**Mode d'Emploi**

# **A. WAVELAB ELEMENTS8 Personal Audio Editing System**

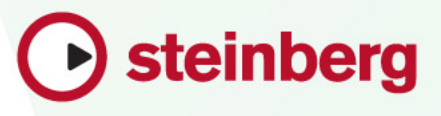

Cristina Bachmann, Heiko Bischoff, Christina Kaboth, Insa Mingers, Sabine Pfeifer, Benjamin Schütte

Le document PDF a été amélioré pour être plus facile d'accès aux personnes malvoyantes. En raison du grand nombre d'images qu'il contient et de leur complexité, veuillez noter qu'il n'a pas été possible d'intégrer de descriptions textuelles des images.

Les informations contenues dans ce document sont sujettes à modification sans préavis et n'engagent aucunement la responsabilité de Steinberg Media Technologies GmbH. Le logiciel décrit dans ce document fait l'objet d'un Accord de Licence et ne peut être copié sur un autre support, sauf si cela est autorisé spécifiquement par l'Accord de Licence. Aucune partie de cette publication ne peut être copiée, reproduite ni même transmise ou enregistrée, sans la permission écrite préalable de Steinberg Media Technologies GmbH. Les détenteurs enregistrés de la licence du produit décrit ci-après sont autorisés à imprimer une copie du présent document pour leur usage personnel.

Tous les produits et noms de sociétés sont des marques de commerce ™ ou déposées ® de leurs détenteurs respectifs. Pour de plus amples informations, rendez-vous sur le site www.steinberg.net/trademarks.

Date de publication : 18 juin 2013

© Steinberg Media Technologies GmbH, 2013.

Tous droits réservés.

# **Table des Matières**

#### **Introduction**

- Système d'aide
- À propos des versions du programme
- Conventions typographiques
- Comment nous contacter

#### **Configuration du système**

- Connexion des dispositifs audio
- À propos des cartes son et de lecture en arrière-plan
- À propos de la latence
- Définition des connexions audio VST
- Enregistreurs de CD/DVD
- Télécontrôles

#### **Concepts de WaveLab Elements**

- Règles générales d'édition
- Gestion des fenêtres de base
- Sélection de l'audio
- Curseurs
- Renommage des éléments au sein des tables
- Navigateur de fichiers
- Groupes d'onglet
- Fichiers de crêtes
- Fichiers compagnon

#### **Vue globale du programme**

- Barres de commandes
- Barre d'état
- Menus contextuels
- Règle temporelle et Règle de niveau
- Édition de valeur
- Actions de déplacement
- Annulation et rétablissement
- Zoom
- Gestion des onglets
- Préréglages
- Enregistrement d'une image de la fenêtre active

#### **Opérations relatives aux fichiers**

- Fichiers récemment utilisés
- Enregistrer et Enregistrer Sous
- Modèles
- Renommage de fichiers
- Suppression des fichiers
- Menu Spécial
- Fichiers temporaires
- Dossiers de travail/Dossiers de documents
- Focalisation sur le fichier actif
- **À propos des espaces de travail**
- Éléments d'un espace de travail
- Espace de travail Fichiers Audio
- Espace de travail Montage Audio
- Espace de travail Podcast
- Ouverture des fichiers dans un espace de travail
- Organisation des fenêtres d'espace de travail
- À propos des fenêtres-outils
- **Lecture**
- Barre de transport
- Lecture d'un seul canal
- Démarrage de la lecture depuis la règle
- Utilisation de l'outil Lecture
- Lecture de Scrutation
- Défilement pendant la lecture
- À propos de la lecture dans l'espace de travail Montage Audio

#### **Édition des fichiers audio**

- Fenêtre d'onde
- Gestion des fichiers dans l'espace de travail Fichiers Audio
- Modification des propriétés audio
- Métadonnées
- Boîte de dialogue Générateur de silence
- Restauration de formes d'onde avec l'outil Crayon
- **Analyse audio**
- Analyse Globale
- Analyse des fréquences en 3D

#### **Traitement hors ligne**

- Application d'un traitement
- Boîte de dialogue Gain
- Boîte de dialogue Normaliser le niveau
- Fondus dans les fichiers audio
- Fondus enchaînés
- Inversion de la phase audio
- Inversion de contenu audio
- Décalage CC
- Étirement temporel
- Transposition de Hauteur
- Rééchantillonner

#### **Montage audio**

- Terminologie de base
- Fenêtre de montage
- Flux des signaux dans le montage audio
- Création d'un montage audio
- Créer un Montage Audio depuis un Fichier Audio
- Options d'importation des montages audio
- Boîte de dialogue Fichiers manquants dans Montage Audio
- Assemblage du montage audio
- Réorganisation des clips
- Édition de clips
- Indicateur d'activité de piste
- Enveloppe des clips
- Fondus et fondus enchaînés dans le montage audio
- Effets pour les pistes, les clips et la sortie maître
- À propos de la fenêtre CD
- À propos du clonage de montages audio
- Mixage et fonction de rendu
- Méta-Normaliseur de Sonie
- Fenêtre Notes

#### **Enregistrement**

- Configuration de la boîte de dialogue **Enregistrement**
- Insertion de marqueurs pendant l'enregistrement
- Boîte de dialogue Enregistrement
- **Section Maître**
- Fenêtre Section Maître
- Rendu
- Sauvegarde d'un préréglage de la section maître
- À propos du monitoring de tâches d'arrière-plan
- À propos des microcoupures

#### **Marqueurs**

- Types de Marqueur
- Fenêtre Marqueurs
- À propos de la création de marqueurs
- Suppression de marqueurs
- Déplacement de marqueurs
- Parcourir les marqueurs
- Masquage de marqueurs d'un certain type
- Renommage de marqueurs
- À propos de la sélection de marqueurs
- Sélection de l'audio entre des marqueurs
- Liaison de clips au montage audio
- Stockage des informations de marqueur

#### **Utilisation des vumètres**

- Fenêtre des vumètres
- À propos des réglages des vumètres
- Réinitialisation des vumètres
- Niveaumètre
- Spectroscope
- Oscilloscope

#### **Opérations d'écriture**

- Boîte de dialogue Écrire un CD audio
- Boîte de dialogue Effacer le support optique
- À propos de l'écriture des montages audio
- Projets CD/DVD de données
- À propos des formats de CD audio

#### **Boucles**

- Mise en boucle de base
- À propos de l'affinage des boucles
- À propos de la mise en boucle d'audio apparemment impossible à mettre en boucle
- À propos des Attributs des échantillons

#### **Importation de pistes CD Audio**

- Boîte de dialogue Importer des pistes CD Audio
- Importation de pistes CD Audio
- Rechercher de noms de piste sur Internet
- À propos du Mode Ultra-Sécurisé
- Conversion de pistes CD audio en un montage audio

#### **Podcasts**

- Espace de travail Podcast
- Options globales de Podcast
- Création d'un podcast
- Configuration d'un serveur FTP pour la publication de podcast
- Publication d'un podcast
- Boîte de dialogue Site FTP
- Vérification du podcast

#### **Personnaliser**

- Personnalisation des fenêtres Onde et Montage
- À propos de la personnalisation des raccourcis
- Organisation des plug-ins

#### **Configuration du logiciel**

- À propos des préférences générales
- Boîte de dialogue Préférences d'édition des fichiers audio
- Gestion des paramètres
- Paramètres multi-utilisateur

#### **Référence des plug-ins**

- Plug-ins intégrés
- Plug-ins Steinberg VST 3
- Sonnox Restoration Toolkit
- Plug-ins d'ancienne génération
- Plug-ins de dithering
- **Index**

# **Introduction**

# <span id="page-5-1"></span><span id="page-5-0"></span>**Système d'aide**

Le système d'aide détaillé de WaveLab Elements facilite la recherche de fonctionnalité d'interface et l'obtention d'informations à partir du programme.

Trois types d'aide principaux sont disponibles :

- L'aide fournit des informations sur les fonctionnalités de WaveLab Elements. Vous pouvez définir des marque-pages et utiliser la fonction de recherche et l'index pour trouver rapidement des informations.
- Les infobulles « Qu'est-ce que c'est » donnent des informations détaillées sur la fonctionnalité d'un élément spécifique de l'interface utilisateur.
- La barre d'état dans la partie inférieure de chaque espace de travail donne des informations détaillées sur les éléments de menu quand vous placez la souris sur un élément.
- Dans l'espace de travail Montage Audio, la barre d'état montre le type d'édition possible lors de l'utilisation de la souris et des touches de modification.

### **Accès au système d'aide**

Il existe plusieurs manières d'accéder au système d'aide.

- Pour ouvrir l'aide de WaveLab Elements, sélectionnez **Aide > Table des matières**.
- Pour ouvrir le manuel au format PDF, parcourez le dossier d'installation. Les documents se trouvent dans le dossier **Documentation**.
- Pour afficher les infobulles, placez le curseur de la souris sur les icônes de l'interface.
- Pour ouvrir l'aide à partir d'une boîte de dialogue active, cliquez sur le point d'interrogation de la barre de titre (Windows) ou la boîte de dialogue (Mas OS) pour afficher le bouton **Aide**, puis cliquez sur le bouton **Aide**, ou appuyez sur [F1] (Windows) ou [Command]-[?] (Mac OS).
- Pour utiliser le menu d'aide, placez la souris sur un élément de menu. Le texte d'aide s'affiche dans la barre d'état dans la partie inférieure de la fenêtre de l'espace de travail.
- Pour voir des informations sur le type d'édition possible lors de l'utilisation de la souris et des touches de modification dans la fenêtre de montage audio, placez la souris sur le montage audio. Le texte d'aide s'affiche dans la barre d'état dans la partie inférieure de la fenêtre de l'espace de travail.
- Pour activer/désactiver les textes d'aide dans la barre d'état, sélectionnez l'onglet **Options (menu WaveLab sous Mac) > Préférences générales > Affichage**, et dans la section **Espaces de travail**, sélectionnez **Afficher la barre d'état**.

Pour ouvrir l'aide « Qu'est-ce que c'est », vous disposez des options suivantes :

- Dans n'importe quel espace de travail, appuyez sur [Maj]-[F1] et placez la souris sur un élément de l'interface, ou sélectionnez **Aide > Qu'est-ce-c'est?**.
- Dans une boîte de dialogue, sélectionnez l'icône de point d'interrogation de la barre de titre (Windows) ou dans la boîte de dialogue (Mac), et placez la souris sur l'élément d'interface ou une option de menu.
- Certaines infobulles « Qu'est-ce que c'est » ont une couleur d'arrière-plan différente indiquant qu'une rubrique d'aide dédiée est disponible dans l'aide de WaveLab Elements. Cliquez sur le lien de l'infobulle pour ouvrir les informations correspondantes dans l'aide.

# <span id="page-7-0"></span>**À propos des versions du programme**

La documentation couvre deux systèmes d'exploitation différents : Windows et Mac OS X. Certaines fonctionnalités et paramètres sont spécifiques à l'un des systèmes d'exploitation.

Cela sera clairement indiqué lorsque ce sera le cas. Sauf mention contraire, toutes les descriptions et procédures de la documentation sont valides pour toutes les versions de WaveLab Elements sous Windows et Mac OS X.

Les captures d'écran proviennent de la version anglaise sous Windows de WaveLab Elements.

## <span id="page-7-1"></span>**Conventions typographiques**

Beaucoup de commandes clés par défaut dans WaveLab Elements utilisent des touches de modification, qui peuvent dépendre du système d'exploitation. Par exemple, le raccourci clavier par défaut pour Annuler est [Ctrl]-[Z] sous Windows et [Commande]-[Z] sous Mac OS X.

Lorsque des raccourcis clavier employant des touches mortes sont mentionnés dans ce manuel, ils indiquent d'abord la touche morte Windows, selon la formule suivante :

[Touche morte Win]/[Touche morte Mac]-[Touche]

Par exemple, [Ctrl]/[Commande]-[Z] signifie « appuyez sur la touche [Ctrl] sous Windows ou [Commande] sous Mac OS X, puis appuyez sur  $[Z]$  ».

De même, [Alt]/[Option]-[X] signifie « appuyez sur la touche [Alt] sous Windows ou [Option] sous Mac OS X, puis appuyez sur [X] ».

#### À NOTER

Ce manuel fait souvent référence au "clic droit", par exemple pour l'ouverture des menus contextuels. Si vous utilisez un ordinateur Macintosh avec une souris à un seul bouton, maintenez [Ctrl] et cliquez.

## <span id="page-8-0"></span>**Comment nous contacter**

Dans le menu **Aide** de WaveLab Elements, vous trouverez des éléments amenant à des informations supplémentaires.

Ce menu contient des liens vers diverses pages du site Web de Steinberg. Quand vous sélectionnez un élément du menu, votre navigateur s'ouvre automatiquement à la page correspondante. Sur ces pages, vous pouvez trouver des informations de support et de compatibilité, des réponses aux questions fréquemment posées, des informations sur les mises à jour et d'autres produits Steinberg, etc. Vous avez besoin d'un navigateur Web ainsi qu'une connexion Internet.

# <span id="page-9-0"></span>**Configuration du système**

Avant de commencer à travailler, vous devez effectuer des réglages.

IMPORTANT

Vérifiez que tous les équipements sont hors tension avant de les connecter.

# <span id="page-9-1"></span>**Connexion des dispositifs audio**

La configuration de votre système dépend de nombreux facteurs tels que le type du projet que vous voulez créer, les équipements externes que vous allez utiliser ou le matériel informatique dont vous disposez.

# <span id="page-9-2"></span>**À propos des cartes son et de lecture en arrière-plan**

Lorsque vous activez la lecture ou l'enregistrement dans WaveLab Elements, les autres applications ne peuvent pas accédez à la carte son. De même, si une autre application utilise la carte son, WaveLab Elements ne peut pas lancer la lecture. Le pilote Windows MME est une exception à cette règle.

Vous pouvez exécuter WaveLab Elements en même temps que d'autres applications et toujours laisser l'application active accéder à la carte son.

Pour ce faire, sélectionnez **Options > Connexions Audio VST**, et sur l'onglet **Options**, activez **Relâcher le pilote quand WaveLab est en arrière-plan**.

# <span id="page-10-0"></span>**À propos de la latence**

La latence est le délai entre le moment où le contenu audio est envoyé par le programme et le moment où vous l'entendez. Une très faible latence peut être cruciale dans une application de station de travail audionumérique en temps réel telle que Steinberg Nuendo ou Cubase, mais ce n'est pas vraiment le cas avec WaveLab Elements.

Lorsque vous travaillez dans WaveLab Elements, les problèmes importants sont une lecture stable et optimale et la précision de l'édition. Vous ne devez pas tenter d'obtenir une latence très faible.

La latence d'un système audio dépend du matériel, de ses pilotes et de ses réglages. Dans le cas de microcoupures, craquements ou discontinuités lors de la lecture, augmentez la valeur du paramètre **Nombre de tampons** de la boîte de dialogue **Connexions Audio VST** ou augmentez la taille du tampon dans le panneau de contrôle ASIO en fonction de la carte son.

### <span id="page-10-1"></span>**Définition des connexions audio VST**

Pour pouvoir lire et enregistrer du contenu audio dans WaveLab Elements, vous devez spécifier comment les canaux d'entrée et de sortie internes de WaveLab Elements sont connectés à votre carte son et quels périphériques vous voulez utiliser pour la lecture et l'enregistrement.

Vous pouvez définir les paramètres de tampon du périphérique ainsi que configurer les connexions avec les équipements externes tels que les unités d'effets spéciaux. Vous devez sélectionner au moins deux canaux pour l'enregistrement et la lecture audio.

Si vous n'avez pas de carte son tierce, vous pouvez sélectionner les options de pilote Windows MME ou Built-in Audio (Mac). Vous pouvez également utiliser MME avec la plupart des cartes son tierces. Vous pouvez alors enregistrer et lire à différentes fréquences d'échantillonnage. Toutefois, les pilotes Windows MME ne permettent pas le monitoring audio dans la boîte de dialogue **Enregistrement** ou le fonctionnement multicanal, et les autres pilotes offrent généralement une meilleure qualité sonore et des performances supérieures.

### **Sélection d'un pilote ASIO**

Audio Stream Input/Output (ASIO) est un protocole de pilote pour les périphériques informatiques défini par Steinberg. Il fournit une interface haute fidélité à faible latence entre l'application logicielle et la carte son de l'ordinateur.

#### PROCÉDER AINSI

- 1. Dans un espace de travail, quel qu'il soit, à l'exception de l'espace de travail Podcast, sélectionnez **Options > Connexions Audio VST**.
- 2. Dans la liste déroulante **Dispositif audio**, sélectionnez un pilote ASIO.

L'onglet **Plug-ins ASIO** et le bouton **Panneau de contrôle** sont activés.

- 3. Facultatif : cliquez sur le bouton **Panneau de contrôle** et configurez vos réglages.
- 4. Sur l'onglet **Plug-ins ASIO**, sélectionnez les ports audio utilisés pour l'enregistrement et le monitoring de l'entrée des plug-ins ASIO.
- 5. Cliquez sur **OK**.

### **Sélection d'un pilote MME Windows**

PROCÉDER AINSI

- 1. Dans un espace de travail, quel qu'il soit, à l'exception de l'espace de travail Podcast, sélectionnez **Options > Connexions Audio VST**.
- 2. Dans la liste déroulante **Dispositif audio**, sélectionnez le pilote **Windows MME**.
- 3. Sur l'onglet **Lecture**, sélectionnez les ports audio utilisés pour la lecture.
- 4. Sur l'onglet **Enregistrement**, sélectionnez les ports audio utilisés pour l'enregistrement et le monitoring de l'entrée.
- 5. Cliquez sur **OK**.

### **Boîte de dialogue Connexions Audio VST**

Cette boîte de dialogue permet de spécifier comment les canaux d'entrée et de sortie internes de WaveLab Elements sont connectés à votre carte son et quels périphériques vous voulez utiliser pour la lecture et l'enregistrement.

Dans un espace de travail, quel qu'il soit, à l'exception de l'espace de travail Podcast, sélectionnez **Options > Connexions Audio VST**.

#### **Paramètres généraux**

#### **Périphérique audio**

Sélectionnez ici les périphériques audio que vous voulez utiliser pour la lecture et l'enregistrement de contenu audio. Si vous n'avez pas de carte son tierce, vous pouvez sélectionner les options de pilote Windows MME ou Built-in Audio (Mac).

#### **Panneau de contrôle**

Lorsque vous sélectionnez un pilote ASIO, le bouton **Panneau de contrôle** est activé. Cliquez sur ce bouton pour ouvrir l'application de configuration de votre carte son, qui est généralement installée en même temps que la carte. Selon la carte son et son pilote, cette application peut proposer des paramètres de taille du tampon, de formats audio, des connexions d'E/S supplémentaires, etc.

#### **Rafraîchir**

Ce bouton commande une nouvelle évaluation des périphériques audio connectés.

#### **Onglet Lecture**

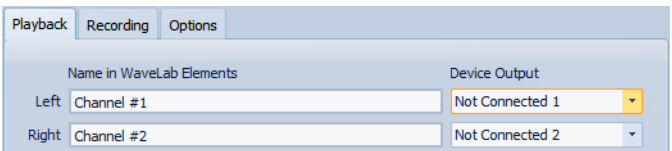

Cet onglet permet de sélectionner et de nommer les ports audio utilisés pour la lecture.

#### **Onglet Enregistrement**

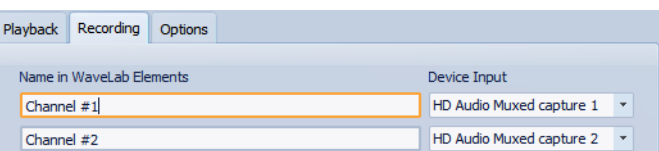

Cet onglet permet de sélectionner et de nommer les ports audio utilisés pour l'enregistrement et le monitoring de l'entrée. Les entrées définies ici sont ensuite accessibles depuis la boîte de dialogue **Enregistrement**.

#### **Onglet Options**

Cet onglet permet de spécifier le nombre de tampons et la fonctionnalité du pilote de contrôle.

#### **Nombre de tampons**

Augmentez cette valeur pour améliorer l'élasticité des flux audio (pour éviter des microcoupures).

#### **Spécifique MME - Taille d'un tampon**

Augmentez cette valeur pour améliorer l'élasticité des flux audio (pour éviter des microcoupures). Cette option n'est disponible que lorsqu'un pilote MME est sélectionné.

#### **Configurer le moteur des flux seulement à la première utilisation**

Initialise le moteur de flux audio lors de la première utilisation de la lecture ou de l'enregistrement. Si cette option est désactivée, le moteur de flux audio est initialisé au démarrage du programme.

#### **Réinitialiser le pilote lors d'un changement de fréquence d'échantillonnage**

Réinitialise le pilote lors de la modification de la fréquence d'échantillonnage. Lorsque la lecture ou l'enregistrement doivent être réglés sur une autre fréquence d'échantillonnage, certains pilotes doivent être complètement réinitialisés pour fonctionner correctement. Cette opération peut être assez longue.

#### **Effectuer un court fondu d'entrée/sortie en début/fin de lecture**

Effectue un court fondu d'entrée au début de la lecture et un court fondu de sortie au moment de l'arrêt. Cela évite des clics causés par les formes d'onde ne démarrant pas aux points de passage par zéro.

#### **Relâcher le pilote quand WaveLab Elements est en arrière-plan**

Ferme le périphérique audio lorsque WaveLab Elements n'est plus l'application de premier plan. Cette option permet à d'autres applications d'utiliser le même dispositif audio.

# <span id="page-14-0"></span>**Enregistreurs de CD/DVD**

Pour obtenir des instructions générales sur l'installation d'enregistreurs internes ou sur la connexion d'enregistreurs externes par USB ou Firewire, consultez le manuel de votre ordinateur ou de votre enregistreur.

Vérifiez que la version la plus récente du firmware est installée sur l'enregistreur. Pour les enregistreurs de CD, le firmware doit gérer le mode Disc-at-Once. En outre, l'utilisation d'une unité avec un firmware ancien peut empêcher l'inscription des marqueurs de sous-indexation dans les pistes, par exemple.

# <span id="page-14-1"></span>**Télécontrôles**

Vous pouvez utiliser des périphériques de télécontrôle pour commander WaveLab Elements.

Plusieurs commandes peuvent être commandées à l'aide de potentiomètres et de curseurs du périphérique de télécontrôle.

### **Boîte de dialogue Télécontrôle**

Cette boîte de dialogue vous permet de sélectionner un dispositif pour télécontrôler WaveLab Elements et de voir le mappage des commandes de télécontrôle MIDI.

Dans tout espace de travail, sauf l'espace de travail Podcast, sélectionnez **Options > Télécontrôles**.

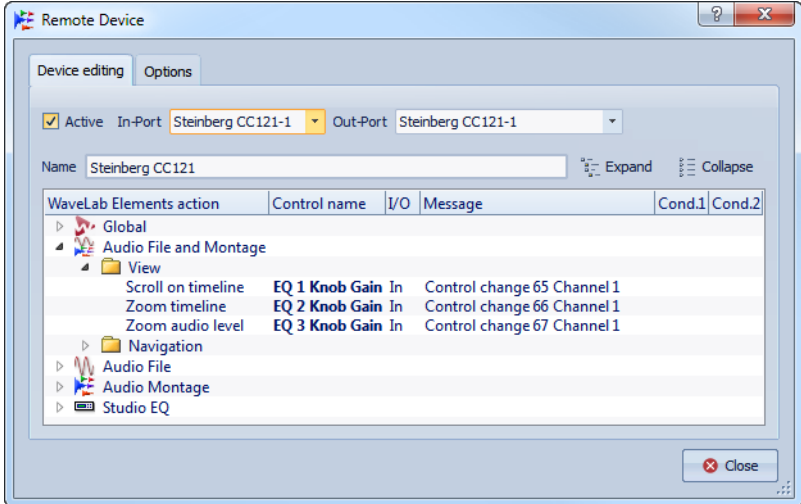

#### **Onglet Édition du dispositif**

Cet onglet vous permet de sélectionner un dispositif de télécontrôle MIDI et de voir le mappage des contrôles.

#### **Actif**

Active le périphérique sélectionné et analyse les ports MIDI.

#### **Port entrée / Port sortie**

Sélectionnez les ports entrée/sortie du périphérique que vous voulez utiliser.

#### **Nom**

Permet de saisir le nom du fichier.

#### **Développer/Réduire**

Développe/réduit l'arborescence du mappage des commandes.

#### **Liste des actions WaveLab Elements**

Cette arborescence dresse la liste des paramètres que vous pouvez commander par télécontrôle. Le dossier principal représente les contextes. Les paramètres connexes ne peuvent être contrôlés que si le contexte est actif. Par exemple, si un fichier audio est actif.

Un télécontrôle peut être utilisé dans plusieurs contextes si ceux-ci sont exclusifs. Par exemple, les mêmes commandes peuvent être utilisées pour un fichier audio actif ou pour un montage audio actif.

Le dossier **Global** contient des paramètres qui peuvent toujours être commandés.

#### **Onglet Options**

Cet onglet permet de modifier la fonction d'apprentissage MIDI afin d'assigner une commande d'un périphérique de télécontrôle MIDI à une fonction.

#### **Émuler la roulette de la souris**

Si cette option est activée, le potentiomètre AI Knob fonctionne comme la molette de la souris dans l'interface utilisateur de WaveLab Elements, à l'exclusion des plug-ins.

#### **Éditer le champ numérique ayant le focus.**

Si cette option est activée, le potentiomètre AI Knob peut être utilisé pour modifier le champ numérique ayant le focus dans diverses fenêtres et boîtes de dialogue de WaveLab Elements.

### **Contrôleur d'intégration avancée CC121**

Vous pouvez utiliser le contrôleur d'intégration avancée CC121 de Steinberg pour contrôler WaveLab Elements.

Cette section décrit les réglages WaveLab Elements configurés en usine pour le CC121. Pour de plus amples informations sur l'utilisation du contrôleur, reportez-vous au manuel fourni avec le CC121. Il faut noter qu'à l'origine, le CC121 avait été conçu pour Cubase. Le mappage qui suit combine les fonctionnalités de WaveLab Elements et les commandes du CC121. Les commandes qui ne sont pas mentionnées dans le paragraphe suivant ne sont assignées à aucun paramètre.

#### **Section des canaux**

Vous pouvez utiliser toutes les commandes de la section des canaux CC121, à l'exception du fader, pour contrôler les éléments de la piste sélectionnée dans un montage audio WaveLab Elements. Vous pouvez utiliser le fader pour la section Maître.

#### **Fader**

Contrôle le fader de la Section Maître.

#### **Potentiomètre PAN**

Règle le gain des pistes sélectionnées.

#### **M (Muet)**

Rend muettes ou audibles les pistes sélectionnées.

#### **S (Solo)**

Active ou désactive le solo pour les pistes sélectionnées.

#### **CHANNEL SELECT**

Sélectionne la piste précédente ou suivante du montage audio.

Pour placer le curseur à l'extrémité du clip précédent/suivant dans le montage audio, maintenez [Alt]/[Option] enfoncé. Pour placer le curseur à l'extrémité de la région précédente/suivante, maintenez [Maj] enfoncé. Pour placer le curseur au marqueur précédent/suivant dans l'espace de travail Fichiers Audio, maintenez [Ctrl]/[Commande] enfoncé.

#### **Section EQ**

La section EQ permet de contrôler facilement le plug-in Steinberg Studio EQ.

Si le bouton EQ TYPE est activé sur le CC121, vous pouvez régler les paramètres du Studio-EQ focalisé. Tous les paramètres EQ nécessaires, tels que les réglages Q/F/G de chaque bande, la sélection des boutons EQ TYPE et ALL BYPASS peuvent être définis. Vous pouvez basculer en mode de navigation WaveLab Elements en désactivant le bouton EQ TYPE. En mode de navigation WaveLab Elements, vous pouvez accéder à d'autres fonctions, telles que le défilement, le zoom et le basculement entre les espaces de travail.

Bouton EQ TYPE activé :

#### **Potentiomètres de largeur de bande (Q)**

Règlent la valeur Q (largeur de bande) de chaque bande d'égaliseur.

#### **Potentiomètres de fréquence (F)**

Règlent la fréquence centrale de chaque bande d'égaliseur.

#### **Potentiomètres de gain (G)**

Règlent le gain de chaque bande d'égaliseur.

#### **ON**

Active/désactive les bandes d'égaliseur.

#### **ALL BYPASS**

Active/désactive le contournement pour tous les plug-ins dans la Section Maître.

Bouton EQ TYPE désactivé :

#### **LOW ON**

Ouvre l'espace de travail Fichiers Audio.

#### **LOW-MID ON**

Ouvre l'espace de travail Montage Audio.

#### **HIGH-MID ON**

Ouvre l'espace de travail Traitement par lots.

#### **HIGH ON**

Ouvre la fenêtre de contrôle.

#### **Potentiomètre EQ-1 pour le gain (G)**

Fait défiler de gauche à droite dans le plan de montage.

#### **Potentiomètre EQ-2 pour le gain (G)**

Règle le zoom horizontal sur le plan de montage.

#### **Potentiomètre EQ-3 pour le gain (G)**

Règle le zoom vertical sur le plan de montage.

#### **Potentiomètre EQ-4 pour le gain (G)**

Fait défiler des pistes dans l'espace de travail Montage Audio, ou fait défiler verticalement l'espace de travail Fichiers Audio.

#### **Potentiomètre EQ-1 pour la fréquence (F)**

Fait défiler vers la gauche/droite le plan de montage global de l'espace de travail Fichiers Audio.

#### **Potentiomètre EQ-2 pour la fréquence (F)**

Applique un zoom horizontal sur le plan de montage global de l'espace de travail Fichiers Audio.

#### **Potentiomètre EQ-3 pour la fréquence (F)**

Applique un zoom vertical sur le plan de montage global de l'espace de travail Fichiers Audio

#### **Potentiomètre EQ-4 pour la fréquence (F)**

Fait défiler vers le haut/bas le plan de montage global de l'espace de travail Fichiers Audio

#### **Section Transport**

Cette section vous permet de contrôler les fonctions de transport de WaveLab Elements.

#### **Bouton précédent**

Place le curseur au début du projet.

#### **Bouton Rembobiner**

Rembobiner

#### **Bouton Avancer**

Avancer

#### **Bouton Suivant**

Place le curseur à la fin du projet.

#### **Bouton Boucle**

Active/désactive le mode boucle.

#### **Bouton Stop**

Arrête la lecture. Quand vous appuyez à nouveau sur ce bouton, le curseur se cale sur la dernière position de départ. Quand vous appuyez une troisième fois, le curseur se cale sur le début du projet.

#### **Bouton Lecture**

Démarre la lecture.

#### **Bouton Enregistrement**

Appuyez une fois pour ouvrir la boîte de dialogue **Enregistrement**. Appuyez à nouveau pour lancer l'enregistrement. Appuyez une troisième fois pour arrêter l'enregistrement. Le fichier enregistré s'ouvre dans l'espace de travail Fichiers Audio.

#### **Section Fonction**

Cette section permet de régler certaines fonctions telles que les fondus et le niveau d'enveloppe à l'aide du potentiomètre VALUE.

#### **Potentiomètre/bouton VALUE**

Faites pivoter ce potentiomètre pour régler la fonction associée. Appuyez sur le potentiomètre pour rétablir la valeur par défaut du paramètre.

#### **Bouton FUNCTION 1**

Ajuste les réglages de fondu d'entrée du clip focalisé.

#### **Bouton FUNCTION 2**

Ajuste les réglages de fondu de sortie du clip focalisé.

#### **Bouton FUNCTION 3**

Ajuste le niveau d'enveloppe du clip focalisé.

#### **Bouton FUNCTION 4**

Le dernier élément sur lequel vous avez cliqué dans le menu **Éditer** 

**> Pichenette** de l'espace de travail Montage Audio est associé à ce bouton.

#### **Section AI Knob**

WaveLab Elements peut être contrôlé via le potentiomètre AI Knob des contrôleurs Steinberg CC121, CI2+et CMC-AI. Le potentiomètre AI Knob permet de contrôler le paramètre désigné par la souris.

#### À NOTER

Le potentiomètre AI Knob ne fonctionne que sur les paramètres automatisables.

Cette section vous permet de contrôler des paramètres à l'aide du potentiomètre AI Knob.

#### **Potentiomètre AI Knob**

Contrôle les paramètres des plug-ins VST 3, fonctionne comme la molette de la souris pour le défilement, par exemple, et vous permet de modifier un champ numérique focalisé. Pour contrôler un paramètre avec le potentiomètre AI Knob, placez le pointeur de la souris sur le paramètre à contrôler et faites tourner le potentiomètre. Vous pouvez activer/désactiver l'émulation de la molette de la souris et la modification des champs numériques focalisés dans l'onglet **Options**.

#### **LOCK**

Lorsque le pointeur de souris désigne un paramètre, appuyez sur LOCK pour contrôler ce paramètre quelle que soit la position du pointeur de la souris par la suite.

#### **Témoin CUBASE READY**

Le témoin CUBASE READY n'a aucune fonction dans WaveLab Elements.

#### **Section pédale**

La pédale a la même fonction que la touche [Maj]. En maintenant la pédale enfoncée tout en tournant le potentiomètre AI Knob, vous pourrez régler des paramètres en précision.

# <span id="page-21-0"></span>**Concepts de WaveLab Elements**

Ce chapitre traite des concepts généraux que vous serez amené à utiliser dans WaveLab Elements. En vous familiarisant avec ces procédures, vous pourrez utiliser l'application de manière plus efficace.

# <span id="page-21-1"></span>**Règles générales d'édition**

Les opérations d'édition standard peuvent être utilisées dans n'importe quel produit de la marque Steinberg.

- Pour sélectionner et déplacer des éléments de l'interface, et pour sélectionner des plages, cliquez sur ceux-ci et faites-les glisser à l'aide de la souris.
- Servez-vous du clavier de votre ordinateur pour entrer des valeurs numériques et du texte, pour naviguer au sein des listes et autres éléments d'interface pouvant être sélectionnés, ainsi que pour contrôler les fonctions de transport.
- Les opérations standard de coupe, de copie, de collage ou de sélection de plusieurs éléments peuvent être réalisées au moyen des raccourcis clavier habituels.

#### À NOTER

Le comportement du produit est également défini par vos réglages de préférences.

LIENS ASSOCIÉS

["Boîte de dialogue Préférences générales" à la page 351](#page-350-2)

# <span id="page-22-0"></span>**Gestion des fenêtres de base**

WaveLab Elements suit le fonctionnement de base des interfaces Windows/Mac OS, ce qui signifie que les procédures standard Windows/Mac OS s'appliquent.

### **Fermeture des fenêtres**

- Pour fermer une fenêtre avec onglet, cliquez sur le bouton en forme de X sur l'onglet correspondant ou appuyez sur les touches [Ctrl]/[Commande]-[W].
- Pour fermer une fenêtre avec onglet sans enregistrer vos modifications, maintenez les touches [Ctrl]/[Commande]-[Maj] enfoncées et cliquez sur le bouton en forme de X. Vous évitez ainsi de voir s'afficher un message d'avertissement à chaque fois que vous fermez une fenêtre non enregistrée.
- Pour fermer toutes les fenêtres avec onglets en une seule fois, cliquez avec le bouton droit de la souris sur un onglet et sélectionnez **Fermer tout**.
- Pour fermer toutes les fenêtres avec onglets, à l'exception de la fenêtre sélectionnée, cliquez avec le bouton droit de la souris sur un onglet et sélectionnez **Tout fermer sauf ceci**.
- Pour sélectionner individuellement les fenêtres avec onglets que vous voulez fermer, cliquez avec le bouton droit de la souris sur un onglet et sélectionnez **Sélectionnez les fichiers à fermer**. La fenêtre **Fichiers à fermer** s'ouvre alors pour vous permettre de sélectionner les fichiers que vous voulez fermer.

LIENS ASSOCIÉS

["Boîte de dialogue Fichiers à fermer" à la page 57](#page-56-1) ["Gestion des onglets" à la page 56](#page-55-1)

### **Passer d'un fichier à l'autre**

Vous pouvez ouvrir plusieurs fichiers et passer de l'un à l'autre.

- Pour afficher un fichier donné en premier plan, cliquez sur l'onglet qui lui correspond.
- Pour parcourir tous les fichiers ouverts dans un espace de travail, maintenez la touche [Ctrl]/[Commande] enfoncée et appuyez sur [Tab] pour passer d'un espace de travail à l'autre.
- Pour alterner entre les deux derniers fichiers actifs, appuyez sur les touches [Ctrl]/[Commande]-[Tab]. Il vous faut relâcher toutes les touches entre chaque étape.
- Pour parcourir les espaces de travail dans le sens inverse, appuyez sur [Ctrl]/[Commande]-[Maj]-[Tab].

### **Fenêtre Commutateur**

Les commutateurs de fenêtres vous permettent de passer facilement d'un espace de travail à l'autre, de créer des espaces de travail ou encore d'ouvrir des projets existants. Il existe deux types de commutateurs de fenêtres : la barre commutateur centrale et le Commutateur de Fenêtres Flottant.

Le Commutateur de Fenêtres Flottant présente le même comportement que la barre commutateur centrale, à la différence qu'il prend moins de place et flotte au-dessus des autres fenêtres.

• Pour activer/désactiver la barre commutateur centrale, à partir de l'espace de travail Fichiers Audio ou Montage Audio, sélectionnez **Espace de travail > Barres de Commande > Barre commutateur centrale**.

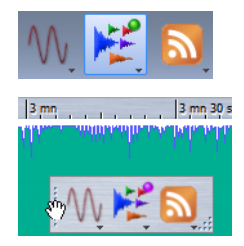

#### **Utilisation de la barre commutateur centrale**

Vous pouvez naviguer au sein des espaces de travail à l'aide de la barre commutateur centrale.

- Pour copier un fichier d'un espace de travail à un autre, faites-le glisser vers le bouton de l'espace de travail que vous voulez ouvrir, et attendez que l'espace de travail devienne actif avant de relâcher le fichier désiré.
- Pour créer un fichier dans n'importe quel espace de travail, appuyez sur [Ctrl]/[Commande] et cliquez sur un bouton d'espace de travail.
- Pour ouvrir la fenêtre **Ouvrir** permettant de sélectionner un fichier, appuyez sur [Maj] et cliquez sur un bouton d'espace de travail.
- Pour afficher un menu répertoriant les fichiers récemment utilisés dans un espace de travail donné, cliquez avec le bouton droit de la souris sur n'importe quelle icône d'espace de travail.
- Pour créer un fichier ou en ouvrir un, cliquez avec le bouton droit de la souris sur n'importe quelle icône de l'espace de travail et sélectionnez **Nouveau** ou **Ouvrir**. Le clic gauche active un espace de travail, ce qui n'est pas le cas du clic droit.

#### **Personnalisation de la barre commutateur centrale**

Vous pouvez personnaliser la barre commutateur centrale à partir du menu Réglages.

Cliquez avec le bouton droit de la souris sur une partie vierge de la barre commutateur centrale afin d'ouvrir ce menu.

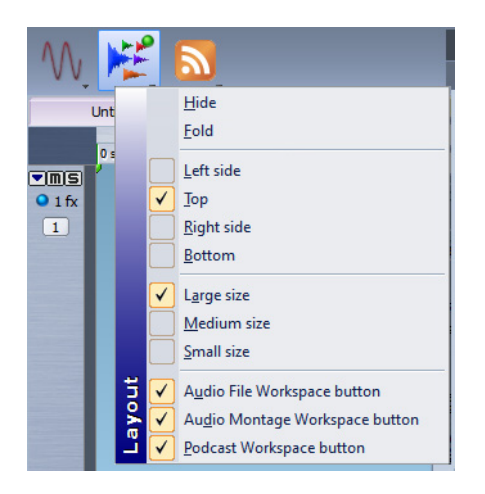

#### **Masquer**

Masque la barre commutateur centrale.

#### **Dissimuler**

Réduit la barre commutateur centrale à une ligne fine. Cliquez sur cette même ligne pour développer la barre.

#### **Gauche/Haut/Droit/Bas**

Détermine l'emplacement de la barre commutateur centrale.

#### **Grand/Médium/Petit**

Détermine la taille de la barre commutateur centrale.

#### **Boutons de l'espace de travail**

Détermine quels sont les boutons de l'espace de travail visibles sur la barre commutateur centrale.

# <span id="page-25-0"></span>**Sélection de l'audio**

La plupart des types d'édition et de traitement que vous réalisez dans WaveLab Elements sont effectués sur la sélection audio. Vous pouvez effectuer une sélection audio de différentes manières.

Double-cliquez sur le fichier audio pour le sélectionner en entier. Triple-cliquez dessus s'il contient des marqueurs.

### **Sélection d'une plage par glissement**

La méthode standard de sélection d'une plage dans une forme d'onde est de cliquer et faire glisser.

Si vous faites glisser tout à gauche ou à droite de la fenêtre, l'écran défile automatiquement pour vous permettre de sélectionner de plus grandes sections. La vitesse de défilement dépend de votre distance du bord de la fenêtre.

### **Sélection de plage audio dans un fichier audio**

Vous pouvez éditer, traiter ou lire une sélection d'un fichier audio.

Dans l'espace de travail Fichiers Audio, sélectionnez **Éditer > Sélectionner une plage de temps**.

#### **Tout**

Sélectionne toute la forme d'onde.

#### **Basculer**

Active ou désactive la sélection audio actuelle.

#### **Étendre jusqu'au début du fichier**

Étend la sélection jusqu'au début du fichier audio. S'il n'y a pas de sélection active, une sélection est créée à partir de la position du curseur d'édition.

#### **Étendre jusqu'à la fin du fichier**

Étend la sélection jusqu'à la fin du fichier audio. S'il n'y a pas de sélection active, une sélection est créée à partir de la position du curseur d'édition.

#### **Étendre jusqu'au marqueur précédent**

Étend la sélection jusqu'au marqueur précédent le plus proche ou jusqu'au début du fichier audio. S'il n'y a pas de sélection active, une sélection est étendue jusqu'à la position du curseur d'édition.

#### **Étendre jusqu'au marqueur suivant**

Étend la sélection jusqu'au marqueur suivant le plus proche ou jusqu'à la fin du fichier audio. S'il n'y a pas de sélection active, une sélection est étendue jusqu'à la position du marqueur suivant.

#### **Étendre jusqu'au curseur**

Étend la sélection jusqu'à la position du curseur d'édition.

#### **Du début du fichier jusqu'au curseur**

Sélectionne l'intervalle entre le début du fichier audio et la position du curseur d'édition.

#### **Du curseur à la fin du fichier**

Sélectionne l'intervalle entre la position du curseur d'édition et la fin du fichier audio.

#### **Du curseur au marqueur précédent**

Sélectionne l'intervalle entre la position du curseur d'édition et le marqueur précédent le plus proche ou le début du fichier audio.

#### **Du curseur au marqueur suivant**

Sélectionne l'intervalle entre la position du curseur d'édition et le marqueur suivant ou la fin du fichier audio.

#### **Position de lecture => Début de Sélection**

Crée une plage de sélection de la position de lecture jusqu'à la fin du fichier audio. Si aucune lecture n'est en cours, la position du curseur d'édition est utilisée.

#### **Position de lecture => Fin de Sélection**

Crée une plage de sélection de la position de lecture jusqu'au début du fichier audio. Si aucune lecture n'est en cours, la position du curseur d'édition est utilisée.

#### **Doubler la longueur de sélection**

Double la longueur de la plage de sélection actuelle.

#### **Diviser par deux la longueur de sélection**

Diminue de moitié la longueur de la plage de sélection actuelle.

#### **Étendre à tous les canaux**

Étend la plage de sélection actuelle à tous les canaux.

#### **Canal gauche seulement**

Réduit la plage de sélection actuelle au canal de gauche.

#### **Canal droit seulement**

Réduit la plage de sélection actuelle au canal de droite.

#### **Région de boucle**

Sélectionne la plage comprise entre les marqueurs de boucle qui encadrent le curseur d'édition.

#### **Région générique**

Sélectionne la plage comprise entre les marqueurs génériques qui encadrent le curseur d'édition.

### **Sélection dans des fichiers stéréo**

Si vous travaillez sur du contenu stéréo dans l'espace de travail Fichiers Audio, vous pouvez appliquer une opération à un seul canal ou à l'ensemble du contenu stéréo.

Le canal sélectionné est déterminé par la position du curseur de la souris lorsque vous cliquez et faites glisser dans la fenêtre d'onde. La forme du pointeur indique le canal qui sera affecté.

Les formes de pointeur suivantes sont disponibles :

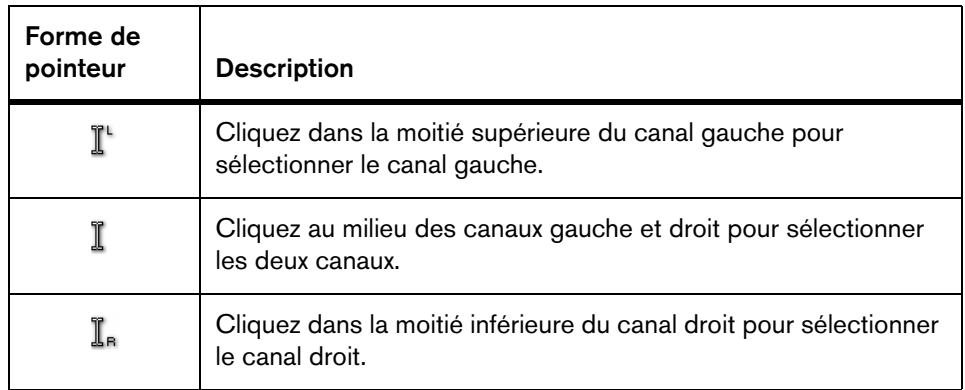

#### **Passage de la sélection d'un canal à l'autre**

Vous pouvez passer la sélection que vous avez effectuée d'un canal à tous les canaux ou à l'autre canal.

PROCÉDER AINSI

- 1. Dans la fenêtre d'onde de l'espace de travail Fichiers Audio, sélectionnez une plage.
- 2. Sélectionnez **Éditer > Sélectionner une plage de temps** et ensuite **Étendre à tous les canaux**, **Canal gauche uniquement** ou **Canal droit uniquement**, ou appuyez sur [Tab] pour parcourir les différentes sélections de chaînes.

### **Sélection dans la vue globale de l'espace de travail Fichiers Audio**

Les plages que vous sélectionnez dans la vue globale de l'espace de travail Fichiers Audio s'appliquent également à la vue principale.

PROCÉDER AINSI

• Dans la fenêtre d'onde de l'espace de travail Fichiers Audio, maintenez la touche [Ctrl]/[Commande] enfoncée, et cliquez et faites glisser dans la vue globale.

### **Déplacement d'une plage de sélection**

Si une plage de sélection présente la bonne longueur sans toutefois être au bon emplacement, vous pouvez la déplacer.

PROCÉDER AINSI

- 1. Dans la fenêtre d'onde, maintenez les touches [Ctrl]/[Commande]-[Maj] enfoncées.
- 2. Cliquez au milieu de la sélection et faites glisser le curseur vers la gauche ou la droite.

### **Extension et réduction de la sélection**

Vous pouvez redimensionner une plage de sélection dans la fenêtre d'onde sans devoir en créer une nouvelle.

Vous pouvez étendre/réduire la sélection de différentes manières :

- Sélectionnez une plage, cliquez en dehors de la plage en maintenant la touche [Maj] enfoncée et faites-la glisser vers la gauche ou la droite, ou cliquez sur les bords de la plage de sélection et faites-les glisser vers la gauche ou la droite.
- Pour étendre la sélection à la limite précédente/suivante (marqueur ou début/fin de fichier), appuyez sur [Maj] et double-cliquez sur la zone non sélectionnée entre les limites.

#### **Extension et réduction de la sélection à l'aide des touches de curseur**

- Pour déplacer le début/la fin d'une sélection dans la fenêtre d'onde vers la gauche/droite, maintenez la touche [Maj] enfoncée et appuyez sur les touches de curseur gauche/droite. Pour effectuer des déplacements de plus ou moins grande envergure, appuyez sur les touches [Pg.Préc]/[Pg.Suiv].
- Pour étendre une sélection à la limite précédente/suivante dans la fenêtre d'onde (marqueur ou début/fin du fichier audio), maintenez les touches [Ctrl]/[Commande]+[Maj] enfoncées et appuyez sur les touches de curseur gauche/droite.

### **Suppression des sélections**

Vous pouvez supprimer une plage de temps sélectionnée de différentes façons.

#### **Espace de travail Fichiers Audio**

Les options suivantes sont disponibles dans le menu **Éditer** :

#### **Rogner**

Retire les données au-delà de la sélection.

#### **Retirer**

Retire la sélection. L'audio à droite de la sélection est déplacé vers la gauche de manière à remplir l'écart.

### <span id="page-29-0"></span>**Curseurs**

Les curseurs sont disponibles à différents emplacements dans WaveLab Elements pour vous permettre de modifier les réglages. Vous pouvez modifier la valeur d'un curseur de différentes manières.

- Positionnez la souris au-dessus du curseur et utilisez la roulette de la souris (aucun clic n'est requis). Maintenez la touche [Ctrl]/[Commande] enfoncée pour accélérer le défilement lorsque vous utilisez la roulette. Ce modificateur s'applique également aux pointeurs du zoom. Pour déplacer le bouton d'un curseur, cliquez dessus et faites-le glisser.
- Pour déplacer directement la poignée du curseur à une position donnée, cliquez à la position désirée.
- Pour déplacer la poignée du curseur par intervalles moindres, cliquez à l'aide du bouton droit ou en dessous de la poignée. Maintenez le bouton de la souris enfoncé pour passer automatiquement à la valeur suivante.
- Pour réinitialiser le curseur à sa valeur par défaut, le cas échéant, cliquez sur le curseur en maintenant la touche [Ctrl]/[Commande] enfoncée, cliquez à l'aide du troisième bouton de la souris, ou double-cliquez sur la poignée.

# <span id="page-30-0"></span>**Renommage des éléments au sein des tables**

Vous pouvez renommer les éléments au sein des tables dans les fenêtres **Marqueurs** et **CD**.

- Pour renommer un élément, double-cliquez dessus ou sélectionnez-le et appuyez sur [Retour], puis entrez le nouveau nom.
- Pour renommer l'élément précédent/suivant, appuyez sur [Flèche haut] ou [Flèche bas] au lieu de [Retour]. De cette façon, vous placez le focus sur l'élément précédent/suivant tout en restant en mode d'édition.

# <span id="page-30-1"></span>**Navigateur de fichiers**

La fenêtre **Navigateur de fichiers** disponible dans les espaces de travail Fichiers Audio et Montage Audio vous permet de parcourir les fichiers directement à partir de WaveLab Elements. Elle peut se révéler très utile pour accélérer l'écoute des fichiers son.

La fenêtre **Navigateur de fichiers** vous offre toutes les fonctions standard de navigation, ainsi que toutes les commandes supplémentaires d'écoute des fichiers audio et régions définies par marqueur. Vous pouvez l'utiliser pour ouvrir ou insérer des fichiers ou régions de fichiers en les faisant glisser sur un espace de travail ouvert.

Il vous est également possible de choisir de n'afficher que certains types de fichiers.

### **Fenêtre Navigateur de fichiers**

Dans cette fenêtre, vous pouvez parcourir les fichiers et les ouvrir dans WaveLab Elements.

Dans l'Espace de travail Montage Audio, sélectionnez **Espace de travail > Fenêtres-outils spécifiques > Effets**.

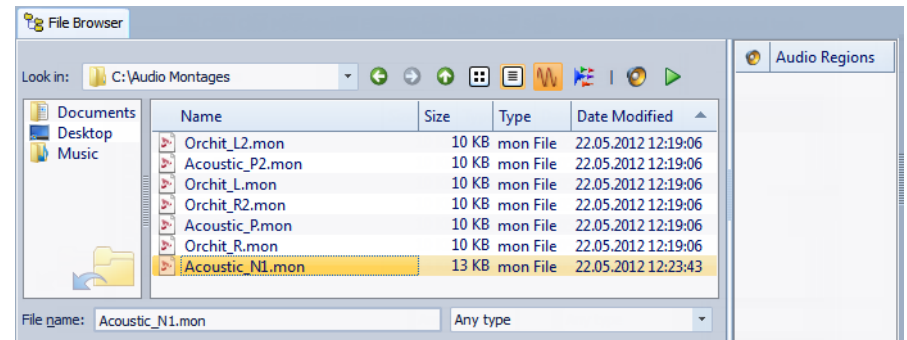

Vous pouvez ajouter vos dossiers favoris au panneau gauche en les faisant glisser à partir du panneau du milieu.

Les options suivantes sont disponibles dans la fenêtre **Navigateur de fichiers** :

#### **Regarder dans**

Permet de sélectionner un emplacement de fichier pour parcourir et répertorier les emplacements récemment utilisés.

#### **Répertoire précédent/suivant/parent**

Permet de naviguer au sein des hiérarchies de listes et de fichiers.

#### **Vue de liste**

Affiche uniquement le nom du fichier dans la liste de fichiers.

#### **Vue détaillée**

Affiche le nom du fichier, sa taille, son type et sa date de modification dans la liste de fichiers.

#### **Nom de fichier**

Affiche le nom du fichier sélectionné.

#### **Liste de formats de fichiers**

Permet de sélectionner le format de fichier à afficher.

Les options suivantes sont disponibles dans la fenêtre **Navigateur de fichiers** au sein de l'espace de travail Montage Audio :

#### **Sélectionne les Fichiers Audio**

Affiche uniquement les fichiers audio.

#### **Sélectionne les Montages Audio**

Affiche uniquement les montages audio.

#### **Mode Lecture Automatique**

Démarre automatiquement la lecture du fichier sélectionné.

#### **Lire le Fichier Audio sélectionné**

Lit le fichier audio sélectionné.

# <span id="page-32-0"></span>**Groupes d'onglet**

Les groupes d'onglets vous permettent d'afficher le contenu de différents fichiers et vumètres simultanément sans avoir à passer d'une fenêtre à l'autre.

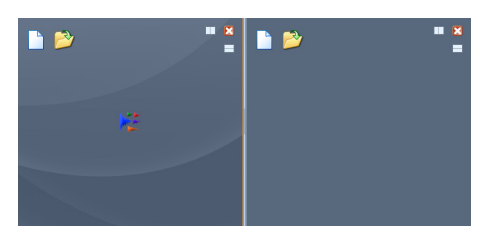

Deux groupes d'onglets vides dans l'espace de travail Montage Audio

Vous pouvez disposer de deux groupes d'onglets. Chaque groupe d'onglets possède son propre contenu et sa propre barre de titre. Dans l'espace de travail Fichiers Audio, chaque onglet contient un fichier audio. Dans l'espace de travail Montage Audio, chaque onglet contient un montage audio.

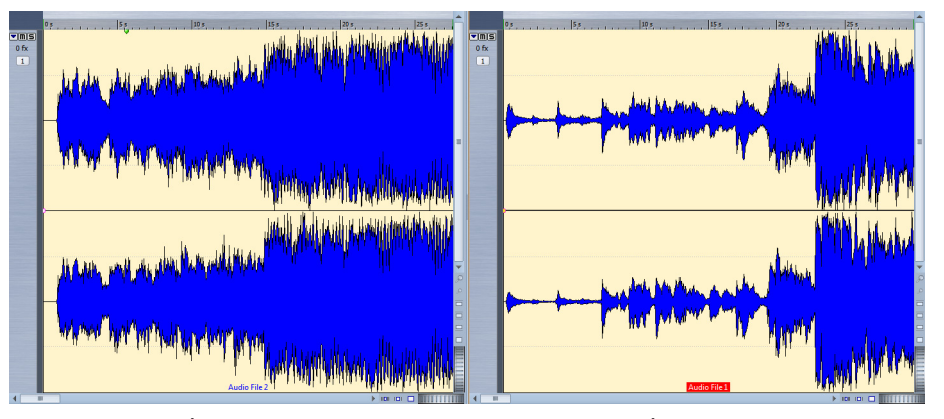

Deux groupes d'onglets avec des montages audio dans l'espace de travail Montage Audio

### **Utilisation des groupes d'onglets**

Les onglets sont utilisés différemment en fonction du type de fenêtre.

- Pour ajouter un groupe d'onglets, sélectionnez **Espace de travail > Ajouter un Groupe d'onglets à droite** ou **Espace de travail > Ajouter un Groupe d'onglets en dessous**.
- Pour retirer un groupe d'onglets vide, activez le groupe d'onglet et sélectionnez **Espace de travail > Retirer le Groupe d'onglets actif**.
- Pour utiliser l'un des préréglages d'agencement de groupes d'onglets, sélectionnez **Espace de travail > Raccourcis de groupes d'onglets** et sélectionnez un agencement.
- Pour réordonner les onglets, faites glisser l'onglet vers sa nouvelle position sur la barre d'onglets.
- Pour déplacer un onglet vers un autre espace de travail, faites-le glisser vers cet autre espace de travail.
- Pour coller le contenu d'un onglet dans un fichier audio, faites glisser l'onglet sur la forme d'onde. L'onglet est inséré à la position du curseur.
- Pour créer un fichier vide à l'intérieur d'un groupe d'onglets, double-cliquez sur une section vide de la barre d'onglets. Le fichier est alors créé avec pour modèle le fichier actif.

# <span id="page-33-0"></span>**Fichiers de crêtes**

Un fichier de crêtes (extension .gpk) est créé automatiquement par WaveLab Elements à chaque fois qu'un fichier audio est ouvert ou modifié dans WaveLab Elements pour la première fois. Ce fichier de crêtes contient les informations sur la forme d'onde et détermine son mode de tracé dans la fenêtre d'onde ou de montage.

Les fichiers de crêtes permettent d'accélérer le temps nécessaire au tracé de la forme d'onde correspondante.

Par défaut, les fichiers de crêtes sont stockés au même emplacement que le fichier audio.

### **Reconstruction de l'affichage des crêtes**

Les fichiers de crêtes sont normalement automatiquement mis à jour lorsque leur date est antérieure à celle du fichier audio. Il est toutefois possible que la date du fichier audio soit erronée et qu'elle ne fasse donc pas l'objet d'une mise à jour automatique. Vous pouvez dans ce cas forcer une reconstruction du fichier de crêtes.

PROCÉDER AINSI

• Dans l'espace de travail Fichiers Audio, sélectionnez **Vue > Reconstruire l'affichage des crêtes**.

### <span id="page-34-0"></span>**Fichiers compagnon**

Les fichiers compagnon (extension .vs) contiennent les préréglages de Section Maître ainsi que les réglages de vue pour les fichiers audio. Si cette fonction est activée lors de la sauvegarde d'un fichier, les réglages stockés sont recréés au prochain chargement de ce fichier.

Les fichiers compagnon sont uniquement disponibles dans l'espace de travail Fichiers Audio.

Les réglages de vue suivants figurent dans les fichiers compagnon :

- Taille et position des fenêtres
- Niveau de zoom
- Position de défilement

### **Stockage des fichiers compagnon à un autre emplacement**

Par défaut, les fichiers compagnon sont stockés au même emplacement que le fichier audio. Vous pouvez toutefois sélectionner un autre emplacement.

PROCÉDER AINSI

- 1. Dans l'espace de travail Fichiers Audio, sélectionnez **Options > Dossiers**.
- 2. Sélectionnez **Fichiers compagnon** et spécifiez un autre emplacement pour les fichiers.

# <span id="page-35-0"></span>**Vue globale du programme**

# <span id="page-35-1"></span>**Barres de commandes**

Les outils, raccourcis et commandes les plus utilisés sont représentés par des boutons de commande. Les boutons connexes sont regroupés en différentes **barres de commandes**.

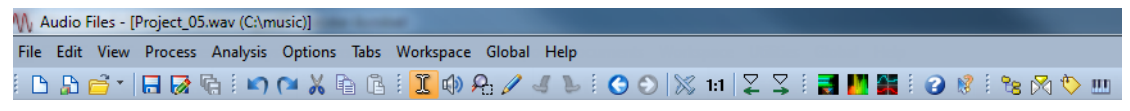

Barres de commandes de l'espace de travail Fichiers Audio

Vous pouvez ancrer les **barres de commandes** sur les côtés des fenêtres ou les ouvrir dans une fenêtre flottante, et les réorganiser librement. Chaque espace de travail comporte un ensemble de barres de commandes appropriées. Toutes les commandes représentées par les boutons de commande sont également disponibles dans les menus.

### **Masquage et affichage des barres de commandes**

Vous pouvez masquer les barres de commandes qui ne sont pas applicables à votre projet.

- Pour afficher la liste des barre de commandes disponibles, dans l'espace de travail Fichiers Audio ou Montage Audio, cliquez avec le bouton droit de la souris sur une partie vide du bord supérieur de l'espace de travail ou sélectionnez **Espace de travail > Barres de Commandes**.
- Pour afficher ou masquer une barre de commandes, sélectionnez **Espace de travail > Barres de commandes** et activez ou désactivez les barres de commandes que vous voulez afficher ou masquer. Vous pouvez également cliquer avec le bouton droit de la souris sur une barre de commandes et sélectionner **Fermer**.
### **Ancrage des barres de commande**

Les barres de commande peuvent être utilisées dans des fenêtres flottantes ou être ancrées en haut, en bas, à gauche ou à droite de l'espace de travail.

Pour que la barre de commandes soit dans une fenêtre flottante, cliquez avec le bouton droit sur la barre et sélectionnez **Flottable**. Cliquez ensuite sur les points situés sur la gauche ou le haut de la barre pour la faire glisser à un autre emplacement.

## **Barre d'état**

La barre d'état en bas de l'espace de travail Fichiers Audio et Montage Audio présente des informations sur la fenêtre active en utilisant les unités de mesure précisées dans les règles.

Les informations affichées sur la barre d'état sont mises à jour en fonction de la position du curseur et de la sélection audio effectuée.

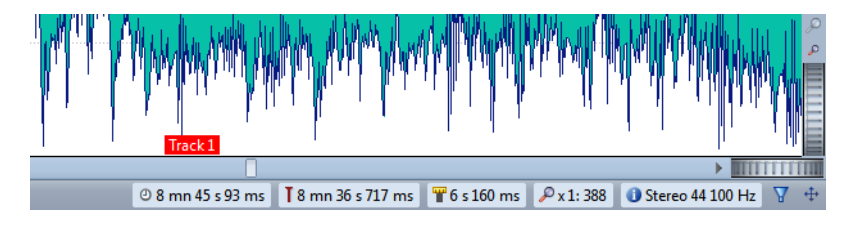

#### **Timing/Niveau (dB)**

Affiche le timing du fichier audio à l'emplacement du pointeur de la souris. Dans l'espace de travail Fichiers Audio, il affiche aussi le niveau sonore.

#### **Informations sur le contenu au curseur d'édition**

Affiche le timing du fichier audio à l'emplacement du curseur d'édition. Cette donnée change quand vous déplacez le curseur.

- Pour définir la position du curseur, cliquez sur l'indicateur pour ouvrir la boîte de dialogue **Position du curseur**.
- Pour centrer l'affichage sur la position du curseur, cliquez avec le bouton droit sur l'indicateur.

#### **Indicateur de sélection audio (espace de travail Fichiers Audio)**

Dans l'espace de travail Fichiers Audio, cet indicateur affiche la longueur de la sélection en cours ou la longueur totale du fichier audio si aucune sélection n'a été effectuée.

Une fois que vous avez zoomé sur l'indicateur, cliquez dessus avec le bouton droit pour afficher la plage audio sélectionnée, le clip focalisé ou le fichier entier. Cliquez sur l'indicateur pour ouvrir la boîte de dialogue **Plage Audio**, où vous pouvez définir ou préciser une sélection.

#### **Indicateur de zoom**

Affiche le facteur de zoom en cours.

- Pour ouvrir un menu contextuel permettant d'autres paramétrages du zoom, cliquez sur l'indicateur.
- Pour ouvrir la boîte de dialogue **Facteur zoom**, dans laquelle vous pouvez éditer le facteur de zoom, cliquez avec le bouton droit sur l'indicateur.

#### **Indicateur de note d'échantillonneur (espace de travail Fichiers Audio uniquement)**

Indique la gamme ou tonalité du fichier audio en cours (si elle est définie). Cliquez sur l'indicateur pour ouvrir la fenêtre **Attributs des échantillons**.

#### **Indicateur de propriétés Audio**

Dans l'espace de travail Fichiers Audio, affiche la résolution en bits et la fréquence d'échantillonnage. Cet indicateur indique également si le fichier est en mono ou en stéréo. Cliquez sur l'indicateur pour ouvrir la boîte de dialogue **Propriétés Audio**.

Dans l'espace de travail Montage Audio, cet indicateur affiche le nombre de canaux audio et la fréquence d'échantillonnage du montage audio. Cliquez sur l'indicateur pour ouvrir la boîte de dialogue **Propriétés du Montage Audio**.

#### **Lire à travers la Section Maître**

Si cette option est activée, la lecture du contenu audio passe à travers la Section Maître. Si cette option est désactivée, la Section Maître n'est pas prise en compte.

#### **Bouton document (glisser et déposer)**

Permet de faire glisser le fichier courant vers un autre fichier, par exemple, un fichier audio vers l'espace de travail Montage Audio. Le résultat est le même qu'en faisant glisser l'onglet de fichier.

#### **Opérations en arrière-plan**

La barre d'état montre la progression de certaines opérations en arrière-plan telles que le rendu d'un effet. L'opération peut être mise en pause ou annulée à l'aide des boutons fournis.

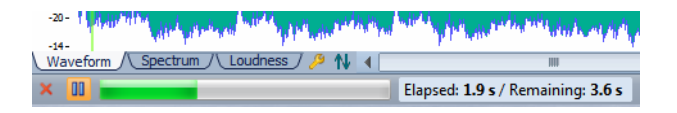

## **Menus contextuels**

Divers menus contextuels sont disponibles dans WaveLab Elements. Ces menus regroupent les commandes et/ou les options spécifiques à la fenêtre de travail ouverte.

Les menus contextuels apparaissent lorsque vous cliquez avec le bouton droit de la souris à certains endroits et permettent d'accélérer votre flux de travail.

Par exemple, vous pouvez cliquer avec le bouton droit sur un onglet de fichier pour ouvrir un menu contextuel proposant des options relatives à ce fichier. Cliquez avec le bouton droit sur la règle de la fenêtre de forme d'onde pour afficher le menu contextuel **Règle temporelle**, qui permet d'accéder à un certain nombre d'options modifiant le format d'affichage de la règle temporelle.

Vous trouverez la plupart des commandes des menus contextuels dans les menus principaux, mais certaines commandes ne sont disponibles que dans les menus contextuels. Lorsque vous recherchez une fonction, cliquez avec le bouton droit de la souris dans l'espace de travail ouvert pour vérifier s'il comporte un menu contextuel.

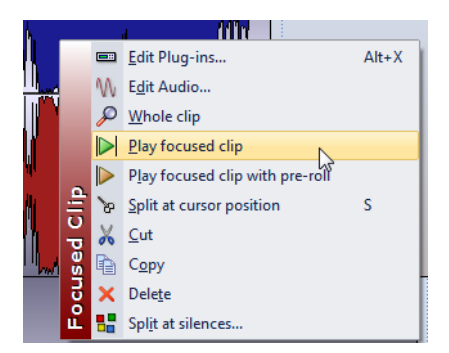

Menu contextuel de la fenêtre de montage

## **Règle temporelle et Règle de niveau**

Dans l'espace de travail Fichiers Audio, vous pouvez afficher dans la fenêtre d'onde une règle temporelle et une règle de niveau. Dans l'espace de travail Montage Audio, vous pouvez afficher dans la fenêtre de montage une règle temporelle.

Vous pouvez également déterminer les unités de temps et de niveau affichées.

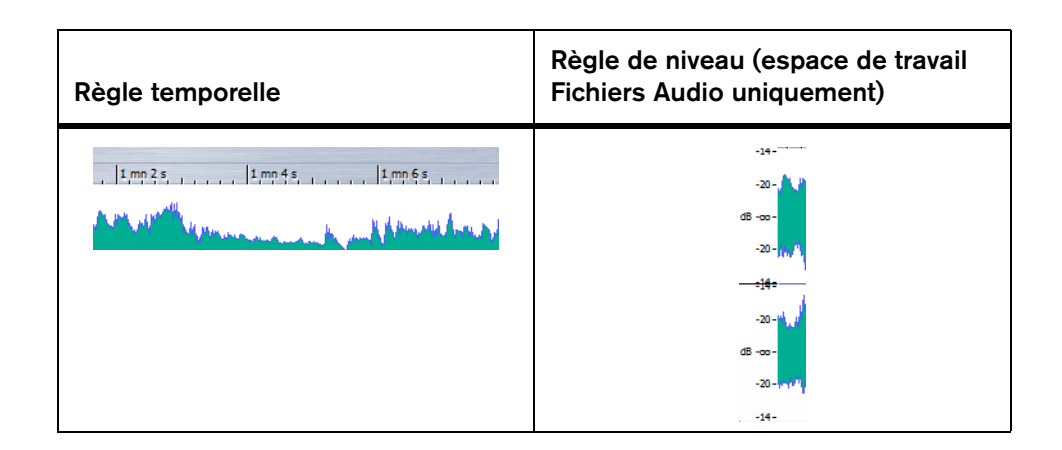

## **Options de règle temporelle et de règle de niveau**

Vous pouvez spécifier les formats temporel et de niveau (amplitude) pour chaque règle dans chaque fenêtre d'onde, et les formats temporels pour chaque règle de la fenêtre de montage séparément en cliquant sur la règle avec le bouton droit et en choisissant un format dans le menu contextuel.

#### **Menu Règle temporelle**

#### **Code temporel**

Affiche une liste de trames par seconde pour divers timecodes SMPTE et pour la résolution du CD.

#### **Horloge**

Affiche les unités temporelles

#### **Échantillons**

Les positions sont représentées comme des nombres d'échantillon. Le nombre d'échantillons par seconde dépend de la fréquence d'échantillonnage du fichier audio. Par exemple, à 44,1 kHz, il y a 44 100 échantillons par seconde.

#### **Mesures et battements**

Si cette option est sélectionnée, la règle est linéaire par rapport à la position des mesures.

#### **Taille de fichier (espace de travail Fichiers Audio uniquement)**

Affiche les positions en méga-octets. Les décimales représentent les kilo-octets.

#### **Afficher la grille (espace de travail Montage Audio uniquement)**

Affiche des lignes verticales dans la fenêtre de montage, alignés sur les marques de la règle temporelle.

#### **Format temporel**

Ouvre la boîte de dialogue **Format temporel**, dans laquelle vous pouvez modifier l'aspect des règles temporelles.

#### **Sauver les réglages actuels comme réglages par défaut**

Si cette option est activée, la règle temporelle utilise le format temporel en cours dans toutes les nouvelles fenêtres d'onde ou de montage.

#### **Régler l'origine de la règle au début du fichier**

Si cette option est activée, la position zéro de la règle est placée au début du premier échantillon.

#### **Régler l'origine de la règle au curseur**

Si cette option est activée, la position zéro de la règle est placée à l'emplacement courant du curseur.

#### **Régler l'origine de la règle à la référence BWF (espace de travail Fichiers Audio uniquement)**

Si cette option est activée, le premier échantillon correspond à la référence temporelle BWF, à condition que la référence temporelle soit disponible.

#### **Menu Règle de niveau (espace de travail Fichiers Audio uniquement)**

#### **dB**

Règle le format de niveau en décibels.

#### **+-100 %**

Règle le format de niveau en pourcentage.

#### **Normalisé +1 / -1**

Utilise une graduation de règle correspondant à de l'audio 32 bits flottants comme format de niveau.

#### **Étendue 16 bit**

Utilise une graduation de règle correspondant à de l'audio 16 bits comme format de niveau.

#### **Étendue 24 bit**

Utilise une graduation de règle correspondant à de l'audio 24 bits comme format de niveau.

#### **Sauver les réglages actuels comme réglages par défaut**

Si cette option est activée, la règle de niveau utilise le format de niveau en cours dans toutes les nouvelles fenêtres d'onde.

## **Boîte de dialogue Format temporel**

Cette boîte de dialogue permet de personnaliser le format temporel. Le format temporel de la règle est également utilisé dans divers champs temporaires tels que la barre d'état et diverses boîtes de dialogue.

Dans l'espace de travail Fichiers Audio, selon que vous souhaitiez définir le format temporel de la vue globale ou de la vue principale, sélectionnez **Vue > Vue globale > Règle temporelle > Format temporel** ou **Vue > Affichage de la vue principale > Règle temporelle > Format temporel**.

Dans l'espace de travail Montage Audio, sélectionnez **Vue > Règle temporelle > Format temporel**.

#### **Onglet Code temporel**

Cet onglet permet de configurer l'aspect de l'option **Code temporel**.

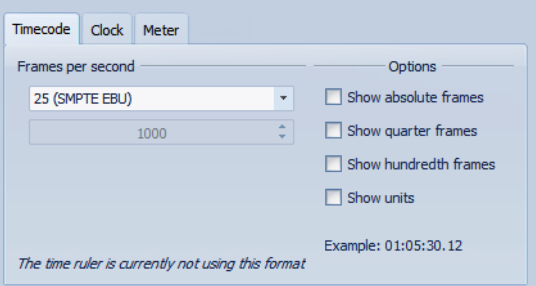

#### **Trames par seconde**

Liste des cadences standard de trame. Dans la liste déroulante, sélectionnez **Autre** pour saisir une cadence d'images personnalisée. Vous pouvez également choisir les trames/unités à afficher.

#### **Afficher les trames absolues**

Affiche le format temporel comme un nombre de trames, sans aucun autre élément temporel.

#### **Afficher les quarts de trame**

Ajoute le nombre de quarts de trame au format temporel.

#### **Afficher les centièmes de trame**

Ajoute le nombre de centièmes de trame au format temporel.

#### **Afficher les unités**

Ajoute des unités temporelles au format temporel de la règle.

#### **Onglet Horloge**

Cet onglet permet de configurer l'aspect de l'option **Horloge**.

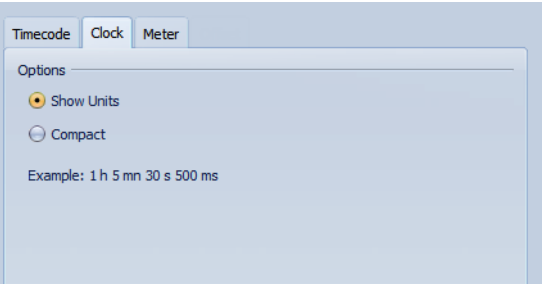

#### **Afficher les unités**

Ajoute des unités temporelles au format temporel de la règle.

#### **Compact**

Affiche le temps sans indicateurs d'unités.

#### **Onglet Mesures**

Cet onglet permet de configurer l'aspect de l'option **Mesures et battements**.

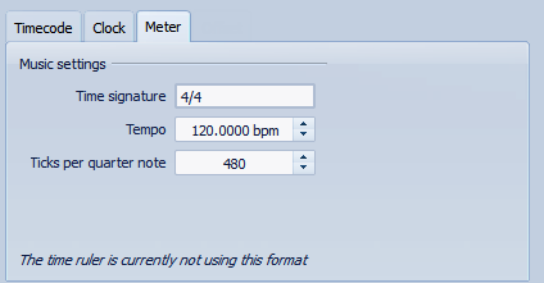

#### **Signature rythmique**

Permet d'éditer la signature rythmique utilisée pour afficher le temps en notation musicale.

#### **Tempo**

Permet d'éditer le tempo utilisé pour afficher le temps comme notation musicale.

#### **Unités par noire**

Permet d'éditer le nombre d'unités par noire utilisé pour afficher des temps compatibles avec votre séquenceur.

## **Réglage de la position du curseur**

De nombreuses opérations, telles que la lecture et la sélection, dépendent de la position du curseur. Par exemple, la lecture commence généralement à l'emplacement du curseur. La position du curseur est indiquée par une ligne verticale clignotante.

Il existe plusieurs manières de déplacer le curseur :

- Cliquez dans la fenêtre d'onde, la fenêtre de montage ou sur la règle temporelle. Si vous avez effectué une sélection, cliquez sur la règle temporelle pour la conserver.
- Cliquez et faites glisser le pointeur dans la règle temporelle.
- Utilisez les commandes de transport.
- Sélectionnez **Vue > Déplacer le curseur jusqu'à** et sélectionnez une option.
- Utilisez les touches de déplacement.
- Double-cliquez sur un marqueur.

### **Utilisation d'un affichage « rythmique »**

Si votre contenu audio repose sur un tempo, vous pouvez sélectionner un format où la légende de la règle temporelle est composée de mesures, battements et impulsions (unités). Ceci facilite l'édition de morceaux musicaux.

#### PROCÉDER AINSI

- 1. Dans la fenêtre d'onde ou la fenêtre de montage, cliquez avec le bouton droit sur la règle temporelle et sélectionnez **Mesures et battements**.
- 2. Cliquez avec le bouton droit sur la règle temporelle et sélectionnez **Format temporel**.
- 3. Sur l'onglet **Mesures**, réglez les paramètres **Signature rythmique** et **Tempo** aux valeurs correspondant au fichier audio.
- 4. Réglez le paramètre **Unités par noire** sur une valeur qui vous convient.

Par exemple, il peut s'agir de la même valeur que celle utilisée par votre séquenceur MIDI.

5. Cliquez sur **OK**.

## **Édition de valeur**

À différents points du programme, vous pouvez modifier des valeurs numériques à l'aide d'une combinaison de champs de texte et de contrôles graphiques (molettes, potentiomètres, etc.).

Ces valeurs peuvent être composées de plusieurs parties, par exemple : 12 min 30 s 120 ms. Chaque valeur peut être modifiée à l'aide des méthodes suivantes :

- Pour modifier une valeur, cliquez dans un champ et entrez une nouvelle valeur, ou cliquez sur les petites flèches du champ de valeur.
- Pour modifier la valeur d'une unité à la fois, appuyez sur les touches fléchées vers le haut ou le bas du clavier.
- Pour modifier la valeur de plusieurs unités, appuyez sur les touches Page précédente et Page suivante.
- Pour modifier la valeur à l'aide de la molette de la souris, placez le curseur sur une valeur et faites tourner la molette, ou utilisez le potentiomètre AI Knob du contrôleur MIDI.
- Pour modifier la valeur à l'aide de la souris, cliquez sur une valeur et faites glisser la souris vers le haut ou vers le bas.
- Pour atteindre directement les valeurs maximales ou minimales, appuyez sur les touches [Début] et [Fin].
- Pour passer d'une partie de la valeur à une autre, appuyez sur les touches fléchées vers la gauche ou la droite du clavier.

## **Actions de déplacement**

Les actions par glisser-déposer sont très utilisées dans WaveLab Elements pour effectuer diverses opérations, dont certaines ne peuvent pas être effectuées autrement. Elles sont désignées sous l'appellation « Actions de déplacement » dans la présente documentation.

• Pour faire glisser un objet, cliquez dessus et maintenez le bouton enfoncé de la souris en la déplaçant. Déposez l'objet en relâchant le bouton de la souris.

Il est possible de faire glisser de nombreux types d'objets d'un emplacement à l'autre : fichiers, texte, clips, éléments d'une liste, marqueurs, etc.

#### À NOTER

Il est également possible de faire glisser des fichiers de WaveLab Elements vers Steinberg Nuendo.

Les opérations suivantes peuvent être réalisées par glisser-déposer dans ou entre les différents espaces de travail :

- Pour ancrer une fenêtre-outil, faites glisser sa barre de titre vers l'un des côtés de l'espace de travail ou vers une autre fenêtre-outil.
- Pour déplacer une barre de commandes, faites glisser la poignée située à gauche de la barre pour repositionner cette dernière.
- Pour déplacer un onglet dans un groupe d'onglets, faites-le glisser horizontalement. Pour déplacer un onglet vers un autre espace de travail, faites-le glisser verticalement.
- Pour faire glisser un objet vers un autre espace de travail, utilisez la barre commutateur centrale. Faites glisser l'objet sur l'icône de l'espace de travail souhaité dans la barre commutateur centrale, attendez que le nouvel espace de travail devienne actif, et faites glisser l'onglet jusqu'à l'espace de travail cible.
- Pour ouvrir un fichier compatible, faites-le glisser depuis la fenêtre **Navigateur de fichiers** de WaveLab Elements, depuis l'explorateur de fichiers du système d'exploitation ou depuis une autre application vers la barre d'onglets.
- Pour créer une copie d'un fichier, faites glisser son onglet verticalement vers une autre position sur la barre d'onglets, puis appuyez sur [Ctrl]/[Option] et relâchez le bouton de la souris.

### **Actions de déplacement dans les espaces de travail Fichier Audio et Montage Audio**

- Pour insérer un fichier audio dans un autre fichier audio, faites glisser l'onglet de la barre de titre ou le bouton du document du fichier à insérer jusqu'à la forme d'onde de l'autre fichier. Vous pouvez également faire glisser un fichier audio de la fenêtre **Navigateur de fichiers**, l'explorateur de fichiers du système d'exploitation ou d'une autre application vers l'espace de travail Fichiers Audio.
- Pour déplacer un marqueur, faites-le glisser le long de la règle temporelle.
- Pour créer une copie de ce marqueur, appuyez sur [Maj] et faites-le glisser sur la règle temporelle.
- Pour supprimer un marqueur, faites-le glisser au-dessus de la règle temporelle.
- Pour copier une sélection audio, faites glisser une zone sélectionnée du contenu audio vers la zone de forme d'onde du même fichier ou d'un autre fichier.
- Pour modifier l'étendue d'une plage de sélection, placez le curseur d'édition au début ou à la fin de la plage et faites-le glisser vers la gauche ou la droite.
- Pour déplacer le curseur d'édition sans perdre la sélection en cours et l'accrocher à une ancre, appuyez sur [Maj] et déplacez la souris près du curseur du fichier audio ou de montage. La forme du curseur de la souris change et vous pouvez faire glisser le curseur vers la gauche ou la droite.
- Pour déplacer le curseur d'édition sans modifier ou perdre la sélection en cours, appuyez sur [Maj], cliquez sur le curseur d'édition et faites-le glisser vers une autre position.
- Pour faire défiler la forme d'onde horizontalement, cliquez sur la barre située au-dessus de la règle temporelle et faites-la glisser vers la gauche ou la droite. Vous pouvez également cliquer à un endroit quelconque de la forme d'onde avec le troisième bouton de la souris et la faire glisser vers la gauche ou la droite.
- Pour créer un marqueur générique à partir d'un texte sélectionné, déposez sur la règle temporelle le texte sélectionné dans une application externe. Le texte devient le nom du marqueur.
- Pour créer une copie stéréo d'un fichier mono, faites glisser son onglet verticalement vers une autre position sur la barre d'onglets, puis appuyez sur [Ctrl]+[Alt] (Windows) ou sur [Option]+[Ctrl] (Mac) et relâchez le bouton de la souris.

## **Actions de déplacement dans l'espace de travail Podcast**

• Pour modifier l'ordre des épisodes dans la liste des épisodes, faites-les glisser vers un autre emplacement.

## **Actions de déplacement dans la Section Maître**

• Pour modifier l'ordre de traitement, faites glisser les effets d'un emplacement à l'autre.

## **Annulation et rétablissement**

Vous pouvez annuler et rétablir autant d'étapes que vous le souhaitez. La seule restriction est l'espace disponible sur le disque dur.

Par défaut, lorsque vous annulez ou rétablissez une opération dans l'espace de travail Fichiers Audio, le facteur de zoom, la position du curseur, la position de défilement, l'état de sélection du clip et la plage temporelle retrouvent leur état d'avant cette opération.

- Dans l'espace de travail Fichiers Audio ou Montage Audio, pour annuler une étape, sélectionnez **Éditer > Défaire**.
- Pour rétablir une étape, dans l'espace de travail Fichiers Audio ou Montage Audio, sélectionnez **Éditer > Refaire**.

## **Zoom**

Il existe plusieurs fonctions de zoom dans l'espace de travail Fichiers Audio et dans l'espace de travail Montage Audio.

## **Zoom horizontal**

- Lorsque vous êtes au maximum du zoom arrière, l'ensemble du fichier tient dans la fenêtre.
- Lorsque vous êtes au maximum du zoom avant, chaque échantillon occupe plusieurs pixels à l'écran. Cela permet une édition des formes d'onde précise à l'échantillon près.

## **Zoom vertical**

- Lorsque vous êtes au maximum du zoom arrière, la hauteur de l'onde du fichier tient dans la fenêtre.
- Si vous zoomez vers l'avant, seule une partie de la hauteur totale est affichée. Les barres de défilement verticales permettent de sélectionner la section affichée. Consultez la règle pour voir quelle partie de la forme d'onde est actuellement affichée.

• Pour optimiser le zoom vertical de la forme d'onde, appuyez sur [Ctrl]/[Commande], cliquez sur la règle temporelle et faites glisser la souris vers le haut ou vers le bas en maintenant le bouton de la souris enfoncé.

## **Niveau de zoom élevé**

- Lorsque le niveau de zoom est très élevé, chaque échantillon est représenté par un incrément et un point. Les incréments montrent l'état numérique réel, et les points facilitent la visualisation des échantillons, en particulier pour ceux qui ont une valeur nulle.
- La courbe représente également une estimation du signal analogique reconstitué pour donner une idée des crêtes réelles.

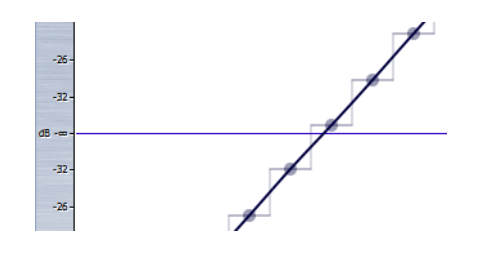

## **Zoomer dans les sections Vue globale et Vue principale (espace de travail Fichiers Audio uniquement)**

• Vous pouvez avoir des niveaux de zoom différents dans la vue globale et la vue principale. Dans la vue globale, un indicateur d'étendue sur la règle temporelle indique quelle section du fichier est actuellement affichée dans la vue principale. L'indicateur d'étendue n'est affiché que si l'option **Synchroniser avec l'autre vue** est désactivée.

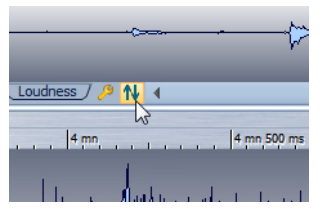

Pour aiuster le niveau de zoom, faites glisser les bords de l'indicateur d'étendue.

• Pour faire défiler dans la vue principale, faites glisser l'indicateur d'étendue.

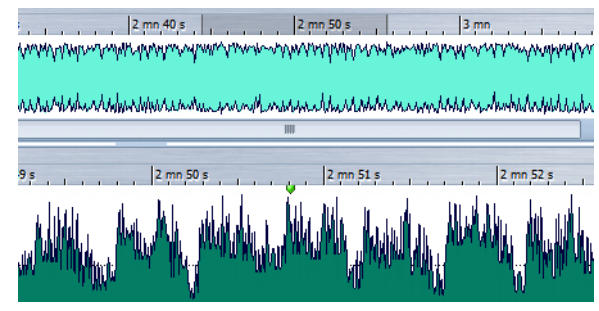

Indicateur d'étendue en haut de la vue globale

• Pour ajuster le niveau de zoom à l'aide de la barre de défilement, faites glisser les bords de la barre.

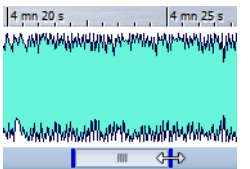

### **Utilisation des commandes de zoom**

La vue principale et la vue globale ont des commandes de zoom horizontal et vertical.

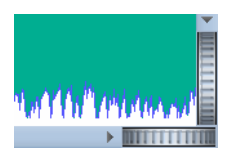

- Pour un zoom horizontal, cliquez sur la commande **Zoom horizontal** et faites glisser la souris vers la gauche ou la droite, ou utilisez la molette de la souris.
- Pour un zoom vertical, cliquez sur la commande **Zoom vertical** et faites glisser la souris vers le haut ou le bas, ou utilisez la molette de la souris.
- Pour annuler le zoom, double-cliquez sur les commandes de zoom.

### **Utilisation de l'outil Loupe pour zoomer**

L'outil Loupe permet de zoomer sur une section spécifique de la forme d'onde afin qu'elle occupe toute la fenêtre d'onde. Cet outil est uniquement disponible dans l'espace de travail Fichiers Audio.

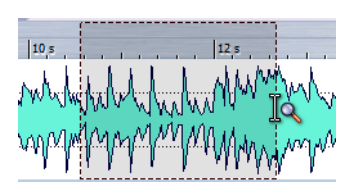

#### **Utilisation de l'outil Loupe dans la vue principale**

La sélection effectuée dans la vue principale de la fenêtre d'onde est agrandie et remplit l'ensemble de la vue principale.

PROCÉDER AINSI

- 1. Dans l'espace de travail Fichiers Audio, vous pouvez activer l'outil Loupe de l'une des manières suivantes :
	- Cliquez sur l'icône Loupe.
	- Maintenez la touche [Ctrl]/[Commande] enfoncée.
- 2. Dans la vue principale de la fenêtre d'onde, cliquez et faites glisser le pointeur vers la gauche ou la droite, puis relâchez le bouton de la souris.

La partie sélectionnée de l'onde occupe maintenant l'ensemble de la fenêtre principale.

#### **Utilisation de l'outil Loupe dans la vue globale**

La sélection effectuée dans la vue globale de la fenêtre d'onde est affichée dans la vue principale.

PROCÉDER AINSI

• Dans la vue globale de la fenêtre d'onde, cliquez et faites glisser le pointeur vers la gauche ou la droite, puis relâchez le bouton de la souris.

**RÉSULTAT** 

La plage sélectionnée de la forme d'onde est affichée dans la vue principale.

## **Opérations de zoom à l'aide de la souris**

La souris permet de modifier le facteur de zoom en cliquant, en faisant glisser ou en faisant tourner la molette.

- Pour effectuer un zoom horizontal, dans la fenêtre d'onde ou la fenêtre de montage, placez le curseur de la souris sur la règle temporelle, cliquez et faites glisser vers le haut ou vers le bas.
- Pour effectuer un zoom horizontal sans déplacer le curseur, placez le pointeur de la souris sur la règle temporelle, appuyez sur [Maj] et faites glisser vers le haut ou vers le bas.
- Pour effectuer un zoom horizontal à l'aide de la molette de la souris, appuyez sur [Ctrl]/[Commande], pointez vers une forme d'onde et faites tourner la molette.
- Pour effectuer un zoom vertical à l'aide de la molette de la souris, appuyez sur [Maj], pointez vers une forme d'onde et faites tourner la molette.

#### **Espace de travail Fichiers Audio uniquement**

- Pour effectuer un zoom vertical, dans la fenêtre d'onde, placez le pointeur de la souris sur la règle de niveau, cliquez et faites glisser vers la gauche ou vers la droite.
- Pour réinitialiser le niveau vertical à 0 dB, double-cliquez sur la règle de niveau.
- Pour régler le zoom vertical à la valeur optimale, c'est-à-dire qui permet l'affichage des échantillons minimum et maximum, vérifiez que la règle de niveau est réglée sur 0 dB et double-cliquez sur la règle de niveau.

## **Opérations de zoom à l'aide du clavier**

Une méthode rapide pour zoomer dans la fenêtre d'onde ou de montage active est d'utiliser les touches fléchées de l'ordinateur.

- Pour effectuer un zoom horizontal dans la fenêtre d'onde ou la fenêtre de montage active, appuyez sur [Flèche haut] ou [Flèche bas].
- Pour effectuer un zoom vertical dans la fenêtre d'onde ou la fenêtre de montage active, maintenez la touche [Maj] enfoncée et appuyez sur [Flèche haut] ou [Flèche bas].
- Pour un zoom vertical ajustant la forme d'onde à la hauteur disponible, appuyez sur [Ctrl]/[Commande]-[Maj]-[Flèche haut].

• Pour un zoom arrière total, appuyez sur [Ctrl]/[Commande]-[Flèche bas]. Pour un zoom avant total, appuyez sur [Ctrl]/[Commande]-[Flèche haut].

## **Menu Zoom**

Le menu Zoom permet d'accéder rapidement aux divers réglages de zoom.

Dans l'espace de travail Fichiers Audio ou Montage Audio, sélectionnez **Vue > Zoom**.

#### **Tout voir**

Zoom arrière au maximum.

#### **Zoomer sur 1 minute / 30 secondes / 10 secondes / ... / 500 ms**

Ajuste le zoom pour afficher la plage de temps spécifiée.

#### **Zoom 1:1**

Règle le zoom de sorte qu'un pixel à l'écran représente un échantillon.

#### **Microscope**

Zoom avant au maximum.

#### **Zoomer la sélection**

Règle le zoom de sorte que la sélection en cours occupe l'ensemble de la fenêtre d'onde/de montage.

#### **Zoom sur les clips sélectionnés (espace de travail Montage Audio uniquement)**

Règle le zoom de sorte à afficher tous les clips sélectionnés dans la fenêtre d'onde/de montage.

#### **Zoomer l'audio en avant**

Applique un zoom avant par petits incréments.

#### **Zoomer l'audio en arrière**

Applique un zoom arrière par petits incréments.

#### **Éditer**

Ouvre la boîte de dialogue **Facteur zoom**, dans laquelle vous pouvez éditer le facteur de zoom.

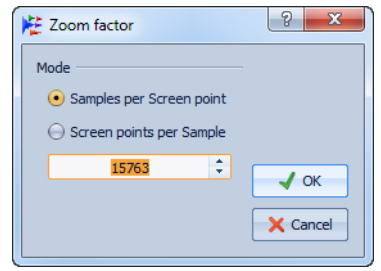

- **Échantillons par point d'écran** permet de préciser combien d'échantillons audio sont résumés en chaque point de l'écran.
- **Points d'écran par échantillon** permet de préciser combien de points d'écran utiliser pour représenter un seul échantillon audio.

#### **Réinitialiser le zoom vertical en 1:1**

Ajuste le zoom pour afficher le niveau audio jusqu'à 0 dB.

#### **Optimiser le zoom vertical**

Modifie le facteur de zoom vertical de sorte que les crêtes soient clairement visibles. Ce réglage est effectué en fonction de la section de l'onde actuellement visible dans la fenêtre d'onde/de montage.

#### **Optimiser le zoom vertical (espace de travail Fichiers Audio uniquement)**

Zoome de manière à afficher toutes les crêtes audio dans la fenêtre d'onde.

#### **Zoomer à -12 dB / -24 dB / ... / -96 dB**

Règle le zoom de manière à n'afficher que les échantillons inférieurs à la valeur en dB sélectionnée.

#### **Zoomer verticalement**

Effectue un zoom avant pour afficher la forme d'onde à un niveau plus bas.

#### **Zoom arrière vertical**

Effectue un zoom arrière pour voir la forme d'onde avec un niveau supérieur.

### **À propos du zoom dans l'espace de travail Montage Audio**

Les options de zoom dans l'espace de travail Montage Audio sont presque identiques à celles de l'espace de travail Fichiers Audio. Toutefois, vous trouverez en plus certaines options de zoom pour les pistes et la fenêtre **Zoom** pour afficher une vue rapprochée du début de la piste focalisée.

#### **Boutons de zoom dans l'espace de travail Montage Audio**

Les boutons de zoom dans l'espace de travail Montage Audio permettent d'appliquer des valeurs de zoom préréglées.

Pour n'afficher que la piste focalisée, ou permettre également l'affichage des pistes immédiatement au-dessus et/ou en dessous de la piste focalisée, cliquez sur les boutons correspondants.

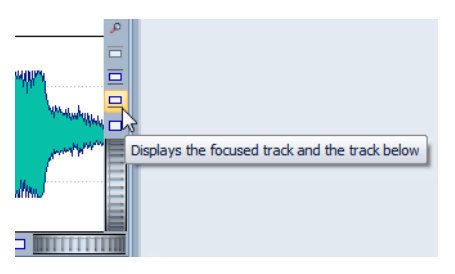

• Pour zoomer de sorte que les clips focalisés occupent 25 %, 50 % ou 100 % de l'espace disponible, cliquez sur les boutons correspondants.

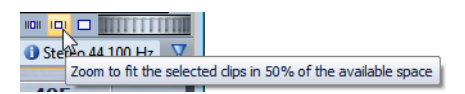

• Pour sélectionner une certaine zone, cliquez sur [Ctrl]/[Commande] et faites glisser le rectangle sur les pistes et les clips sur lesquels vous voulez zoomer.

#### **Affichage de plus ou moins de pistes**

Le nombre de pistes affichées dans l'espace de travail Montage Audio peut être modifié à l'aide des contrôles d'agrandissement dans l'angle inférieur droit de la fenêtre de montage.

• Pour afficher plus de pistes, cliquez sur la plus petite des icônes de loupe.

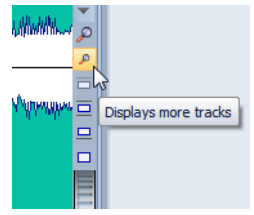

• Pour afficher moins de pistes, cliquez sur la plus grande des icônes de loupe.

• Pour remplir toute la fenêtre de montage avec une seule piste, cliquez sur le bouton numéroté à gauche de la piste et choisissez **Zoom** dans le menu contextuel. Vous pouvez également cliquer avec le bouton droit de la souris dans la zone inférieure d'une piste et choisir **Clip entier**.

## **Gestion des onglets**

Dans WaveLab Elements, un onglet correspond à un fichier. Vous pouvez ouvrir plusieurs onglets, mais un seul peut être actif à la fois. Le menu **Onglets** vous permet de trier et de fermer les onglets et de naviguer entre les divers onglets.

#### **Fermer/Fermer tout sauf la fenêtre active/Fermer tout**

Ferme l'onglet actif, tous les onglets sauf l'onglet actif, ou tous les onglets.

#### **Sélectionnez les fichiers à fermer**

Ouvre une boîte de dialogue dans laquelle vous pouvez spécifier les fichiers à fermer.

#### **Trier**

Permet de trier les onglets par nom, par date ou par date de modification. S'il existe plusieurs groupes d'onglets, seul le groupe actif est trié.

#### **Activer suivant/précédent**

Sélectionne l'onglet suivant/précédent.

#### **Liste de sélection**

Affiche une liste de tous les onglets ouverts. Pour ouvrir un onglet, double-cliquez dessus.

## **Boîte de dialogue Fichiers à fermer**

Cette boîte de dialogue permet d'indiquer les fichiers à fermer.

Dans tout espace de travail sauf Fenêtre de contrôle, sélectionnez **Onglets > Sélectionnez les fichiers à fermer**.

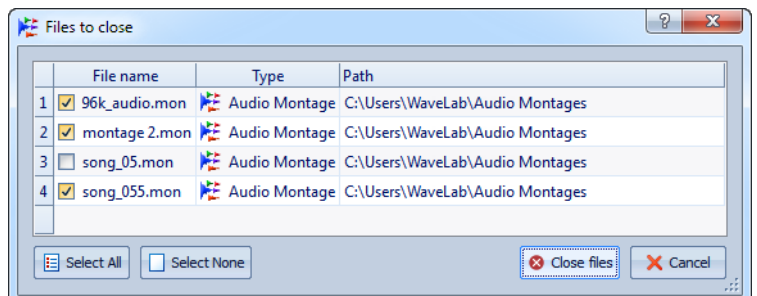

#### **Liste des fichiers**

Affiche tous les fichiers ouverts. Vous pouvez sélectionner les fichiers à fermer. Par défaut, seul le fichier actif reste ouvert, tous les autres sont fermés.

#### **Tout sélectionner**

Sélectionne tous les fichiers de la liste.

#### **Ne rien sélectionner**

Désélectionne tous les fichiers de la liste.

#### **Fermer les fichiers**

Ferme les fichiers.

## **Préréglages**

Vous pouvez créer des préréglages pour sauvegarder les réglages les plus utilisés. WaveLab Elements propose une sélection de préréglages utilisables par la plupart des boîtes de dialogue.

Vous pouvez sauvegarder des préréglages personnalisés. À la prochaine ouverture du programme, les préréglages seront disponibles.

Les préréglages sont sauvegardés sous forme de fichiers individuels et peuvent être organisés en sous-dossiers. Le dossier racine est différent pour chaque type de préréglage et ne peut pas être modifié.

## **Enregistrement d'un préréglage**

Les préréglages sauvegardés peuvent être utilisés pour appliquer les réglages fréquemment utilisés à des boîtes de dialogue ou à des plug-ins.

PROCÉDER AINSI

- 1. Ouvrez la boîte de dialogue que vous voulez utiliser et modifiez les paramètres.
- 2. Cliquez sur le menu **Réglages d'usine par défaut** et sélectionnez **Sauver sous**.
- 3. Facultatif : cliquez sur l'icône de dossier et sélectionnez un nom de sous-dossier dans lequel sauvegarder le préréglage.
- 4. Spécifiez un nom, puis cliquez sur **Enregistrer**.

### **Chargement des préréglages**

Pour appliquer un préréglage enregistré à une boîte de dialogue ou à un plug-in, vous devez d'abord le charger.

PROCÉDER AINSI

• Dans une boîte de dialogue, cliquez sur le menu **Réglages d'usine par défaut** et sélectionnez le préréglage à appliquer.

### **Modification d'un préréglage**

Vous pouvez modifier un préréglage et sauvegarder les modifications.

PROCÉDER AINSI

- 1. Ouvrez la boîte de dialogue que vous voulez utiliser et sélectionnez le préréglage à modifier.
- 2. Modifiez les paramètres de la boîte de dialogue.
- 3. Cliquez sur le menu **Réglages d'usine par défaut** et sélectionnez **Sauver**.

## **Suppression d'un préréglage**

PROCÉDER AINSI

- 1. Ouvrez la boîte de dialogue que vous voulez utiliser et sélectionnez le préréglage à supprimer.
- 2. Cliquez sur le menu **Réglages d'usine par défaut** et sélectionnez **Organiser les préréglages**.
- 3. Dans la fenêtre de l'explorateur, sélectionnez le fichier de préréglage à supprimer et appuyez sur [Suppr].

### **Stockage et restauration de préréglages temporaires**

Certaines boîtes de dialogue vous permettent de sauvegarder et de charger jusqu'à cinq préréglages temporaires. Cette commande est utile pour tester et comparer rapidement différents réglages.

#### **Stockage de préréglages**

PROCÉDER AINSI

- 1. Ouvrez la boîte de dialogue que vous voulez utiliser et modifiez les paramètres.
- 2. Cliquez sur le menu **Réglages d'usine par défaut** et sélectionnez un emplacement dans le sous-menu **Sauvegarder temporairement**.

#### **Restauration de préréglages**

#### PROCÉDER AINSI

- 1. Ouvrez la boîte de dialogue dans laquelle est sauvegardé un préréglage.
- 2. Cliquez sur le menu **Réglages d'usine par défaut** et sélectionnez un préréglage dans le sous-menu **Rétablir**.

## **Enregistrement d'une image de la fenêtre active**

Vous pouvez enregistrer une image de la fenêtre active au format BMP, JPG/JPEG ou PNG ou la copier sur le presse-papiers.

#### À NOTER

Les fenêtres de plug-in ne sont pas incluses dans l'image.

PROCÉDER AINSI

- 1. Cliquez dans la fenêtre dont vous voulez conserver une image. Par exemple, cliquez dans la fenêtre d'onde ou la fenêtre de montage.
- 2. Dans l'espace de travail Fichiers Audio ou Montage Audio, sélectionnez **Vue > Sauver l'image de la fenêtre active**.

La boîte de dialogue **Sauver l'image de la fenêtre active** apparaît.

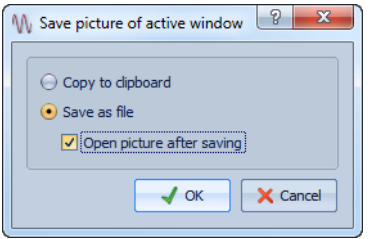

- 3. Dans la boîte de dialogue **Sauver l'image de la fenêtre active**, vous disposez des options suivantes :
	- Pour copier l'image vers le presse-papiers, activez l'option **Copier vers le presse-papiers**.
	- Pour sauver l'image sous un format de fichier précis, activez **Sauver sous forme de fichier**. Vous pouvez également activer **Ouvrir le fichier après la sauvegarde**.
- 4. Cliquez sur **OK**.
	- Si vous avez activé l'option **Copier vers le presse-papiers**, l'image de la fenêtre est placée dans le presse-papiers.
	- Si vous avez activé **Sauver sous forme de fichier**, la boîte de dialogue **Sauver sous** apparaît pour vous permettre de

sélectionner l'emplacement, le format et le nom du fichier. Cliquez sur **Enregistrer** pour valider vos choix.

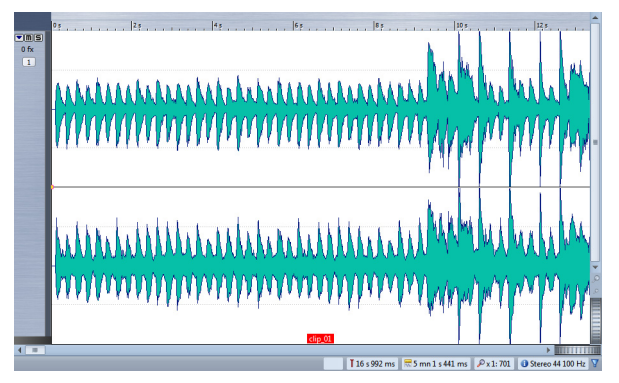

Si vous avez choisi la fenêtre de montage comme fenêtre active, l'image obtenue pourrait ressembler à ceci.

# **Opérations relatives aux fichiers**

## **Fichiers récemment utilisés**

Celle-ci vous permet d'accéder rapidement aux projets récents. Tous les fichiers que vous avez récemment utilisés dans WaveLab Elements sont enregistrés dans cette liste. Celle-ci vous permet d'accéder rapidement aux projets récents. Vous pouvez ouvrir les fichiers récemment utilisés par le biais du menu **Fichier**.

### **Définition du nombre de fichiers récemment utilisés**

#### PROCÉDER AINSI

- 1. Dans un espace de travail, quel qu'il soit, sélectionnez **Options (menu Wavelab sur Mac) > Préférences générales > Affichage**.
- 2. Dans la section **Options diverses**, définissez le nombre maximum d'éléments que vous souhaitez répertorier dans les emplacements suivants :
	- Menus de fichiers récents
	- Gestionnaire des fichiers récents
	- Menu Dossiers récents
- 3. Cliquez sur **OK**.

## **Enregistrer et Enregistrer Sous**

- Quand vous sauvez un fichier pour la première fois, il n'y a pas de différence entre **Sauver** et **Sauver sous**.
- Une fois le fichier sauvé, sélectionnez, **Fichier > Sauver** ou appuyez sur [Ctrl]/[Commande]-[S] pour mettre à jour le fichier et rendre les modifications permanentes.
- Si vous voulez spécifier un nouveau nom, emplacement et/ format de fichier, sélectionnez **Fichier > Sauver sous**.
- Dans l'espace de travail Fichiers Audio, toutes les opérations de sauvegarde, sauf **Enregistrer une copie** effacent l'historique, ce qui signifie qu'après la sauvegarde, vous ne pouvez plus annuler ou rétablir.

## **À propos des couleurs d'onglet**

Les couleurs d'onglet indiquent si le fichier est enregistré ou non.

Voici les couleurs possibles :

#### **Orange**

 $\times$ Project\_05

Le fichier est enregistré.

#### **Vert (espace de travail Fichiers Audio uniquement)**

Project\_05  $\times$ 

Le fichier utilise un format de fichier décodé et est enregistré.

#### **Violet**

Untitled | Untitled \*  $\times$ 

> Un nouveau fichier non vide et non enregistré. Par exemple, quand vous créez un fichier et que vous collez du contenu dedans.

#### **Rouge**

Project\_05<sup>\*</sup>  $\times$ 

Le fichier a été modifié et les modifications n'ont pas encore été enregistrées.

#### **Indicateur de modifications non sauvegardées**

Quand vous avez apporté des modifications à un fichier, un astérisque s'affiche sous le nom du fichier jusqu'à ce que vous sauviez le fichier et que l'onglet change de couleur.

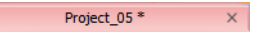

### **Sauver plusieurs fichiers simultanément**

Vous pouvez enregistrer certains ou tous les fichiers simultanément.

PROCÉDER AINSI

1. Dans tout espace de travail sauf Fenêtre de contrôle, sélectionnez **Fichier > Sauver tout**.

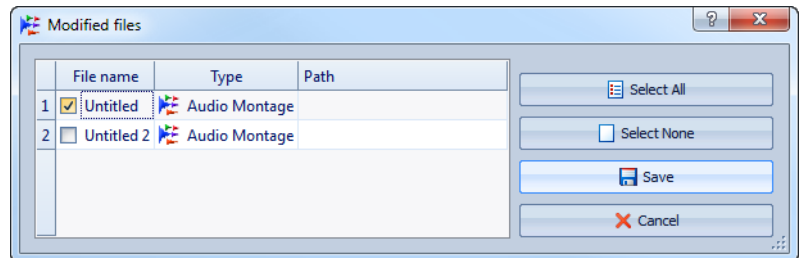

- 2. Sélectionnez les fichiers à sauvegarder.
- 3. Cliquez sur **Sauver**.

### **Rétablissement d'un fichier sauvé**

Vous pouvez rétablir le fichier sur lequel vous travaillez à sa dernière sauvegarde. Cela annule toutes les modifications apportées au fichier depuis la dernière fois que vous l'avez sauvegardé.

PROCÉDER AINSI

- 1. Dans tout espace de travail sauf Fenêtre de contrôle, sélectionnez **Fichier > Revenir à la version sauvée**.
- 2. Dans la boîte de dialogue d'avertissement, cliquez sur **Oui** pour revenir au dernier état sauvé.

#### RÉSULTAT

La dernière version sauvée du fichier est chargée depuis le disque.

## **Sauvegardes automatiques**

Des sauvegardes sont créées automatiquement si un fichier portant le même nom existe déjà.

Par exemple, si vous sélectionnez **Sauver sous** et spécifiez un nom de fichier déjà utilisé dans ce dossier, vous êtes invité à indiquer si vous souhaitez préalablement sauvegarder le fichier existant. Si vous cliquez sur **Oui**, le nom de sauvegarde sera le nom d'origine, auquel aura été ajoutée l'extension « .bak ».

### **À propos des sauvegardes de montage audio**

Les opérations de sauvegarde pour les montages audio sont identiques à celles des fichiers audio. Cependant, il y a certaines considérations à prendre en compte.

- Les fichiers de montage ne contiennent que des références vers des fichiers audio. Si vous voulez renommer des fichiers audio référencés par des montages audio, utilisez la boîte de dialogue **Renommer**. Toutes les références de clip sont mises à jour automatiquement.
- Si le montage audio contient des clips référençant des fichiers audio sans titre, enregistrez ces fichiers audio avant de d'enregistrer le montage audio.

## **Modèles**

Vous pouvez créer un modèle depuis un montage audio, un fichier audio, un podcast ou un document de traitement par lots actif, et l'utiliser comme base pour les nouveaux fichiers.

### **Création d'un modèle**

Les modèles sont utiles à la création de fichiers audio, de montages audio, de podcasts ou de traitement par lots.

#### CONDITION PRÉALABLE

Définissez les propriétés du fichier audio, montage audio, podcast ou fichier de traitement par lots.

#### PROCÉDER AINSI

- 1. Sélectionnez **Fichier > Exporter > Modèle**.
- 2. Dans la boîte de dialogue **Sauver un modèle**, procédez de l'une des manières suivantes.
	- Pour créer un modèle, sélectionnez **Nouveau**, saisissez un nom et cliquez sur **OK**.
	- Pour mettre un modèle existant à jour, sélectionnez **Mettre à jour**.
- 3. Lors de la sauvegarde ou la mise à jour d'un modèle de fichier audio ou de montage audio, vous pouvez configurer des paramètres supplémentaires.
	- Lors de la sauvegarde d'un modèle de fichier audio, la boîte de dialogue **Paramètres du Modèle de Fichier Audio** s'ouvre. Sélectionnez si WaveLab Elements doit proposer une configuration de fichier audio spécifique avec des métadonnées optionnelles quand vous sauvez le fichier audio.
	- Lors de la sauvegarde d'un modèle de montage audio, la boîte de dialogue **Paramètres du Modèle de Montage Audio** s'ouvre. Sélectionnez s'il faut inclure des plug-ins, clips et/ou marqueurs de piste. Sélectionnez aussi si WaveLab Elements doit proposer une configuration de fichier audio spécifique avec des métadonnées optionnelles quand vous effectuez un rendu d'un montage audio.
- 4. Cliquez sur **OK**.

#### **Boîte de dialogue Paramètres du Modèle de Fichier Audio**

Cette boîte de dialogue affiche les propriétés audio du modèle de fichier audio actif que vous créez. Lors de la création d'un modèle de fichier

audio, vous pouvez également indiquer si le programme doit toujours proposer ou non une configuration de fichier audio spécifique (et en option, des métadonnées).

Dans l'espace de travail Fichiers Audio, sélectionnez **Fichier > Exporter > Modèle**.

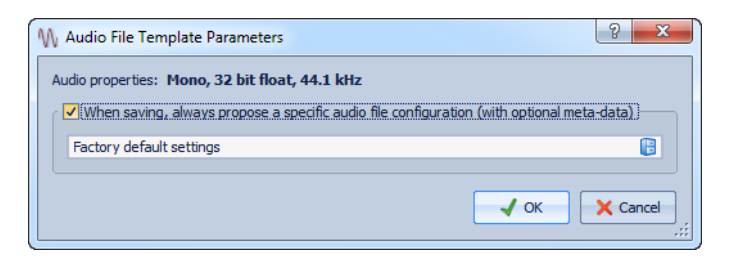

#### **Lors de la sauvegarde, toujours proposer une configuration de fichier audio spécifique (et en option, des métadonnées)**

Si cette option est activée, lorsque vous ouvrez la boîte de dialogue **Rendre** ou **Sauver sous**, la configuration de fichier audio spécifiée ci-dessous est proposée par défaut.

#### **Boîte de dialogue Paramètres du modèle de Montage Audio**

Dans cette boîte de dialogue, vous pouvez définir diverses options lors de la création d'un modèle de montage audio.

Dans l'espace de travail Fichiers Audio, sélectionnez **Fichier > Exporter > Modèle**.

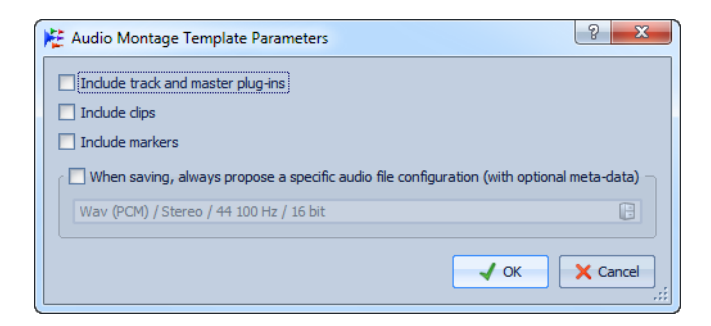

#### **Importer les plug-ins des pistes et de la sortie maître**

Si cette option est activée, les plug-ins des pistes et de la sortie maître sont enregistrés dans le modèle.

#### **Inclure les clips**

Si cette option est activée, les clips sont enregistrés dans le modèle.

#### **Inclure les marqueurs**

Si cette option est activée, les marqueurs sont enregistrés dans le modèle.

#### **Lors de la sauvegarde, toujours proposer une configuration de fichier audio spécifique (et en option, des métadonnées)**

Si cette option est activée, lorsque vous ouvrez la boîte de dialogue **Rendre**, la configuration de fichier audio spécifiée ci-dessous est proposée par défaut.

## **Configuration d'un modèle par défaut**

Vous pouvez définir un modèle comme modèle par défaut.

#### CONDITION PRÉALABLE

Créez un modèle avec les paramètres que vous voulez utiliser par défaut pour un fichier.

PROCÉDER AINSI

- 1. Dans tout espace de travail sauf Fenêtre de contrôle, sélectionnez **Fichier > Nouveau**.
- 2. Dans la liste de modèles, sélectionnez le modèle que vous voulez utiliser comme modèle par défaut.
- 3. Cliquez sur **Définir comme défaut**.
- 4. Cliquez sur **OK**.

**RÉSULTAT** 

Quand vous sélectionnez **Nouveau**, un fichier basé sur le modèle sélectionné est créé. Pour supprimer le paramètre de modèle par défaut, cliquez sur le bouton **Ne plus définir comme défaut**.

## **Création d'un fichier depuis un modèle**

Vous pouvez créer un fichier à partir d'un modèle pour utiliser ses paramètres.

PROCÉDER AINSI

- 1. Dans tout espace de travail sauf Fenêtre de contrôle, sélectionnez **Fichier > Nouveau à partir de**.
- 2. Dans la liste des modèles disponibles, sélectionnez le modèle que vous voulez utiliser comme base pour le nouveau fichier.
- 3. Cliquez sur **Ouvrir**.

## **Boîte de dialogue Créer à partir d'un modèle**

Cette boîte de dialogue affiche tous les modèles. Elle permet de les ouvrir et de les supprimer et de définir un modèle par défaut.

Dans tous les espaces de travail, à l'exception de la Fenêtre de Contrôle, sélectionnez **Fichier > Nouveau à partir de**. Si aucun modèle n'est disponible, la boîte de dialogue ne s'affiche pas.

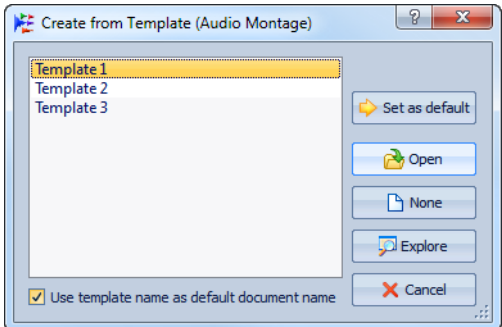

#### **Liste des modèles disponibles**

Répertorie tous les modèles enregistrés.

#### **Utilisez le nom du modèle comme nom par défaut du document**

Si cette option est activée, le nouveau fichier utilise le nom du modèle. Si cette option est désactivée, le nom du nouveau fichier est « sans titre ».

#### **Définir comme défaut**

Enregistre le modèle sélectionné comme modèle par défaut.

#### **Ouvrir**

Crée un fichier à partir du modèle sélectionné.

#### **Néant**

Crée un fichier sans aucune référence à un modèle.

#### **Explorer**

Ouvre le dossier contenant les fichiers de modèle. Vous pouvez y supprimer des modèles.

## **Renommage de fichiers**

La fonction **Renommer** permet de renommer un fichier et de mettre à jour toutes les références automatiquement. Par exemple, si vous renommer un fichier audio nommé « Inde » en « Sitar », tous les fichiers qui référencent le fichier « Inde » sont mis à jour pour référencer le fichier « Sita ».

Les fichiers audio, de crête et de marqueur sont renommés en conséquence.

### **Renommage d'un fichier**

#### PROCÉDER AINSI

- 1. Sélectionnez le fichier à renommer.
- 2. Dans tout espace de travail sauf Fenêtre de contrôle, sélectionnez **Fichier > Renommer**.
- 3. Saisissez le nouveau nom et/ou emplacement du fichier.
- 4. Sélectionnez un suffixe de fichier dans la liste déroulante.
- 5. Cliquez sur **OK**.

### **Boîte de dialogue Renommer le fichier**

Dans cette boîte de dialogue, vous pouvez choisir changer le nom, l'extension ou l'emplacement du dossier du fichier actif.

Dans tout espace de travail sauf Fenêtre de contrôle, sélectionnez **Fichier > Renommer**.

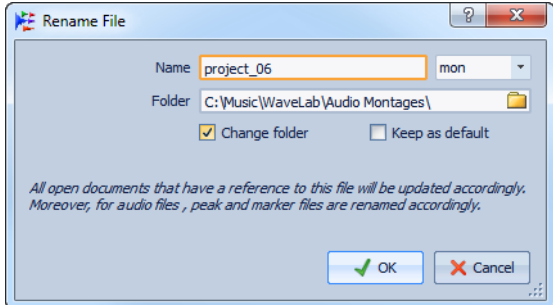

#### **Nom**

Saisissez le nouveau nom.

#### **Liste déroulante d'extensions de fichier**

Choisissez une casse pour l'extension de fichier.

#### **Changer de dossier**

Si cette option est activée, vous pouvez changer l'emplacement du fichier.

À NOTER

Notez que c'est possible seulement dans la même partition du lecteur.

#### **Conserver comme réglage par défaut**

Si cette option est activée, le même chemin d'accès sera proposé la prochaine fois que vous ouvrirez la boîte de dialogue. C'est utile si vous avez besoin de déplacer plusieurs fichiers successivement.

## **Suppression des fichiers**

Vous pouvez supprimer le fichier actuellement actif de WaveLab Elements.

#### CONDITION PRÉALABLE

Le fichier que vous souhaitez supprimer n'est pas copié dans le Presse-papiers, n'est pas collé dans un autre fichier ouvert et n'est pas ouvert dans une autre application.

PROCÉDER AINSI

- 1. Sélectionnez le fichier que vous souhaitez supprimer.
- 2. Dans tous les espaces de travail, à l'exception de la Fenêtre de Contrôle, sélectionnez **Fichier > Supprimer**.
- 3. Cliquez sur **OK**.

#### **RÉSULTAT**

Le fichier est supprimé, ainsi que ses fichiers de crêtes et de marqueurs.

## **Menu Spécial**

Dans ce menu vous pouvez sélectionner différentes options concernant les fichiers, comme le fait de pouvoir ajouter le fichier actif à CD/DVD de données ou un podcast.

Dans tout espace de travail sauf Fenêtre de contrôle, sélectionnez **Fichier > Spécial**.

En fonction de l'espace de travail, toutes les options ne sont pas disponibles.

#### **Informations**

Affiche des informations sur le fichier actif.

#### **Ajouter à un CD/DVD de données**

Ajoute le fichier actif à un CD/DVD de données.

#### **Ajouter à un Podcast**

Ajoute le fichier actif à un podcast.

#### **Localiser dans Windows Explorer/Mac OS Finder**

Ouvre Windows Explorer/Mac OS Finder afin d'afficher l'emplacement du fichier actif.

#### **Copier vers le presse-papiers**

Ouvre un menu à partir duquel vous pouvez sélectionner les informations relatives au fichier actif que vous voulez copier sur le Presse-papiers.

#### **Créer un lien de fichier sur le bureau (Windows uniquement)**

Crée un lien de fichier sur le bureau. Le lien ouvre le fichier actif avec l'application associée par défaut à ce type de fichier.
## **Fichiers temporaires**

Les fichiers temporaires servent pour certaines opérations, telles que les fonctions d'annulation et de rétablissement. Vous pouvez spécifier où WaveLab Elements enregistre ses fichiers temporaires.

Par exemple, si vos fichiers source sont sur le lecteur C:, vous pouvez spécifier D:\temp et E:\temp comme dossiers temporaires. Cela améliore les performances et réduit la fragmentation des disques.

LIENS ASSOCIÉS ["Spécification des dossiers" à la page 73](#page-72-0)

## **Dossiers de travail/Dossiers de documents**

WaveLab Elements distingue deux types de dossiers : les dossiers de travail et les dossiers de documents.

Dans les dossiers de travail, des fichiers temporaires sont stockés. Les dossiers de documents contiennent des fichiers spécifiques à WaveLab Elements, tels que des fichiers .wav, des montages audio, etc.

### <span id="page-72-0"></span>**Spécification des dossiers**

Vous pouvez spécifier le dossier qui doit s'ouvrir lorsque vous effectuez une opération d'ouverture/enregistrement (dossier de documents). Vous pouvez également spécifier jusqu'à trois dossiers pour les fichiers temporaires (dossier de travail).

#### PROCÉDER AINSI

- 1. Ouvrez l'espace de travail pour lequel vous souhaitez spécifier les dossiers de documents.
- 2. Sélectionnez **Options > Dossiers**.
- 3. Cliquez sur le type de dossier pour lequel vous souhaitez spécifier un emplacement.
- 4. Spécifiez un emplacement dans le champ **Dossier**.
- 5. Facultatif : selon le type de dossier sélectionné, vous pouvez définir des paramètres supplémentaires.
- 6. Cliquez sur **OK**.

### **Boîte de dialogue Dossiers**

Dans cette boîte de dialogue, vous pouvez spécifier les dossiers de documents et de travail par défaut pour chaque espace de travail.

Dans un espace de travail, quel qu'il soit, sélectionnez **Options > Dossiers**.

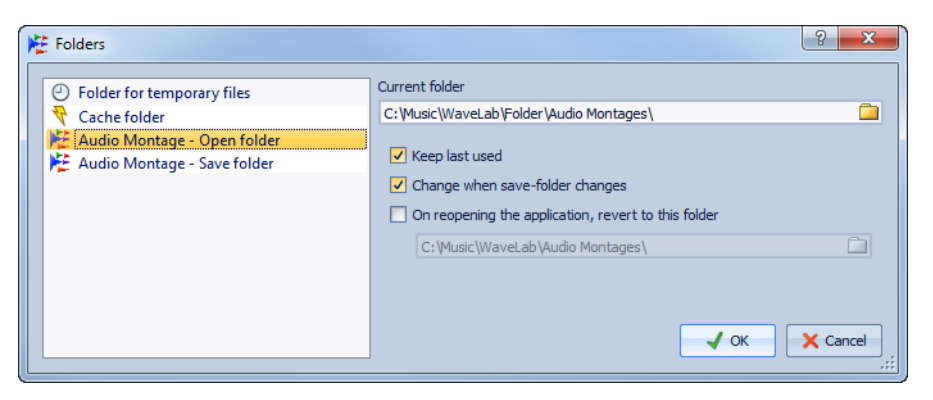

Dans la liste de gauche, spécifiez le type de dossier pour lequel vous souhaitez définir des paramètres. Voici les options disponibles :

#### **Dossier pour les fichiers temporaires**

Spécifiez un dossier pour le stockage des fichiers temporaires.

#### **Fichiers compagnon**

Spécifiez un dossier pour le stockage des fichiers compagnon, à savoir les préréglages de la Section Maître et les réglages de vue pour les fichiers audio.

#### **Dossier cache**

L'activation de l'option **Utiliser un dossier cache pour les fichiers décodés** permet de spécifier un dossier cache. Le dossier cache contient des fichiers .wav qui sont créés lorsque vous utilisez des fichiers compressés, tels que des fichiers MP3. Pour éviter que le dossier cache ne croisse indéfiniment, WaveLab Elements vérifie la date de chaque fichier dans ce dossier, et les fichiers qui ont été créés avant un certain nombre de jours sont supprimés.

Lorsque l'option **Utiliser un dossier cache pour les fichiers décodés** est désactivée, les fichiers compressés sont décodés à chaque fois qu'ils sont ouverts.

#### **Fichier Audio - Dossier d'ouverture/Dossier de sauvegarde**

Dossiers d'ouverture et de sauvegarde par défaut pour les fichiers audio.

#### **Montage Audio - Dossier d'ouverture/Dossier de sauvegarde**

Dossiers d'ouverture et de sauvegarde par défaut pour les fichiers de montage audio.

Dans la partie droite de la boîte de dialogue, les paramètres disponibles varient en fonction des éléments sélectionnés :

#### **Dossier actuel**

Ce champ affiche le dossier actuellement utilisé par défaut. Vous pouvez cliquer sur le bouton de dossier à droite pour accéder à un dossier ou en créer un nouveau.

#### **Conserver le dernier utilisé**

Utilise le dernier dossier pour l'enregistrement ou l'ouverture des fichiers du type sélectionné.

#### **Changer quand le dossier de sauvegarde/d'ouverture change**

Met à jour le dossier d'ouverture par défaut lorsque vous modifiez le dossier de sauvegarde par défaut, et vice versa. Activez cette option pour le dossier de sauvegarde et le dossier d'ouverture pour un type de fichier spécifique afin d'utiliser le même dossier pour l'ouverture et l'enregistrement de ce type de fichier.

#### **À la réouverture de l'application, revenir à ce dossier**

Activez cette option pour revenir à un dossier spécifique à chaque ouverture de WaveLab Elements. De cette façon, les modifications apportées aux dossiers d'ouverture/de sauvegarde sont uniquement temporaires et réinitialisées lorsque vous redémarrez WaveLab Flements.

## **Focalisation sur le fichier actif**

Si vous effectuez des modifications dans une fenêtre flottante ou une fenêtre-outil et souhaitez passer à une fenêtre d'onde/de montage, vous pouvez utiliser l'option **Focaliser sur le fichier courant**.

#### PROCÉDER AINSI

Dans un espace de travail, quel qu'il soit, appuyez sur [Win]/[Ctrl]-[ESC], pour passer à la fenêtre d'onde/de montage.

# **À propos des espaces de travail**

Les espaces de travail fournissent un environnement d'édition et de lecture pour un type spécifique de fichier audio. Les différents types d'espace de travail disposent chacun de fonctions adaptées aux types de fichier auxquels ils correspondent.

Dans WaveLab Elements, chaque type de fichier possède son propre espace de travail conçu à des fins spécifiques :

- L'espace de travail Fichiers Audio pour l'affichage et l'édition des fichiers audio.
- L'espace de travail Montage Audio pour l'assemblage et l'édition des montages audio.
- L'espace de travail Podcast pour la préparation et l'envoi de podcasts.

Les espaces de travail offrent de nombreuses possibilités de personnalisation pour une meilleure adaptation à votre workflow. Ils peuvent prendre la forme d'une simple fenêtre avec menu ou d'un agencement plus complexe de barres de commandes, fenêtres-outils, groupes d'onglets et vumètres actifs.

Lorsque vous ouvrez un fichier à partir d'un espace de travail donné, ce fichier est ajouté au groupe d'onglets actif de ce même espace de travail.

Vous pouvez faire glisser des fichiers d'un espace de travail à l'autre si leurs formats sont compatibles. Vous pouvez notamment faire glisser un fichier audio à partir de l'espace de travail Fichiers Audio vers l'espace de travail Montage Audio à l'aide de la barre d'onglets ou du bouton document correspondant.

## **Éléments d'un espace de travail**

La partie centrale de l'espace de travail est consacrée aux données que vous voulez éditer, et concentre tous les menus, barres de commandes, fenêtres-outils, commandes et outils pouvant vous y aider.

Chaque espace de travail contient les éléments suivants :

- Une barre de menu. Chaque espace de travail dispose d'une barre de menu différente, mais certains menus sont communs à tous les espaces de travail et chaque menu peut être personnalisé de différentes façons. Le menu Espace de travail dispose d'un sous-menu pour afficher/masquer les barres de commandes et fenêtres-outils disponibles.
- Une ou plusieurs **barres de commandes** munies de boutons permettant d'accéder instantanément aux fonctions. Les barres de commandes peuvent être personnalisées en profondeur.
- Des **groupes d'onglets** pour héberger les fichiers à éditer. Il s'agit du cœur de l'espace de travail. Vous pouvez déplacer un onglet vers un autre espace de travail, créer un onglet vide, afficher le chemin d'accès du fichier et accéder aux autres fonctions par clic droit.
- Un ensemble de **Fenêtres-outils spécifiques**. Différents outils sont disponibles en fonction de l'espace de travail. Vous pouvez les activer et les désactiver individuellement.
- Un ensemble de **Fenêtres-outils partagées**. Différents outils partagés sont disponibles en fonction de l'espace de travail, et vous pouvez les activer et les désactiver individuellement. Une fenêtre-outil partagée est une fenêtre globale située dans un seul espace de travail.

## **Espace de travail Fichiers Audio**

Cet espace de travail fournit des outils et des fonctions destinés à l'édition audio précise à l'échantillon près, à l'analyse haute qualité et au traitement. Il s'agit de l'environnement communément appelé éditeur audio.

Il inclut différents outils de vumétrie.

La fenêtre d'onde vous offre une représentation graphique du fichier audio et vous permet d'afficher, de lire et d'éditer le fichier.

## **Espace de travail Montage Audio**

Dans cet espace de travail, vous assemblez les clips audio dans un montage. Vous pouvez arranger, éditer et lire les clips sur les pistes mono et stéréo.

Parmi les fonctionnalités, on compte des effets basés sur piste ou sur clip, volume et panoramique automatisés, ainsi qu'une vaste sélection de fonctions de fondus et de fondus enchaînés.

Vous pouvez placer autant de clips que vous voulez sur une piste audio. Un clip contient une référence vers le fichier audio source sur votre disque dur, ainsi que les positions de début et de fin dans ce fichier.

La fenêtre de montage offre une représentation graphique des clips sur les pistes. Elle vous permet d'afficher, de lire et d'éditer les pistes et les clips.

## **Espace de travail Podcast**

Dans cet espace de travail, vous assemblez votre podcast, le définissez et le publiez sur Internet.

LIENS ASSOCIÉS ["Podcasts" à la page 317](#page-316-0)

## **Ouverture des fichiers dans un espace de travail**

Vous pouvez ouvrir des fichiers dans l'espace de travail dans lequel vous travaillez ou dans tout autre espace de travail, sans avoir à changer d'espace de travail.

• Pour ouvrir un fichier dans un espace de travail, sélectionnez **Fichier > Ouvrir**. À partir du Navigateur de fichiers, sélectionnez le fichier d'espace de travail que vous voulez ouvrir et cliquez sur **Ouvrir**.

• Dans la **Barre commutateur centrale**, cliquez sur une icône d'espace de travail et sélectionnez **Ouvrir**. À partir du Navigateur de fichiers, sélectionnez le fichier que vous voulez ouvrir et cliquez sur **Ouvrir**.

## **Organisation des fenêtres d'espace de travail**

WaveLab Elements offre des fonctions d'organisation des fenêtres destinées à faciliter le travail dans plusieurs fenêtres d'espace de travail.

- Pour verrouiller un agencement d'espace de travail, activez l'option **Espace de travail > Verrouiller l'agencement**. Cela vous permet d'éviter de déplacer ou de fermer les fenêtres-outils.
- Pour déplacer automatiquement les fenêtres-outils partagées vers le nouvel espace de travail activé à chaque fois que vous changez d'espace de travail, activez l'option **Espace de travail > Auto déplacement des fenêtres-outils partagées**.
- Pour activer la vue élargie à tout l'écran, sélectionnez l'option **Espace de travail > Vue élargie à tout l'écran**.
- Pour spécifier la position de l'espace de travail, sélectionnez **Espace de travail > Position sur l'écran**, et sélectionnez ensuite une option.
- Pour placer toutes les fenêtres d'espace de travail au premier plan, sélectionnez l'option **Espace de travail > Tout amener sur le devant**.
- Pour mettre en cascade toutes les fenêtres d'espace de travail, sélectionnez **Espace de travail > Tout positionner en cascade**.
- Pour passer de la fenêtre d'espace de travail active à la fenêtre d'espace de travail précédemment sélectionnée, sélectionnez **Espace de travail > Passer vers l'espace de travail précédent** ou appuyez simplement sur [F5].
- Pour fermer l'espace de travail actif, sélectionnez **Espace de travail > Fermer**.

## **À propos des fenêtres-outils**

Dans WaveLab Elements, différentes fenêtres-outils vous permettent d'afficher, d'analyser et de modifier le fichier actif.

Le contenu d'une fenêtre-outil est généralement synchronisé avec le fichier actif, à l'exception des vumètres qui affichent le fichier audio en cours de lecture. Vous pouvez ancrer et désancrer les fenêtres-outils, ainsi que les enregistrer dans vos agencements personnalisés. Deux types de fenêtre-outil sont disponibles :

- Fenêtres-outils spécifiques
- Fenêtres-outils partagées

Vous pouvez accéder aux fenêtres-outils à partir du menu **Espace de travail**.

### **Fenêtres-outils spécifiques**

Les fenêtres-outils spécifiques sont des fenêtres spécifiques à l'espace de travail en cours. Les fenêtres-outils spécifiques suivantes sont disponibles :

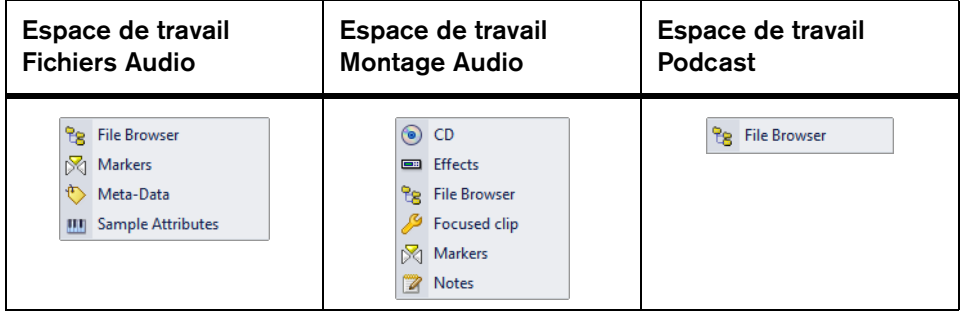

### **Fenêtres-outils partagées**

La différence entre les fenêtres-outils spécifiques et partagées tient au fait qu'il ne peut exister qu'une seule instance d'une fenêtre partagée dans WaveLab Elements. Une seule Section Maître ou un seul vumètre de niveau, par exemple.

Lorsque vous ouvrez une fenêtre-outil partagée dans un autre espace de travail, celle-ci se désancre pour quitter son espace de travail d'origine, dans le cas où cette option est activée. Il reste alors un conteneur d'onglet vide avec une barre de titre dans son espace de travail précédent. Vous pouvez définir le comportement de déplacement en activant/désactivant l'option **Espace de travail > Auto déplacement des fenêtres-outils partagées**.

Si elle est ancrée, une fenêtre-outil partagée ne peut figurer que dans un seul espace de travail à la fois. Pour récupérer une fenêtre-outil partagée à partir d'un autre espace de travail, cliquez sur cette fenêtre-outil. Par exemple, si le vumètre de niveau est affiché dans l'espace de travail Montage Audio et que vous voulez l'afficher dans l'espace de travail Fichiers Audio, cliquez sur l'icône dans la fenêtre Vumètre de niveau de l'espace de travail Fichiers audio.

Les fenêtres-outils partagées suivantes sont disponibles :

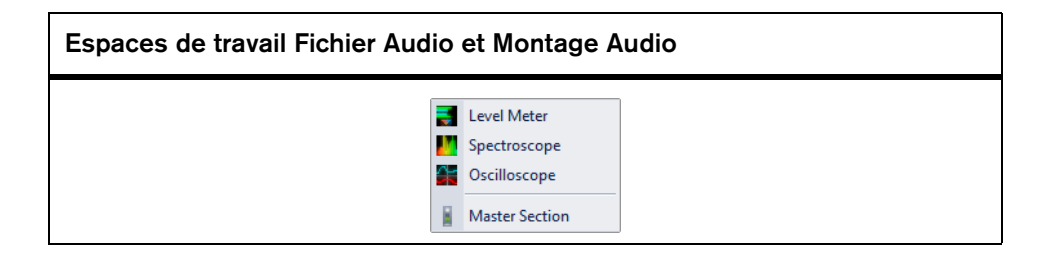

## **Ouverture et fermeture des fenêtres-outils**

Vous pouvez fermer toutes les fenêtres-outils dont vous n'avez pas l'utilité dans le cadre de votre projet.

- Pour ouvrir ou fermer une fenêtre-outil spécifique, sélectionnez **Espace de travail > Fenêtres-outils spécifiques** et sélectionnez ensuite une fenêtre-outil, ou utilisez la barre de commandes **Fenêtres-outils spécifiques**.
- Pour ouvrir ou fermer une fenêtre-outil partagée, sélectionnez **Espace de travail > Fenêtres-outils partagées** et sélectionnez ensuite une fenêtre-outil, ou utilisez la barre de commandes **Fenêtres-outils partagées**.
- Pour fermer une fenêtre-outil, déplacez la souris à gauche de la fenêtre ou en haut de celle-ci, et cliquez ensuite sur **Fermer** dans la barre d'outils qui apparaît alors.

#### **Barre de commandes Fenêtres-outils**

Les barres de commandes des **Fenêtres-outils spécifiques** et **Fenêtres-outils partagées** vous permettent d'activer ou de désactiver rapidement les fenêtres-outils, sans avoir à parcourir un menu.

Pour ouvrir ou fermer la barre de commandes **Fenêtres-outils partagées**, sélectionnez **Espace de travail > Barres de Commande > Fenêtres-outils partagées**.

#### $\circ \bullet \circ \mathcal{S} \circ \bullet$

Barre de commandes Fenêtres-outils partagés dans l'espace de travail Montage Audio

Pour ouvrir ou fermer la barre de commandes **Fenêtres-outils spécifiques**, sélectionnez **Espace de travail > Barres de Commande > Fenêtres-outils spécifiques**.

#### $0 = \frac{1}{2}$   $\frac{1}{2}$

Barre de commandes Fenêtres-outils spécifiques dans l'espace de travail Montage Audio

### **Ancrage et désancrage des fenêtres-outils**

Les fenêtres-outils peuvent être utilisées comme des fenêtres ancrées ou flottantes. Vous pouvez les faire glisser librement et les ancrer à différents emplacements. Vous pouvez également déplacer librement les barres de commande et les ancrer sur les bords de la plupart des fenêtres.

Pour ancrer/désancrer une fenêtre-outil, utilisez l'une des méthodes suivantes :

- Double-cliquez sur la barre de titre située à gauche de la fenêtre-outil ou en haut de celle-ci.
- Cliquez sur l'icône en forme de double fenêtre dans le coin supérieur gauche de la fenêtre.
- Faites glisser la barre de titre d'une fenêtre-outil jusqu'à la position où vous souhaitez l'ancrer.

Pour empêcher l'ancrage d'une fenêtre-outil non ancrée, utilisez l'une des méthodes suivantes :

- Maintenez la touche [Ctrl]/[Commande] enfoncée avant de faire glisser la fenêtre-outil.
- Activez l'icône **Priorité Flottage contre Ancrage** à gauche de la fenêtre-outil ou en haut de celle-ci.

#### **Différences entre Windows et Mac OS**

Les fenêtres flottantes se comportent de manière légèrement différentes sous Windows et Mac OS.

- Sur les systèmes Windows, les fenêtres flottantes sont masquées lorsque l'espace de travail dont elles dépendent se trouve minimisé ou recouvert par une autre fenêtre. Si WaveLab Elements n'est pas l'application active, toutes ses fenêtres flottantes indépendantes sont masquées.
- Sur les systèmes Mac OS X, les fenêtres-outils sont toujours placées au-dessus des autres fenêtres et restent visibles même si l'espace de travail dont elles dépendent est inactif ou minimisé. Si WaveLab Elements n'est pas l'application active, toutes ses fenêtres flottantes sont masquées.

# **Lecture**

WaveLab Elements propose de nombreuses fonctions de lecture.

Quatre modes de lecture sont disponibles :

- La lecture traditionnelle, qui commence à la position du curseur de lecture et s'arrête là où vous arrêtez la lecture.
- La lecture de plage, qui commence à un point donné et s'arrête à un autre emplacement intéressant.
- La lecture à partir du point d'ancrage, qui commence à un emplacement intéressant.
- La lecture jusqu'au point d'ancrage, qui commence n'importe-où et s'arrête à un emplacement intéressant.

LIENS ASSOCIÉS ["Raccourcis de lecture" à la page 97](#page-96-0)

## **Barre de transport**

Cette barre de commandes vous permet de contrôler la lecture d'un fichier audio ou d'un montage audio, de passer d'une position à une autre dans un fichier audio ou un montage audio, et d'ouvrir la boîte de dialogue **Enregistrement**.

Dans l'espace de travail Fichiers Audio ou Montage Audio, sélectionnez **Espace de travail > Barres de commandes > Barre de transport**.

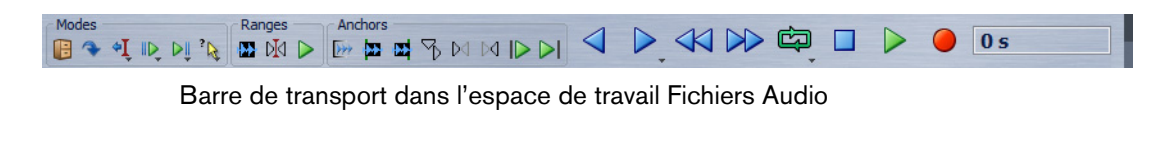

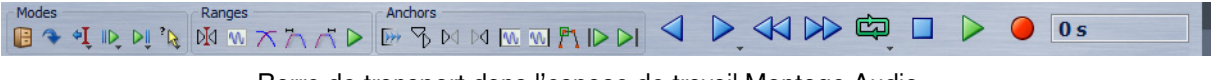

Barre de transport dans l'espace de travail Montage Audio

#### **Préréglages**

Permet d'enregistrer et d'appliquer les préréglages de barre de transport.

#### **Sauter la plage**

Si ce bouton est activé, la lecture saute la plage sélectionnée ainsi que toute région entourée de marqueurs d'exclusion.

#### **Après l'arrêt, faire revenir le curseur en arrière**

Si cette option est activée, le curseur d'édition revient à la position de départ lorsque la lecture s'arrête. Si vous voulez activer cette option pour les options **Lire depuis un point d'ancrage**, **Lire jusqu'à un point d'ancrage** et **Lire étendue**, cliquez avec le bouton droit sur **Lors de l'arrêt d'une lecture alternative, remettre le curseur au départ**.

#### **Lecture avec anticipation**

Active la lecture avec anticipation pour les commandes **Lire depuis un point d'ancrage**, **Lire jusqu'à un point d'ancrage** et **Lire étendue**.

Cliquez avec le bouton droit pour sélectionner la durée d'anticipation et spécifier à quelles commandes cette option s'applique. Pour modifier la durée d'anticipation, sélectionnez **Éditer Anticipation/Dépassement**.

#### **Lecture avec dépassement**

Active la lecture avec dépassement pour les commandes **Lire depuis un point d'ancrage**, **Lire jusqu'à un point d'ancrage** et **Lire étendue**.

Cliquez avec le bouton droit pour sélectionner la durée de dépassement et spécifier à quelles commandes cette option s'applique. Pour modifier la durée de dépassement, sélectionnez **Éditer Anticipation/Dépassement**.

#### **Sélection Auto**

Si cette option est activée, le point d'ancrage et/ou la plage sont sélectionnés automatiquement en fonction des actions d'édition. Cliquez avec le bouton droit pour ouvrir un menu comportant des options connexes et des modes de sélection automatique.

#### **Plages**

Permet de sélectionner l'une des options suivantes :

- Plage de temps sélectionnée
- Région marquée où le curseur d'édition est placé.
- Plage du clip focalisé (montage audio uniquement)
- Plage de fondu enchaîné (montage audio uniquement)
- Plage de fondu d'entrée (montage audio uniquement)
- Plage de fondu de sortie (montage audio uniquement)

#### **Lire étendue**

Lit la plage audio sélectionnée. Les paramètres d'anticipation et de dépassement sont pris en compte.

#### **Points d'ancrage**

Permet de sélectionner le point d'ancrage à utiliser comme référence pour les commandes **Lire depuis un point d'ancrage** et **Lire jusqu'à un point d'ancrage**. Lorsqu'il y a plusieurs possibilités, par exemple, plusieurs marqueurs, le dernier élément sélectionné est choisi comme point d'ancrage de référence, ou le marqueur le plus proche du curseur d'édition si aucun marqueur n'est sélectionné.

Vous pouvez sélectionnez l'un des points d'ancrage suivants :

- Début de fichier
- Début de la période sélectionnée
- Fin de la plage de temps sélectionnée
- Tout marqueur
- Marqueur de début de Région
- Marqueur de fin de Région
- Début de clip (montage audio uniquement)
- Fin de clip (montage audio uniquement)
- Point sélectionné de l'enveloppe du clip focalisé (montage audio uniquement)

Lorsqu'un point d'ancrage est détecté, par exemple, une paire de marqueurs de région, cela est indiqué par un point d'ancrage vert.

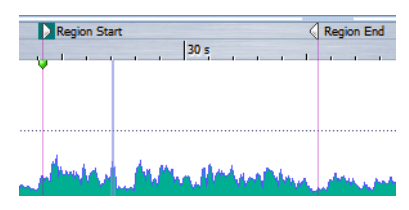

#### **Lire depuis un point d'ancrage**

Lit à partir du point d'ancrage. Les paramètres d'anticipation et de dépassement sont pris en compte.

#### **Lire jusqu'à un point d'ancrage**

Lit jusqu'au point d'ancrage. Les paramètres d'anticipation et de dépassement sont pris en compte.

#### **Se déplacer vers le point d'ancrage précédent/suivant**

Déplace la position du curseur d'édition au point d'ancrage précédent/suivant. Pour définir le type de point d'ancrage, cliquez avec le bouton droit sur le bouton de point d'ancrage suivant et sélectionnez une option dans le menu. Si vous cliquez pendant la lecture, celle-ci continue à partir de la position du point d'ancrage.

#### **Déplace la position de lecture vers l'arrière/Avance la position de lecture**

Déplace la position du curseur d'édition vers la gauche ou la droite. Si vous cliquez pendant la lecture, celle-ci continue à partir de la nouvelle position du curseur d'édition.

Pour déplacer le curseur d'édition jusqu'au début/à la fin du fichier, appuyez sur [Ctrl]/[Commande] et cliquez sur le bouton **Déplace la position de lecture vers l'arrière/Avance la position de lecture**.

#### **Boucle**

Active le mode boucle. Cliquez avec le bouton droit sur le bouton de boucle pour indiquer si vous voulez une boucle infinie ou seulement quelques répétitions.

#### **Stop**

Arrête la lecture du contenu audio. Si la lecture est déjà arrêtée, le curseur d'édition est déplacé jusqu'à la position de départ précédente.

#### **Lecture**

Lance la lecture du fichier audio ou montage audio actif à partir de la position du curseur d'édition.

Si le contenu audio en cours de lecture n'est pas le fichier audio actif, le bouton **Lecture** a une autre couleur. Cela se produit si vous basculez vers un autre espace de travail pendant la lecture, par exemple.

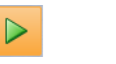

Le bouton de lecture a un aspect différent pendant la lecture dans la fenêtre active (gauche) et pendant la lecture dans une autre fenêtre ou espace de travail (droite).

#### **Enregistrement**

Ouvre la boîte de dialogue **Enregistrement**.

#### **Affichage du temps**

Affiche la position du curseur d'édition ou de lecture. Cliquez pour changer d'unités de temps.

#### **Plier la barre**

Minimise la barre de transport. Pour la développer à nouveau, cliquez sur la ligne fine où se trouvait la barre.

#### **Agencement**

Ouvre le menu d'agencement de la barre de transport et permet d'éditer les raccourcis pour la barre de transport. Vous pouvez également cliquer avec le bouton droit sur la barre de transport pour ouvrir ce menu.

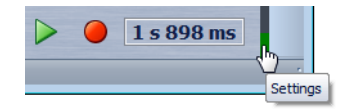

### **Barre de transport dans l'espace de travail Podcast**

Dans l'espace de travail Podcast, une barre de transport simplifiée vous permet de lire l'épisode de podcast sélectionné.

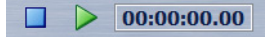

#### **Bouton Lecture**

Cliquez sur le bouton Lecture de la barre de transport pour lancer la lecture du fichier audio ou montage audio actif à partir de la position du curseur d'édition.

Vous pouvez également utiliser la barre d'espace ou la touche Entrée du clavier pour lancer la lecture. Appuyez sur la barre d'espace pendant la lecture pour arrêter la lecture. Appuyez sur Entrée pendant la lecture pour recommencer la lecture à partir de la dernière position de départ.

Lorsque l'option de boucle est activée, la sélection est lue en boucle, si elle est disponible. Sinon, la région définie par les marqueurs de boucle est lue en boucle, si elle est disponible. S'il n'y a pas de plage de sélection ni de marqueurs de boucle, l'ensemble du fichier est lu en boucle.

La commande de lecture n'est pas influencée par les options **Lire étendue**, **Lire depuis un point d'ancrage** et **Lire jusqu'au point d'ancrage** de la barre de transport.

## **Bouton Stop**

Le résultat obtenu lorsque vous cliquez sur le bouton **Stop** de la barre de transport ou que vous appuyez sur la touche [0] du pavé numérique dépend de la situation.

- Si le programme est arrêté et que vous déclenchez à nouveau **Stop**, le curseur d'édition se déplace soit jusqu'au marqueur de départ de lecture précédent, soit jusqu'au début de la sélection (si celui-ci est plus proche) jusqu'à ce qu'il atteigne le début du fichier.
- S'il n'y a aucune sélection ou si le curseur d'édition est positionné à gauche de la sélection, il est déplacé jusqu'au début du fichier.

### **Lecture de plages audio**

Vous pouvez lire des plages audio à l'aide des options **Plages** de la barre de transport.

PROCÉDER AINSI

- 1. Sur la barre de transport, sélectionnez le type de plage à lire.
- 2. Facultatif : activez l'anticipation ou le dépassement de lecture.
- 3. Placez le curseur d'édition à l'intérieur de la plage à lire ou sélectionnez une plage.

La plage sélectionnée et, si les options sont activées, les temps d'anticipation et de dépassement sont affichés sur la règle temporelle.

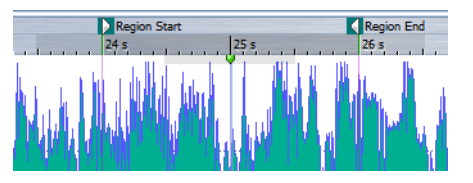

4. Pour lire la plage sélectionnée, cliquez sur le bouton **Lire étendue** de la barre de transport ou appuyez sur [F6].

#### **RÉSULTAT**

La plage sélectionnée est lue. Les paramètres d'anticipation et de dépassement sont pris en compte. Lorsque le mode **Boucle** est actif, l'anticipation est utilisée uniquement avant la première boucle, et le dépassement après la dernière.

## **Lecture à l'envers depuis ou jusqu'à un point d'ancrage**

Vous pouvez lire le contenu audio depuis un point d'ancrage ou jusqu'à un point d'ancrage spécifié à l'aide des options **Point d'ancrage** de la barre de transport.

#### PROCÉDER AINSI

1. Dans la barre de transport, sélectionnez un type de point d'ancrage.

Si rien n'est sélectionné et que vous utilisez le bouton **Lire depuis un point d'ancrage**, le curseur d'édition est le point d'ancrage par défaut.

2. Selon le type de point d'ancrage sélectionné, placez le curseur d'édition dans la fenêtre d'onde ou la fenêtre de montage à l'intérieur de la plage à lire.

Par exemple, si vous avez sélectionné **Marqueur de début de Région**, cliquez dans la zone définie par la paire de marqueurs à partir duquel/jusqu'auquel lire. Le marqueur de point d'ancrage vert saute jusqu'au point d'ancrage sélectionné.

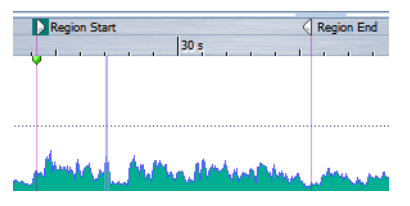

- 3. Facultatif : activez l'anticipation ou le dépassement de lecture.
- 4. Pour lire à partir du marqueur de point d'ancrage, cliquez sur le bouton **Lire depuis un point d'ancrage** de la barre de transport ou appuyez sur [F7]. Pour lire jusqu'au marqueur de point d'ancrage, cliquez sur le bouton **Lire jusqu'à un point d'ancrage** de la barre de transport ou appuyez sur [F8].

#### **RÉSULTAT**

La lecture se fait à partir de / jusqu'au point d'ancrage. Les paramètres d'anticipation et de dépassement sont pris en compte.

### **À propos des fonctions « Lire depuis un point d'ancrage » et « Lire jusqu'à un point d'ancrage »**

Vous pouvez lire le contenu audio depuis un point d'ancrage ou jusqu'à un point d'ancrage spécifié à l'aide des options **Lire depuis un point d'ancrage** et **Lire jusqu'à un point d'ancrage** de la barre de transport. Le fonctionnement de ces fonctions de lecture varie en fonction des paramètres d'anticipation et de dépassement.

#### **Lire depuis un point d'ancrage**

- Si le dépassement est sélectionné, la lecture commence à la position du point d'ancrage et s'arrête après la durée de dépassement. Si aucun dépassement n'est sélectionné, la lecture continue jusqu'à la fin du fichier audio ou du montage audio.
- Si l'anticipation est sélectionnée, la lecture commence à partir du point d'ancrage moins la durée d'anticipation.
- Si l'anticipation et le dépassement sont sélectionnés, la lecture commence à partir du point d'ancrage sélectionné moins la durée d'anticipation et s'arrête après le point d'ancrage plus la durée de dépassement.
- Si le mode boucle est activé, les paramètres d'anticipation et de dépassement sont pris en compte. Ainsi, vous pouvez jouer une boucle autour de la position du curseur d'édition sans devoir effectuer d'autres réglages de plage.

#### **Lire jusqu'à un point d'ancrage**

- La lecture commence à partir du curseur et s'arrête au point d'ancrage sélectionné. Si le curseur se situe au-delà du point d'ancrage sélectionné, la lecture commence au niveau de ce dernier. Si l'anticipation est activée, elle est prise en compte.
- Si l'anticipation est sélectionnée, la lecture commence à partir du point d'ancrage moins la durée d'anticipation et jusqu'au point d'ancrage sélectionné.
- Si aucun point d'ancrage n'est sélectionné, l'option **Lire jusqu'à un point d'ancrage** est désactivée.
- Les paramètres de boucle n'ont aucun effet.

## **Utilisation du mode Sélection Auto**

Vous pouvez utiliser le mode Sélection Auto avec les raccourcis de lecture pour lancer des plages audio ou lire à partir ou jusqu'à des points d'ancrage sans avoir à utiliser la barre de transport. Cela facilite le monitoring des opérations d'édition.

PROCÉDER AINSI

- 1. Dans la barre de transport, activez le mode **Sélection Auto**.
- 2. Dans la fenêtre d'onde ou de montage, effectuez l'une des actions suivantes :
	- Définissez une plage de sélection.
	- Cliquez dans l'intervalle entre deux marqueurs.
	- Cliquez sur un fondu d'entrée, fondu de sortie ou fondu enchaîné.
	- Cliquez à un endroit quelconque de la fenêtre d'onde/de montage.
	- Faites glisser un marqueur.

Selon les opérations effectuées, la plage ou le point d'ancrage le plus approprié est sélectionné. Par exemple, si vous cliquez dans l'intervalle entre deux marqueurs, cette région est sélectionnée comme plage de lecture.

La règle temporelle montre la plage ou point d'ancrage sélectionné.

#### À NOTER

En mode **Sélection Auto**, vous pouvez encore modifier certaines options de plage et de point d'ancrage dans la barre de transport pour lire une autre plage/point d'ancrage. Toutefois, la plage/point d'ancrage est resélectionnée quand vous recommencez à éditer avec la souris.

- 3. Utilisez les raccourcis pour lancer la lecture.
	- Pour lire la plage audio sélectionnée, appuyez sur [F6].
	- Pour lire à partir d'un point d'ancrage, appuyez sur [F7].
	- Pour lire jusqu'à un point d'ancrage, appuyez sur [F8].

Vous pouvez également utiliser les boutons **Lire étendue**, **Lire depuis un point d'ancrage** et **Lire jusqu'au point d'ancrage** de la barre de transport.

#### **RÉSULTAT**

La plage de sélection est lue, ou la lecture se fait à partir de/jusqu'au point d'ancrage. Les paramètres d'anticipation (pre-roll) et de dépassement (post-roll) sont pris en compte.

#### À NOTER

Une plage de sélection a la priorité sur toute autre plage. Pour permettre la sélection automatique des autres plages, désélectionnez la plage de sélection.

#### **Utilisation d'Auto-Lecture lors de l'édition**

Vous pouvez déclencher automatiquement la lecture lorsque vous éditez du contenu audio à l'aide de la souris. Cette fonction est utile pour vérifier le réglage d'une limite de sélection, par exemple.

#### PROCÉDER AINSI

- 1. Dans la barre de transport, cliquez avec le bouton droit sur l'icône **Sélection Auto** et activez **Auto-Lecture lors de l'édition**.
- 2. Dans la fenêtre d'onde ou la fenêtre de montage, créez une plage de sélection et maintenez le bouton de la souris enfoncé.
- 3. Lancez la lecture à l'aide de l'un des raccourcis suivants :
	- Pour lire la plage audio sélectionnée, appuyez sur [F6].
	- Pour lire à partir d'un point d'ancrage, appuyez sur [F7].
	- Pour lire jusqu'à un point d'ancrage, appuyez sur [F8].
- 4. Déplacez le curseur sur la droite ou la gauche.

Cela ajuste la plage de sélection automatiquement et lance la lecture jusqu'à ce que vous relâchiez le bouton de la souris. Lorsque la lecture est terminée, la nouvelle plage de sélection est lue.

#### **Réglages de mode de sélection automatisé**

Selon le réglage, le mode de sélection automatique peut sélectionner uniquement les plages, uniquement les points d'ancrage, ou les deux. Pour utiliser les réglages sélectionnés, activez **Sélection Auto** pour point d'ancrage ou plage, en fonction des opérations d'édition.

Pour ouvrir le menu de réglage du mode de sélection automatisé, cliquez avec le bouton droit sur l'icône **Sélection Auto** de la barre de transport et choisissez une option.

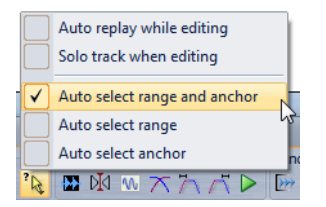

#### **Auto-Lecture lors de l'édition**

Si cette option est activée, la lecture est relancée automatiquement lorsque vous maintenez le bouton de la souris en éditant les plages ou les points d'ancrage, et que vous avez utilisé les raccourcis pour déclencher la lecture. Cela s'avère utile pour trouver une boucle, par exemple.

Cette option fonctionne même lorsque le mode de sélection automatique est désactivé.

#### **Lire la piste en Solo lors de l'édition**

Si cette option est activée, si vous maintenez le bouton de la souris enfoncé pendant l'édition des plages ou des points d'ancrage dans la fenêtre de montage, la piste est lue en solo lorsque la lecture est déclenchée par les raccourcis de **Lire étendue**, **Lire depuis un point d'ancrage** ou **Lire jusqu'à un point d'ancrage**. Cette option est uniquement disponible dans l'espace de travail Montage Audio.

Cette option fonctionne même lorsque le mode de sélection automatique est désactivé car elle est indépendante de ce mode.

#### **Auto Sélection de plage et point d'ancrage**

Si cette option est activée, les plages et les points d'ancrage sont sélectionnés automatiquement.

#### **Auto Sélection de plage**

Si cette option est activée, les plages sont sélectionnées automatiquement.

#### **Auto Sélection de point d'ancrage**

Si cette option est activée, les points d'ancrage sont sélectionnés automatiquement.

### **Exclusion de sections pendant la lecture**

Vous pouvez sauter automatiquement une plage audio sélectionnée pendant la lecture. Ainsi, vous pouvez écouter à quoi ressemblerait le contenu si certaines sections étaient coupées.

PROCÉDER AINSI

1. Dans la barre de transport, activez **Sauter la plage**.

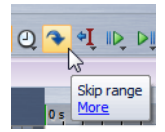

2. Activez **Lecture avec anticipation** et **Lecture avec dépassement**.

- 3. Si vous voulez utiliser la fonction **Lecture étendue**, activez un des modes **Plages**.
- 4. Selon le mode **Plages** sélectionné, procédez de l'une des manières suivantes :
	- Si vous avez activé **Plage audio sélectionnée**, effectuez une sélection audio dans la fenêtre d'onde.
	- Si vous avez activé **Région entre paires de marqueurs**, cliquez sur la section encadrée par la paire de marqueurs.

La plage audio qui va être sautée est affichée dans la règle temporelle avec les durées d'anticipation et de dépassement.

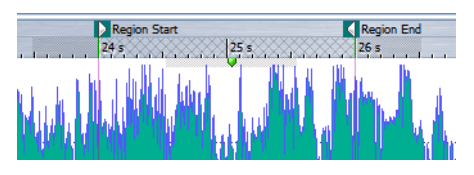

5. Sélectionnez **Lire étendue** ou appuyez sur [F6].

#### RÉSULTAT

La plage sélectionnée est sautée à la lecture.

Vous pouvez également utiliser le préréglage d'usine pour l'exclusion de sélections à la lecture. Activez **Sauter la plage**, faites une sélection audio et appuyez sur [Maj]-[F6].

#### À NOTER

Ce mode fonctionne également avec le bouton **Lecture** standard, s'il y a une sélection horaire ou si les marqueurs de début et de fin d'exclusion sont définis. Dans ce cas, les durées d'anticipation et de dépassement ne sont pas prises en compte.

### **À propos des boucles**

Les points de bouclage sont actualisés en permanence pendant la lecture. Si vous changez le début ou la fin de la boucle pendant la lecture, la boucle change. Vous pouvez ainsi écouter les points de sélection d'un contenu rythmique.

Si vous créez une boucle d'une section dans un montage audio, la lecture en boucle reste dans les limites de la plage de sélection en cours. Cette plage de sélection peut se trouver sur n'importe quelle piste, même vide. La position verticale de la plage de sélection n'a aucune importance pour la lecture de la boucle, seules les limites gauche et droite sont prises en compte.

### **Anticipation et dépassement**

Vous pouvez commencer la lecture un peu avant une position précise (anticipation) et l'arrêter un peu après une position spécifique (dépassement). Cela vous donne un peu de contexte lors de l'écoute d'un clip, par exemple.

La position peut être un point d'ancrage ou le début ou la fin d'une plage. Les temps d'anticipation et de dépassement sont affichés sur la règle temporelle.

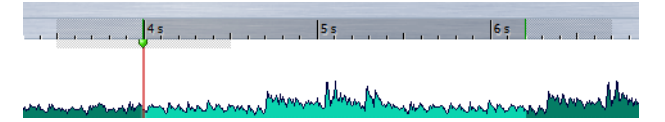

Pour activer la lecture avec anticipation et/ou dépassement, activez les boutons **Lecture avec dépassement** et **Lecture avec anticipation** de la barre de transport.

Lorsque vous cliquez avec le bouton droit sur les icônes de lecture avec anticipation ou dépassement de la barre de transport, vous pouvez définir le temps d'anticipation ou de dépassement. Vous pouvez également sélectionner à quelle option de lecture appliquer l'anticipation et le dépassement, et vous pouvez ouvrir la boîte de dialogue **Durées d'anticipation et de dépassement**.

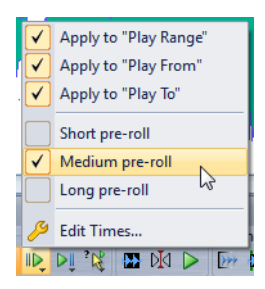

#### **Boîte de dialogue Anticipation et Dépassement**

Cette boîte de dialogue vous permet de définir une durée d'anticipation et de dépassement courte, moyenne et longue. Ces paramètres sont applicables à l'ensemble de WaveLab Elements.

Dans la fenêtre d'onde ou la fenêtre de montage, cliquez avec le bouton droit sur l'icône Anticipation ou Dépassement de la barre de transport et sélectionnez **Éditer Anticipation/Dépassement**.

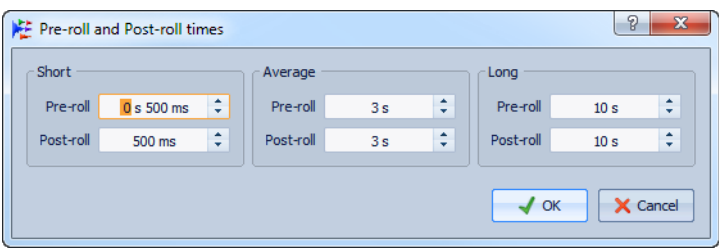

## <span id="page-96-0"></span>**Raccourcis de lecture**

Outre les boutons de la barre de transport, d'autres raccourcis peuvent être utilisés même lorsque la fenêtre d'onde ou de montage n'est pas la fenêtre active.

#### **Barre d'espace**

Lecture / Arrêt de la lecture.

#### **0 du pavé numérique.**

Arrête la lecture. Si le programme est arrêté et que vous déclenchez à nouveau **Stop**, le curseur d'édition se déplace soit jusqu'au marqueur de départ de lecture précédent, soit jusqu'au début de la sélection (si celui-ci est plus proche) jusqu'à ce qu'il atteigne le début du fichier. Cela correspond à cliquer sur le bouton **Stop** sur la barre de transport.

#### **Entrée**

Démarre la lecture. Si vous appuyez sur Entrée pendant la lecture, la lecture recommence à la position de départ précédente. Cela correspond à cliquer sur le bouton **Lecture** sur la barre de transport.

#### **[F6]**

Lance la lecture de la plage sélectionnée en fonction de l'option sélectionnée dans la section **Plages** de la barre de transport.

#### **[F7]**

Lance la lecture à partir du point d'ancrage sélectionné en fonction de l'option sélectionnée dans la section **Points d'ancrage** de la barre de transport.

#### **[F8]**

Lance la lecture jusqu'au point d'ancrage sélectionné en fonction de l'option sélectionnée dans la section **Points d'ancrage** de la barre de transport.

## **Boîte de dialogue Enregistrement du préréglage de la barre de Transport**

Cette boîte de dialogue permet d'enregistrer une configuration de barre de transport en tant que préréglage.

Sur la barre de transport, cliquez sur l'icône de préréglage et sélectionnez **Sauver sous**.

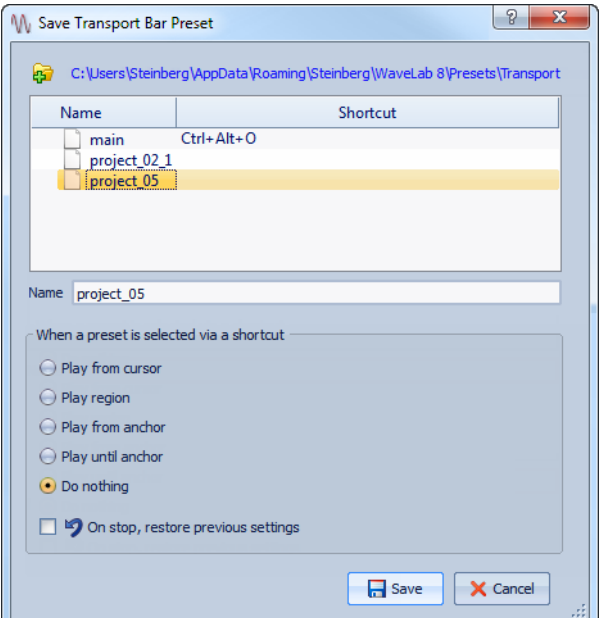

#### **Chemin d'accès**

Ouvre le dossier racine du préréglage dans l'Windows Explorer/Mac OS Finder. Vous pouvez y créer des sous-dossiers où stocker vos préréglages.

#### **Liste des préréglages**

Répertorie tous les préréglages existants.

#### **Nom**

Permet de spécifier le nom du préréglage.

#### **Quand un préréglage est sélectionné via un raccourci**

Permet d'assigner une commande de lecture personnalisée à un raccourci. Par exemple, vous pouvez définir un raccourci pour lire une plage avec anticipation et dépassement, et un autre pour lire la plage sans anticipation ni dépassement.

#### **Lors de l'arrêt, rétablir les réglages précédents**

Si cette option est activée, les réglages d'avant le début de la lecture sont rétablis. Ceci est utile pour déclencher une tâche de lecture spéciale, et revenir automatiquement aux réglages par défaut après la lecture.

## **Réglages de la barre de transport**

Le menu des réglages de la barre de transport permet de personnaliser la barre. Cela permet, par exemple, d'optimiser la barre de transport en fonction de l'espace disponible à l'écran.

Pour ouvrir le menu de réglages, cliquez avec le bouton droit sur la barre de transport ou cliquez sur le bouton **Réglages** de la barre de transport.

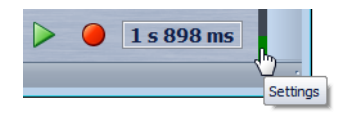

#### **Masquer**

Masque la barre de transport. Pour qu'elle apparaisse à nouveau, sélectionnez **Espace de travail > Barres de Commande > Barre de Transport**.

#### **Plier**

Minimise la barre de transport. Pour la développer à nouveau, cliquez sur la ligne fine où se trouvait la barre.

#### **Haut/Bas**

Aligne la barre de transport sur le haut ou le bas de la fenêtre d'onde ou de montage.

#### **Grands/Petits boutons de transport**

Détermine la taille des boutons de la barre de transport

#### **Aligner les boutons à gauche/Aligner les boutons à droite/Centrer les boutons**

Déplace les boutons de la barre de transport vers la position correspondante.

#### **Afficher le timing**

Affiche/masque l'affichage temporel.

#### **Afficher les boutons de Lecture alternatifs**

Affiche/masque les boutons de lecture alternatifs dans la section **Plages** et **Points d'ancrage** de la barre de transport.

#### **Afficher tous les boutons de plage et de points d'ancrage**

Affiche/masque les boutons **Plages** et **Points d'ancrage**. Si cette option est désactivée, un seul bouton de plage et un seul bouton de point d'ancrage sont visibles. Les autres boutons sont accessibles à l'aide de raccourcis ou en cliquant avec le bouton droit sur ce bouton.

#### **Afficher le bouton des Préréglages**

Affiche/masque le bouton **Préréglages**.

#### **Afficher le bouton de Saut**

Affiche/masque le bouton **Exclure mode**.

#### **Éditer les raccourcis**

Ouvre la boîte de dialogue **Personnaliser les commandes**, qui permet de modifier les raccourcis des commandes de la barre de transport.

## **Lecture d'un seul canal**

Vous pouvez choisir de ne lire que le canal gauche ou droit d'un fichier audio dans l'espace de travail Fichiers Audio.

PROCÉDER AINSI

• Dans l'espace de travail Fichiers Audio, sélectionnez **Options**, puis activez/désactivez **Lecture canal gauche** et/ou **Lecture canal droit**.

## **Démarrage de la lecture depuis la règle**

Vous pouvez utiliser la règle pour accéder rapidement à une position et commencer la lecture à partir de ce point.

- Double-cliquez sur la règle pour lancer la lecture à partir de cette position. La lecture continue jusqu'à ce que vous cliquez sur **Stop** ou jusqu'à la fin du fichier audio ou du montage audio.
- Pour définir une position de lecture précise, cliquez sur la règle pendant la lecture. Cliquer sur la règle temporelle d'un autre fichier ou montage audio fonctionne de la même manière : vous pouvez faire basculer rapidement la lecture entre différents fichiers ou montages audio.
- Pour lancer la lecture à partir de la position d'un marqueur, appuyez sur [Ctrl]/[Commande] et double-cliquez sur le marqueur.

## **Utilisation de l'outil Lecture**

Cet outil permet de lancer la lecture depuis n'importe quelle position sur l'un ou l'autre des canaux stéréo, ou les deux.

PROCÉDER AINSI

1. Dans l'espace de travail Fichiers Audio, sélectionnez l'outil **Lecture** dans la barre de commandes **Outils d'Édition**, ou maintenez la touche [Alt]/[Option] enfoncée.

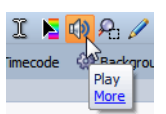

2. Dans la fenêtre d'onde, cliquez sur la position où commencer la lecture.

La forme du curseur indique si le canal gauche (L), le canal droit (R), ou les deux canaux sont lus.

RÉSULTAT

La lecture continue tant que vous maintenez le bouton de la souris enfoncé ou jusqu'à la fin du fichier audio. Après la fin de la lecture, le curseur revient à la position de début de lecture.

## **Lecture de Scrutation**

Le balayage de lecture vous aide à trouver une position donnée dans un fichier Audio. Cette fonction redémarre la lecture de manière répétée. Pour cela, cliquez et faites glisser le pointeur sur la règle temporelle pendant la lecture ou utilisez l'outil **Lecture**.

## **Lecture de scrutation à l'aide de l'outil lecture**

PROCÉDER AINSI

- 1. Dans l'espace de travail Fichiers Audio, sélectionnez l'outil **Lecture** dans la barre de commandes **Outils d'Édition**, ou maintenez la touche [Alt]/[Option] enfoncée.
- 2. Cliquez dans la fenêtre d'onde ou cliquez et faites glisser le pointeur dans la règle temporelle.

Si vous cliquez dans la fenêtre d'onde, la lecture commence à l'emplacement où vous avez cliqué. Si vous cliquez et faites glisser le pointeur sur la règle temporelle, le contenu audio est lu à partir du curseur d'édition, et une petite section est lue en boucle une fois.

## **Lecture de scrutation à l'aide de la règle temporelle**

#### PROCÉDER AINSI

1. Facultatif : dans l'espace de travail Fichiers Audio, activez **Options > Stopper après balayage de lecture** pour arrêter la lecture après la scrutation.

Le curseur d'édition revient à la position de départ.

- 2. Déclenchez la lecture.
- 3. Cliquez sur la règle temporelle et faites glisser le pointeur vers la gauche ou la droite en maintenant le bouton enfoncé.

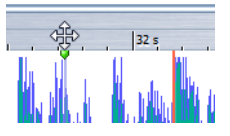

4. Une fois la scrutation terminée, relâchez le bouton de la souris.

### **Préférences de lecture de scrutation**

Vous pouvez définir le comportement de l'outil **Lecture** dans la boîte de dialogue **Préférences d'édition des fichiers audio**.

Dans l'espace de travail Fichiers Audio, sélectionnez **Options > Préférences d'édition des fichiers audio > onglet Édition**.

- Si **Restreindre à l'Outil de Lecture** est activé, la scrutation n'est pas disponible lorsque vous faites glisser le pointeur de la souris sur la règle temporelle pendant la lecture.
- Le paramètre **Sensibilité** détermine la longueur de la boucle audio lue une fois lorsque vous faites glisser le pointeur de la souris sur la règle temporelle avec l'outil **Lecture** activé.

## **Défilement pendant la lecture**

Vous pouvez déterminer comment faire défiler la vue en mode **Lecture**.

Dans l'espace de travail Fichiers Audio ou Montage Audio, sélectionnez **Vue > Défilement pendant la lecture**.

Les options suivantes sont disponibles :

#### **Vue immobile**

Désactive le défilement.

#### **La vue suit le curseur**

La vue change automatiquement afin que le curseur de lecture reste visible.

#### **Défilement de la vue (partiel)**

Fait défiler la vue, mais seulement si nécessaire, de manière que le curseur de lecture reste visible.

#### **Défilement de la vue (toujours)**

La vue défile afin que le curseur de lecture reste au centre.

#### À NOTER

Si vous constatez des microcoupures pendant la lecture, n'utilisez pas les options de défilement.

## **À propos de la lecture dans l'espace de travail Montage Audio**

La lecture dans l'espace de travail Montage Audio fonctionne de la même manière que dans l'espace de travail Fichiers Audio. Cependant, il y a certaines considérations à prendre en compte.

### **Rendre une piste muette ou la lire en solo**

Dans un montage audio, vous pouvez rendre une piste muette ou la mettre en solo en utilisant les boutons correspondants de la zone de contrôle des pistes.

- Lorsqu'une piste est rendue muette, le bouton M est jaune.
- Lorsqu'une piste est en solo, le bouton S est rouge.
- **Solo** ne peut être activé que pour une piste à la fois. Toutefois, vous pouvez rétablir la lecture d'autres pistes lorsque **Solo** est activé si vous voulez entendre une combinaison de pistes.

## **Lecture individuelle des clips**

Vous pouvez lire séparément les clips d'une piste Les clips qui chevauchent le clip lu ou les clips d'autres pistes sont rendus muets.

PROCÉDER AINSI

- 1. Dans l'espace de travail Montage Audio, cliquez avec le bouton droit sur la partie inférieure du clip que vous souhaitez lire.
- 2. Dans le menu, sélectionnez l'une des options de lecture suivantes :
	- Pour lire le clip, sélectionnez **Lire le clip focalisé**.
	- Pour lire le clip avec anticipation, sélectionnez **Lire le clip focalisé avec anticipation**.

# **Édition des fichiers audio**

L'édition des fichiers audio fait référence à l'ouverture, l'édition et l'enregistrement des fichiers audio.

## **Fenêtre d'onde**

La fenêtre d'onde affiche les fichiers audio de manière graphique. Ici, vous affichez, lisez et éditez des fichiers audio individuels.

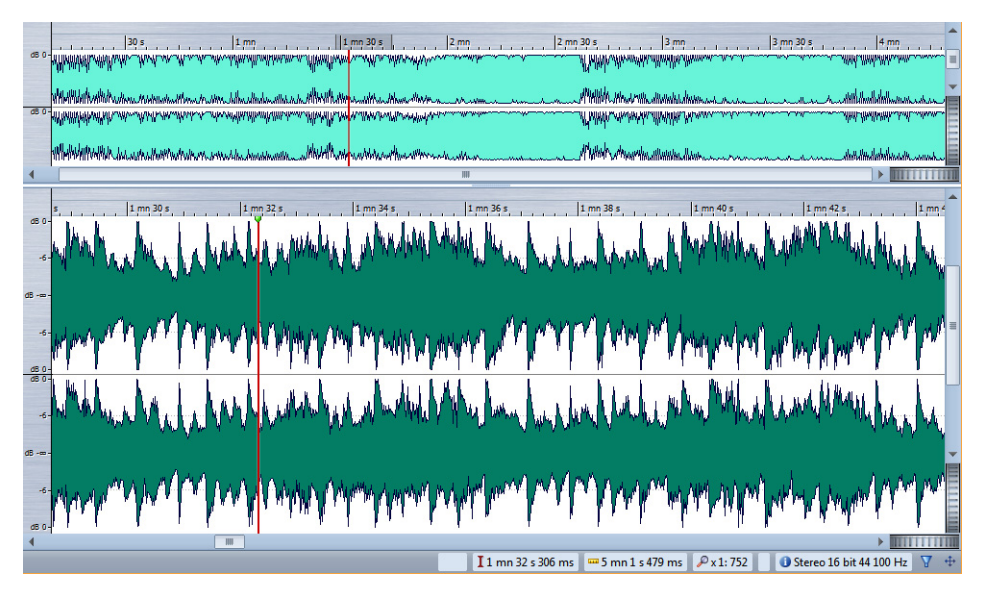

La fenêtre d'onde comprend deux vues. Vous pouvez utiliser un affichage comme aperçu pour naviguer dans le projet, et l'autre comme vue principale d'édition.

Vous pouvez synchroniser les vues de forme d'onde afin qu'elles affichent la même partie du fichier audio, en cliquant sur le bouton **Synchroniser avec l'autre vue**.

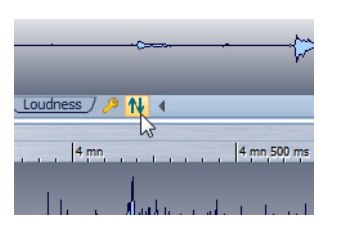

## **Bornes magnétiques dans les fichiers audio**

Certaines positions, telles que les marqueurs et les bords de sélection, peuvent être définies comme magnétiques. Les éléments glissés peuvent se caler à ces positions. Cela permet de positionner les éléments facilement.

Par exemple, lorsque vous déplacez un marqueur à proximité de bornes magnétiques, il se cale à cette position. Une étiquette s'affiche indiquant la position d'alignement.

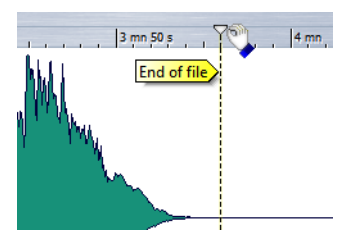

#### **Menu Bornes magnétiques**

Ce menu permet de spécifier quelles positions doivent être magnétiques. Si l'option **Se caler sur les bornes magnétiques** est activé, les éléments que vous déplacez se calent à ces positions.

Dans l'espace de travail Fichier Audio, sélectionnez **Options > Bornes magnétiques**.

Vous pouvez laisser les éléments se caler aux positions suivantes :

#### **Début/Fin de fichier**

Les éléments déplacés se calent sur le début/la fin du fichier lors d'un déplacement près de ces positions.

#### **Graduations de la règle temporelle**

Les éléments déplacés se calent sur les graduations de la règle temporelle, lors d'un déplacement près de ces positions.

#### **Marqueurs**

Les éléments déplacés se calent sur les marqueurs, lors d'un déplacement près de ces positions.

#### **Bords de la sélection**

Les éléments déplacés se calent sur les bords de sélection, lors d'un déplacement près de ces positions.

#### **Curseur**

Rend le curseur d'édition magnétique lors d'un déplacement près de cette position.

#### **Passage à zéro**

Un passage à zéro est un point auquel la forme d'onde passe l'axe du niveau zéro.

Si vous coupez une portion d'onde et la collez ailleurs, une discontinuité de l'onde se produit fréquemment au point de jonction. Cette discontinuité crée un transitoire dans l'onde, qui est perçu comme un clic ou une rupture dans le son.

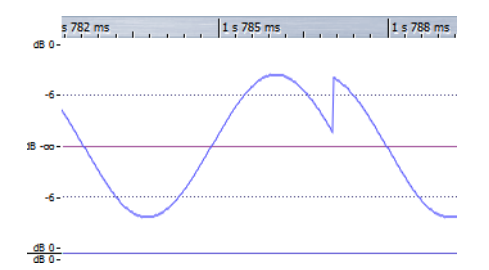

Pour éviter cela, coupez vos sélections à un point de passage à zéro, en particulier si vous n'utilisez pas de fondus enchaînés.

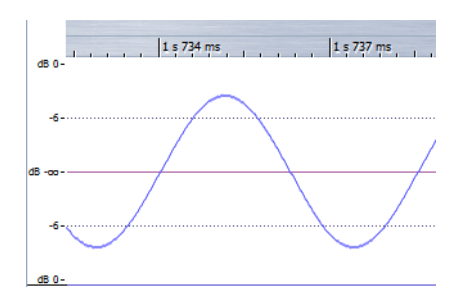

Si vous activez **Options > Caler la sélection à un point de passage à zéro**, les sélections sont toujours ajustées pour commencer et finir au point de passage à zéro le plus proche.

WaveLab Elements peut automatiquement rechercher des points de passages à zéro et étendre la sélection afin de commencer et de finir à un point de passage à zéro. Cela permet d'éviter les clics, pops et ruptures.

Lorsque vous effectuer des opérations d'édition, comme couper, coller ou glisser, assurez-vous que le contenu est inséré à un point de passage à zéro.

#### **Configuration de la détection des points de passage à zéro**

Lorsque vous effectuez une sélection, vous pouvez configurer les bords pour qu'ils s'alignent automatiquement au point de passage à zéro le plus proche. Dans la boîte de dialogue **Préférences d'édition des fichiers audio**, vous pouvez spécifier si vous autorisez l'alignement aux facteurs de zoom élevés, et spécifier la plage de recherche pour la détection des points de passage à zéro.

#### PROCÉDER AINSI

- 1. Dans l'espace de travail Fichiers Audio, sélectionnez **Options > Caler la sélection à un point de passage à zéro**.
- 2. Sélectionnez **Options > Préférences d'édition des fichiers audio**.
- 3. Dans l'onglet **Édition**, renseignez les options **Aligner la sélection sur un point de passage à zéro**.
- 4. Cliquez sur **OK**.

#### **Placement du curseur au point de passage à zéro le plus proche**

Vous pouvez placer automatiquement le curseur au point de passage à zéro le plus proche.

PROCÉDER AINSI

- 1. Dans l'espace de travail Fichiers Audio, placez le curseur dans la forme d'onde.
- 2. Sélectionnez **Vue > Déplacer le curseur jusqu'à > Caler la position**.
## **Gestion des fichiers dans l'espace de travail Fichiers Audio**

## **À propos de la gestion mono/stéréo**

WaveLab Elements gère la stéréo de manière très flexible. Toutes les opérations d'édition peuvent être effectuées sur un canal ou les deux.

## **Formats de fichier pris en charge**

WaveLab Elements peut ouvrir et sauver des fichiers audio dans plusieurs formats de fichier.

Le tableau suivant donne des informations de base sur les formats :

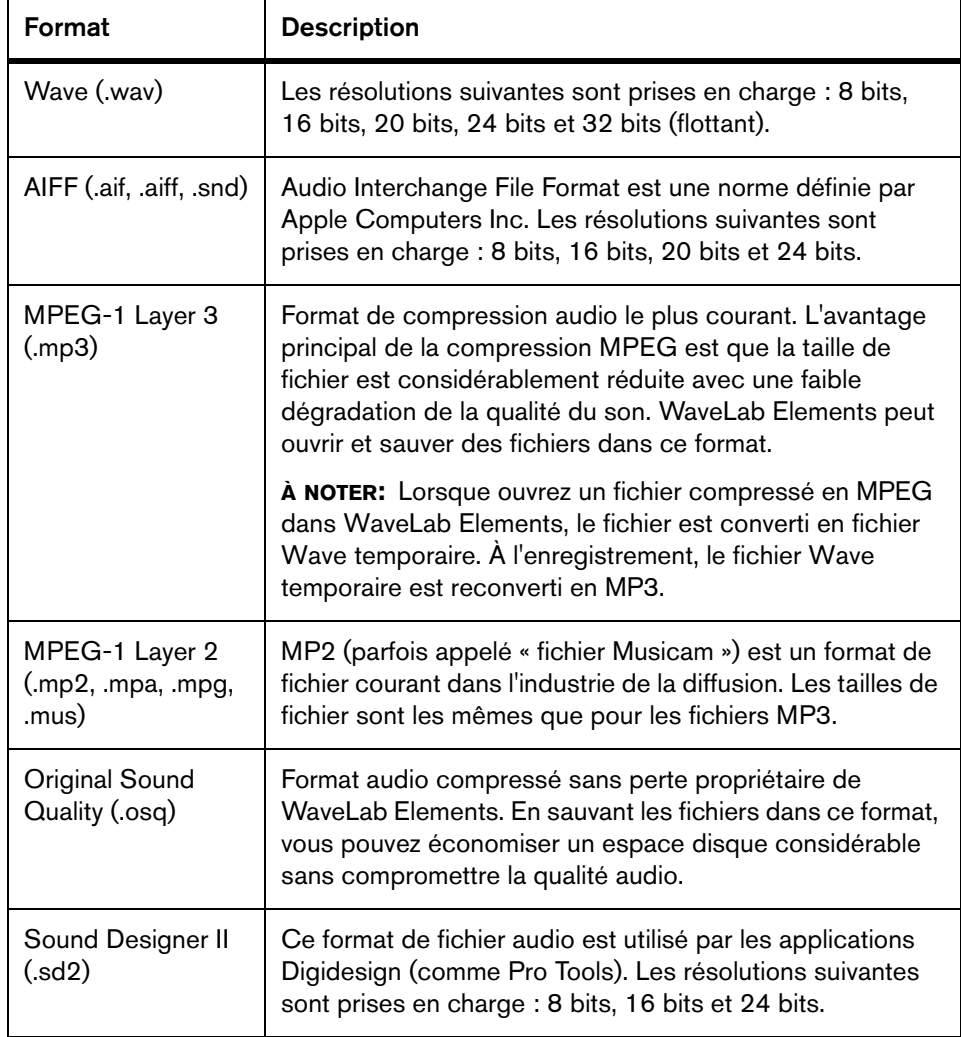

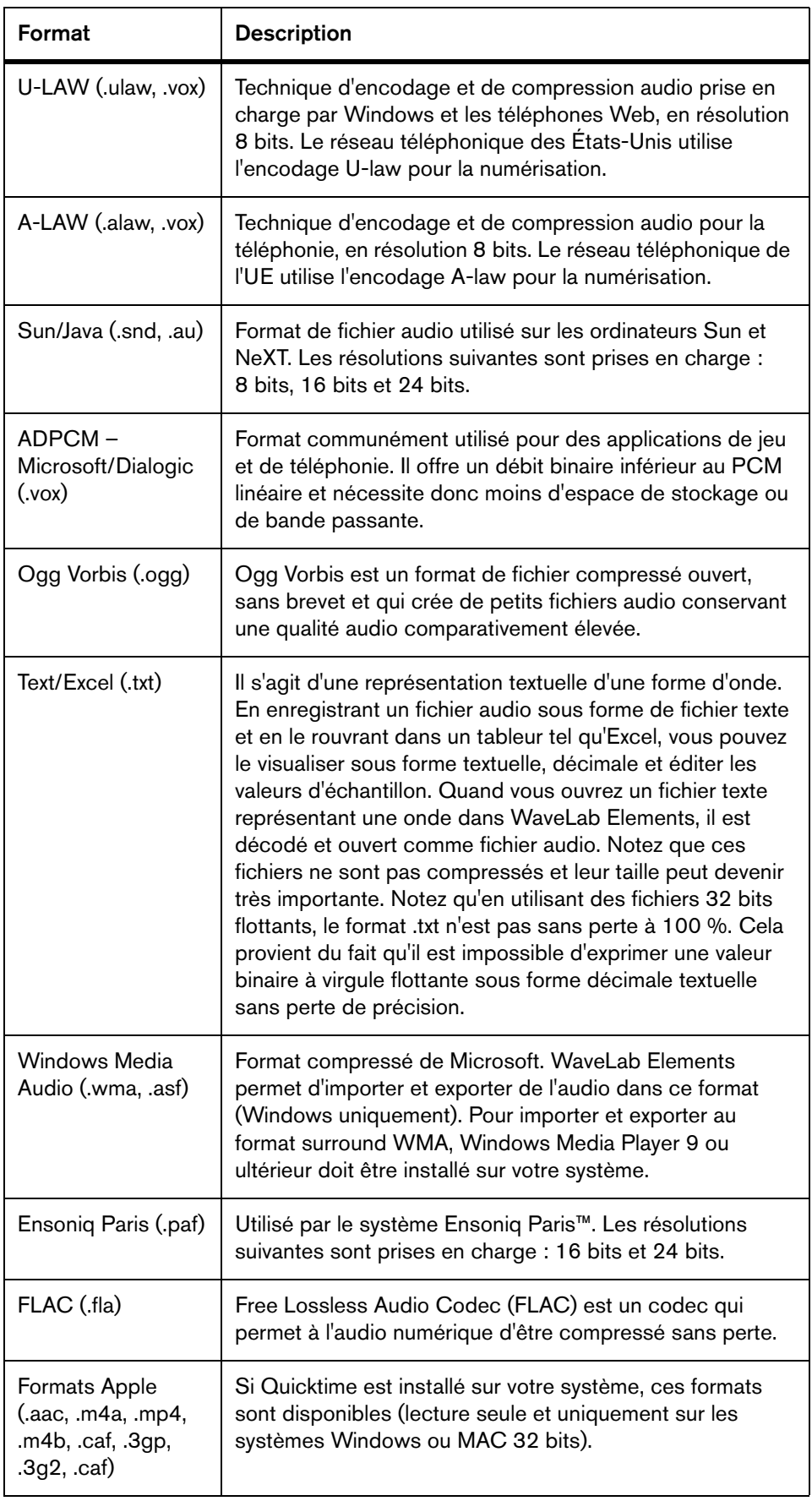

#### À NOTER

Le type de fichier \$\$\$ est un format de fichier temporaire de WaveLab Elements. En cas de crash informatique, vous pouvez restaurer une partie de votre travail en ouvrant les fichiers \$\$\$ présents sur votre disque dur.

#### **À propos des fichiers 20 bits, 24 bits et 32 bits flottants**

Vous n'avez pas besoin d'une carte audio 20 bits ou 24 bits pour tirer parti du fait que WaveLab Elements prend en charge les fichiers 20 bits et 24 bits. Les fichiers sont toujours traités ou modifiés avec une résolution complète (32 bits flottants), même si votre carte ne prend pas en charge la résolution complète.

Pour la lecture, WaveLab Elements s'adapte automatiquement à la carte que vous avez installée.

## **Création d'un fichier audio**

Vous pouvez créer un fichier audio vide, par exemple pour assembler du contenu à partir d'autres fichiers audio.

PROCÉDER AINSI

- 1. Dans l'espace de travail Fichiers Audio, sélectionnez **Fichier > Nouveau**.
- 2. Dans la boîte de dialogue, spécifiez les propriétés audio et cliquez sur **OK**.

## **Enregistrement d'un fichier audio**

- 1. Dans l'espace de travail Fichiers Audio, procédez comme suit :
	- Pour enregistrer un fichier audio pour la première fois, sélectionnez **Fichier > Sauver sous**.
	- Pour enregistrer un fichier audio qui a déjà été enregistré, cliquez sur le bouton **Sauver** ou sélectionnez **Fichier > Sauver**.
- 2. Dans la boîte de dialogue **Sauver le Fichier Audio**, spécifiez un nom de fichier et un emplacement.
- 3. Configurez les options disponibles :
	- Conservez ce format pour la prochaine fois
	- Enregistrer une copie
	- Ouvrir le sélecteur standard de fichiers avant ce dialogue
- 4. Cliquez sur **Enregistrer**.

## **Enregistrement dans un autre format**

Lors de l'enregistrement, vous pouvez modifier le format de fichier, la fréquence d'échantillonnage, la résolution en bits et le statut stéréo/mono.

PROCÉDER AINSI

- 1. Dans l'espace de travail Fichiers Audio, sélectionnez **Fichier > Sauver sous**.
- 2. Indiquez le nom et l'emplacement du fichier.
- 3. Cliquez dans le champ **Format de sortie**.
- 4. Dans la boîte de dialogue **Format de Fichier Audio**, définissez le format de fichier et spécifiez les propriétés.
- 5. Cliquez sur **OK**.
- 6. Cliquez sur **Sauver**.

RÉSULTAT Un fichier est créé. Le fichier d'origine n'est pas affecté par l'opération.

#### <span id="page-112-0"></span>**Boîte de dialogue Format de Fichier Audio**

Cette boîte de dialogue permet de modifier les différents paramètres de fichier lors de l'enregistrement.

Dans l'espace de travail Fichiers Audio, sélectionnez **Fichier > Sauver sous** et cliquez dans le champ **Format de sortie**. Cette boîte de dialogue peut également être ouverte à partir de plusieurs emplacements dans WaveLab Elements.

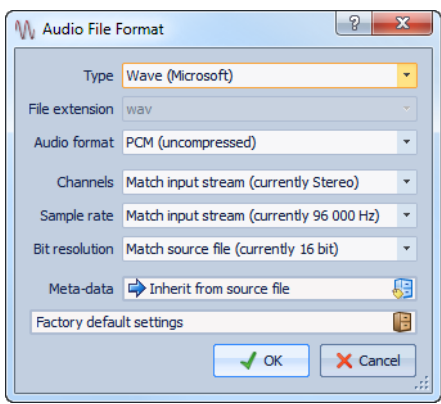

#### **Type**

Sélectionnez un type de fichier audio. Les options disponibles dans le menu **Format Audio** dépendent du type sélectionné.

#### **Extension de fichier**

Sélectionnez une extension de fichier compatible avec le type de fichier en cours.

#### **Format Audio**

Sélectionnez un format audio compatible avec le type de fichier en cours.

#### **Canaux**

Indiquez le nombre de canaux audio pour les fichiers à créer. Pour les montages audio multicanal, vous avez la possibilité de créer plusieurs fichiers.

#### **Fréquence d'échantillonnage**

Sélectionnez une fréquence d'échantillonnage pour le fichier audio. Si vous modifiez ce paramètre, la fréquence d'échantillonnage est convertie.

#### IMPORTANT

Utilisez cette option pour les conversions simples uniquement. Pour des résultats professionnels, utilisez le plug-in **Resample** pour ajouter des fonctionnalités de limitation et de dithering.

#### **Résolution en bits**

Sélectionnez une résolution en bits pour le fichier audio. Cette option est disponible pour certains types de fichiers uniquement.

#### IMPORTANT

La réduction de la résolution en bits est recommandée pour les conversions simples uniquement. Pour des résultats professionnels, il est conseillé d'ajouter du dithering dans la Section Maître.

#### **Métadonnées**

Permet de définir des paramètres de métadonnées qui sont enregistrés avec le fichier. Cette option est disponible pour certains types de fichiers uniquement.

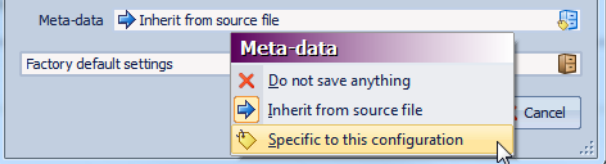

Voici les options disponibles :

- Si l'option **Ne rien sauver** est sélectionnée, aucune métadonnée n'est enregistrée avec le fichier.
- Si l'option **Hériter du fichier source** est sélectionnée, les métadonnées du fichier source sont utilisées. Si cette option est sélectionnée et si les métadonnées source sont vides, les métadonnées par défaut sont utilisées, si elles sont disponibles.
- Si vous sélectionnez **Spécifique à cette configuration**, vous pouvez modifier les métadonnées ou les remplacer par des préréglages de métadonnées. Pour modifier les métadonnées, ouvrez à nouveau le menu contextuel correspondant et sélectionnez **Éditer**.

#### **À propos du changement de format**

Lors de la modification de la fréquence d'échantillonnage, de la résolution en bits et du nombre de canaux d'un fichier audio, plusieurs opérations sont effectuées.

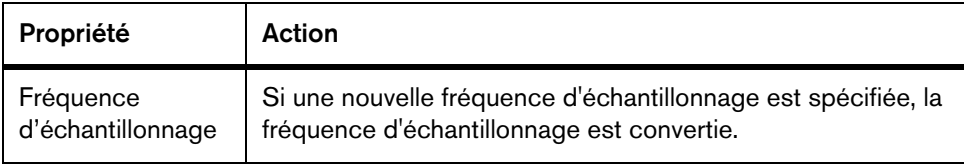

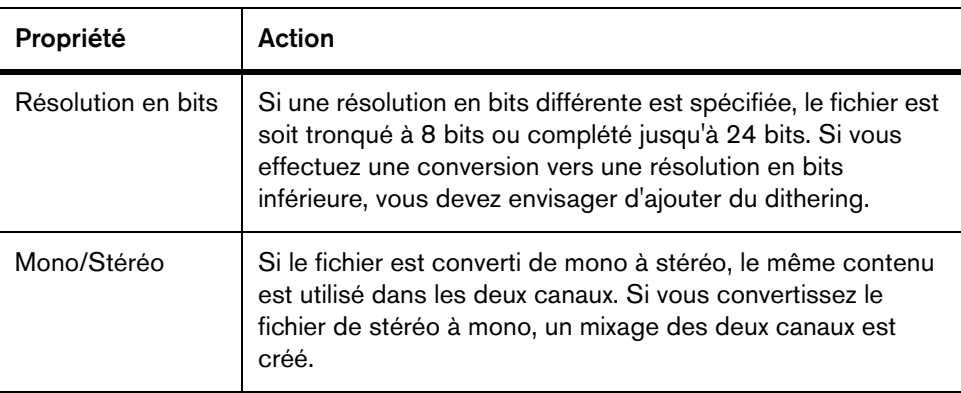

- Si vous souhaitez changer uniquement la résolution en bits, vous pouvez plutôt le faire directement dans la boîte de dialogue **Éditer > Propriétés audio**, puis enregistrer le fichier audio.
- À des fins de mastering haute qualité, il est conseillé, au lieu de modifier la fréquence d'échantillonnage et le nombre de canaux à l'aide de la boîte de dialogue **Propriétés audio**, d'utiliser les plug-ins et les fonctions de la Section Maître.
- Pour les formats de fichier compressé disponibles (MP3, MP2, WMA et Ogg Vorbis), vous pouvez spécifier diverses options, telles que le débit et la méthode de compression, et saisir des étiquettes de texte pour le fichier.

#### **Enregistrement d'un fichier OSQ**

OSQ (Original Sound Quality) est un format de compression sans perte qui permet de réduire considérablement la taille des fichiers audio sans affecter la qualité de l'audio.

- 1. Dans l'espace de travail Fichiers Audio, sélectionnez **Fichier > Sauver sous**.
- 2. Indiquez le nom et l'emplacement du fichier.
- 3. Cliquez dans le champ **Format de sortie**.
- 4. Dans la boîte de dialogue **Format de Fichier Audio**, définissez le type sur **Original Sound Quality (OSQ)** et spécifiez les propriétés.
- 5. Cliquez sur **OK**.
- 6. Cliquez sur **Sauver**.

#### **Enregistrement d'une sélection sous forme de fichier audio**

Vous pouvez enregistrer une sélection dans le fichier audio actuellement ouvert sous forme de nouveau fichier audio.

PROCÉDER AINSI

- 1. Dans la fenêtre d'onde, sélectionnez une plage.
- 2. Sélectionnez **Fichier > Exporter > Plage de temps sélectionnée**.
- 3. Spécifiez un nom de fichier, un emplacement et un format de sortie.
- 4. Cliquez sur **Enregistrer**.

#### **Enregistrement du canal gauche/droite sous forme de fichier audio**

Vous pouvez enregistrer chaque canal de manière individuelle dans un fichier distinct. Utilisez cette option si vous modifiez des fichiers dual-mono par exemple.

- 1. Dans l'espace de travail Fichiers Audio, sélectionnez **Fichier > Exporter > Canal gauche** ou **Canal droit**.
- 2. Spécifiez un nom de fichier, un emplacement et un format de sortie.
- 3. Cliquez sur **Enregistrer**.

## **Encodage des fichiers audio**

L'audio peut être enregistré sous différents formats. Le processus de conversion de l'audio vers un autre format s'appelle l'encodage. Lors de l'enregistrement des fichiers audio, vous pouvez spécifier plusieurs options d'encodage pour certains formats de fichiers.

#### **Boîte de dialogue Encodage MP3**

Vous pouvez modifier les options d'encodage quand vous enregistrez un fichier audio MP3.

Vous pouvez ouvrir la boîte de dialogue **Encodage MP3** depuis la plupart des emplacements où vous pouvez sélectionner un format de fichier de sortie. Par exemple, dans l'espace de travail Fichiers Audio, sélectionnez **Fichier > Sauver sous**, cliquez sur le champ **Format de sortie**, sélectionnez le type **MPEG-1 Layer 3 (MP3)**, cliquez sur le champ **Encodage** et sélectionnez **Éditer**.

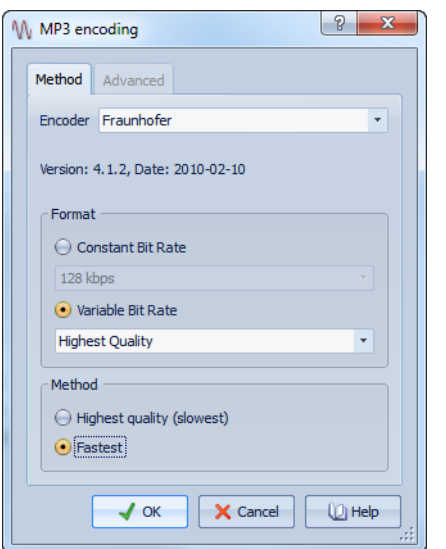

#### **Encodeur**

Permet de sélectionner l'encodeur (**Fraunhofer** ou **Lame**).

#### **Débit variable/constant**

Le débit est lié à la quantité de données utilisées pour encoder le signal audio. Plus cette fréquence est élevée, meilleure est la qualité, mais le fichier produit est plus volumineux. Si vous choisissez **Débit binaire variable**, le débit change, en fonction de la complexité du contenu audio.

#### **Qualité la plus haute (moins rapide)/La plus rapide**

Sélectionnez la qualité que vous souhaitez atteindre. Quand la qualité est meilleure, plus de ressources et de temps sont requis pour analyser et compresser le signal audio.

#### À NOTER

Si vous sélectionnez **Qualité la plus haute (moins rapide)**, cela peut appliquer une fréquence d'échantillonnage spécifique pour le fichier audio. Si c'est le cas et si la fréquence d'échantillonnage est différente de celle d'entrée, un message d'avertissement est affiché.

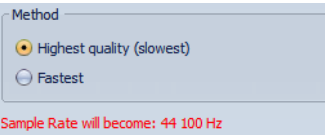

Si vous utilisez l'encodeur **Lame**, vous pouvez définir des paramètres supplémentaires dans l'onglet **Avancé**.

#### **Permettre le codage stéréo de l'intensité**

Diminue le débit en réorganisant les informations d'intensité entre les canaux.

#### **Spécifiez "Enregistrement Original"**

Marque le fichier encodé en tant qu'enregistrement d'origine.

#### **Écrire le bit privé**

Il s'agit d'un indicateur personnalisé.

#### **Écrire l'indicateur de Copyright**

Marque le fichier encodé en tant que copyright protégé.

#### **Écrire somme de contrôle**

Permet à d'autres applications de vérifier l'intégrité du fichier.

#### **Créer des trames longues**

Économise de l'espace en écrivant moins d'en-têtes dans le fichier. Ceci n'est pas compatible avec tous les décodeurs.

#### **Boîte de dialogue Encodage MPEG-1 Layer 2**

Vous pouvez modifier les options d'encodage quand vous enregistrez un fichier audio MPEG-1 Layer 2 (MP2).

Vous pouvez ouvrir la boîte de dialogue **Encodage MPEG-1 Layer 2** depuis la plupart des emplacements où vous pouvez sélectionner un format de fichier de sortie. Par exemple, dans l'espace de travail Fichiers Audio, sélectionnez **Fichier > Sauver sous**, cliquez sur le champ **Format de sortie**, sélectionnez le type **MPEG-1 Layer 2**, cliquez sur le champ **Encodage** et sélectionnez **Éditer**.

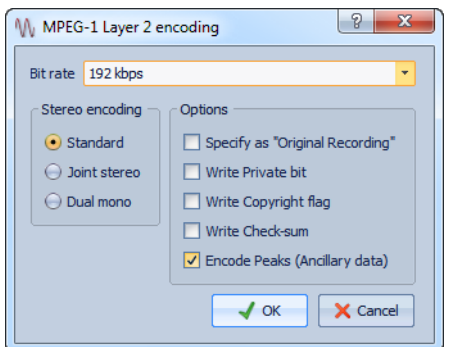

#### **Débit binaire**

Permet de sélectionner le débit. Le débit est lié à la quantité de données utilisées pour encoder le signal audio. Plus cette valeur est élevée, meilleure est la qualité, mais le fichier produit est plus volumineux.

#### **Encodage stéréo - Standard**

Lorsque ce mode est activé, l'encodeur n'utilise pas la corrélation entre les canaux. Cependant, l'encodeur peut prendre de l'espace d'un canal qui est facile à encoder et l'utiliser pour un canal difficile à encoder.

#### **Encodage stéréo - Stéréo Joint**

Dans ce mode, l'encodeur utilise les corrélations existantes entre les deux canaux afin d'augmenter le rapport qualité/espace.

#### **Encodage stéréo - Dual mono**

Lorsque ce mode est activé, les deux canaux sont encodés de manière indépendante. Ce mode est recommandé pour les signaux dont les canaux sont indépendants.

#### **Spécifiez "Enregistrement Original"**

Marque le fichier encodé en tant qu'enregistrement d'origine.

#### **Écrire le bit privé**

Il s'agit d'un indicateur personnalisé.

#### **Écrire l'indicateur de Copyright**

Marque le fichier encodé en tant que copyright protégé.

#### **Écrire somme de contrôle**

Permet à d'autres applications de vérifier l'intégrité du fichier.

#### **Encodage des crêtes (info auxiliaire)**

Cette option doit être activée pour la compatibilité avec certains systèmes (par ex. DIGAS).

#### **Boîte de dialogue Encodage FLAC**

Vous pouvez modifier les options d'encodage quand vous enregistrez un fichier audio FLAC.

Vous pouvez ouvrir la boîte de dialogue **Encodage FLAC** depuis la plupart des emplacements où vous pouvez sélectionner un format de fichier de sortie. Par exemple, dans l'espace de travail Fichiers Audio, sélectionnez **Fichier > Sauver sous**, cliquez sur le champ **Format de sortie**, sélectionnez le type **FLAC**, cliquez sur le champ **Encodage** et sélectionnez **Éditer**.

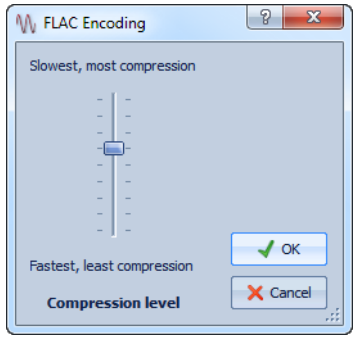

#### **Niveau de compression**

Permet de spécifier le niveau de compression. Plus le niveau est élevé, plus l'encodage est lent.

### **Boîte de dialogue Ogg Vorbis**

Vous pouvez modifier les options d'encodage lorsque vous enregistrez un fichier Ogg Vorbis.

Vous pouvez ouvrir la boîte de dialogue **Ogg Vorbis** depuis la plupart des emplacements où vous pouvez sélectionner un format de fichier de sortie. Par exemple, dans l'espace de travail Fichiers Audio, sélectionnez **Fichier > Sauver sous**, cliquez sur le champ **Format de sortie**, sélectionnez le type **Ogg Vorbis**, cliquez sur le champ **Encodage** et sélectionnez **Éditer**.

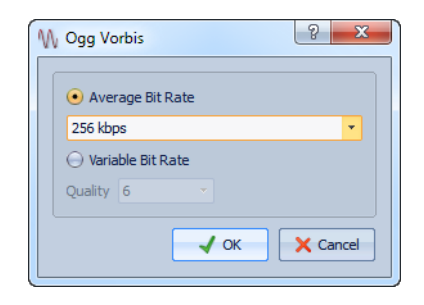

#### **Débit binaire moyen**

Si cette option est activée, le débit moyen reste constant dans le fichier pendant l'encodage. La taille du fichier étant proportionnelle au temps, cela facilite la localisation d'un point donné (mais cela peut conduire à une qualité inférieure, comparé à l'option **Débit binaire variable**).

#### **Débit binaire variable**

Si cette option est activée, le débit binaire varie dans le fichier pendant l'encodage, selon la complexité du contenu. Cela peut conduire à un meilleur rapport qualité/taille pour le fichier obtenu.

Dans le champ **Qualité**, sélectionnez la qualité. Les valeurs de qualité les plus basses produisent des fichiers plus petits.

#### **Boîte de dialogue Encodage Windows Media Audio**

Vous pouvez modifier les options d'encodage quand vous enregistrez un fichier audio Windows Media Audio (WMA). Cette boîte de dialogue est uniquement disponible sur les systèmes Windows.

Vous pouvez ouvrir la boîte de dialogue **Windows Media Audio** depuis la plupart des emplacements où vous pouvez sélectionner un format de fichier de sortie. Par exemple, dans l'espace de travail Fichiers Audio, sélectionnez **Fichier > Sauver sous**, cliquez sur le champ **Format de sortie**, sélectionnez le type **Windows Media Audio (WMA)**, cliquez sur le champ **Encodage** et sélectionnez **Éditer**.

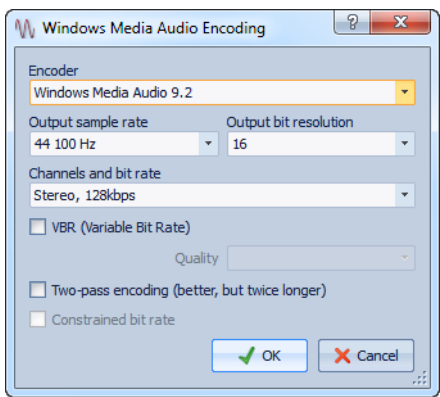

#### **Encodeur**

Permet de sélectionner l'encodeur.

#### **Fréquence d'échantillonnage en sortie**

Permet de spécifier la fréquence d'échantillonnage en sortie du fichier encodé. Plus cette fréquence est élevée, meilleure est la qualité, mais plus la taille du fichier de sortie est importante.

#### **Résolution en bits en sortie**

Permet de spécifier la résolution en bits en sortie du fichier encodé. Ce paramètre n'est pas disponible pour tous les encodeurs.

#### **Canaux et débit binaire**

Les options disponibles dépendent ici de la méthode d'encodage choisie et de la fréquence d'échantillonnage en sortie.

#### **VBR (Débit binaire variable)**

Si cette option est activée, le débit binaire varie pendant l'encodage, selon la complexité du contenu. Cela peut conduire à un meilleur rapport qualité/taille pour le fichier résultant.

Dans le champ **Qualité**, sélectionnez la qualité. Les valeurs de qualité les plus basses produisent des fichiers plus petits.

#### **Encodage 2 passes (meilleur, mais deux fois plus lent)**

Si cette option est activée, la qualité de l'encodage augmente, mais le processus est deux fois plus long.

#### **Débit binaire contraint**

Cette option est disponible lorsque les options VBR et Encodage 2 passes sont activées. Elle sert à maintenir le débit binaire dans les limites pour éviter les crêtes. Elle est recommandée pour certains supports, comme les CD ou les DVD.

## **Créer un Montage Audio depuis un Fichier Audio**

Vous pouvez exporter des fichiers audio vers un montage audio, y compris tous les marqueurs inclus dans les fichiers.

- 1. Facultatif : si vous voulez uniquement utiliser une certaine plage de temps du fichier audio, créez une plage de sélection dans la fenêtre d'onde.
- 2. Dans l'espace de travail Fichiers Audio, sélectionnez **Fichier > Exporter > Créer un montage audio à partir du fichier audio actif**.
- 3. Indiquez si vous voulez exporter l'ensemble du fichier ou la plage temporelle sélectionnée.
- 4. Facultatif : décidez si vous souhaitez effectuer les opérations suivantes :
	- **Transcrire les marqueurs**
	- **Découper selon les marqueurs de région générique**
- 5. Cliquez sur **OK**.

## **Insertion de fichiers audio dans un autre fichier audio**

Vous pouvez assembler un fichier audio à partir de plusieurs fichiers audio.

PROCÉDER AINSI

- 1. Dans l'espace de travail Fichiers Audio, ouvrez le fichier audio dans lequel vous souhaitez insérer un autre fichier audio.
- 2. Si vous souhaitez insérer un fichier audio à la position du curseur d'édition, sélectionnez **Vue > Déplacer le curseur jusqu'à > Caler la position**.

Le curseur d'édition se cale au point de passage par zéro le plus proche. Cela permet d'éviter les discontinuités.

- 3. Sélectionnez **Fichier > Importer** et choisissez l'une des options suivantes :
	- **Insérer un fichier audio au début**
	- **Insérer un fichier audio à la fin**
	- **Insérer un fichier audio à la position du curseur**

Si vous sélectionnez **Insérer un fichier audio à la position du curseur**, le fichier audio est coupé à la position du curseur. La partie située après la coupure est déplacée vers la droite.

4. Sélectionnez le fichier audio à insérer et cliquez sur **Ouvrir**.

## **Transformation de sélections en nouveaux fichiers**

Vous pouvez transformer des sélections en nouveaux fichiers par glissement ou via le menu **Éditer**.

#### **Transformation de sélections en nouveaux fichiers par glissement**

#### PROCÉDER AINSI

- 1. Dans l'espace de travail Fichiers Audio, effectuez une sélection dans la fenêtre d'onde.
- 2. Faites glisser la sélection dans la barre d'onglet WaveLab Elements et relâchez le bouton de la souris.

#### RÉSULTAT

La sélection s'affiche dans une nouvelle fenêtre stéréo.

#### **Transformation de sélections en nouveaux fichiers via le menu**

PROCÉDER AINSI

- 1. Dans l'espace de travail Fichiers Audio, effectuez une sélection dans la fenêtre d'onde.
- 2. Sélectionnez **Éditer > Copier la sélection vers une nouvelle fenêtre > Comme tel**.

**RÉSULTAT** 

La sélection s'affiche dans une nouvelle fenêtre stéréo.

### **Boîte de dialogue Format spécial de fichier**

Lors de l'ouverture de fichiers via l'option **Ouvrir comme**, vous pouvez spécifier la manière d'interpréter le format du fichier audio à ouvrir.

Dans l'espace de travail Fichiers Audio, sélectionnez **Fichier > Importer > Fichier audio inconnu**.

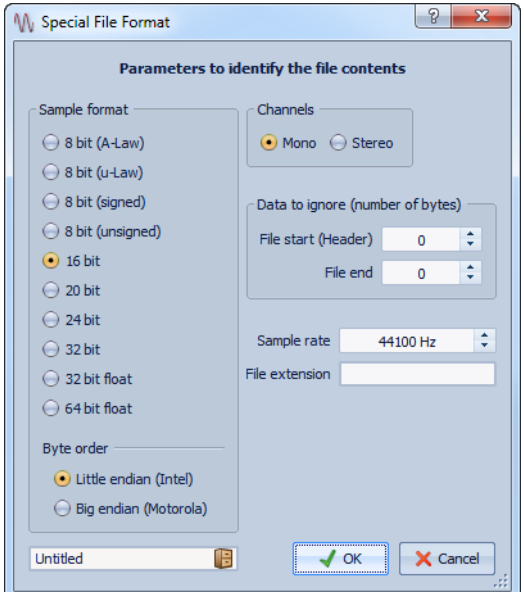

#### **Format d'échantillon**

Précise la représentation binaire des échantillons dans le fichier.

#### **Ordre des octets**

Précise dans quel ordre les octets doivent être interprétés. S'applique uniquement aux échantillons de 16 bits ou plus.

#### **Canaux**

Précise le nombre de canaux audio du fichier audio.

#### **Information à ignorer (nombre d'octets)**

Précise combien d'octets WaveLab Elements doit ignorer au début et à la fin du fichier audio.

#### **Fréquence d'échantillonnage**

Précise la fréquence d'échantillonnage du fichier audio.

#### **Extension de fichier**

Précise l'extension de nom de fichier par défaut du fichier audio. Quand le sélecteur de fichier s'ouvre à la fermeture de cette boîte de dialogue, seul le fichier avec cette extension est affiché.

## **Conversion de la stéréo en mono et vice versa**

Vous pouvez convertir des fichiers audio mono en stéréo et vice versa La conversion d'un fichier mono en fichier stéréo produit un fichier audio contenant le même matériel dans les deux canaux, par exemple à des fins de traitement supplémentaire en stéréo réelle.

#### **Conversion d'une sélection de stéréo en mono à l'aide du menu**

#### PROCÉDER AINSI

- 1. Dans l'espace de travail Fichiers Audio, effectuez une sélection stéréo dans la fenêtre d'onde.
- 2. Sélectionnez l'une des options suivantes :
	- Pour mixer les canaux stéréo gauche et droite lors de la conversion en stéréo, sélectionnez **Éditer > Copier la sélection vers une nouvelle fenêtre > Convertir en Mono (Mix)**.
	- Pour mixer le canal gauche avec l'inverse du canal droit lors de la conversion en stéréo, sélectionnez **Éditer > Copier la sélection vers une nouvelle fenêtre > Convertir en Mono (soustraire le canal droit du canal gauche)**. L'onde mono obtenue contient la différence entre les deux canaux. Cela permet notamment de vérifier qu'un fichier d'onde est réellement un fichier stéréo et non un fichier mono converti au format stéréo.

**RÉSULTAT** 

La sélection s'affiche dans une nouvelle fenêtre stéréo.

#### **Conversion de la stéréo en mono lors de l'enregistrement**

PROCÉDER AINSI

- 1. Dans l'espace de travail Fichiers Audio, sélectionnez **Fichier > Sauver sous**.
- 2. Cliquez dans le champ **Format de sortie**. La boîte de dialogue **Format de Fichier Audio** s'ouvre.
- 3. Dans le menu **Canaux**, sélectionnez l'un des paramètres mono.

Par exemple, si vous sélectionnez Mono (Mixage -3 dB), le fichier audio obtenu est atténué de 3 dB. Le mixage de deux canaux en mono peut en effet causer de l'écrêtage. Ces deux paramètres peuvent permettre d'y remédier.

- 4. Cliquez sur **OK**.
- 5. Cliquez sur **Enregistrer**.

#### **Conversion d'une sélection de mono en stéréo**

PROCÉDER AINSI

- 1. Dans l'espace de travail Fichiers Audio, effectuez une sélection mono dans la fenêtre d'onde.
- 2. Sélectionnez **Éditer > Copier la sélection vers une nouvelle fenêtre > Convertir en stéréo**.

**RÉSULTAT** 

La sélection s'affiche dans une nouvelle fenêtre stéréo.

### **Changement de canaux dans un fichier stéréo**

Vous pouvez déplacer l'audio du canal gauche vers le canal droit et vice versa.

- Dans l'espace de travail Fichiers Audio, pour échanger les canaux dans l'ensemble du fichier audio, sélectionnez **Éditer > Échanger les canaux stéréo**.
- Pour changer uniquement une plage sélectionnée du fichier audio, sélectionnez une plage dans la fenêtre d'onde et sélectionnez **Éditer > Échanger les canaux stéréo**.

## **Opérations de collage spéciales**

Le menu **Coller spécial** offre des options de collage supplémentaires.

Dans l'espace de travail Fichiers Audio, sélectionnez **Éditer > Coller spécial**.

#### **Écraser**

Écrase les données dans le fichier de destination, au lieu de les déplacer pour créer de l'espace pour l'audio inséré. La quantité de données écrasées dépend de la sélection dans le fichier de destination.

- En l'absence de sélection dans le fichier de destination, une section de même longueur que la sélection collée est écrasée.
- Si une sélection est effectuée dans le fichier de destination, la sélection collée remplace la sélection en question.

#### **Ajouter à la fin**

Ajoute l'audio collé après la fin du fichier.

#### **Insérer au tout début**

Ajoute l'audio collé avant le début du fichier.

#### **Copies multiples**

Ouvre une boîte de dialogue qui permet de saisir le nombre de copies à créer.

#### **Mixer**

Fusionne deux fichiers, à partir de la sélection ou, en l'absence de sélection, à la position du curseur.

- Si vous sélectionnez l'option **Mixer**, une boîte de dialogue s'ouvre permettant de spécifier le gain pour l'audio dans le Presse-papiers et à la destination.
- Toutes les données contenues dans le Presse-papiers sont toujours mixées, indépendamment de la longueur de la sélection.

## **Déplacement d'audio**

Il est possible de modifier l'ordre de l'audio dans un fichier à l'aide des fonctions de glissement et de Copier/Coller.

#### **Déplacement de l'audio par glissement**

#### CONDITION PRÉALABLE

Décidez si vous souhaitez utiliser **Aligner la sélection sur un point de passage à zéro**.

PROCÉDER AINSI

- 1. Dans la fenêtre d'onde, effectuez une sélection.
- 2. Cliquez au milieu de la sélection
- 3. Faites glisser vers une position hors de la sélection dans le même fichier, ou vers une autre fenêtre d'onde.
- 4. Relâchez le bouton de la souris.

#### **Déplacement d'audio à l'aide des fonctions Copier/Coller**

#### CONDITION PRÉALABLE

Décidez si vous souhaitez utiliser **Aligner la sélection sur un point de passage à zéro**.

- 1. Dans la fenêtre d'onde, effectuez une sélection.
- 2. Utilisez l'une des méthodes de copie suivantes :
	- Sélectionnez **Éditer > Couper**.
	- Appuyez sur [Ctrl]/[Commande]-[X].
	- Faites glisser la sélection sur l'icône **Couper**.
- 3. Sélectionnez la méthode d'insertion de la sélection :
	- Si vous souhaitez insérer de l'audio, cliquez une fois sur la position dans le même fichier ou dans un autre fichier.
	- Si vous souhaitez remplacer une section d'audio, sélectionnez-la.
- 4. Sélectionnez **Éditer > Coller** ou appuyez sur [Ctrl]/[Commande]-[V].

#### RÉSULTAT

La sélection est supprimée de sa position d'origine et insérée où vous la déposez.

#### À NOTER

Pour annuler complètement un déplacement entre deux fichiers, vous devez d'abord annuler le collage dans la fenêtre de destination, puis annuler la coupure dans la fenêtre source.

#### **Déplacement de l'audio à l'aide d'une pichenette**

Les outils Pichenette vers la gauche/droite permettent de déplacer l'audio progressivement dans un fichier.

#### PROCÉDER AINSI

- 1. Dans la fenêtre d'onde, effectuez une sélection.
- 2. Selon que vous souhaitez effectuer une pichenette vers la gauche ou la droite, sélectionnez l'un des outils suivants :
	- Sélectionnez **Éditer > Outils > Pichenette vers la gauche** ou cliquez sur l'icône **Pichenette vers la gauche** dans la barre d'outils.
	- Sélectionnez **Éditer > Outils > Pichenette vers la droite** ou cliquez sur l'icône **Pichenette vers la droite** dans la barre d'outils.
- 3. Cliquez sur la sélection.

Appuyez sur [Maj] pour passer de la pichenette vers la droite à la pichenette vers la gauche et vice versa.

4. Pour quitter le mode d'outils de pichenette, cliquez n'importe où hors de la sélection.

#### RÉSULTAT

L'audio est déplacé d'un pixel. La distance de déplacement dépend du niveau de zoom avant appliqué. Par exemple, si la barre d'état affiche **x1:256**, la sélection est déplacée de 256 échantillons. La section déplacée remplace l'audio à cette position.

## **Copie d'audio**

Vous pouvez copier des sections d'audio dans un même fichier ou d'un fichier audio à un autre.

#### **Gestion stéréo/mono**

La stéréo/mono est gérée comme suit lorsque vous faites glisser d'un fichier à un autre :

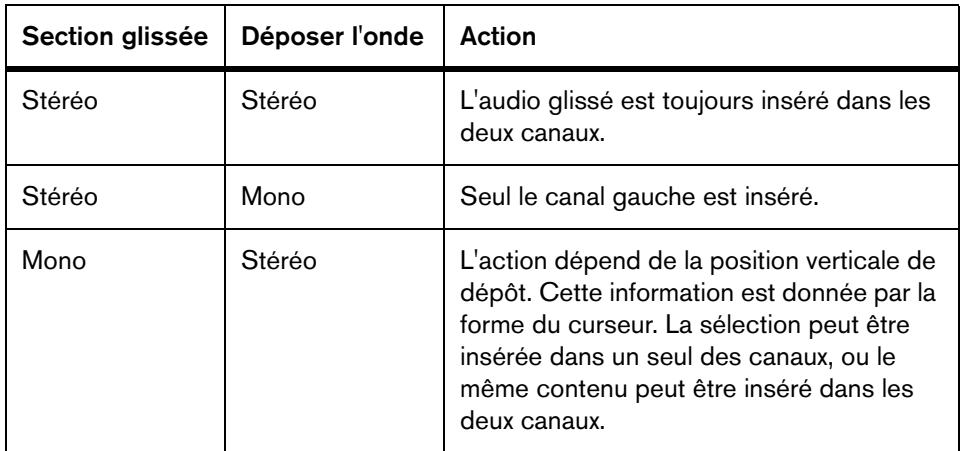

La stéréo/mono est gérée comme suit lorsque vous copiez et collez des fichiers :

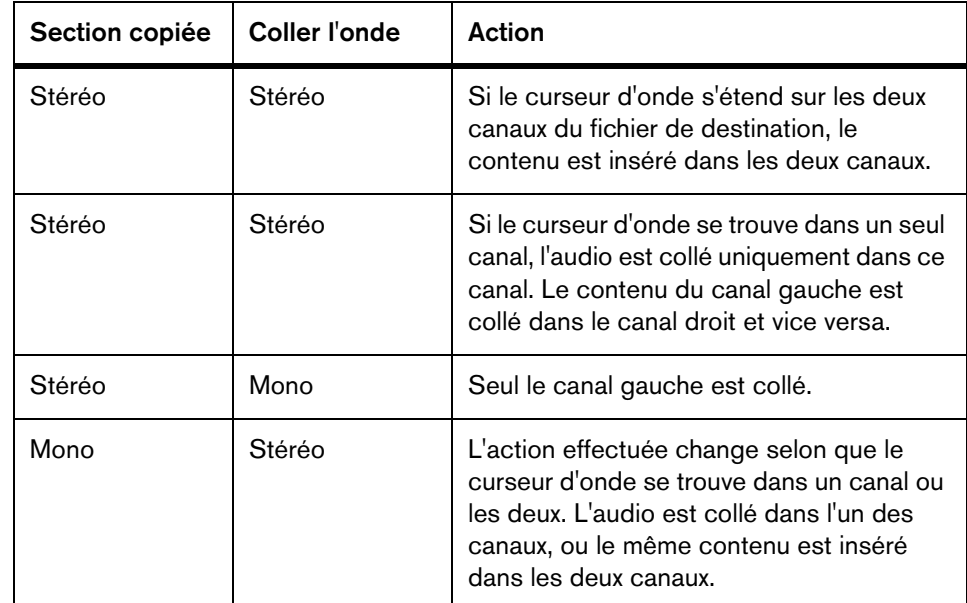

#### **Conflits de fréquences d'échantillonnage**

Si vous copiez ou déplacez de l'audio d'une fenêtre à une autre, et si les fréquences d'échantillonnage des deux fichiers diffèrent, le son copié/déplacé est lu à la mauvaise hauteur (vitesse). Dans ce cas, le programme vous avertit préalablement.

Bien que le mélange des fréquences d'échantillonnage puisse être utilisé comme un effet, il est rarement intentionnel. Deux méthodes permettent d'éviter ce problème :

- Convertissez la fréquence d'échantillonnage du fichier source à la même fréquence que celle du fichier de destination avant l'édition.
- Convertissez la fréquence d'échantillonnage du fichier de destination par la même fréquence que celle du fichier source avant d'ajouter l'audio.

#### **Copie de l'audio à l'aide des commandes Copier/Coller**

#### CONDITION PRÉALABLE

Décidez si vous souhaitez utiliser **Aligner la sélection sur un point de passage à zéro**.

- 1. Dans l'espace de travail Fichiers Audio, effectuez une sélection.
- 2. Utilisez l'une des méthodes de copie suivantes :
	- Sélectionnez **Éditer > Copier**.
	- Appuyez sur [Ctrl]/[Commande]-[C].
	- Faites glisser la sélection sur l'icône **Copier**.
- 3. Sélectionnez la méthode d'insertion de la sélection :
	- Si vous souhaitez insérer de l'audio, cliquez une fois sur la position dans le même fichier ou dans un autre fichier.
	- Si vous souhaitez remplacer une section d'audio, sélectionnez-la.
- 4. Sélectionnez **Éditer > Coller** ou appuyez sur [Ctrl]/[Commande]-[V].

#### **Copie d'audio par glissement**

CONDITION PRÉALABLE

Décidez si vous souhaitez utiliser **Aligner la sélection sur un point de passage à zéro**.

PROCÉDER AINSI

- 1. Dans l'espace de travail Fichiers Audio, effectuez une sélection.
- 2. Cliquez au milieu de la sélection et faites glisser vers une position en dehors de la sélection dans le même fichier, ou vers une autre fenêtre d'onde.
- 3. Relâchez le bouton de la souris.

**RÉSULTAT** 

La sélection est insérée au point indiqué. L'audio qui commençait à partir de ce point est déplacé vers la droite.

## **Informations sur le fichier audio actif**

Vous pouvez ouvrir une boîte de dialogue affichant le nom, l'emplacement, la taille, la date et le format du fichier audio actif.

PROCÉDER AINSI

• Dans l'espace de travail Fichiers Audio, sélectionnez **Fichier > Spécial > Informations**.

## **Modification des propriétés audio**

Vous pouvez modifier la fréquence et la précision d'échantillonnage indiquées des fichiers audio.

La modification de ces valeurs n'entraîne en aucune façon le traitement du fichier audio (ce qui n'est pas le cas si vous utilisez **Sauver sous**). Toutefois, les règles suivantes s'appliquent :

- Si vous modifiez la fréquence d'échantillonnage, le fichier est lu à une nouvelle hauteur.
- Si vous modifiez la résolution en bits, le fichier est converti à la nouvelle résolution lors de l'enregistrement suivant.

#### À NOTER

Cette action ne peut pas être annulée. Si vous enregistrez le fichier avec une résolution en bits inférieure, le fichier est converti de façon définitive.

#### PROCÉDER AINSI

- 1. Dans l'espace de travail Fichiers Audio, ouvrez un fichier audio.
- 2. Sélectionnez **Éditer > Propriétés audio**.
- 3. Spécifiez une nouvelle **Fréquence d'échantillonnage** et/ou **Précision**.
- 4. Cliquez sur **OK**.

### **Boîte de dialogue Propriétés audio**

Cette boîte de dialogue indique les propriétés audio du fichier audio actif. Elle permet de modifier le nombre d'échantillons audio par seconde (fréquence d'échantillonnage) et la précision des échantillons du flux audio (débit).

Dans l'espace de travail Fichiers Audio, sélectionnez **Éditer > Propriétés audio**.

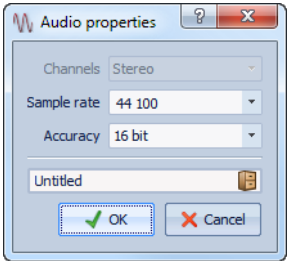

#### **Canaux**

Nombre de canaux audio (mono/stéréo).

#### **Fréquence d'échantillonnage**

Nombre d'échantillons audio par seconde.

#### **Précision**

La précision des échantillons du flux audio.

## **Métadonnées**

Les métadonnées se composent d'attributs qui décrivent le contenu audio, par exemple le titre de la piste, l'auteur et la date d'enregistrement de la piste. Ces données varient en fonction du format du fichier audio sélectionné.

Lors de l'ouverture d'un fichier audio ou d'un montage audio, les métadonnées trouvées dans le fichier sont chargées. Vous pouvez également créer des préréglages de métadonnées différents pour les fichiers audio et les montages audio. Lors de la création d'un fichier à partir d'un modèle, ce fichier peut hériter des métadonnées du préréglage, si celui-ci est disponible.

Un aperçu des métadonnées s'affiche dans la fenêtre **Métadonnées**. Pour afficher l'intégralité des métadonnées du fichier et les modifier, sélectionnez **Éditer > Métadonnées**, ou cliquez sur le bouton **Éditer** dans la fenêtre **Métadonnées**.

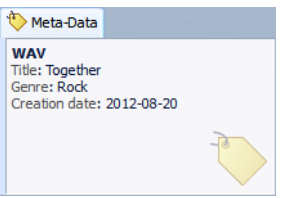

Certains formats de fichier ne peuvent pas stocker les métadonnées. Selon le format de fichier de sortie, les métadonnées seront enregistrées intégralement ou seulement en partie dans le fichier audio. Les formats de fichier suivants peuvent contenir des métadonnées :

- .wav
- .mp3
- .ogg
- .wma
- .flac

Pour le format MP3, les types de métadonnées suivants sont disponibles :

• ID3 v1 et ID3 v2, avec la prise en charge des images

Pour le format WAV, les types de métadonnées suivants sont disponibles :

- RIFF
- BWF
- CART (norme AES standard, dédiée aux besoins en matière de diffusion)
- ID3 v2, avec la prise en charge des images

Lors de l'enregistrement d'un fichier audio dans la boîte de dialogue **Format de Fichier Audio**, vous pouvez indiquer ce que vous souhaitez : n'utiliser aucune métadonnée, hériter des métadonnées du fichier source ou modifier les métadonnées du fichier.

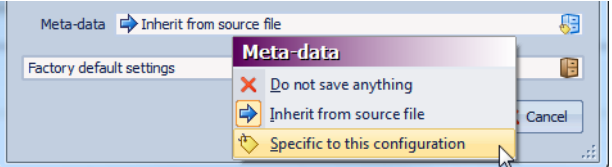

Les métadonnées peuvent être saisies manuellement ou générées automatiquement.

Les options suivantes peuvent être générées automatiquement :

- Marqueurs de temps (CART)
- USID (BWF, onglet **Base**)

(\*) Ces options déclenchent une analyse du fichier pendant son écriture, ce qui peut rendre le processus d'écriture plus long.

WaveLab Elements inclut plusieurs préréglages de métadonnées. Ils sont utilisés comme exemple et peuvent être personnalisés selon les besoins. Vous pouvez charger des préréglages de métadonnées à partir du menu contextuel **Préréglages de métadonnées** de la boîte de dialogue **Format de Fichier Audio** ou **Métadonnées**.

LIENS ASSOCIÉS ["Boîte de dialogue Format de Fichier Audio" à la page 113](#page-112-0)

## **Boîte de dialogue Métadonnées**

Cette boîte de dialogue permet de définir les métadonnées à intégrer dans votre fichier audio.

Dans l'espace de travail Fichiers Audio ou Montage Audio, sélectionnez **Éditer > Métadonnées**.Les métadonnées sont traitées différemment selon l'espace de travail.

La boîte de dialogue **Métadonnées** de l'espace de travail Fichiers Audio permet d'éditer les métadonnées stockées dans le fichier audio. Les métadonnées sont enregistrées sur le disque ultérieurement.

Dans la boîte de dialogue **Métadonnées** de l'espace de travail Montage Audio, vous pouvez éditer les métadonnées des fichiers audio lors du rendu du montage audio. Si vous effectuez le rendu au format WAV ou MP3, les métadonnées sont associées à ces fichiers.

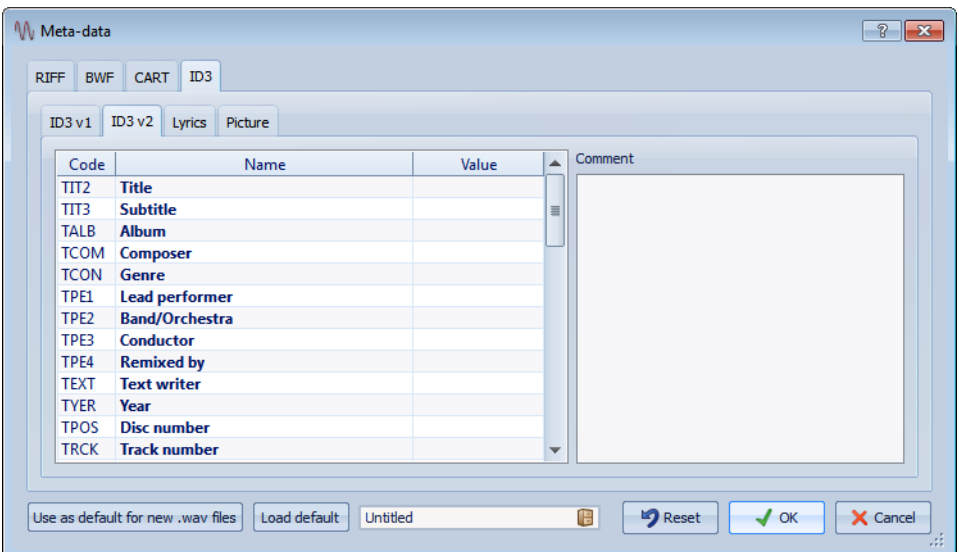

Boîte de dialogue Métadonnées pour un fichier WAV

|                | Я<br>Meta-data                                    | X                        |
|----------------|---------------------------------------------------|--------------------------|
|                | Attribute Value                                   | ▲                        |
| 1              | Title                                             |                          |
| $\overline{2}$ | <b>Version</b>                                    |                          |
| 3              | Album title                                       | $\equiv$                 |
| 4              | <b>Track number</b>                               |                          |
| 5              | Primary artist for the album                      |                          |
| 6              | Performer                                         |                          |
| $\overline{1}$ | Composer                                          |                          |
| 8              |                                                   |                          |
| 9              | <b>Description</b>                                |                          |
| 10             | Genre                                             |                          |
| 11             | Comment                                           | $\overline{\phantom{a}}$ |
|                | X Cancel<br>$\prime$ ok<br><b>Automatic Title</b> |                          |

Boîte de dialogue Métadonnées pour un fichier WMA

## **Préréglages de métadonnées**

Dans la boîte de dialogue **Métadonnées**, vous pouvez enregistrer des préréglages de métadonnées et les appliquer à d'autres fichiers. Les préréglages de métadonnées peuvent être appliqués aux fichiers WAV et MP3.

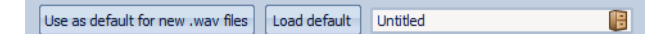

L'option **Utiliser comme valeurs par défaut pour les nouveaux fichiers .wav** permet de définir un ensemble de métadonnées par défaut.

Lorsque vous créez un fichier et n'y ajoutez aucune métadonnée, ces métadonnées par défaut sont appliquées au fichier lors de son enregistrement. Par exemple, vous pouvez enregistrer des fichiers WAV contenant des métadonnées BWF et ajouter automatiquement un identificateur universel de matière.

Pour modifier le préréglage de métadonnées par défaut, sélectionnez **Charger les valeurs par défaut** et effectuez les modifications.

## **À propos de CART et des marqueurs**

WaveLab Elements lit les marqueurs CART, le cas échéant, et les fusionne avec les marqueurs existants du fichier.

La norme CART contient jusqu'à 8 marqueurs. WaveLab Elements les enregistre si leurs noms sont conformes à la norme CART.

Si l'option **Générer des marqueurs de temps** est activée dans l'onglet **CART** de la boîte de dialogue **Métadonnées**, les marqueurs sont générés si au moins un champ de texte CART comporte du contenu. Dans le cas contraire, les données CART ne sont pas destinées à être utilisées.

Lors du rendu d'un fichier, l'option de rendu **Copier les marqueurs** doit être activée dans la boîte de dialogue **Rendre**.

## **Boîte de dialogue Générateur de silence**

Cette boîte de dialogue permet d'insérer un silence ou un bruit de fond dans un fichier audio.

Dans l'espace de travail Fichiers Audio, sélectionnez **Éditer > Silence (avancé)**.

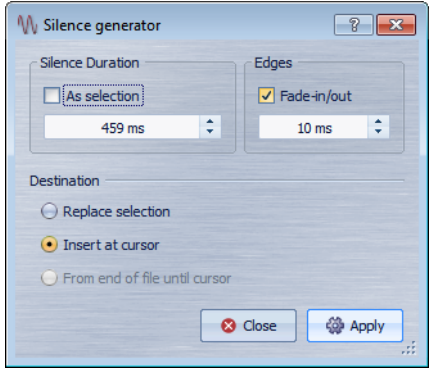

#### **Durée du silence - Comme la sélection**

Utilise la durée de la sélection active audio comme durée de la section de silence. Spécifiez la durée de la section de silence dans le champ de valeur en dessous.

#### **Bords - Fondu d'entrée/sortie**

Effectue un fondu enchaîné au début et à la fin de la section de silence pour des transitions plus douces. Spécifiez la durée de fondu dans le champ de valeur en dessous.

#### **Destination - Remplacer la sélection**

Remplace la sélection audio actuelle par la section de silence.

#### **Destination - Insérer au curseur**

Insère la section de silence à la position du curseur.

#### **Destination - De la fin du fichier jusqu'au curseur**

Étend le fichier audio avec du silence jusqu'à la position du curseur. L'activation de cette option définit aussi la durée de silence et ignore le paramètre **Durée du silence**.

### **Remplacement d'une sélection par du silence**

Vous pouvez remplacer une section d'un fichier audio par du silence.

PROCÉDER AINSI

- 1. Dans l'espace de travail Fichiers Audio, effectuez une sélection.
- 2. Sélectionnez **Éditer > Silence (avancé)**.
- 3. Définissez la durée du silence sur **Comme la sélection** et la destination sur **Remplacer la sélection**.
- 4. Cliquez sur **Appliquer**.

### **Insertion de silence**

Vous pouvez insérer une durée spécifiée de silence à toute position du fichier audio.

- 1. Dans l'espace de travail Fichiers Audio, placez le curseur où vous voulez que le silence inséré commence.
- 2. Sélectionnez **Éditer > Silence (avancé)**.
- 3. Désactivez **Comme la sélection** et spécifiez la durée.
- 4. Définissez la destination sur **Insérer au curseur**.
- 5. Cliquez sur **Appliquer**.

## **Rendre muette une sélection rapidement**

La fonction **Rendre muet rapidement** remplace la sélection par un silence véritable sans avoir à écrire d'échantillon audio sur le média.

PROCÉDER AINSI

• Dans l'espace de travail Fichiers Audio, effectuez une sélection et sélectionnez **Éditer > Rendre muet rapidement**.

## **Restauration de formes d'onde avec l'outil Crayon**

L'outil Crayon permet de redessiner la forme d'onde directement dans la fenêtre d'onde. Cet outil permet également de corriger rapidement les erreurs de forme d'onde.

L'outil Crayon peut être utilisé si la résolution de zoom est définie sur 1:8 (un pixel sur l'écran équivaut à 8 échantillons) ou plus.

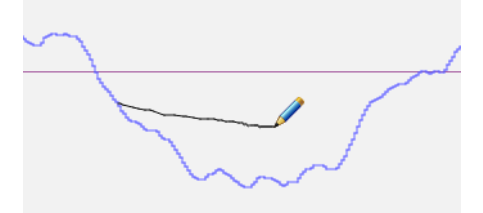

- Pour redessiner la forme d'onde, sélectionnez l'outil Crayon, cliquez sur la forme d'onde et dessinez la nouvelle forme d'onde.
- Pour redessiner une forme d'onde sur deux canaux simultanément, appuyez sur [Maj] pendant l'opération.

# **Analyse audio**

WaveLab Elements fournit un jeu d'outils complet pour l'analyse de votre audio et la détection de toutes les erreurs.

Par exemple, vous pouvez utiliser la suite d'audiomètres ou l'Analyse des fréquences en 3D. Plusieurs outils vous aident également à analyser n'importe quel échantillon de votre audio à la recherche d'erreurs ou d'anomalies.

## **Analyse Globale**

Dans WaveLab Elements, vous pouvez effectuer une analyse avancée de votre audio pour identifier les zones possédant des propriétés spécifiées. Cela permet de rechercher des zones problématiques, telles que les discontinuités et les échantillons tronqués. Vous pouvez également vérifier les informations générales, telles que la hauteur d'un son.

Lors de l'analyse d'une section d'un fichier audio, WaveLab Elements analyse la section ou le fichier audio et extrait les informations pour les afficher dans la boîte de dialogue. WaveLab Elements marque les sections du fichier présentant des caractéristiques spécifiques, par exemple celles qui sont très élevées ou presque silencieuses. Vous pouvez ensuite parcourir ces points, définir des marqueurs ou appliquer un zoom avant sur les marqueurs. La majorité des onglets contiennent des paramètres qui déterminent exactement la façon dont l'analyse est effectuée. Chaque onglet concerne une zone d'analyse spécifique.

L'analyse globale s'effectue dans la boîte de dialogue **Analyse Globale**. La boîte de dialogue contient les onglets suivants qui offrent plusieurs types d'analyse :

- L'onglet **Crêtes** permet de rechercher des échantillons présentant des valeurs très élevées.
- L'onglet **Sonie** permet de rechercher des parties présentant une intensité élevée.
- L'onglet **Hauteur** permet de rechercher la hauteur exacte d'un son ou d'une section.
- L'onglet **Extra** fournit des informations sur les décalages CC et la résolution en bits significative.
- L'onglet **Erreurs** permet de rechercher des discontinuités et des sections où l'audio a été tronqué.

La majorité des types d'analyse indiquent les crêtes, les discontinuités, etc., dans le fichier à l'aide de positions. Ces points sont appelés des « points chauds ».

## **Ouverture de la boîte de dialogue Analyse Globale**

La boîte de dialogue **Analyse Globale** fournit plusieurs options d'analyse.

PROCÉDER AINSI

1. Dans l'espace de travail Fichiers Audio, sélectionnez une plage du fichier audio à traiter.

Si vous souhaitez analyser l'intégralité du fichier, appuyez sur [Ctrl]/[Commande]-A. Si l'option **Traiter le fichier entier s'il n'existe aucune sélection** est sélectionnée dans la boîte de dialogue **Préférences d'édition des fichiers audio**, l'intégralité du fichier est automatiquement traitée si aucune sélection n'a été effectuée.

2. Sélectionnez **Analyse > Analyse Globale**.

LIENS ASSOCIÉS

["Boîte de dialogue Préférences d'édition des fichiers audio" à la page](#page-358-0)  [359](#page-358-0)

## **Sélection du type d'analyse**

Vous pouvez effectuer plusieurs types d'analyse. Dans la mesure où chaque type prend du temps, assurez-vous que l'analyse comprend uniquement ceux dont vous avez besoin.

Sélectionnez les types d'analyse en les activant dans les onglets correspondants.

- Pour inclure l'analyse Crête, activez **Trouver les Crêtes**.
- Pour inclure l'analyse Sonie, activez **Analyser la Sonie**.
- Pour inclure l'analyse Hauteur, activez **Trouver la Hauteur Moyenne**.
- Pour inclure l'analyse Extra, activez **Trouver le Décalage CC**.

• Pour inclure l'analyse Erreurs, activez **Trouver les discontinuités potentielles** et **Trouver les échantillons tronqués**.

## **Analyse Globale - Onglet Crêtes**

Cet onglet permet de rechercher des valeurs de crêtes numériques dans l'audio, c'est-à-dire des échantillons uniques présentant des valeurs très élevées.

Dans l'espace de travail Fichiers Audio, sélectionnez **Analyse > Analyse Globale**, puis l'onglet **Crêtes**.

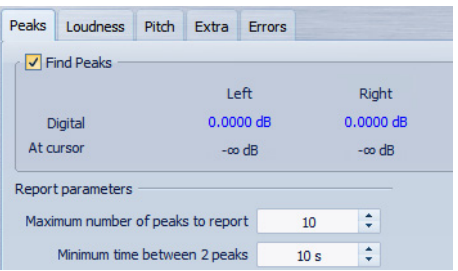

#### **Trouver les Crêtes**

Active l'analyse des crêtes.

#### **Numérique**

Affiche la plus haute crête de la section analysée. Lorsque vous cliquez sur cette valeur, le nombre de crêtes trouvées dans la sélection s'affiche dans la section **Nombre de points chauds**, dans le coin inférieur gauche de la boîte de dialogue. Ensuite, vous pouvez utiliser les points chauds pour déplacer le curseur de crête en crête.

#### **Au curseur**

Affiche le niveau à la position actuelle du curseur du fichier audio au moment de l'analyse.

#### **Nombre maximum de crêtes à rapporter**

Ce réglage vous permet de placer des restrictions sur le nombre de crêtes à signaler. Par exemple, la valeur « 1 » ne signale que la crête la plus haute.

#### **Temps minimum entre 2 crêtes**

Détermine la distance entre deux points, afin d'éviter qu'ils ne soient trop proches l'un de l'autre. Par exemple, la valeur « 1 s » permet de s'assurer qu'il y a toujours au moins une seconde entre chaque point signalé.

#### **Résultats de l'analyse**

Les champs **Trouver les Crêtes** affichent la crête la plus élevée de la section analysée, et le niveau de l'échantillon à la position du curseur d'onde au moment de l'analyse.

## **Analyse Globale - Onglet Sonie**

Cet onglet permet de rechercher des sections dont le volume semble plus fort ou plus faible à l'oreille humaine. Pour rechercher les sections dont le volume semble fort, vous devez identifier une section d'audio plus longue.

Dans l'espace de travail Fichiers Audio, sélectionnez **Analyse > Analyse Globale**, puis l'onglet **Sonie**.

#### **Paramètres de sonie**

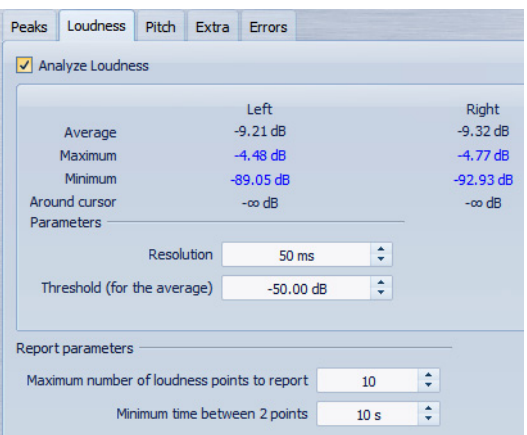

#### **Analyser la Sonie**

Active l'analyse de la sonie RMS.

#### **Moyenne**

Affiche la sonie globale de la sélection analysée.

#### **Maximum**

Affiche le niveau de la section la plus élevée dans la sélection analysée. Cliquer sur cette valeur affiche le nombre de sections fortes trouvées dans la sélection, dans la section **Nombre de points chauds** dans le coin inférieur gauche de la boîte de dialogue.
### **Minimum**

Affiche le niveau de la section au volume le plus bas dans la sélection analysée. Cliquer sur cette valeur affiche le nombre de sections faibles trouvées dans la sélection, dans la section **Nombre de points chauds** dans le coin inférieur gauche de la boîte de dialogue. Cela fournit des informations utiles sur le rapport signal-bruit du contenu audio.

### **Autour du curseur**

Affiche la sonie à la position du curseur du fichier audio au moment de l'analyse.

### **Résolution**

Longueur d'audio à mesurer et dont la moyenne doit être calculée. Si cette valeur est réduite, de courts passages d'audio fort/faible sont détectés. Quand elle est augmentée, le son doit être fort/faible sur une période plus longue pour produire un point chaud.

### **Seuil (pour la moyenne)**

Garantit que la valeur moyenne est calculée correctement pour les enregistrements contenant des pauses. La valeur définie ici détermine un seuil en dessous duquel l'audio trouvé est considéré comme du silence, et donc exclu des calculs de valeur moyenne.

### **Nombre maximum de points de sonie à rapporter**

Ce réglage vous permet de placer des restrictions sur le nombre de points chauds à signaler. Les points les plus élevés sont signalés. Par exemple, la valeur « 1 » signale la section la plus élevée ou l'une des sections présentant la valeur la plus élevée.

### **Temps minimum entre 2 points**

Détermine la distance entre deux points, afin d'éviter qu'ils ne soient trop proches l'un de l'autre. Par exemple, la valeur « 1 s » permet de s'assurer qu'il y a toujours au moins une seconde entre chaque point signalé.

### **Analyse Globale - Onglet Hauteur**

Cet onglet permet de rechercher la hauteur moyenne d'une section audio.

Dans l'espace de travail Fichiers Audio, sélectionnez **Analyse > Analyse Globale**, puis l'onglet **Hauteur**.

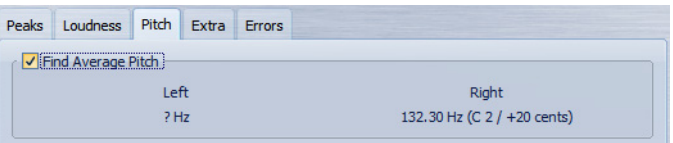

Vous pouvez utiliser cet onglet pour collecter des informations à des fins de transposition de la hauteur, par exemple pour accorder un son avec un autre. Il affiche la hauteur pour chaque canal, en Hertz (Hz) et en demi-tons et centièmes de ton. Dans la mesure où la valeur affichée est une valeur globale pour la section analysée entière, les commandes de point chaud de la section inférieure de la boîte de dialogue ne sont pas utilisées dans cet onglet.

Instructions d'utilisation relatives à l'onglet Hauteur :

- Le résultat est une valeur moyenne pour la sélection entière.
- La méthode fonctionne uniquement sur le contenu monophonique, pas sur les cordes ou les harmonies.
- L'algorithme suppose que la hauteur de la section analysée est raisonnablement stable.
- Le matériel doit être relativement bien isolé des autres sons.
- Il est préférable d'analyser le sustain d'un son plutôt que l'attaque. Généralement, cette hauteur n'est pas stable au cours de l'attaque.
- Certains sons sont susceptibles de présenter une fréquence fondamentale (harmonique de premier rang) faible qui peut s'avérer problématique pour l'algorithme.

### **Analyse Globale - Onglet Extra**

Cet onglet indique le décalage CC de la section analysée et la **Définition de bit apparente**.

Dans l'espace de travail Fichiers Audio, sélectionnez **Analyse > Analyse Globale**, puis l'onglet **Extra**.

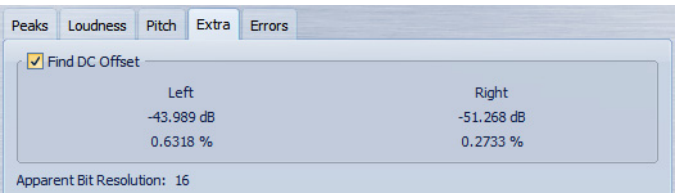

La **Définition de bit apparente** tente de détecter la résolution réelle dans l'audio. Cela permet, le cas échéant, de vérifier si un fichier 24 bits utilise réellement 24 bits ou s'il a été enregistré avec une résolution 16 bits, puis augmenté à 24 bits.

### **Détection des erreurs**

Vous pouvez détecter les erreurs, telles que les discontinuités et les sections où l'audio est tronqué.

**Discontinuités** 

• Il s'agit des discontinuités présentes dans l'audio. Elles peuvent se produire suite à des transferts numériques problématiques, une édition peu soignée, etc. Elles se manifestent dans l'audio sous forme de « clics » ou de « pops ».

### Écrêtage

Un système numérique ne peut représenter correctement qu'un nombre limité de niveaux. Lorsque des niveaux enregistrés sont trop élevés ou lorsque le système ne peut gérer les niveaux qui ont été augmentés via traitement numérique, il se produit un écrêtage prononcé que vous pouvez entendre sous forme de forte distorsion.

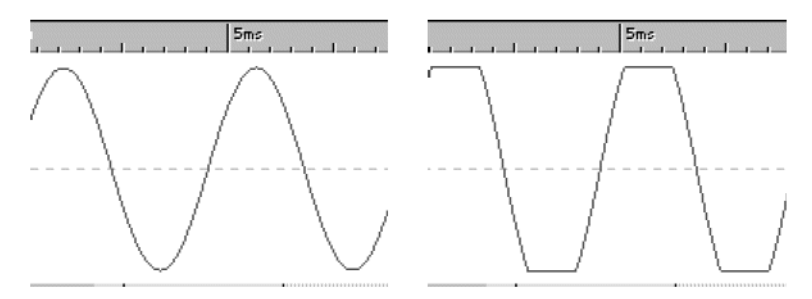

Forme d'onde sinusoïdale avant et après écrêtage.

### **Résultat de l'analyse**

Le résultat indique le nombre de discontinuités et d'instances d'écrêtage trouvées.

### **Analyse Globale - Onglet Erreurs**

Cet onglet permet de rechercher des discontinuités et des sections où l'audio a été écrêté.

Dans l'espace de travail Fichiers Audio, sélectionnez **Analyse > Analyse Globale**, puis l'onglet **Erreurs**.

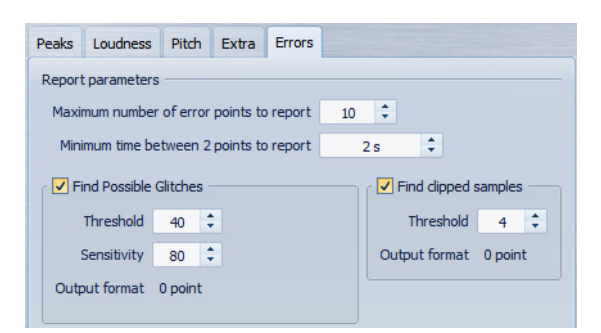

### **Nombre maximum de points d'erreur à rapporter**

Permet de limiter le nombre de points chauds signalés. Par exemple, si vous définissez l'option sur « 1 », le rapport indique uniquement la crête la plus élevée ou l'une des crêtes présentant la valeur la plus élevée, si plusieurs crêtes possèdent la même valeur.

### **Temps minimum entre 2 points**

Détermine la distance entre deux points, afin d'éviter qu'ils ne soient trop proches l'un de l'autre. Par exemple, la valeur « 1 s » permet de s'assurer qu'il y a toujours au moins une seconde entre chaque point signalé.

### **Trouver les discontinuités potentielles**

Active l'analyse des discontinuités.

#### **Trouver les discontinuités potentielles - Seuil**

Définit la valeur à laquelle un changement de niveau équivaut à une discontinuité. Plus la valeur est élevée, moins la détection est sensible.

#### **Trouver les discontinuités potentielles - Sensibilité**

Valeur de durée représentant la durée pendant laquelle la forme d'onde doit dépasser le seuil pour être comptabilisée comme une discontinuité. Plus la valeur est élevée, moins la détection est sensible.

### **Trouver les discontinuités potentielles - Résultat**

Affiche le nombre d'écrêtages trouvés par l'analyse. Cliquer sur cette valeur affiche le nombre d'écrêtages dans la section **Nombre de points chauds** dans le coin inférieur gauche de la boîte de dialogue.

#### À NOTER

Assurez-vous que les points trouvés par l'algorithme sont effectivement des discontinuités. Appliquez un zoom avant et lancez la lecture afin de vérifier si les points trouvés indiquent réellement un problème.

### **Trouver les échantillons tronqués**

Active l'analyse de l'écrêtage.

### **Trouver les échantillons tronqués - Seuil**

Recherche des séquences d'échantillons consécutifs de valeur maximale, pour déterminer si un écrêtage s'est produit. Le paramètre Seuil détermine le nombre exact d'échantillons consécutifs qui doivent être détectés pour signaler un écrêtage.

### **Trouver les échantillons tronqués - Résultat**

Affiche le nombre d'écrêtages trouvés par l'analyse. Cliquer sur cette valeur affiche le nombre d'écrêtages dans la section **Nombre de points chauds** dans le coin inférieur gauche de la boîte de dialogue.

### **Exécution d'une analyse globale**

#### CONDITION PRÉALABLE

Dans l'espace de travail Fichiers Audio, sélectionnez **Analyse > Analyse Globale**, puis l'onglet à inclure dans l'analyse.

#### PROCÉDER AINSI

1. Dans la boîte de dialogue **Analyse Globale**, configurez les paramètres.

La majorité des onglets contiennent des paramètres qui déterminent exactement la façon dont l'analyse est effectuée.

2. Si l'onglet **Crête** ou **Sonie** est sélectionné, placez le curseur à la position que vous souhaitez analyser.

Les onglets Crête et Sonie indiquent les valeurs correspondant à la position du curseur.

3. Cliquez sur **Analyser**.

### **Résultats de l'analyse globale**

Selon le type d'analyse, une ou plusieurs valeurs sont renvoyées pour l'audio analysé.

Pour les analyses Hauteur et Extra, seule une valeur est renvoyée. Les autres types d'analyse indiquent les crêtes, les discontinuités, etc., dans le fichier à l'aide de positions. Ces points sont appelés des « points chauds ».

### **Vérification des résultats de l'analyse globale**

Les résultats de l'analyse globale sont marqués par des points chauds. Vous pouvez parcourir ces points pour voir les résultats de l'analyse.

#### CONDITION PRÉALABLE

Dans l'espace de travail Fichiers Audio, sélectionnez **Analyse > Analyse Globale**, puis lancez l'analyse.

#### PROCÉDER AINSI

- 1. Dans la boîte de dialogue **Analyse Globale**, cliquez sur l'onglet représentant les valeurs à vérifier.
- 2. Vérifiez l'affichage des valeurs maximum/minimum dans la section entière analysée.
- 3. Décidez laquelle de ces valeurs vous souhaitez afficher.
- 4. Cliquez sur le bouton qui affiche actuellement cette valeur.
- 5. Vérifiez la valeur **Nombre de points chauds** en bas de la boîte de dialogue.

La valeur affiche le nombre de positions trouvées par l'analyse.

- 6. Utilisez la barre de défilement située au-dessous de la valeur **Nombre de points chauds** pour parcourir les positions trouvées. Le curseur d'édition affiche la position dans la fenêtre d'onde.
- 7. Pour accéder à une autre propriété, cliquez sur l'onglet correspondant, puis sur le bouton de valeur.

### **RÉSULTAT**

### À NOTER

Le résultat de l'analyse est enregistré jusqu'à ce que vous fermiez la boîte de dialogue ou cliquiez de nouveau sur **Analyser**.

### **Création de marqueurs aux points chauds**

La création de marqueurs aux points chauds simplifie la navigation à travers les résultats de l'analyse globale.

CONDITION PRÉALABLE

Dans l'espace de travail Fichiers Audio, sélectionnez **Analyse > Analyse Globale**, puis lancez l'analyse.

PROCÉDER AINSI

- 1. Dans la boîte de dialogue **Analyse Globale**, sélectionnez le type d'analyse pour lequel créer des marqueurs aux points chauds. Vous pouvez ajouter des marqueurs pour un seul canal à la fois.
- 2. Cliquez sur le bouton **Créer des marqueurs aux points chauds**. Des marqueurs temporaires sont ajoutés à tous les points chauds.

RÉSULTAT

Les marqueurs sont nommés en fonction du principe suivant : « Numéro de point chaud (canal) ». Par exemple, un marqueur au troisième point chaud dans le canal gauche serait libellé « 3 (L) ».

### **Focalisation sur les points chauds**

Après une analyse globale, vous pouvez vous focaliser sur un point chaud spécifique.

#### CONDITION PRÉALABLE

Dans l'espace de travail Fichiers Audio, sélectionnez **Analyse > Analyse Globale**, puis lancez l'analyse.

#### PROCÉDER AINSI

- 1. Utilisez la barre de défilement **Nombre de points chauds** pour déplacer l'indicateur de position vers votre position.
- 2. Cliquez sur le bouton **Focalisation**.

La fenêtre d'onde applique un zoom avant sur le point sélectionné. La boîte de dialogue Analyse Globale est réduite à la partie inférieure.

3. Pour retourner à la vue sans zoom et à la vue complète de la boîte de dialogue **Analyse Globale**, cliquez à nouveau sur le bouton **Focalisation**.

# **Analyse des fréquences en 3D**

À l'aide de l'Analyse des fréquences en 3D, vous pouvez visualiser un fichier audio dans le domaine fréquentiel.

Utilisez l'Analyse des fréquences en 3D pour effectuer les actions suivantes :

- Voir comment le spectre des fréquences est réparti dans un mixage.
- Identifier les fréquences à réduire ou renforcer en vue de l'égalisation.
- Identifier quelles sections du spectre des fréquences sont occupées par un bruit de fond spécifique que vous souhaitez filtrer.

Un affichage d'onde (domaine temporel) vous informe du début et de la fin d'un son dans un fichier, mais ne fournit pas suffisamment d'informations sur le contenu du timbre du fichier que fournit un graphique des fréquences (domaine fréquentiel). Le graphique utilisé dans WaveLab Elements est souvent appelé un graphique de la transformée de Fourier rapide. Si vous sélectionnez un enregistrement stéréo, un mixage de deux canaux est analysé.

La molette vous permet d'afficher le spectre des fréquences selon différents angles. Par exemple, vous pouvez ouvrir plusieurs fenêtres Analyse des fréquences en 3D, en offrant à chacune une perspective différente. Vous obtenez ainsi une vue plus lisible du graphique.

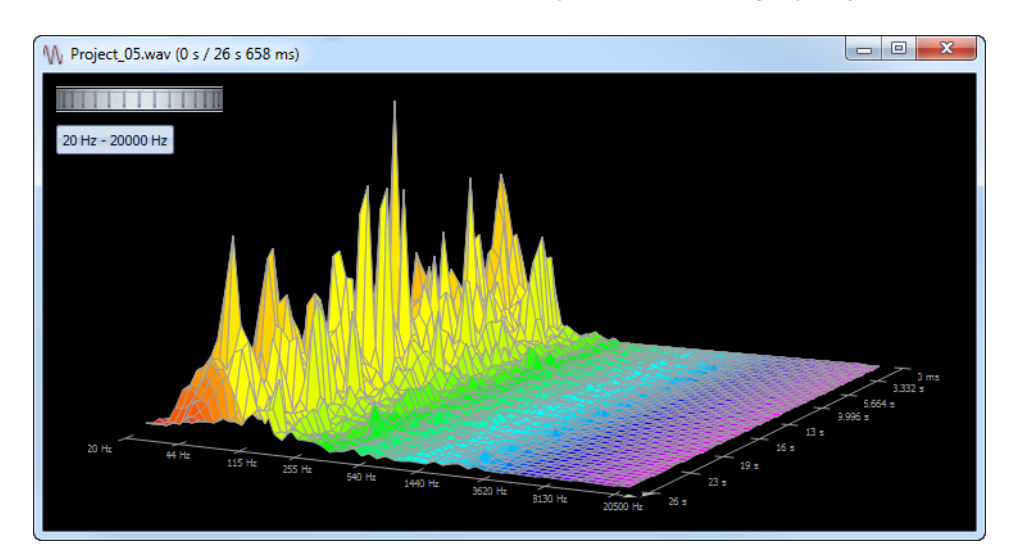

### **Création d'un graphique pour l'analyse des fréquences en 3D**

La longueur de l'audio sélectionné a une incidence sur la précision de l'analyse. Pour les sélections courtes, le résultat est plus détaillé. Envisagez d'effectuer une autre analyse de l'attaque sur laquelle se produisent les variations les plus fortes.

PROCÉDER AINSI

1. Dans l'espace de travail Fichiers Audio, sélectionnez la section du fichier à analyser.

Si vous n'effectuez aucune sélection, le fichier audio est analysé en intégralité.

2. Sélectionnez **Analyse > Analyse des fréquences en 3D**.

L'audio est analysé.

3. Pour modifier les paramètres d'analyse, cliquez sur le bouton **Options d'analyse 3D**.

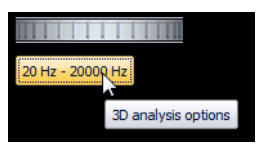

4. Réglez les paramètres et cliquez sur **OK**.

L'audio est à nouveau analysé.

### **Options d'analyse 3D**

Dans la boîte de dialogue des options de la boîte de dialogue **Analyse des fréquences en 3D**, vous pouvez définir la plage de fréquences à analyser et modifier l'apparence du graphique pour l'analyse des fréquences en 3D.

Dans l'espace de travail Fichiers Audio, sélectionnez **Analyse > Analyse des fréquences en 3D**, et cliquez sur **Options d'analyse 3D**.

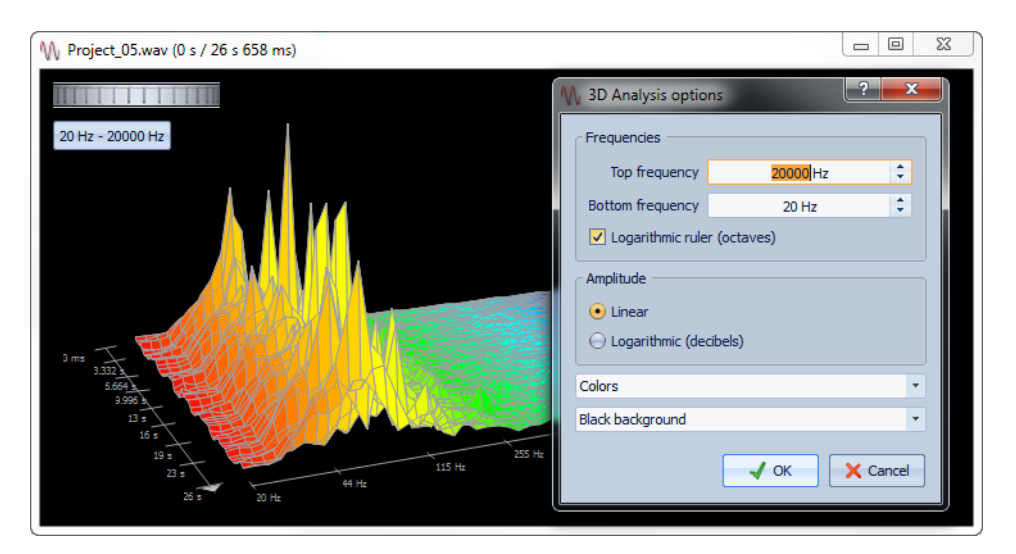

### **Fréquence haute/basse**

Spécifie la fréquence la plus haute/basse de la plage.

### **Règle logarithmique (octaves)**

Divise la règle des fréquences en octaves espacées de manière égale.

### **Amplitude**

Sélectionnez si vous souhaitez que les crêtes soient proportionnelles à leur amplitude (**Linéaire**) ou leur puissance (**Logarithmique (décibels)**).

### **Couleurs**

Définit le jeu de couleurs du graphique.

### **Fond**

Définit la couleur du fond.

# **Traitement hors ligne**

Les traitements hors ligne sont utiles pour toutes sortes d'opérations d'édition et d'effets créatifs. Par exemple, si l'ordinateur est trop lent pour un traitement en temps réel ou lorsque l'édition nécessite plusieurs passages.

Après le traitement, le fichier audio est altéré de manière permanente.

## **Application d'un traitement**

Le traitement peut être appliqué à une sélection ou à un fichier entier. Pour certaines opérations, le traitement du fichier entier est nécessaire.

### À NOTER

Si l'option **Traiter le fichier entier s'il n'existe aucune sélection** est sélectionnée dans la boîte de dialogue **Options > Préférences d'édition des fichiers audio > onglet Édition**, l'intégralité du fichier est automatiquement traitée si aucune sélection n'a été effectuée.

### PROCÉDER AINSI

- 1. Dans la fenêtre d'onde, effectuez une sélection.
- 2. Sélectionnez le type de traitement à appliquer dans le menu **Traiter**.
- 3. Si une boîte de dialogue apparaît, sélectionnez les réglages appropriés.
- 4. Cliquez sur **Appliquer** pour appliquer le rendu de l'effet au fichier.

# **Boîte de dialogue Gain**

Cette boîte de dialogue vous permet de modifier le gain d'un fichier audio.

Dans l'espace de travail Fichiers Audio, sélectionnez **Traiter > Gain**.

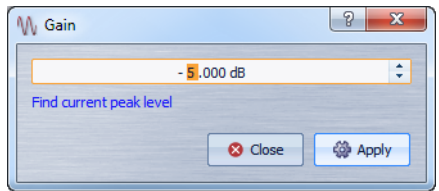

Cliquez sur **Chercher le niveau de crête actuel** pour obtenir un rapport sur le niveau de crête de la sélection audio, ou de l'ensemble du fichier s'il n'y a pas de sélection. Cela est utile si vous souhaitez calculer de combien vous pouvez augmenter le gain total d'un fichier sans écrêtage (de plus de 0 dB), par exemple.

Ce traitement vous permet également d'ajouter de l'écrêtage. L'écrêtage survient quand le gain est si élevé qu'une distorsion est ajoutée. Même si l'écrêtage est rarement recherché, s'il est faible, il peut ajouter du punch au contenu, par exemple, pour accentuer l'attaque d'un son de tambour.

# **Boîte de dialogue Normaliser le niveau**

Cette boîte de dialogue vous permet de modifier le niveau de crête d'un fichier audio.

Dans l'espace de travail Fichiers Audio, sélectionnez **Traiter > Normaliseur de niveau**.

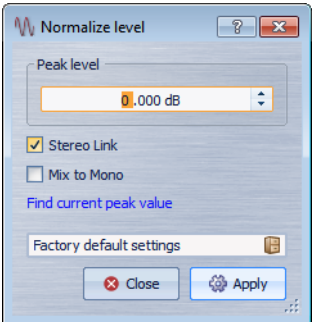

### **Niveau de crête**

Indiquez la valeur de crête (en dB) que doit avoir la sélection audio.

### **Lien stéréo**

Applique le gain aux deux canaux.

### **Mixer en Mono**

Mixe les canaux gauche et droite. Le fichier mono obtenu aura le niveau de crête défini. Cela garantit un mixage sans écrêtage.

### **Chercher le niveau de crête actuel**

Génère un rapport sur le niveau de crête de la sélection audio en cours, ou de l'ensemble du fichier audio s'il n'y a pas de sélection.

### **Opérations d'enveloppe de base**

En ajoutant des points à la courbe d'enveloppe, vous pouvez créer une courbe d'enveloppe qui modifie le volume du contenu au fil du temps. Lorsque vous pointez la souris dans l'affichage ou que vous déplacez un point, la position et le niveau en cours changent dans le champ au-dessus de l'affichage.

- Pour ajouter un point, double-cliquez sur la courbe d'enveloppe.
- Pour sélectionner un point, cliquez dessus.
- Pour sélectionner plusieurs points, cliquez et faites glisser le pointeur pour tracer un rectangle de sélection.
- Pour déplacer un point, cliquez dessus et faites-le glisser. Si plusieurs points sont sélectionnés, ils sont tous déplacés.
- Pour déplacer toute la courbe vers le haut ou le bas, cliquez sur la courbe d'enveloppe et faites-la glisser.

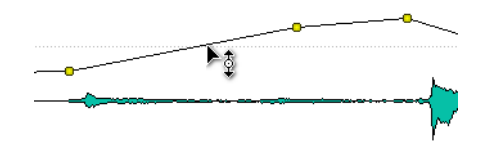

- Pour déplacer les segments de courbe entre les points, sélectionnez les points, cliquez sur la courbe d'enveloppe entre ces points et faites-la glisser vers le haut ou le bas.
- Pour déplacer deux points horizontalement, appuyez sur [Maj], cliquez sur le segment de la courbe entre les deux points et faites-le glisser vers la gauche ou la droite.

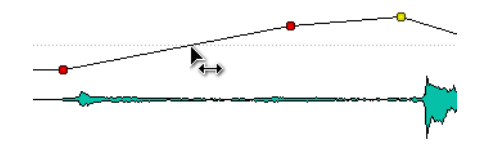

• Pour déplacer verticalement le segment entre deux points, appuyez sur [Ctrl]/[Commande], cliquez sur le segment et faites-le glisser vers le haut ou vers le bas.

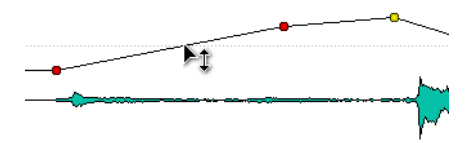

# **Fondus dans les fichiers audio**

Un fondu d'entrée et un fondu de sortie correspondent respectivement à une augmentation et une diminution progressive du niveau.

Vous pouvez créer des fondus en sélectionnant un type de fondu pour chaque fondu d'entrée/de sortie ou à l'aide de la fonction **Fondu simplifié**.

### **Création d'un fondu d'entrée et d'un fondu de sortie**

### PROCÉDER AINSI

- 1. Dans l'espace de travail Fichiers Audio, effectuez une sélection.
- 2. Selon que vous souhaitez un fondu d'entrée ou de sortie, effectuez l'une des sélections suivantes :
	- Pour créer un fondu d'entrée, sélectionnez **Traiter > Fondu d'entrée**.
	- Pour créer un fondu de sortie, sélectionnez **Traiter > Fondu de sortie**.
- 3. Sélectionnez le type de fondu à créer.

Un graphique dans la forme d'onde indique la forme obtenue.

### **Application de fondus simplifiés**

La fonction **Fondu simplifié** permet d'appliquer rapidement un fondu d'entrée ou de sortie par défaut à un fichier audio.

La forme des fondus est régie par le paramètre de fondu par défaut défini dans **Options > Préférences d'édition des fichiers audio > onglet Édition**, section **Fondu/fondu enchaîné par défaut**.

PROCÉDER AINSI

- 1. Dans l'espace de travail Fichiers Audio, effectuez l'une des sélections suivantes :
	- Du début du fichier audio jusqu'à l'emplacement de la fin du fondu.
	- De l'emplacement du début du fondu jusqu'à la fin du fichier audio.
- 2. Sélectionnez **Traiter > Fondu simplifié**.

## **Fondus enchaînés**

Un fondu enchaîné est un fondu progressif entre un fondu d'entrée et un fondu de sortie. Un fondu enchaîné est automatiquement créé lorsque vous collez une section dans une autre.

### **Création de fondus enchaînés**

Le contenu auquel vous voulez appliquer un fondu enchaîné peut consister en deux sections différentes du même fichier audio ou en deux fichiers audio différents.

PROCÉDER AINSI

- 1. Dans l'espace de travail Fichiers Audio, sélectionnez la section à laquelle vous voulez appliquer le fondu d'entrée.
- 2. Sélectionnez **Éditer > Copier** ou appuyez sur [Ctrl]/[Commande]-C.
- 3. Sélectionnez la section à laquelle vous voulez appliquer le fondu de sortie.

La longueur de la sélection détermine la longueur du fondu enchaîné (la longueur est indiquée sur la barre d'état). La section peut être incluse dans le fichier audio ou se trouver dans une autre fenêtre d'onde. Toutefois, la sélection ne doit pas être plus longue que la sélection que vous venez de copier.

- 4. Sélectionnez **Éditer > Coller avec fondu enchaîné** et sélectionnez l'un des types de fondu enchaîné.
- 5. Lisez le fichier et ajustez le fondu enchaîné si nécessaire.

#### **RÉSULTAT**

Le fondu enchaîné est créé. Tout contenu qui se trouvait après la sélection dans le fichier de réception est déplacé ; il figure après le contenu collé.

Tout contenu excédentaire dans la sélection copiée figure après le fondu à son niveau complet.

#### À NOTER

Si les deux fichiers ont déjà des sections à niveau complet dans la zone de fondu enchaîné (par exemple, si vous avez normalisé les deux fichiers), des écrêtages et des distorsions peuvent survenir. Si cela se produit, réduisez l'amplitude des deux fichiers de 3 à 6 dB et faites une nouvelle tentative.

### **Options de Coller avec fondu enchaîné**

Ces options vous permettent de sélectionner un type de fondu enchaîné pour coller.

Dans l'espace de travail Fichiers Audio, sélectionnez **Éditer > Coller avec fondu enchaîné**.

#### **Linéaire (gain constant)**

Le niveau change de manière linéaire.

#### **Sinus (puissance constante)**

Le niveau change selon une courbe sinusoïdale ; la puissance du mixage reste constante.

### **Racine carrée (puissance constante)**

Le niveau change selon une courbe de racine carrée ; la puissance du mixage reste constante.

# **Inversion de la phase audio**

La commande Inverser la phase inverse le signal audio. La principale utilisation de cette fonction est la rectification d'un enregistrement stéréo où l'un des canaux a été enregistré sur une phase différente de l'autre.

PROCÉDER AINSI

- 1. Facultatif : si vous voulez uniquement inverser la phase pendant une certaine plage de temps du fichier audio, créez une plage de sélection dans la fenêtre d'onde.
- 2. Dans l'espace de travail Fichiers Audio, sélectionnez **Traiter > Inverser la phase**.

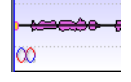

L'inversion de phase est indiquée par une icône dans la fenêtre d'onde.

## **Inversion de contenu audio**

L'inversion de tout ou partie d'un fichier audio est comparable à la lecture à l'envers d'une bande magnétique.

PROCÉDER AINSI

- 1. Facultatif : si vous voulez uniquement inverser une certaine plage de temps du fichier audio, créez une plage de sélection dans la fenêtre d'onde.
- 2. Dans l'espace de travail Fichiers Audio, sélectionnez **Traiter > Renverser**.

# **Décalage CC**

On dit qu'il y a décalage CC is lorsque la composante CC (courant continu) du signal est trop importante. Cela survient généralement en raison de combinaisons incorrectes entre les différents types d'équipement d'enregistrement.

Le décalage CC pose problème pour les raisons suivantes :

- Cela affecte les positions de passage par zéro.
- Certaines options de traitement ne donnent pas des résultats optimaux sur les fichiers comportant un décalage CC.

### **Suppression du décalage CC**

### PROCÉDER AINSI

- 1. Dans l'espace de travail Fichiers Audio, ouvrez les fichiers audio où rechercher et corriger le décalage CC.
- 2. Sélectionnez **Traiter > Retirer le décalage CC**.

Une boîte de dialogue indique la quantité de décalage CC dans le fichier audio. Vous pouvez également créer une plage de sélection dans la fenêtre d'onde et sélectionner cette option afin de ne montrer que le décalage CC de la plage de sélection.

#### À NOTER

Cette fonction doit être appliquée à des fichiers entiers, car le problème est généralement présent sur l'ensemble de l'enregistrement.

3. Cliquez sur **OK** pour supprimer le décalage CC.

# **Étirement temporel**

L'étirement temporel est une opération qui permet de modifier la longueur d'un enregistrement sans affecter sa hauteur.

L'étirement temporel vous permet de rallonger ou de raccourcir le contenu audio. Cette fonction est souvent utilisée pour adapter une section de contenu audio à la longueur d'une autre. Sélectionnez le contenu à étirer et utilisez les options de la boîte de dialogue **Étirement temporel** pour trouver un facteur d'étirement. Il suffit pour cela d'indiquer une longueur ou un tempo, en fonction des besoins.

### **Boîte de dialogue Étirement temporel**

Cette boîte de dialogue vous permet de modifier la durée d'une sélection audio, généralement sans changer sa hauteur. Vous pouvez étirer une sélection pour qu'elle atteigne une durée (en minutes, secondes et millisecondes), un tempo (en bpm) ou un facteur d'étirement (en pourcentage) défini.

Dans l'espace de travail Fichiers Audio, sélectionnez **Traiter > Étirement temporel**.

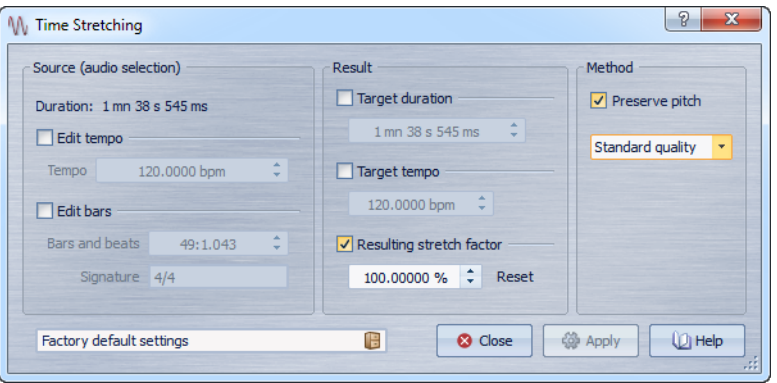

### **Source (sélection audio)**

### **Durée - Modifier le tempo**

Si cette option est activée, vous pouvez modifier le tempo de la source audio. Le nombre de mesures et de battements et le facteur d'étirement sont automatiquement mis à jour.

### **Durée - Modifier les mesures**

Si cette option est activée, vous pouvez définir le nombre de mesures et de battements et la signature correspondant à la source audio. Cela met automatiquement à jour le tempo source et le facteur d'étirement.

### **Résultat**

### **Durée ciblée**

Si cette option est activée, la durée de la source audio est modifiée.

### **Tempo ciblé**

Si cette option est activée, le tempo de la source audio est modifié. Pour que cela fonctionne, vous devez spécifier le tempo d'origine ou le nombre de mesures et de battements.

### **Étirement temporel ciblé**

Permet de constater le changement de la durée du contenu audio. Ce paramètre est automatiquement mis à jour lorsque vous modifiez les autres paramètres, mais vous pouvez également activer cette option pour le modifier manuellement.

### **Réinitialiser**

Rétablit le facteur à 100 % (pas d'étirement).

### **Méthode**

### **Préserver la hauteur**

Si cette option est activée, la hauteur du contenu audio n'est pas modifiée lorsque vous appliquez un étirement temporel. Si cette option est activée, la hauteur varie proportionnellement au facteur d'étirement.

#### **Liste déroulante des qualités**

Indiquez si vous voulez utiliser la **Qualité standard** ou le **Processus rapide**.

### **Limitations de l'étirement temporel**

L'étirement temporel est une opération complexe de traitement numérique du signal. Elle affecte toujours la qualité du son dans une certaine mesure.

- Pour la voix parlée, le facteur d'étirement peut atteindre jusqu'à ±30 % avec de bons résultats.
- Pour de la musique composite, essayez de limiter la plage à  $+10 \%$ .
- Pour du contenu sensible, comme un piano seul, essayez de limiter la plage à ±3 %.

### **À propos du processeur d'étirement temporel DIRAC**

Le moteur DIRAC est un outil d'étirement temporel de haute qualité. Il donne les meilleurs résultats, mais le temps de traitement est plus long.

# **Transposition de Hauteur**

La transposition de hauteur vous permet de détecter la hauteur d'un son et de la modifier en modifiant ou non sa longueur. Cela est utile pour rectifier les notes vocales fausses dans un enregistrement en public ou pour modifier la hauteur d'un sample de batterie pour l'adapter à une chanson, par exemple.

### **Boîte de dialogue Transposition de Hauteur**

Cette boîte de dialogue vous permet de modifier la hauteur d'un son.

Dans l'espace de travail Fichiers Audio, sélectionnez **Traiter > Transposition de hauteur**.

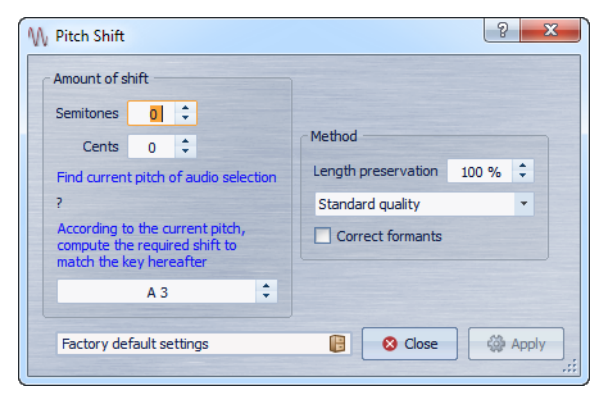

**Transposition - Demi-tons**

Permet de préciser le changement de hauteur en demi-tons.

### **Transposition - Centièmes**

Permet de préciser le changement de hauteur en centièmes.

#### **Trouver la hauteur de la sélection audio**

Analyse la hauteur du signal audio sélectionné et l'affiche plus bas.

### **En fonction de la hauteur actuelle, calculer le décalage nécessaire pour obtenir la note suivante**

Ceci est utilisé pour calculer automatiquement la **transposition** de hauteur requise, basée sur la hauteur précédemment détectée et la hauteur désirée spécifiée dans le champ de valeur sous ce bouton.

### **Champ de hauteur**

Spécifie la hauteur recherchée.

### **Préservation de la longueur**

Spécifie comment la longueur de la sélection est affectée par l'opération :

- Une valeur de 100 signifie que la longueur du contenu audio reste inchangée.
- Une valeur de 0 signifie que le programme se comporte comme avec un enregistrement sur bande magnétique lorsque la vitesse de la bande change. Par exemple, si vous augmentez la hauteur d'une octave, la durée est diminuée de moitié.
- Les valeurs intermédiaires donnent des résultats entre ces deux extrêmes.

Pour les valeurs de transposition importantes, plus la valeur de ce paramètre est faible, plus la qualité est bonne.

### **Liste déroulante des qualités**

Indiquez si vous voulez utiliser la **Qualité standard** ou le **Processus rapide**.

### **Corriger les formants**

Si cette option est activée, la modification de la hauteur de contenu vocal donne un résultat plus réaliste. Quand vous traitez un contenu non vocal, il est déconseillé d'activer cette option car l'algorithme de traitement est légèrement plus lent.

#### À NOTER

Cet algorithme peut causer une augmentation notable du niveau du signal.

# **Rééchantillonner**

Permet de modifier la fréquence d'échantillonnage d'un enregistrement. Cette option est utile si le fichier à utiliser dans un système audio donné a été enregistré à une fréquence que ce système ne prend pas en charge.

Prenez en compte les points suivants :

- La conversion de la fréquence d'échantillonnage d'une fréquence faible vers une valeur plus élevée n'améliore pas la qualité du son. Les fréquences élevées perdues ne peuvent pas être rétablis par la conversion.
- Lors d'un rééchantillonnage vers une fréquence plus basse, le contenu à fréquences élevées est perdu. Par conséquent, la conversion vers une fréquence inférieure suivie d'une conversion vers une fréquence supérieure cause une perte de qualité audio.

#### À NOTER

Dans le plug-in Crystal Resampler, choisissez le mode **High** pour obtenir la même fréquence d'échantillonnage que si vous choisissez **Traiter > Rééchantillonner** dans l'espace de travail Fichiers Audio. Toutefois, ce n'est le cas que si la fréquence d'échantillonnage dans la boîte de dialogue **Fréquence d'échantillonnage** figure dans les valeurs du menu **Sample rate** de Crystal Resampler. Si vous choisissez une fréquence d'échantillonnage personnalisée, un autre algorithme est utilisé. La qualité obtenue est inférieure à celle permise par Crystal Resampler.

### **Conversion de la fréquence d'échantillonnage**

#### À NOTER

La conversion de la fréquence d'échantillonnage est toujours appliquée à l'ensemble du fichier.

### PROCÉDER AINSI

- 1. Dans l'espace de travail Fichiers Audio, sélectionnez **Traiter > Rééchantillonner**.
- 2. Dans la boîte de dialogue **Fréquence d'échantillonnage**, sélectionnez une valeur dans la liste déroulante.
- 3. Cliquez sur **OK**.

# **Montage audio**

Le montage audio est un environnement non destructif multipiste qui permet d'arranger, d'éditer, de lire et d'enregistrer des clips audio sur plusieurs pistes.

Non-destructif signifie que lorsque vous supprimez ou modifiez une partie d'un fichier audio, l'audio n'est pas détruit ou modifié de manière permanente. En réalité, un ensemble de marqueurs mémorise toutes les éditions afin de pouvoir les annuler facilement. WaveLab Elements dispose d'un environnement d'édition non destructive complet.

Parmi les fonctionnalités : effets basés sur piste ou sur clip, volume et panoramique automatisés, ainsi qu'une grande sélection de fonctions de fondu et de fondu enchaîné.

Le montage audio est un excellent outil pour la création de CD audio, le mastering, le travail multimédia, la production de spots radio, etc.

# **Terminologie de base**

Les montages audio peuvent contenir jusqu'à trois pistes audio stéréo ou mono. Vous pouvez les utiliser pour structurer le travail graphiquement, mais elles ne sont pas uniquement des pistes virtuelles de bande magnétique.

Sur une piste audio, vous pouvez placer autant de clips que vous voulez. Il s'agit de conteneurs pour l'audio, qui incluent des paramètres et des fonctions, telles que volume et courbes panoramiques, fondus, etc.

Un clip contient une référence vers un fichier audio source sur votre disque dur, ainsi que les positions de début et de fin dans le fichier (permettant aux clips de lire de plus petites sections de leurs fichiers audio source). Un nombre illimité de clips peuvent être référencés à un même fichier source.

# **Fenêtre de montage**

La fenêtre de montage de l'espace de travail Montage Audio vous permet d'assembler votre montage audio. C'est la fenêtre où vous affichez, lisez et éditez les montages.

La fenêtre de montage offre une représentation graphique des pistes et des clips.

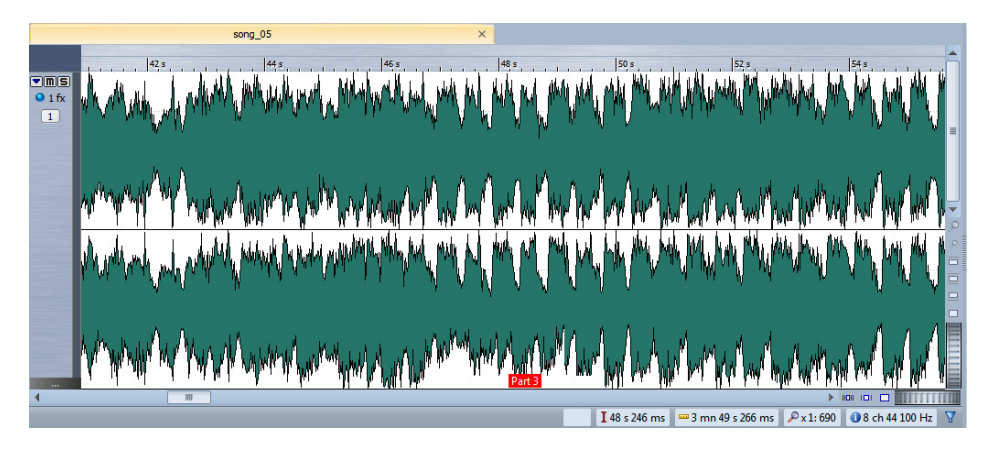

### **Zone de contrôle des pistes**

La zone de contrôle des pistes offre plusieurs options associées aux pistes.

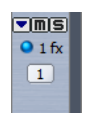

### **Plier/déplier**

Replie/déplie la piste

### **Muet**

Rend la piste muette.

### **Solo**

Lit la piste en solo.

### **FX**

Ouvre le menu **Effets** dans lequel vous pouvez sélectionner des effets pour la piste. Une icône bleue indique qu'une piste contient des effets de piste.

### **Menu Piste**

Ouvre le menu Piste qui contient des options associées aux pistes.

### **Nom de la piste**

Ouvre la boîte de dialogue **Nom de la piste** dans laquelle vous pouvez saisir un nom pour la piste.

### **Menu Piste**

Ce menu contient des options associées aux pistes. Dans l'espace de travail Montage Audio, ouvrez le menu **Piste** ou cliquez sur le numéro d'une piste.

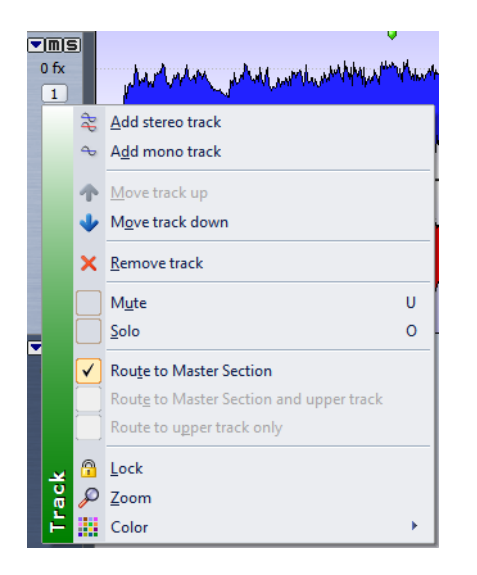

### **Ajouter une piste stéréo**

Ajoute une piste stéréo sous la piste active.

### **Ajouter une piste mono**

Ajoute une piste mono sous la piste active.

### **Déplacer la piste vers le haut**

Déplace la piste d'une position vers le haut dans la liste des pistes.

#### **Déplacer la piste vers le bas**

Déplace la piste d'une position vers le bas dans la liste des pistes.

### **Retirer la piste**

Supprime la piste active.

### **Muet**

Rend la piste active muette.

### **Solo**

Lit la piste active en solo.

### **Acheminer vers la Section Maître**

Achemine le signal audio de la piste active vers l'entrée de la Section Maître.

### **Acheminer vers la Section Maître et la piste du dessus**

Achemine le signal audio de la piste active vers l'entrée de la Section Maître et l'entrée de modulation du plug-in de ducking, Ducker.

### **Acheminer uniquement vers la piste du dessus**

Achemine le signal audio de la piste active vers l'entrée de modulation du plug-in Ducker.

### **Verrou**

Si cette option est activée, vous ne pouvez pas modifier la piste.

### **Zoom**

Affiche la piste active sur toute la hauteur disponible.

### **Couleur**

Ouvre un sous-menu dans lequel vous pouvez sélectionner une couleur pour la piste active.

# **Flux des signaux dans le montage audio**

Le flux des signaux audio transite par les diverses sections de WaveLab Elements d'une certaine manière.

- Lecture des échantillons de clip audio
- Enveloppe du clip
- Effets du clip
- Panoramique du clip
- Gain individuel du clip (fenêtre **CD**)
- Les clips sont mixés dans l'emplacement de piste (clips qui se chevauchent, par exemple)
- Effets de la piste
- Gain de la piste
- Chaque piste est mixée dans un bus stéréo
- Ce canal stéréo est traité par le biais des plug-ins de la sortie maître

• Ce bus stéréo est ensuite envoyé à l'entrée de la Section Maître

Section Maître :

- La fréquence d'échantillonnage/les canaux sont susceptibles de changer à chaque emplacement de plug-in
- Vumètres de la Section Maître
- Emplacement du dithering de la Section Maître
- Vumètres indépendants
- Lecture ou rendu du format de fichier

# **Création d'un montage audio**

Vous pouvez ajouter des pistes et des clips à votre nouveau montage audio.

PROCÉDER AINSI

- 1. Dans l'espace de travail Montage Audio, sélectionnez **Fichier > Nouveau**.
- 2. Dans la boîte de dialogue **Propriétés du Montage Audio**, sélectionnez une **Fréquence d'échantillonnage**.
- 3. Cliquez sur **OK**.

### **Boîte de dialogue Propriétés du Montage Audio**

Cette boîte de dialogue permet de définir la fréquence d'échantillonnage du montage audio.

Cette boîte de dialogue s'ouvre lorsque vous créez un montage audio.

Pour modifier les paramètres du montage audio ouvert, sélectionnez **Éditer > Propriétés du Montage Audio**.

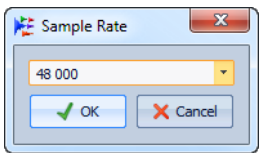

### **Autres méthodes de création d'un montage audio**

Vous pouvez créer un montage audio de plusieurs manières.

- Importer des pistes CD audio dans un montage audio
- Convertir des fichiers wave dans un montage audio
- Fichier > Cloner
- Appuyer sur [Ctrl]/[Option] et faire glisser un onglet de montage sur la barre d'onglets
- Double-cliquer sur une section vide de la barre d'onglets

# **Créer un Montage Audio depuis un Fichier Audio**

Vous pouvez exporter des fichiers audio vers un montage audio, y compris tous les marqueurs inclus dans les fichiers.

### PROCÉDER AINSI

- 1. Facultatif : si vous voulez uniquement utiliser une certaine plage de temps du fichier audio, créez une plage de sélection dans la fenêtre d'onde.
- 2. Dans l'espace de travail Fichiers Audio, sélectionnez **Fichier > Exporter > Créer un montage audio à partir du fichier audio actif**.
- 3. Indiquez si vous voulez exporter l'ensemble du fichier ou la plage temporelle sélectionnée.
- 4. Facultatif : décidez si vous souhaitez effectuer les opérations suivantes :
	- **Transcrire les marqueurs**
	- **Découper selon les marqueurs de région générique**
- 5. Cliquez sur **OK**.

# **Options d'importation des montages audio**

Dans votre montage audio, vous pouvez importer des fichiers audio et des pistes CD audio.

Dans l'espace de travail Montage Audio, sélectionnez **Fichier > Importer**. Vous disposez des options d'importation suivantes :

#### **Insérer des fichiers audio**

Ouvre le navigateur de fichiers dans lequel vous pouvez sélectionner un ou plusieurs fichiers audio à insérer à la position du curseur d'édition sur la piste focalisée.

### **CD Audio**

Ouvre la boîte de dialogue Importer des pistes CD Audio dans laquelle vous pouvez rechercher un CD audio dont vous désirez extraire les pistes.

# **Boîte de dialogue Fichiers manquants dans Montage Audio**

Cette boîte de dialogue s'ouvre quand vous ouvrez un montage audio et que des fichiers audio auquel le montage fait référence sont introuvables. Vous pouvez alors rechercher les fichiers ou sélectionner un remplacement.

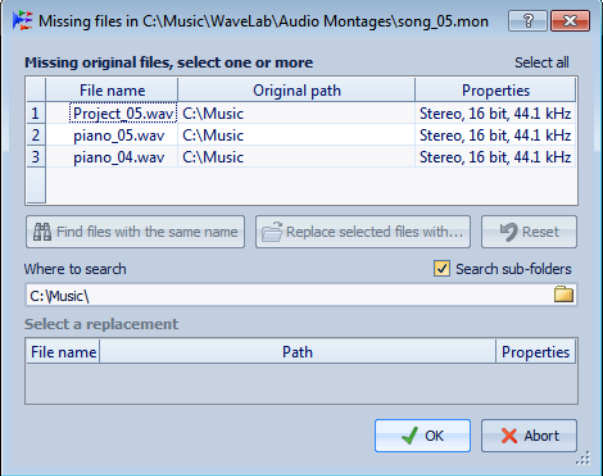

### **Liste de fichiers manquants**

Répertorie les fichiers introuvables. Chaque fichier peut être remplacé par un fichier existant. Pour rechercher des remplacements pour plusieurs fichiers, sélectionnez les fichiers et spécifiez un nouveau chemin dans le champ **Où chercher**.

Un fichier avec une coche verte est associé à un remplacement valide. Un fichier avec une coche rouge n'est pas associé à un remplacement valide, mais des candidats au remplacement sont disponibles à la fin de la boîte de dialogue.

### **Trouver les fichiers avec un nom similaire**

Demande à WaveLab Elements de trouver tous les fichiers portant le même nom dans le dossier spécifié dans le champ **Où chercher**.

### **Remplacer les fichiers sélectionnés avec**

Remplace les fichiers manquants avec un seul fichier spécifique.

### **Réinitialiser**

Supprime tous les substituts possibles des fichiers sélectionnés manquants.

### **Où chercher**

Permet de spécifier l'emplacement où chercher des fichiers. Cliquez sur **Trouver les fichiers avec un nom similaire** pour lancer la recherche.

### **Liste Remplacement**

Répertorie les fichiers utilisables comme remplacements. Vous pouvez aussi faire glisser un fichier dans la liste depuis Windows Explorer/Mac OS Finder.

# **Assemblage du montage audio**

Vous assemblez votre montage audio en ajoutant des pistes et des clips.

Dans le montage audio, seule une piste peut être focalisée à la fois. Cette piste focalisée a une couleur d'en-tête différente. Certaines fonctions de WaveLab Elements sont toujours appliquées à la piste focalisée.

### **À propos des pistes**

Les pistes forment la structure qui permet d'organiser les clips. Il existe des pistes audio mono ou stéréo.

Les pistes audio permettent d'ajouter des clips à un montage audio.

### **Ajout de pistes**

Vous pouvez ajouter des pistes stéréo et des pistes mono.

Dans l'espace de travail Montage Audio, cliquez sur le numéro d'une piste pour ouvrir le menu **Piste**, puis sélectionnez le type de piste que vous souhaitez ajouter à votre montage audio.

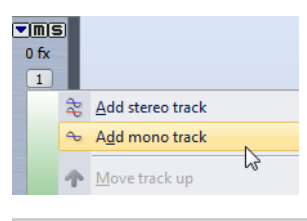

À NOTER

Par défaut, la nouvelle piste est ajoutée en dessous de la piste focalisée. Si vous souhaitez la placer au-dessus, appuyez sur [Ctrl]/[Commande] à l'insertion.

### **Déplacement des pistes dans la zone des pistes**

Vous pouvez modifier l'ordre des pistes dans la fenêtre de montage.

PROCÉDER AINSI

- 1. Dans l'espace de travail Montage Audio, cliquez sur le numéro d'une piste.
- 2. Sélectionnez **Déplacer la piste vers le haut/Déplacer la piste vers le bas**.

### **Suppression de pistes**

Lorsque vous supprimez une piste, vous supprimez également les clips qu'elle contient. Toutefois, les fichiers audio auxquels les clips font référence ne sont pas concernés.

#### PROCÉDER AINSI

- 1. Dans l'espace de travail Montage Audio, cliquez sur le numéro de la piste que vous souhaitez supprimer.
- 2. Sélectionnez **Retirer la piste**.

### **Repliage et dépliage des pistes**

Pour économiser l'espace à l'écran dans l'espace de travail Montage Audio, vous pouvez replier les pistes qu'il n'est pas nécessaire d'afficher.

Pour replier une piste, cliquez sur le bouton sous forme de flèche situé dans le coin supérieur gauche de la zone de contrôle des pistes.

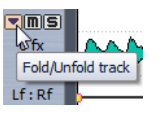

• Pour déplier une piste, cliquez à nouveau sur le bouton ou double-cliquez sur un point quelconque de la piste en question.

### **Verrouillage et déverrouillage des pistes**

Vous pouvez verrouiller des pistes pour éviter de les déplacer, éditer ou supprimer par mégarde.

• Pour verrouiller une piste, cliquez sur son numéro et activez l'option **Verrouillé**. Les bandes sur la forme d'onde indiquent le verrouillage de la piste.

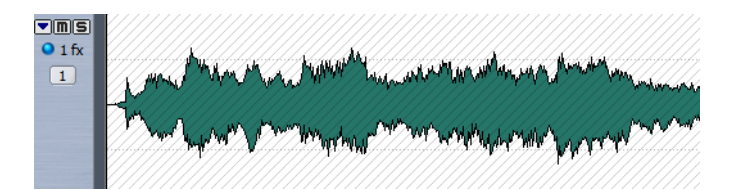

Pour déverrouiller une piste, cliquez dessus et confirmez le déverrouillage dans la boîte de dialogue ou cliquez sur son numéro et désactivez l'option **Verrouillé**.

### **À propos des clips**

Un clip contient une référence vers un fichier audio source sur votre disque dur, ainsi que les positions de début et de fin dans le fichier, des courbes panoramiques et de volume, des fondus, etc. permettant aux clips de lire des plus petites sections de leurs fichiers audio sources.

Un nombre illimité de clips peuvent être référencés à un même fichier source. Étant donné qu'un clip est référencé uniquement au fichier source d'origine, il ne contient aucune donnée audio. Un nombre illimité de clips peuvent être référencés à un même fichier source.

Vous pouvez aussi utiliser des enveloppes et des effets sur les clips.

Vous pouvez voir les clips du montage audio actif dans la fenêtre **CD**.

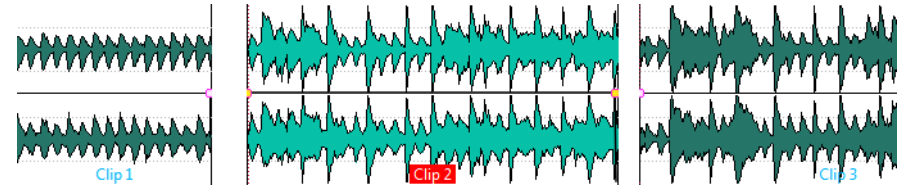

Trois clips sur une piste

### **Ajout de clips audio au montage audio**

Vous créez des clips en copiant des sélections audio dans le montage audio. Il existe plusieurs manières de procéder.

À NOTER

Vous ne pouvez pas ajouter un clip mono à une piste stéréo et vice versa.

### **Glissement depuis la fenêtre d'onde**

PROCÉDER AINSI

- 1. Dans la fenêtre d'onde de l'espace de travail Fichiers Audio, sélectionnez la section audio à laquelle vous voulez que le clip soit référencé.
- 2. Faites glisser la sélection sur une piste du montage audio.

Si vous voulez ajouter le fichier audio entier, faites glisser l'onglet sur la piste.

**RÉSULTAT** 

Un clip est créé, nommé selon le fichier d'origine.

### **Insertion à partir des fenêtres d'onde ouvertes à l'aide du menu Insérer**

#### CONDITION PRÉALABLE

Dans l'espace de travail Fichiers Audio, ouvrez les fichiers audio que vous voulez insérer comme clips.

PROCÉDER AINSI

- 1. Dans l'espace de travail Montage Audio, cliquez avec le bouton droit dans une zone vide d'une piste.
- 2. Dans le menu contextuel, sélectionnez le fichier audio à insérer comme clip.

### **Utilisation du copier-coller**

### PROCÉDER AINSI

- 1. Dans la fenêtre d'onde de l'espace de travail Fichiers Audio, sélectionnez la section audio à laquelle vous voulez que le clip soit référencé.
- 2. Sélectionnez **Éditer > Copier** ou appuyez sur [Ctrl]/[Commande]-[C].
- 3. Dans l'espace de travail Montage Audio, sélectionnez la piste dans laquelle vous voulez insérer le clip.

La position d'insertion du clip est indiquée par le curseur d'édition.

- 4. Sélectionnez **Éditer > Coller** ou appuyez sur [Ctrl]/[Commande]-[V].
- 5. Sélectionnez une option d'insertion dans le menu contextuel.

### **Glissement de fichiers audio depuis la fenêtre d'outil du Navigateur de fichiers**

#### À NOTER

Ce qui suit est également faisable à partir du Windows Explorer/Mac OS Finder.

PROCÉDER AINSI

- 1. Dans l'espace de travail Montage Audio, ouvrez la fenêtre **Navigateur de fichiers**.
- 2. Sélectionnez les fichiers audio auxquels vous voulez que le clip soit référencé et faites-les glisser sur la piste, ou double-cliquez sur le fichier pour l'insérer.

### **Glissement de régions depuis la fenêtre d'outil du Navigateur de fichiers**

Si vous avez défini des régions de marqueur dans un fichier audio, vous pouvez les faire glisser directement depuis le Navigateur de fichiers vers une piste.

PROCÉDER AINSI

- 1. Dans l'espace de travail Montage Audio, ouvrez la fenêtre **Navigateur de fichiers**.
- 2. Sélectionnez le fichier audio auquel vous voulez que le clip soit référencé.

Dans la partie droite de la fenêtre **Navigateur de fichiers**, une liste montre les régions audio disponibles pour le fichier sélectionné.

3. Faites glisser une région vers la piste.

### **Importation de fichiers audio**

#### PROCÉDER AINSI

1. Dans l'espace de travail Montage Audio, sélectionnez la piste dans laquelle vous voulez mettre le clip.

La position d'insertion du clip est indiquée par le curseur d'édition.

- 2. Avec le bouton droit de la souris, cliquez sur la piste et sélectionnez **Insérer des fichiers** dans le menu contextuel.
- 3. Sélectionnez les fichiers audio que vous voulez importer comme clips et cliquez sur **Ouvrir**.
### **Copie de clips depuis un autre montage audio**

Si vous avez ouvert plusieurs montages audio, vous pouvez copier des clips d'un montage à un autre, soit par glisser-déposer, soit par copier-coller.

# **Fréquences d'échantillonnage non conformes lors de l'insertion de fichiers audio**

Lors de l'insertion de fichiers audio avec une fréquence d'échantillonnage différente des fréquences d'échantillonnage du montage audio, WaveLab Elements vous pouvez créer et utiliser des versions rééchantillonnées des fichiers.

Les versions rééchantillonnées des fichiers sont créées dans le dossier implicite qui est défini dans les **Préférences du Montage Audio**. Le nom du fichier est le nom du fichier d'origine suivi de la nouvelle fréquence d'échantillonnage en suffixe. Si le fichier rééchantillonné existe déjà, il n'est pas recréé. Cependant, vous pouvez activer l'option **Recréer les fichiers rééchantillonnés** dans la boîte de dialogue **Fréquences d'échantillonnage non conformes**.

Le fichier créé est un fichier 32 bits flottant sans processus de dithering.

### **Boîte de dialogue Fréquences d'échantillonnage non conformes**

Cette boîte de dialogue s'ouvre quand vous insérez un fichier audio avec une fréquence d'échantillonnage différente des fréquences d'échantillonnage du montage audio. Cette boîte de dialogue permet de créer une copie rééchantillonnée du fichier audio.

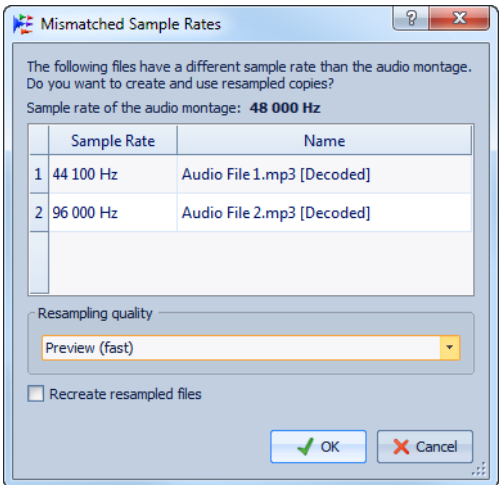

### **Qualité de rééchantillonnage**

Cette option permet de sélectionner la qualité de rééchantillonnage.

### **Recréer les fichiers rééchantillonnés**

Quand cette option est activée et qu'un fichier rééchantillonné existe, il est recréé. Sinon, la version existante est utilisée. Activez cette option si le fichier audio d'origine a été modifié et si vous désirez recréer sa version rééchantillonnée.

# **Réorganisation des clips**

Vous êtes libre d'organiser les clips comme bon vous semble dans la fenêtre de montage.

# **À propos des clips sélectionnés et focalisés**

Il faut faire la distinction entre les clips sélectionnés et les clips focalisés. Certaines fonctions d'édition ne peuvent s'exécuter que sur un seul clip ou clip focalisé, tandis que d'autres peuvent s'exécuter sur plusieurs clips ou clips sélectionnés.

- Un clip sélectionné est un clip que vous avez sélectionné selon l'une des procédures de sélection de clips. Vous pouvez sélectionner plusieurs clips à la fois. Vous pouvez ainsi éditer plusieurs clips simultanément à l'aide des fonctions de copie, suppression, déplacement, etc. La couleur d'arrière-plan des clips sélectionnés est différente. Avec le bouton droit de la souris, cliquez sur un clip pour ouvrir le menu **Clip sélectionné**.
- Le clip focalisé est celui que vous avez sélectionné, sur lequel vous avez cliqué ou que vous avez modifié en dernier. Il ne peut y avoir qu'un seul clip focalisé à la fois. Par défaut, le clip focalisé se distingue par une étiquette de nom mise en surbrillance. Certaines fonctions ne peuvent être exécutées que sur un clip focalisé. Lorsque vous cliquez avec le bouton droit de la souris sur un clip, le menu **Clip focalisé** s'ouvre. La fenêtre **Clip focalisé** propose d'autres options pour le clip focalisé.

# **Bornes magnétiques dans les montages audio**

Certaines positions, telles que les marqueurs ou le début et la fin d'un clip, peuvent être définies comme magnétiques.

Lorsque vous déplacez ou redimensionnez un clip et que ses bords ou points de repère se rapprochent d'une borne magnétique, le clip se cale à cette position. L'étiquette qui s'affiche indique l'élément sur lequel le clip s'est aligné. Le positionnement précis des éléments est ainsi facilité.

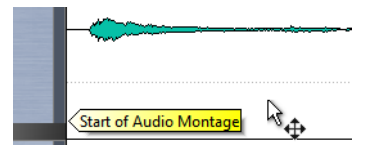

# **Activation du calage aux éléments magnétiques**

Pour que la fonction des bornes magnétiques soit disponible, l'option **Activation du calage aux éléments magnétiques** doit être activée.

PROCÉDER AINSI

• Dans l'espace de travail Montage Audio, sélectionnez **Options > Se caler sur les bornes magnétiques** ou cliquez sur l'icône **Se caler sur les bornes magnétiques**.

# **Sélection de clips**

Vous pouvez éditer simultanément plusieurs clips sélectionnés.

- Pour sélectionner un clip, cliquez dessus. Les clips sélectionnés s'affichent dans une couleur différente.
- Pour sélectionner plusieurs clips, cliquez dans les zones de clip du bas tout en maintenant la touche [Ctrl]/[Commande] enfoncée.
- Pour sélectionner une plage de clips, cliquez dessus tout en maintenant la touche [Maj] enfoncée.

# **Menus contextuels des clips**

De nombreuses fonctions d'édition des clips sont accessibles par le biais des menus contextuels. Les menus contextuels varient en fonction de l'endroit sur lequel vous cliquez avec le bouton droit de la souris.

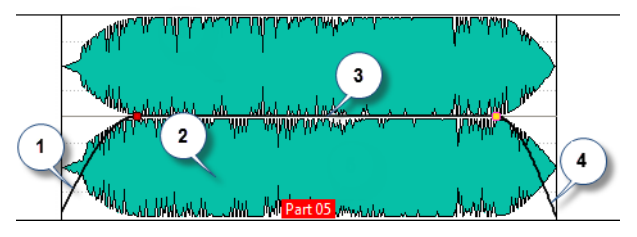

- 1) Section de fondu d'entrée : ouvre le menu **Fondu d'entrée** qui permet d'éditer le fondu d'entrée.
- 2) Toutes les parties d'un clip : ouvre le menu **Clip focalisé** qui permet d'éditer le clip focalisé.
- 3) Section de sustain : ouvre le menu **Enveloppe** qui permet d'éditer l'enveloppe.
- 4) Section du fondu de sortie : ouvre le menu **Fondu de sortie** qui permet d'éditer le fondu de sortie.

# **Édition de clips**

Tous les clips en cours d'utilisation sont affichés dans la fenêtre **CD** de l'espace de travail Montage Audio. Dans cette fenêtre, vous pouvez modifier et réorganiser les clips et les faire glisser dans le montage audio.

Le clip focalisé s'affiche en gras dans la liste des clips.

LIENS ASSOCIÉS ["Fenêtre CD" à la page 216](#page-215-0)

# **Fenêtre Clip focalisé**

Cette fenêtre et ses divers outils permettent d'éditer les clips focalisés. Par exemple, vous pouvez modifier les points de repère, les courbes d'enveloppe, les fondus d'entrée/fondus de sortie et les couleurs des clips.

Dans le Montage Audio, sélectionnez **Espace de travail > Fenêtres-outils spécifiques > Clip focalisé**.

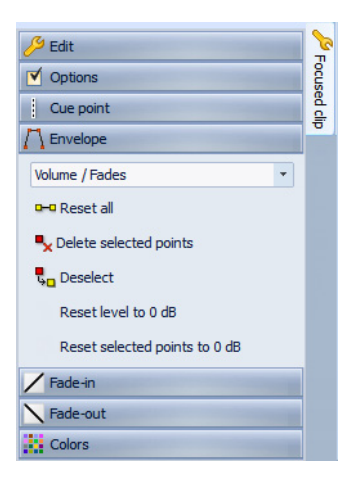

# **Édition**

### **Éditer les Plug-ins**

Ouvre les plug-ins utilisés par le clip focalisé.

# **Éditer l'audio**

Ouvre le fichier source du clip dans l'espace de travail correspondant.

#### **Zoom**

Ajuste la vue pour afficher essentiellement le clip focalisé.

### **Lire le clip focalisé**

Lit le clip focalisé du début à la fin.

### **Lire le clip focalisé avec anticipation**

Lit le clip focalisé avec un pré-roll. La quantité d'anticipation est définie dans la barre de transport.

### **Diviser au point du curseur**

Divise le clip focalisé en deux nouveaux clips, à la position du curseur d'édition ou du curseur de lecture.

#### **Couper vers le presse-papiers**

Coupe le clip focalisé et le place dans le presse-papiers.

### **Copier vers le presse-papiers**

Copie le clip focalisé et le place dans le presse-papiers.

### **Supprimer clip**

Supprime le clip focalisé.

### **Découper entre les silences**

Ouvre une boîte de dialogue dans laquelle vous pouvez spécifier le mode de découpe des clips au niveau des silences.

### **Raccourcis**

Ouvre la boîte de dialogue **Personnaliser les commandes** dans laquelle vous pouvez définir des raccourcis pour toutes les commandes de la fenêtre **Clip focalisé**.

### **Points de repère**

#### **Point de repère - Mettre au curseur**

Place le point de repère à une position fixe à partir du début du clip.

#### **Point de repère - Suivre la fin du fondu d'entrée**

Définit le point de repère comme point de fin du fondu d'entrée.

#### **Point de repère - Suivre le début de fondu de sortie**

Définit le point de repère comme point de début du fondu de sortie.

#### **Point de repère de fin - Décalage personnalisé**

Place le point de repère à une position personnalisée à partir de la fin du clip. Cette option vous permet de modifier l'espace de chaque clip.

Si cette option est désactivée, l'espace par défaut défini dans les **Préférences du Montage Audio** est utilisé.

#### **Enveloppe**

### **Menu du type d'enveloppe**

Définit le type d'enveloppe. Le type sélectionné détermine les options disponibles.

## **Tout réinitialiser**

Rétablit la forme neutre de l'enveloppe.

### **Supprimer les points sélectionnés**

Supprime les points sélectionnés de l'enveloppe.

### **Désélectionner**

Réinitialise le statut de sélection de tous les points d'enveloppe.

### **Remettre le niveau à 0 dB**

Remplace les segments entre les fondus d'entrée et de sortie par un seul segment neutre.

### **Remettre à 0 dB les points sélectionnés**

Rétablit le niveau par défaut des points sélectionnés.

### **Menu Panoramique**

Permet de sélectionner un mode de panoramique.

### **Fondu d'entrée/Fondu de sortie**

### **Zoom**

Ajuste la vue pour afficher essentiellement la partie de fondu d'entrée/de sortie du clip focalisé.

### **Linéaire**

Change le niveau de manière linéaire.

### **Sinus (\*)**

Change le niveau selon une courbe sinusoïdale. Lors d'une utilisation avec un fondu enchaîné, la sonie (RMS) reste constante pendant la transition.

### **Racine carrée (\*)**

Change le niveau en fonction de la courbe racine carrée. Lors d'une utilisation avec un fondu enchaîné, la sonie (RMS) reste constante pendant la transition.

### **Sinusoïde**

Change le niveau en fonction de la courbe sinusoïdale.

### **Logarithmique**

Change le niveau de manière logarithmique.

#### **Exponentiel**

Change le niveau de manière exponentielle.

#### **Exponentiel+**

Change le niveau fortement de manière exponentielle.

### **Appliquer la durée**

Assigne la valeur spécifiée à la durée de fondu d'entrée/fondu de sortie.

### **Couleurs**

Ce panneau permet d'appliquer les couleurs personnalisées que vous avez définies dans la boîte de dialogue **Couleurs du Montage Audio** (**Options > Couleurs)**.

# **Modification de l'ordre des clips dans le Montage Audio par glissement**

Dans la fenêtre **CD**, vous pouvez modifier l'ordre des clips en les faisant glisser dans la liste.

PROCÉDER AINSI

- 1. Dans l'espace de travail Montage Audio, ouvrez la fenêtre **CD**.
- 2. Dans la liste des clips, faites glisser un clip vers une autre position.

Pour déplacer plusieurs clips en même temps, sélectionnez-les et faites-les glisser. Si vous avez sélectionné plusieurs clips, tous les clips entre les clips situés à l'extrême gauche et à l'extrême droite sont déplacés.

# **À propos du déplacement et du fondu enchaîné des clips**

Vous pouvez laisser des clips en chevaucher d'autres, déplacer des clips et créer des fondus enchaînés entre des clips.Le menu **Options** de l'espace de travail Montage Audio fournit plusieurs options pour définir le comportement lors de l'insertion, du déplacement et de l'enchaînement par fondu de clips.

### **Déplacement des clips**

#### À NOTER

Vous ne pouvez pas déplacer des clips mono sur des pistes stéréo, et inversement.

PROCÉDER AINSI

- 1. Sélectionnez les clips que vous souhaitez déplacer.
- 2. Cliquez sur la zone de clip inférieure et déplacez les clips dans n'importe quelle direction.

Lorsque vous faites glisser un clip, la position du début du clip s'affiche dans la ligne d'information.

# **À propos du chevauchement des clips**

Vous pouvez déplacer des clips pour qu'ils se chevauchent.

Prenez en compte les points suivants :

- Les pistes du montage audio sont polyphoniques, ce qui signifie que chaque piste peut lire plusieurs clips qui se chevauchent en même temps. Les clips qui se chevauchent étant transparents, vous pouvez voir les clips sous-jacents et leurs formes d'onde.
- Des options de fondu enchaîné permettent d'ajuster automatiquement les courbes d'enveloppe de volume lors du chevauchement de clips.

### <span id="page-188-0"></span>**Options de déplacement et de fondu enchaîné des clips**

Le menu **Options** vous aide à déplacer les clips et à leur appliquer des fondus enchaînés.

Dans l'espace de travail Montage Audio, sélectionnez **Options**.

### **Auto-décaler les clips sur la droite (sur la même piste)**

Déplace vers la droite tous les clips situés à droite du clip édité. Cette option est prise en compte lors du déplacement ou du redimensionnement des clips, ou lors de l'insertion ou du collage de plusieurs clips simultanément.

### **Auto-décaler les clips sur la droite (sur toutes les pistes)**

Déplace vers la droite tous les clips situés à droite du clip édité. Cette option est prise en compte lors du déplacement ou du redimensionnement des clips, ou lors de l'insertion ou du collage de plusieurs clips simultanément.

### **Créer des fondus par défaut dans les nouveaux clips**

Lorsque cette option est activée, tous les nouveaux clips sont dotés d'un fondu d'entrée et de sortie de forme et longueur par défaut. Pour les clips créés par division d'un clip, seul le temps de fondu par défaut est utilisé.

#### **Fondu enchaîné automatique -- chevauchement libre**

Lorsque cette option est activée, des fondus enchaînés automatiques sont créés lorsqu'un clip chevauche le bord d'un autre clip de la piste. La longueur du chevauchement détermine la longueur du fondu enchaîné.

#### **Se caler sur les bornes magnétiques**

Lorsque cette option est activée, les éléments déplacés tels que les bords des clips, les bords de la sélection temporelle, le curseur et les marqueurs, se calent sur les éléments magnétiques activés dans le sous-menu **Bornes magnétiques**.

# **Duplication de clips**

#### À NOTER

Vous ne pouvez pas copier des clips mono sur des pistes stéréo, et inversement.

### PROCÉDER AINSI

- 1. Dans l'espace de travail Montage Audio, sélectionnez un ou plusieurs clips.
- 2. Cliquez sur la zone de clip supérieure et faites glisser les clips dans n'importe quelle direction.

Lorsque vous faites glisser les clips, une ligne en pointillé indique que le premier des clips copiés va être placé. La position est également indiquée dans la ligne d'information.

# **Redimensionnement des clips**

Dans ce contexte, redimensionner signifie généralement déplacer les points de début et de fin d'un clip de sorte à révéler une partie plus ou moins grande du fichier audio d'origine.

Pour redimensionner un clip, cliquez sur le bord gauche ou droit du clip et déplacez le point de début ou de fin vers la gauche ou la droite. Vous ne pouvez pas faire glisser le bord d'un clip au-delà du point de début ou de fin du fichier audio auquel il fait référence.

Si vous appuyez sur [Alt]/[Option] lors du redimensionnement, tous les clips sélectionnés sont redimensionnés de la même quantité.

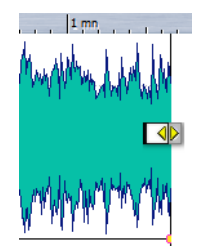

# **Division d'un clip**

Vous pouvez diviser un clip en deux.

CONDITION PRÉALABLE

Décidez si vous voulez créer automatiquement des fondus enchaînés entre les clips de gauche et de droite en activant/désactivant **Options > Créer des fondus par défaut dans les nouveaux clips**.

PROCÉDER AINSI

- 1. Dans l'espace de travail Montage Audio, cliquez sur la position à laquelle diviser le clip.
- 2. Placez le curseur de la souris sur la position du curseur d'édition dans la zone de clip du haut.

Le curseur apparaît alors sous la forme de ciseaux.

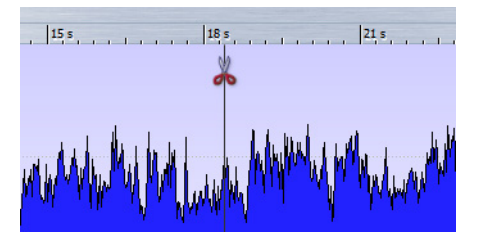

3. Double-cliquez.

#### **RÉSULTAT**

Le clip est divisé en deux. Les deux clips ont le même nom et les mêmes paramètres. Les enveloppes et les fondus sont convertis de telle sorte que les deux clips sont lus comme s'il s'agissait toujours d'un seul et même clip.

Pour diviser des clips sur toutes les pistes, sélectionnez **Éditer > Toutes les pistes > Diviser au point du curseur**.

# **Boîte de dialogue Découper entre les silences**

Vous pouvez supprimer des parties de clip silencieuses et créer un nouveau clip à la position de la coupe.

Dans la fenêtre **Clip focalisé**, ouvrez le panneau **Éditer** et sélectionnez **Découper entre les silences**.

### **Un clip a une durée d'au moins**

Définit la durée minimale des régions obtenues après le découpage. En d'autres termes, les sections non silencieuses plus courtes que cette durée ne deviendront pas des régions à découper.

### **Silence minimum entre les régions**

Détermine la durée minimale d'une région silencieuse. En d'autres termes, les régions silencieuses plus courtes que cette durée ne causeront pas la découpe d'une région supplémentaire.

### **Le silence est défini comme un signal en dessous de (RMS)**

Permet de régler manuellement le seuil pour la détection du silence. Les niveaux en dessous de cette valeur seront considérés comme un silence.

### **Détection de niveau automatique (analyse en deux étapes, plus lent)**

Quand cette option est activée, le fichier est analysé et automatiquement découpé à l'endroit où WaveLab Elements détecte un silence. Ce processus est plus long, car le fichier est lu deux fois.

### **Séparer les clips obtenus par un écart fixe**

Si cette option est activée, les clips obtenus sont séparés les uns des autres en utilisant l'écart par défaut. Si elle est désactivée, les intervalles entre les clips obtenus sont déterminés par la quantité de silence supprimée.

# **Suppression de clips**

Vous disposez de deux méthodes principales pour supprimer un clip :

- Avec le bouton droit de la souris, cliquez sur un clip et choisissez **Supprimer**.
- Sélectionnez un clip et appuyez sur [Suppr].

# **À propos des clips et des points de repère**

Un point de repère est un marqueur de position appartenant à un clip. Il peut être placé dans le clip ou en dehors. Les points de repère s'affichent sous la forme de lignes en pointillé verticales.

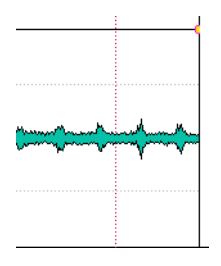

Lorsque vous déplacez un clip, son point de repère est magnétique aux bords, marqueurs ou positions. Méthodes d'utilisation des points de repère :

- Vous pouvez définir le point de repère à une position pertinente dans les données audio et l'utiliser pour aligner le clip avec les autres, par exemple.
- Vous pouvez définir le point de repère avant le début d'un clip pour placer successivement des clips avec des espaces prédéfinis.
- Vous pouvez définir le point de repère au point de fondu d'entrée ou de sortie d'un clip, ce qui facilite le maintien des longueurs de fondu en cas de fondu enchaîné.

### À NOTER

Vous ne pouvez définir qu'un seul point de repère par clip. Si vous sélectionnez une autre option d'insertion de point de repère, le point de repère est déplacé vers une nouvelle position.

# **Utilisation des points de repère**

Vous pouvez ajouter un point de repère à chaque clip.

#### PROCÉDER AINSI

- 1. Dans l'espace de travail Montage Audio, cliquez sur la position du clip où vous souhaitez définir un point de repère.
- 2. Ouvrez la fenêtre **Clip focalisé** et sélectionnez l'une des options suivantes du panneau **Points de repère** :
	- Mettre au curseur
	- Régler à la position de l'écart
- 3. Décidez si vous souhaitez activer les options suivantes :
	- Suivre la fin du fondu d'entrée
	- Suivre le début de fondu de sortie
	- Point de repère de fin

# **Indicateur d'activité de piste**

L'indicateur d'activité de piste indique le niveau de volume des pistes audio. Il est situé à droite de la zone de contrôle des pistes de l'espace de travail Montage Audio.

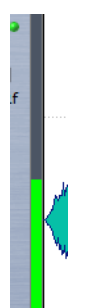

L'indicateur d'activité de piste ne fournit pas un relevé de niveau exact, mais une vue d'ensemble des pistes audio en cours de lecture et le niveau de volume approximatif.

# **Enveloppe des clips**

Pour les clips du montage audio, vous pouvez créer des enveloppes de volumes et de fondus, et de panoramique.

Vous pouvez créer une courbe d'enveloppe de volume indépendante pour automatiser le volume, créer des fondus et des fondus enchaînés et rendre muettes des sections de clip.

Pour pouvez également dessiner des enveloppes de panoramique pour automatiser les paramètres de panoramique d'un clip. Pour les clips mono, le panoramique régit la position gauche/droite dans le champ stéréo. Pour les clips stéréo, le panoramique définit la balance gauche/droite.

Vous pouvez modifier les paramètres d'enveloppe dans la fenêtre **Clip focalisé** ou en cliquant avec le bouton droit de la souris sur une courbe d'enveloppe. Le menu des paramètres varie en fonction de la partie sur laquelle vous cliquez, que ce soit le fondu d'entrée, le fondu de sortie ou le sustain.

# **Affichage de l'enveloppe**

Par défaut, tous les clips affichent une courbe d'enveloppe de volume. Vous pouvez afficher l'enveloppe sous trois formes distinctes : le fondu en entrée, le sustain et le fondu en sortie.

Les points situés à gauche et à droite de la courbe sont les points de jonction du fondu en entrée et du fondu en sortie qui séparent les parties fondu de la partie sustain.

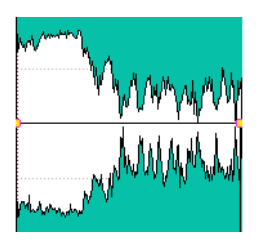

La courbe d'enveloppe indique si des points, des fondus en entrée ou des fondus en sortie ont été définis. Outre la courbe, les modifications de l'enveloppe de volume sont par défaut également reflétées dans la forme d'onde.

# **Sélection d'une enveloppe**

Vous pouvez passer des enveloppes de volume/fondu aux enveloppes de panoramique, et inversement.

#### PROCÉDER AINSI

- 1. Dans l'espace de travail Montage Audio, sélectionnez un clip et ouvrez la fenêtre **Clip focalisé**.
- 2. Dans le panneau **Enveloppe**, sélectionnez l'enveloppe à modifier dans le menu du haut.

# **Masquage des courbes d'enveloppe**

Par défaut, tous les clips affichent des enveloppes, que pouvez masquer si vous le souhaitez. Toutefois, les enveloppes masquées restent actives.

PROCÉDER AINSI

• Dans l'espace de travail Montage Audio, ouvrez la fenêtre **Clip focalisé** et dans le panneau **Enveloppe**, sélectionnez **Tout masquer**.

# **Édition d'enveloppe de clip**

Les points de courbe permettent de créer des courbes de volume, des courbes de panoramique et des courbes de fondu destinées à un clip. Pour modifier la courbe d'enveloppe, il suffit d'ajouter ou de supprimer des points de courbe.

# **Édition des points de courbe**

Vous pouvez appliquer aux points de courbe la plupart des opérations d'édition couramment effectuées dans le cadre de votre système d'exploitation informatique. Outre ces opérations, plusieurs procédures spécifiques s'appliquent.

- Pour ajouter un point de courbe, double-cliquez sur la courbe d'enveloppe.
- Pour supprimer un point de courbe, double-cliquez dessus. Vous ne pouvez pas supprimer le point de courbe situé entre la partie sustain et la partie de fondu de l'enveloppe.
- Pour supprimer plusieurs points de courbe, sélectionnez-les, cliquez avec le bouton droit de la souris sur l'un d'eux et choisissez **Supprimer les points sélectionnés**.
- Pour sélectionner une plage de points, cliquez tout en maintenant la touche [Alt]/[Option] enfoncée et entourez votre sélection en faisant glisser le curseur.
- Pour déplacer l'ensemble des points sélectionnés, cliquez sur l'un d'eux et faites glisser la sélection.
- Pour augmenter ou diminuer la valeur de deux points de courbe consécutifs, maintenez la touche [Ctrl]/[Commande] enfoncée et cliquez sur le segment compris entre les deux points, puis faites-le glisser vers le haut ou vers le bas.
- Pour modifier la position temporelle de deux points de courbe consécutifs, maintenez la touche [Maj] enfoncée et cliquez sur le segment compris entre les deux points, puis faites-le glisser vers la gauche ou vers la droite.
- Pour augmenter ou baisser la courbe d'enveloppe dans son intégralité, assurez-vous qu'aucun point de courbe n'est sélectionné, cliquez sur le courbe d'enveloppe et faites-la glisser vers le haut ou vers le bas. Ne faites pas glisser un segment délimité par des points sélectionnés.
- Pour ajuster les enveloppes dans tous les clips sélectionnés, maintenez la touche [Alt]/[Option] enfoncée et faites glisser une courbe d'enveloppe vers le haut ou vers le bas. Vous pouvez ainsi régler rapidement le niveau ou le panoramique de plusieurs clips à la fois, ainsi que les deux côtés d'une enveloppe stéréo simultanément.
- Pour déplacer un point de fondu d'entrée ou de fondu de sortie à la verticale, maintenez la touche [Ctrl]/[Commande] enfoncée et cliquez sur le point de fondu avant de le faire glisser.
- Pour modifier le niveau ou la durée du fondu d'entrée/de sortie de plusieurs enveloppes en même temps, sélectionnez les clips à éditer, puis appuyez sur [Alt]/[Option] et modifiez l'enveloppe à l'aide de la souris.

# **Réinitialisation des points de courbe**

Vous pouvez rétablir le niveau par défaut des points de courbe.

- Pour réinitialiser un point à 0 dB, cliquez dessus avec le bouton droit de la souris et choisissez **Remettre à 0 dB les points sélectionnés**.
- Pour rétablir les valeurs par défaut de la courbe d'enveloppe tout entière, cliquez dessus avec le bouton droit de la souris et choisissez **Remettre le niveau à 0 dB**.

# **Modification de l'enveloppe de volume général d'un clip**

La courbe d'enveloppe par défaut ne contient aucun point d'enveloppe de volume. Dans cette condition, vous pouvez toujours utiliser la courbe pour modifier le volume général d'un clip.

PROCÉDER AINSI

1. Dans l'espace de travail Montage Audio, placez le curseur de la souris sur la courbe d'enveloppe.

Le curseur apparaît alors sous la forme d'un cercle doté de deux flèches pointant vers le haut et le bas respectivement.

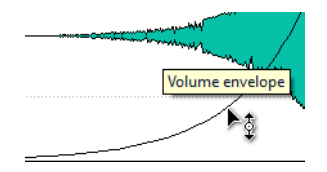

2. Cliquez et faites glisser la courbe vers le haut ou le bas pour modifier le volume d'enveloppe du clip.

# <span id="page-197-0"></span>**À propos des modes de panoramique**

La puissance de la somme des canaux diminue d'environ 3 dB si un signal est à fond à gauche ou à droite par rapport au même signal placé au centre. Les modes de panoramique permettent de compenser ce problème.

Essayez les différents modes pour voir lequel convient le mieux. Vous pouvez définir des modes de panoramique pour les pistes, les clips et les sorties maîtres.

- Pour définir les modes de panoramique des clips, utilisez le menu des modes de panoramique dans la fenêtre **Clip focalisé** du panneau **Enveloppe** ou le menu des modes de panoramique et le bouton de la fenêtre **Effets**.
- Pour définir les modes de panoramique des pistes et de la sortie maître, utilisez le menu des modes de panoramique et le bouton de la fenêtre **Effets**.

Vous disposez des modes de panoramique suivants :

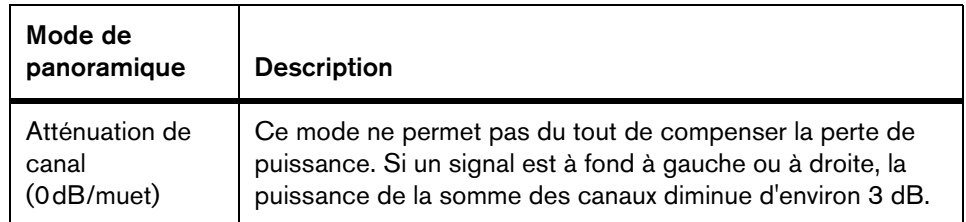

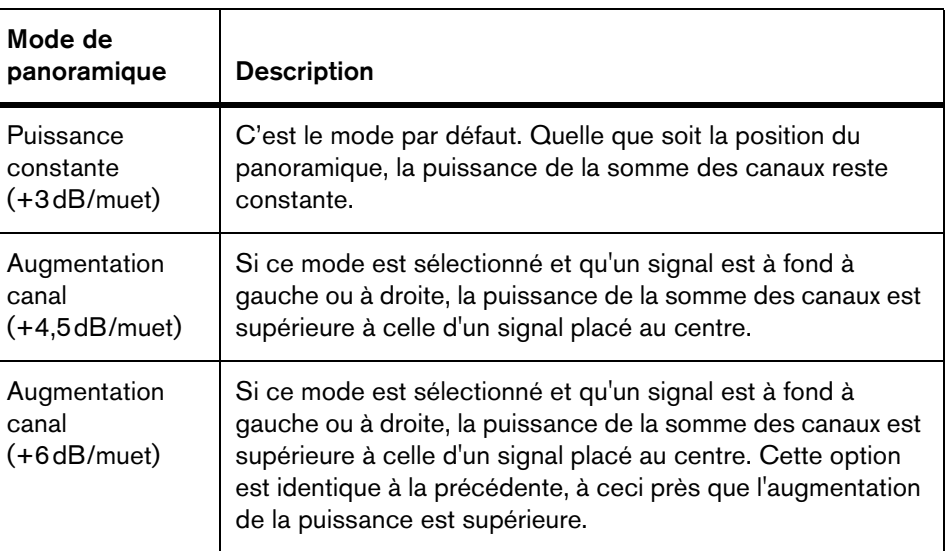

# **À propos de la modulation entre données audio**

Vous pouvez utiliser le signal audio d'une piste pour moduler le facteur de compression d'une autre piste. Le signal de la piste audio supérieure (clip) est généralement appelé le signal porteur puisqu'il contient les données audio à transmettre.

Le plug-in **Ducker** s'utilise dans ce but dans la mesure où il baisse le volume d'un signal en présence d'un autre.

# **Fondus et fondus enchaînés dans le montage audio**

Un fondu d'entrée et un fondu de sortie correspondent respectivement à une augmentation et une diminution progressive du niveau. Un fondu enchaîné est un fondu progressif entre un fondu d'entrée et un fondu de sortie.

# **Création de fondus**

Par défaut, tous les clips affichent un point de jointure de fondu d'entrée et de fondu de sortie. Vous pouvez les faire glisser horizontalement pour créer un fondu d'entrée ou un fondu de sortie pour un clip.

Vous pouvez ajouter des points d'enveloppe à un fondu comme avec les enveloppes de volume.

- Pour créer un fondu d'entrée, cliquez sur le point de fondu d'entrée au début d'un clip et faites-le glisser vers la droite.
- Pour créer un fondu de sortie, cliquez sur le point de fondu de sortie à la fin d'un clip et faites-le glisser vers la gauche.
- Pour déplacer un point de fondu d'entrée ou de fondu de sortie verticalement, appuyez sur [Ctrl]/[Commande] pendant le glissement.
- Pour créer un fondu enchaîné, déplacez un clip sur un autre. Un fondu enchaîné est automatiquement créé au point de jointure.

La courbe de fondu d'entrée/fondu de sortie linéaire qui en résulte est affichée dans le clip, et le fondu est aussi reflété dans la forme d'onde. Si vous placez le curseur de la souris sur le point de fondu d'entrée, une étiquette s'affiche, indiquant le temps en secondes et millisecondes, et le volume en dB.

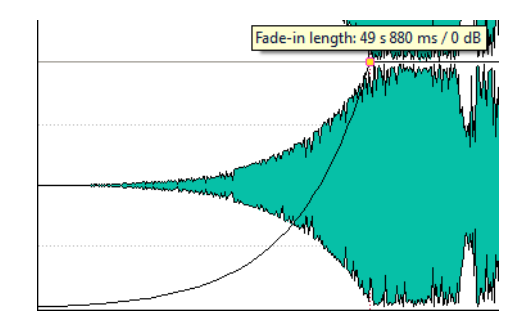

# **Édition du menu Fondus**

Dans ce menu, vous pouvez sélectionner diverses courbes de fondu préréglées et d'autres options de fondu.

Dans l'espace de travail Montage Audio, cliquez avec le bouton droit sur le point de fondu d'entrée ou de fondu de sortie pour ouvrir le menu **Fondu d'entrée**/**Fondu de sortie**. Ce menu est un sous-ensemble de la fenêtre **Clip focalisé**.

# **Région de fondu d'entrée/Région de fondu de sortie**

Ajuste la vue pour afficher essentiellement le fondu d'entrée/fondu de sortie du clip focalisé.

# **Linéaire**

Change le niveau de manière linéaire.

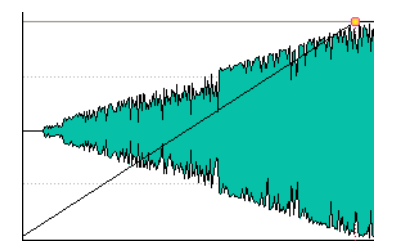

# **Sinus (\*)**

Change le niveau en fonction du premier quart de la courbe sinusoïdale. Lors d'une utilisation avec un fondu enchaîné, la sonie (RMS) reste constante pendant la transition.

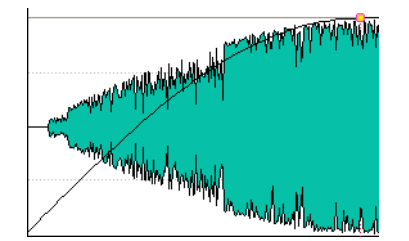

# **Racine carrée (\*)**

Change le niveau en fonction de la courbe racine carrée. Lors d'une utilisation avec un fondu enchaîné, la sonie (RMS) reste constante pendant la transition.

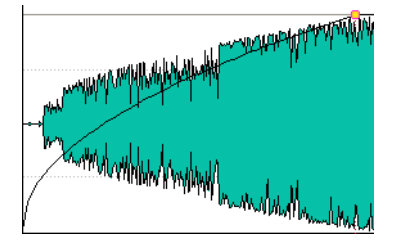

## **Sinusoïde**

Change le niveau en fonction d'une moitié de période de la courbe sinusoïdale.

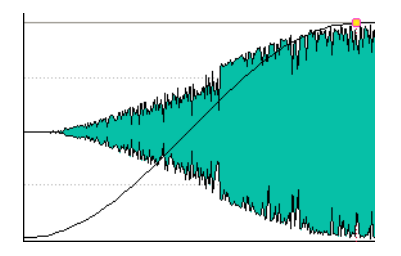

# **Logarithmique**

Change le niveau de manière logarithmique.

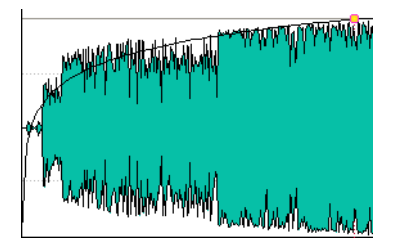

# **Exponentiel**

Change le niveau de manière exponentielle.

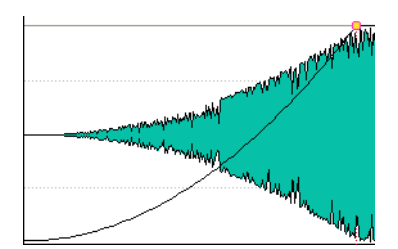

# **Exponentiel+**

Change le niveau fortement de manière exponentielle.

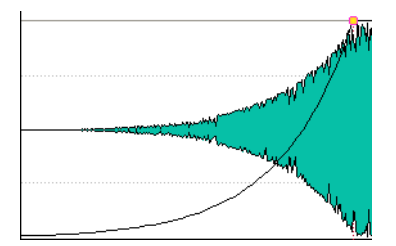

# **Régler la durée de fondu d'entrée/Régler la durée de fondu de sortie**

Définit la durée de fondu d'entrée/fondu de sortie sur la valeur que vous avez spécifiée dans la fenêtre **Clip focalisé** du panneau **Fondu d'entrée**/**Fondu de sortie**.

# **Application de fondus par défaut aux nouveaux clips.**

PROCÉDER AINSI

• Dans l'espace de travail Montage Audio, sélectionnez **Options > Créer des fondus par défaut dans les nouveaux clips**.

**RÉSULTAT** 

Tous les nouveaux clips importés ou enregistrés dans le montage audio obtiennent la forme et la longueur de Fondu de sortie et de Fondu d'entrée par défaut si **Créer des fondus par défaut dans les nouveaux clips** est actif. Dans ce cas, les formes de fondu enchaîné par défaut sont utilisées. Cela s'applique aussi aux clips créés via la division de clips.

# **Édition de fondu enchaîné**

Vous pouvez créer des fondus enchaînés avec des formes et des longueurs interdépendantes pour les courbes de fondu d'entrée et de fondu de sortie.

Le fondu enchaîné automatique par défaut est linéaire. Il utilise les mêmes formes et durées pour les fondus d'entrée et de sortie. La plupart du temps, un fondu enchaîné linéaire ou sinus non altéré produit le résultat attendu. Les principes suivants s'appliquent :

- Un fondu enchaîné inclut un fondu d'entrée et un fondu de sortie.
- Vous pouvez éditer les courbes de fondu d'entrée et de fondu de sortie de la même manière que les fondus.
- Pour redimensionner la durée de fondu enchaîné de manière symétrique, appuyez sur [Maj], cliquez sur la zone de fondu enchaîné et faites glisser vers la droite et la gauche.
- Pour déplacer la région de fondu enchaîné tout en conservant sa longueur, appuyez sur [Ctrl]/[Commande], cliquez sur la zone de fondu enchaîné et faites glisser vers la gauche et vers la droite.
- Quand vous déplacez un clip afin qu'il en chevauche un autre pour créer un fondu enchaîné, et qu'aucun des clips n'a de fondu défini dans l'intervalle, un fondu enchaîné par défaut est créé.

• Lors du déplacement d'un clip avec une courbe de fondu définie afin qu'elle chevauche le bord adjacent d'un autre clip (sans fondu défini), le clip non déplacé obtient automatiquement le la même forme de fondu que le clip déplacé (mais comme fondu opposé correspondant), avec compensation d'amplitude. Cela s'applique uniquement si la longueur de fondu de sortie du clip non déplacé est définie sur zéro.

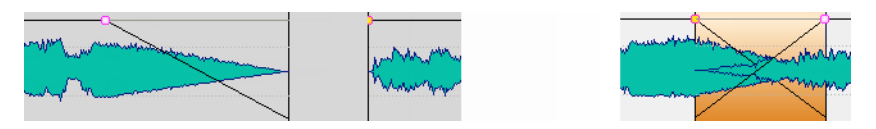

• Si les deux clips ont des courbes de fondu définies différentes à leurs bords adjacents lors de la création d'un fondu enchaîné, un fondu enchaîné asymétrique est créé; basé sur les courbes de fondu définies.

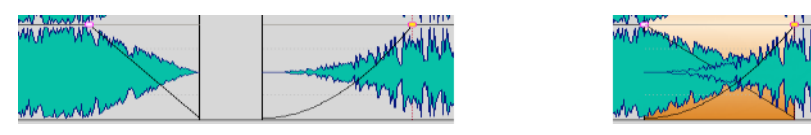

Le menu **Options** fournit des options supplémentaires affectant les fondus enchaînés.

LIENS ASSOCIÉS

["Options de déplacement et de fondu enchaîné des clips" à la page 189](#page-188-0)

# **Effets pour les pistes, les clips et la sortie maître**

Vous pouvez ajouter des plug-ins d'effet VST à chaque clip ou piste, ou à la sortie maître du montage audio. Les effets de clip ne concernent que les clips, les effets de piste concernent tous les clips d'une piste, et les effets de la sortie maître concerne le montage audio tout entier.

Seuls les plug-ins VST 2 et VST 3 peuvent être utilisés dans le montage audio. Les clips, les pistes audio et la sortie maître peuvent être traités de manière indépendante par 2 plug-ins d'effet VST.

Les effets sont configurés de la manière suivante :

• En tant qu'éléments d'insertion, lorsque tous les sons sont traités par les effets

• En tant qu'effets de départ (mode de découpage), lorsque l'équilibre entre le son non traité et le niveau du départ de l'effet peut être ajusté ou contrôlé par des courbes d'enveloppe d'effet (effets de clip et certains plug-ins VST 2 uniquement)

Une icône placée devant le nom du clip indique que des effets lui sont appliqués.

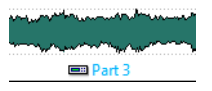

Les effets utilisés pour un clip sont indiqués lorsque vous placez le curseur sur son nom.

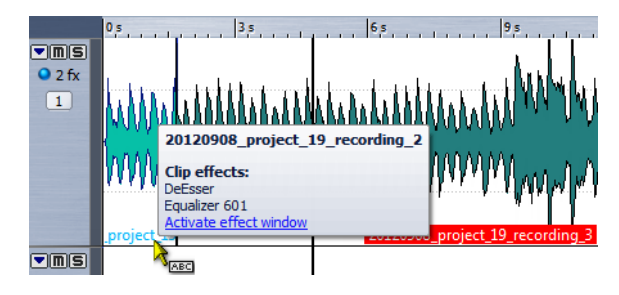

#### À NOTER

Seuls les effets des clips actifs à la position de lecture actuelle consomment de la puissance du processeur. Les effets des pistes et de la sortie maître sont toujours actifs.

#### À NOTER

À la première lecture d'un montage audio qui a été ouvert ou copié, le programme doit charger tous les effets dans la mémoire. Si les effets sont nombreux, le démarrage de la lecture risque d'être précédé d'un bref silence.

#### À NOTER

Les effets utilisés pour les pistes doivent prendre en charge les données audio stéréo même dans le cas d'une piste mono.

# **À propos des effets de sortie maître**

Vous pouvez ajouter des effets de sortie maître à un montage audio. Alors que la Section Maître est partagée entre tous les montages audio, les effets de sortie maître sont spécifiques à chaque montage. Vous pouvez ainsi avoir un projet totalement intégré, sans avoir besoin d'utiliser la Section Maître.

Les effets de sortie maître sont situés à la sortie du montage audio.

### À NOTER

Si vous souhaitez utiliser un plug-in de dithering, placez-le dans la sortie maître.

# **Fenêtre Effets**

Dans cette fenêtre, vous pouvez ajouter des plug-ins d'effet aux pistes, aux clips et à la sortie maître et modifier les paramètres de panoramique et de gain.

Dans l'espace de travail Montage Audio, sélectionnez **Espace de travail > Fenêtres-outils spécifiques > Effets**.

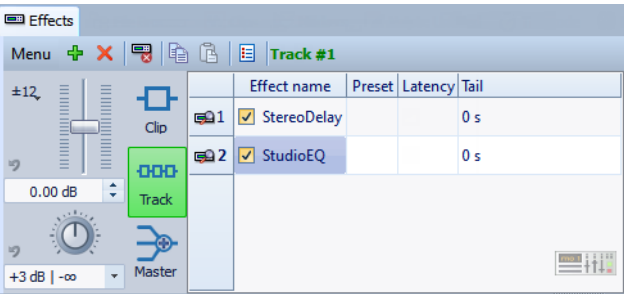

#### **Menu**

### **Effets du clip**

Affiche les plug-ins du clip focalisé.

#### **Effets de la piste**

Affiche les plug-ins de la piste focalisée.

#### **Effets maîtres**

Affiche les plug-ins de la sortie maître.

#### **Ajouter un emplacement**

Ajoute un emplacement où un plug-in peut être inséré.

#### **Supprimer**

Supprime le plug-in sélectionné.

### **Fermer tout**

Ferme toutes les fenêtres de plug-in associées au montage audio.

#### **Copier**

Copie le plug-in sélectionné et ses paramètres dans le presse-papiers.

### **Coller**

Remplace le plug-in sélectionné par le plug-in copié dans le presse-papiers. Si aucun emplacement n'a été ajouté, un nouveau est créé.

### **Carte des Plug-ins**

Ouvre la boîte de dialogue **Carte des Plug-ins** dans laquelle tous les plug-ins utilisés dans le montage audio ainsi que les clips et les pistes qui les utilisent sont répertoriés.

#### **Personnaliser les commandes**

Ouvre la boîte de dialogue **Personnaliser les commandes** dans laquelle vous pouvez définir des raccourcis pour la fenêtre **Effets**.

### **Liste des effets**

La liste des effets affiche les plug-ins d'effet de la piste, du clip ou de la sortie maître sélectionnés. Dans la liste, vous pouvez sélectionner de nouveaux effets pour les plug-ins d'effet existants, changer l'ordre des effets et modifier la **Queue** des effets.

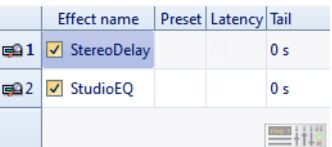

Voici les options disponibles :

### **Icône de la fenêtre Plug-in**

Ouvre la fenêtre Plug-in.

### **Nom de l'effet**

Affiche le nom de l'effet. Lorsque vous cliquez sur le nom d'un effet, le menu **Plug-ins** s'ouvre et vous permet de sélectionner un nouvel effet.

### **Préréglage**

Affiche le dernier préréglage chargé pour le plug-in.

### **Latence**

Affiche la latence (le delay) dans le chemin audio. Certains plug-ins doivent analyser le son avant de le transmettre. Toutefois, les modifications en temps réel (lorsque vous tournez un bouton d'effet, par exemple) sont retardées en fonction de la latence maximale trouvée sur tous les clips. Les plug-ins avec latence ne permettent pas de régler le niveau de départ.

# **Queue (effets de clip uniquement)**

Les effets, tels que la réverbération et le retard, produisent des queues audio. En d'autres termes, l'effet sonore se poursuit après la fin du son du clip. Par exemple, si vous ajoutez un écho à un clip sans spécifier une valeur de queue, l'effet d'écho est coupé dès la fin du clip. Réglez la longueur de queue de sorte que l'effet puisse décliner (decay) naturellement. Si vous ajoutez un autre plug-in au clip, qui produit également une queue, il est inutile de définir une valeur distincte de queue pour ce plug-in à moins que vous ne souhaitiez que le decay ne s'ajoute. La longueur de queue totale du clip correspond à la somme des queues de tous les plug-ins. Par défaut, la queue maximale est de 30 secondes.

# **Section de gain/panoramique**

Dans cette section, vous pouvez modifier les paramètres de gain et de panoramique pour chaque clip et piste.

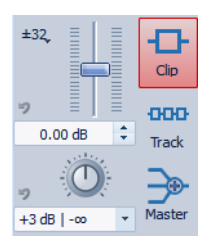

# **Section du gain global**

Dans cette section, vous pouvez définir le gain global du montage audio actif. Ce gain peut être appliqué avant ou après la sortie maître, en fonction de la configuration du bouton pré/post situé dans la partie gauche de cette section. Par défaut, le gain est appliqué avant la sortie maître.

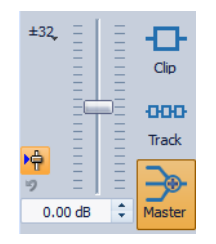

LIENS ASSOCIÉS

["À propos des modes de panoramique" à la page 198](#page-197-0)

# **Ajout d'effets à une piste, à un clip ou à une sortie maître**

Vous pouvez ajouter des plug-ins d'effet à chaque piste et clip du montage audio ainsi qu'à sa sortie maître.

### **Ajout d'effets dans la fenêtre Effets**

PROCÉDER AINSI

- 1. Dans l'espace de travail Montage Audio, ouvrez la fenêtre **Effets**.
- 2. Sélectionnez la section de clip, de piste ou de sortie maître.
- 3. Cliquez sur le bouton **Ajouter un emplacement**.

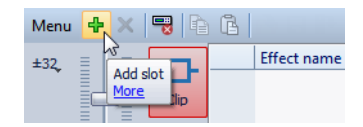

- 4. Dans la colonne **Nom de l'effet**, sélectionnez l'emplacement ajouté.
- 5. Sélectionnez un plug-in.

#### RÉSULTAT

L'effet sélectionné s'ouvre dans une fenêtre.

#### À NOTER

Vous pouvez ajouter des effets au cours de la lecture. Toutefois, si vous ajoutez un effet d'une latence supérieure à zéro, il est préférable d'arrêter et de redémarrer la lecture afin d'éviter des différences de minutage. En outre, quelques plug-ins VST risquent de modifier la latence en fonction des paramètres définis. Si tel est le cas, veillez à arrêter la lecture et à la redémarrer une fois la latence modifiée.

#### **Méthodes supplémentaires d'ajout d'effets**

• Pour ajouter un effet à une piste, cliquez sur le bouton **FX** dans la zone de contrôle des pistes, sélectionnez **Ajouter un effet** et choisissez un effet dans le menu.

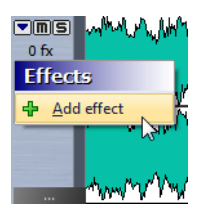

• Pour ajouter un effet à un clip, dans la fenêtre du montage, cliquez avec le bouton droit de la souris sur le nom du clip, choisissez **Ajouter un effet** et sélectionnez un effet dans le menu.

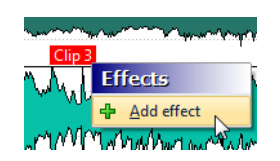

# **Suppression des effets des pistes, des clips et de la sortie maître**

#### PROCÉDER AINSI

- 1. Dans l'espace de travail Montage Audio, ouvrez la fenêtre **Effets**.
- 2. Sélectionnez la section de clip, de piste ou de sortie maître.
- 3. Cliquez sur l'effet que vous souhaitez supprimer et sélectionnez **Aucun**.

#### **RÉSULTAT**

L'effet est supprimé de l'emplacement. Vous pouvez sélectionner un nouvel effet pour l'emplacement ou laisser l'emplacement inutilisé.

# **Copie des paramètres d'effets sur d'autres pistes, d'autres clips ou une autre sortie maître**

Vous pouvez copier l'effet (et ses paramètres) d'une piste, d'un clip ou d'une sortie maître sur d'autres pistes, d'autres clips ou la sortie maître d'un autre montage audio.

### PROCÉDER AINSI

- 1. Dans l'espace de travail Montage Audio, ouvrez la fenêtre **Effets**.
- 2. Sélectionnez l'effet dont vous souhaitez copier les paramètres.
- 3. Sélectionnez **Menu > Copier**.
- 4. Décidez si vous souhaitez coller les paramètres de l'effet à un nouvel emplacement ou remplacer un effet existant.
	- Pour coller les paramètres d'effet à un nouvel emplacement, ajoutez un nouvel emplacement et sélectionnez **Menu > Coller**.
	- Pour remplacer un effet existant, sélectionnez-le et choisissez **Menu > Coller**.

# **Annulation des modifications apportées aux effets**

Vous pouvez annuler ou refaire des modifications apportées aux paramètres d'effet. Toutefois, WaveLab Elements enregistre uniquement les modifications lorsque la fenêtre **Effets** n'est plus focalisée.

PROCÉDER AINSI

- 1. Dans la fenêtre des plug-ins, cliquez sur une autre fenêtre pour que le plug-in dans lequel annuler les paramètres ne soit plus focalisé.
- 2. Retournez au plug-in dans lequel annuler les paramètres.
- 3. Appuyez sur [Ctrl]/[Commande]-[Z] pour annuler les paramètres.

# **Définition du panoramique et du gain des effets**

Vous pouvez définir le panoramique et le gain des effets pour chaque clip et piste.

PROCÉDER AINSI

- 1. Dans l'espace de travail Montage Audio, sélectionnez la fenêtre **Effets**.
- 2. Sélectionnez un clip ou une piste.
- 3. Réglez le panoramique et le gain à l'aide des contrôles situés à gauche de la fenêtre **Effets**.

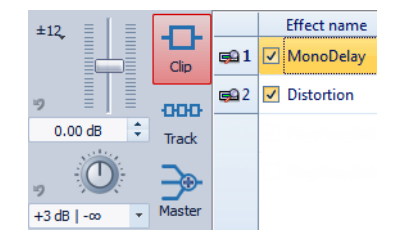

# **Définition du gain global pour les effets**

Vous pouvez définir un gain global pour les effets de sortie maître de votre montage audio et l'appliquer avant ou après les effets de la sortie maître.

PROCÉDER AINSI

- 1. Dans l'espace de travail Montage Audio, sélectionnez la fenêtre **Effets**.
- 2. Sélectionnez la sortie maître.
- 3. Réglez le gain global à l'aide du fader situé à gauche de la fenêtre **Effets**.

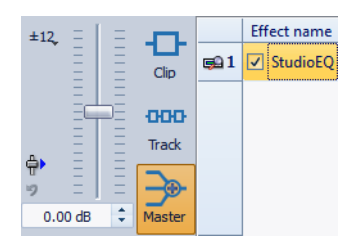

4. Cliquez sur le bouton pré/post situé à gauche du fader de gain global.

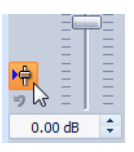

Si vous utilisez un plug-in de dithering, définissez le gain comme pré-master.

# **Fenêtre de plug-in**

Dans cette fenêtre, vous pouvez afficher les plug-ins d'effet utilisés pour une piste, un clip ou la sortie maître.

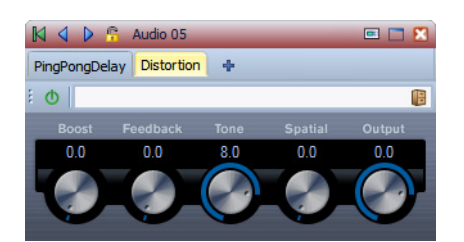

Fenêtre de plug-in simple

Quand vous ajoutez un nouveau plug-in d'effet à une piste, à un clip ou à la sortie maître, la fenêtre de plug-in s'ouvre automatiquement. Dans la fenêtre de plug-in, les effets sont affichés dans une chaîne de plug-ins par défaut. Pour changer l'ordre de traitement des effets, vous pouvez faire glisser chaque effet vers une nouvelle position dans la chaîne.

# **Ouverture de la fenêtre de plug-in**

Vous pouvez ouvrir la fenêtre de plug-in depuis différents emplacements de l'espace de travail Montage Audio.

- Pour ouvrir la fenêtre de plug-in depuis la fenêtre **Effets**, dans la liste d'effets, cliquez sur l'icône de fenêtre de plug-in à gauche d'un plug-in.
- Pour ouvrir la fenêtre de plug-in pour un clip depuis la fenêtre de montage, cliquez avec le bouton droit sur un clip et sélectionnez **Éditer les Plug-ins**. Vous pouvez aussi cliquer avec le bouton droit sur le nom du clip et sélectionner un plug-in.
- Pour ouvrir la fenêtre de plug-in pour une piste, cliquez sur le bouton **FX** dans la zone de contrôle des pistes.
- Pour ouvrir la fenêtre de plug-in pour un clip focalisé, dans la fenêtre **Clip focalisé**, dans le panneau **Éditer**, sélectionnez **Éditer les Plug-ins**.

# **Ajout d'effets depuis la fenêtre de plug-in**

Les effets ajoutés à un clip, une piste ou la sortie maître dans la fenêtre **Effets** sont automatiquement affichés dans la fenêtre de plug-in. Cependant, vous pouvez aussi ajouter des effets à une piste ou un clip directement depuis la fenêtre de chaîne de plug-ins.

PROCÉDER AINSI

- 1. Dans l'espace de travail Montage Audio, ouvrez la fenêtre de plug-in pour le clip, la piste ou la sortie maître auquel ou à laquelle vous voulez ajouter un effet.
- 2. Dans la fenêtre de chaîne de plug-ins, cliquez sur le bouton **Ajouter un plug-in**.

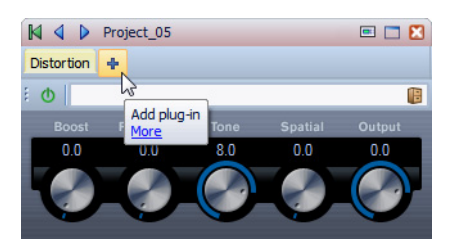

3. Sélectionnez un effet dans le menu.

L'effet est ajouté à la fin de la chaîne de plug-ins. L'effet ajouté est aussi affiché dans la fenêtre **Effets**.

4. Facultatif : si vous voulez déplacer l'effet ajouté dans la chaîne de plug-ins, faites-le glisser vers une autre position.

# **Modification d'effets depuis la fenêtre de plug-in**

Lors de l'affichage de plug-ins d'effet dans la fenêtre de plug-in, vous pouvez modifier des plug-ins pour modifier le traitement.

PROCÉDER AINSI

- 1. Dans l'espace de travail Montage Audio, ouvrez la fenêtre de plug-in pour le clip, la piste ou la sortie maître pour le ou laquelle vous voulez modifier un effet.
- 2. Cliquez sur l'icône de menu de plug-in et sélectionnez un effet dans le menu.

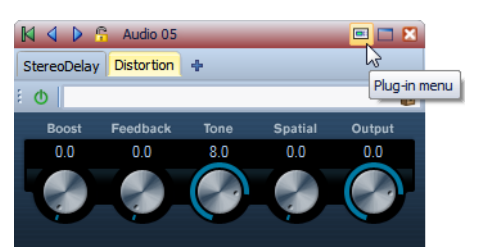

L'effet modifié est aussi affiché dans la fenêtre **Effets**.

3. Facultatif : si vous voulez déplacer l'effet modifié dans une fenêtre de chaîne de plug-ins, faites-le glisser vers une autre position.

# **Passer aux effets de clip, de piste et de sortie maître dans les fenêtres de plug-in**

Dans la fenêtre de plug-in, vous pouvez rapidement passer à la chaîne d'effets de clips, de pistes ou de la section maître.

• Pour ignorer les clips, pistes et la sortie maître du montage audio actif, utilisez les icônes de flèche gauche et droite.

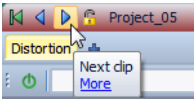

Lors de l'utilisation d'une fenêtre de plug-in pour les clips et les pistes d'un montage audio, vous pouvez passer aux plug-ins du clip ou de la piste focalisée, qui affiche le clip focalisé en cliquant sur l'icône **Voir les plug-ins de clip** ou **Afficher les plug-ins de piste**.

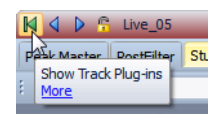

• Pour verrouiller une fenêtre de plug-in, activez **Verrouiller la fenêtre**. Quand cette option est activée et que vous sélectionnez une autre piste ou un autre clip, une autre fenêtre de plug-in s'ouvre. Quand cette option est désactivée et que vous sélectionnez une autre piste ou un autre clip, les effets sont affichés dans la même fenêtre de plug-in.

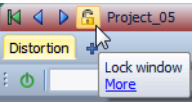

# **Fermeture de toutes les fenêtres de plug-in**

PROCÉDER AINSI

- 1. Dans l'espace de travail Montage Audio, ouvrez la fenêtre **Effets**.
- 2. Sélectionnez **Menu > Fermer tout**.

# **À propos de la fenêtre CD**

La fenêtre **CD** affiche les clips du montage audio et vous permet d'écrire le montage audio sur un CD audio.

À NOTER

Chaque clip dans le montage audio est une piste CD.

Vous pouvez aussi ajuster les pauses entre les clips, contrôler la conformité à la norme Red Book, ajouter et éditer le texte CD, ajouter des codes UPC/EAN et ISRC. Quand vous sélectionnez un clip dans la fenêtre de montage, le clip correspondant est surligné dans la fenêtre **CD**.

Vous pouvez arranger l'ordre des pistes CD dans la liste de pistes CD par glisser-déposer.

# <span id="page-215-0"></span>**Fenêtre CD**

Dans cette fenêtre, vous pouvez créer un CD audio.

Dans l'espace de travail **Montage Audio**, sélectionnez **Espace de travail > Fenêtres-outils spécifiques > CD**.

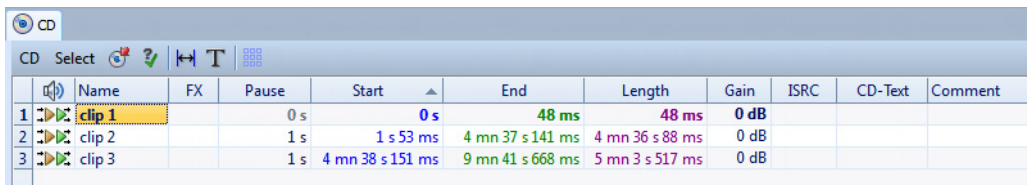

### **Liste de pistes**

Vous pouvez éditer des pistes directement à partir de la liste de pistes de la fenêtre **CD**.

### **Déclencheurs de lecture**

Les boutons de lecture suivants sont disponibles :

Þ

Lecture depuis le début avec anticipation.

### **-[Alt]/[Option]**

Lecture depuis le début avec anticipation longue.
#### $\blacktriangleright$

Lecture depuis le début.

Vous pouvez aussi maintenir [Ctrl]/[Commande] appuyé et double-cliquer sur un triangle de marqueur de début de piste de CD pour commencer la lecture à partir de la position du marqueur.

# **Nom**

Affiche le nom de la piste. Pour changer le nom, double-cliquez sur la cellule correspondante et entrez une nouvelle valeur.

# **FX**

Affiche si le clip correspondant utilise des effets.

### **Pause**

Affiche la pause entre deux pistes.

### **Début**

Affiche la position de début de la piste.

### **Fin**

Affiche la position de fin de la piste.

### **Longueur**

Affiche la valeur de temps de la position de début de piste CD au marqueur de fin ou de jointure correspondant.

# **Gain**

Permet de définir le gain pour le clip.

# **ISRC**

Permet de saisir un code ISRC. Pour changer le code, double-cliquez sur la cellule correspondante et entrez une nouvelle valeur.

# **Texte CD**

Permet de spécifier le texte CD. Pour changer le texte CD, double-cliquez sur la cellule correspondante et entrez une nouvelle valeur.

### **Commentaire**

Permet de saisir un commentaire. Pour saisir un commentaire, double-cliquez sur une cellule.

# **Menu CD**

# **Écrire CD Audio**

Ouvre une boîte de dialogue à partir de laquelle vous lancez l'écriture d'un CD.

# **Contrôle de la conformité du CD**

Vérifie que les paramètres du montage audio sont conformes à la norme Red Book.

#### **Ajuster les pauses entre les clips**

Ouvre une boîte de dialogue dans laquelle vous pouvez ajuster les pauses entre les clips. Voici les options disponibles :

- Régler une durée de pause spécifique
- Arrondir les pauses existantes à la seconde la plus proche.

### **Éditer le Texte CD**

Ouvre l'**Éditeur de Texte CD** qui permet d'entrer un texte descriptif pour les pistes écrites sur CD.

### **Attribuer un code UPC/EAN**

Ouvre une boîte de dialogue dans laquelle vous pouvez attribuer un code UPC/EAN à un clip.

#### **Menu Sélectionner**

Ce menu permet de sélectionner des clips. Voici les options disponibles :

- Sélectionner tous les clips
- Sélectionne les clips situés avant le curseur, sur la piste focalisée
- Sélectionne les clips situés après le curseur, sur la piste focalisée
- Désélectionner tous les clips

# **Création de pistes CD audio à partir de clips**

Vous pouvez utiliser l'option **Contrôle de la conformité du CD** pour vérifier si le montage audio est prêt à être écrit sur un CD audio.

#### PROCÉDER AINSI

1. Dans l'espace de travail Montage Audio, vérifiez que le montage audio contient le contenu à écrire sur le CD audio.

Les pistes CD doivent avoir une longueur minimale de 4 secondes.

- 2. Écoutez les pistes dans la fenêtre **CD** et effectuez des corrections si nécessaire.
- 3. Dans la fenêtre **CD**, sélectionnez **CD > Contrôle de la conformité du CD**.
	- Si un message d'avertissement s'affiche, effectuez des corrections et contrôlez de nouveau la conformité du CD.
	- Si aucun message d'avertissement ne s'affiche, le montage audio est prêt à être écrit sur un CD audio.

# **À propos du clonage de montages audio**

Lorsque vous clonez un montage audio, vous en créez une copie.

**Cloner** copie le montage audio, mais les clips copiés sont toujours référencés aux fichiers audio d'origine. Cela s'avère utile quand vous voulez créer plusieurs versions d'un montage audio, par exemple, pour tester des variantes. Cependant, les traitements et modifications appliqués aux fichiers audio eux-mêmes sont reflétés dans les deux montages audio.

# **Clonage de montages audio**

Cette opération crée une copie du montage audio dans laquelle les nouveaux clips sont référencés aux fichiers audio d'origine.

PROCÉDER AINSI

• Dans l'espace de travail Montage Audio, sélectionnez **Fichier > Cloner** ou appuyez sur [Ctrl]/[Commande], faites glisser un onglet et déposez-le dans la barre d'onglets.

**RÉSULTAT** 

Une copie du montage audio s'ouvre dans un autre onglet.

# **Mixage et fonction de rendu**

La fonction de rendu dans la Section Maître permet de mettre à plat l'intégralité du montage audio ou une région de celui-ci dans un fichier audio unique.

Une mise à plat est nécessaire pour créer un fichier audio à partir du montage audio.

LIENS ASSOCIÉS ["Rendu" à la page 246](#page-245-0)

# **Méta-Normaliseur de Sonie**

Cet outil est un composant clé de mastering pour s'assurer que toutes les chansons aient la même sonie et empêcher l'écrêtage. Il permet d'ajuster la sonie de chaque clip du montage audio afin qu'ils aient tous la même. Il est aussi possible d'ajuster la sonie du mixage du montage audio ainsi que celle de la sortie de la Section Maître.

Cet outil fonctionne sur les gains. Il n'affecte pas les fichiers audio sous-jacents ou les compresseurs audio.

S'il n'est pas possible de faire correspondre la sonie dans un clip donné sans écrêtage, le niveau des autres clips est réduit afin que tous les clips puissent avoir la même sonie. Cela ne se produit pas si l'option **Ignorer les crêtes** est sélectionnée.

Pour éviter l'écrêtage au niveau de la Section Maître, vous pouvez limiter la sortie de mise à plat du montage audio avant qu'il n'aille dans la Section Maître et/ou la sortie de la Section Maître.

#### À NOTER

Le chemin audio dans le montage audio utilise un traitement à 32 bits flottants. Vous pouvez donc le surcharger, par exemple, en utilisant des niveaux au-dessus de 0 dB dans les clips, sans provoquer d'écrêtage dans le chemin du signal. La seule section du chemin audio qui peut introduire de l'écrêtage est la Section Maître ou la sortie du montage audio. Ces deux problèmes peuvent être résolus avec le Méta-Normaliseur de Sonie.

#### À NOTER

Étant donné que la sonie nécessite plusieurs secondes d'audio pour être correctement calculée, cet outil n'est pas adapté pour les clips très courts (moins de trois secondes).

# **Boîte de dialogue Méta-Normaliseur de Sonie**

Dans cette boîte de dialogue, vous pouvez ajuster la sonie de chaque clip du montage audio afin qu'ils aient tous la même. Vous pouvez aussi ajuster la sortie complète.

Dans l'espace de travail Montage Audio, sélectionnez **Édition > Méta-Normaliseur de Sonie**.

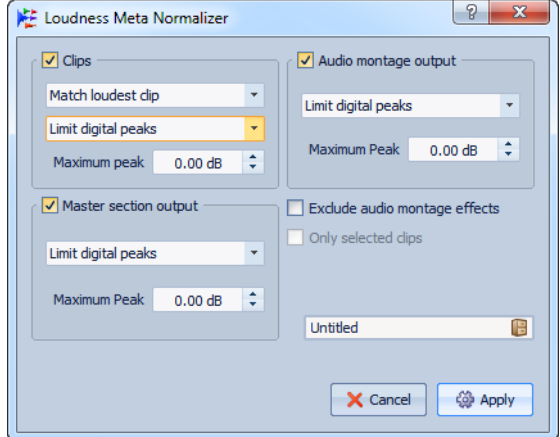

# **Clips, Sortie de la Section Maître et Sortie du montage audio**

- Quand **Clips** est activé, le réglage du gain de tous les clips du montage audio est ajusté individuellement, de sorte que tous les clips soient lus à des niveaux équivalents.
- Quand **Sortie du montage audio** est activé, le réglage du gain général du montage audio est modifié, de sorte que sa mise à plat corresponde à une sonie donnée et éventuellement ne fasse l'objet d'aucun écrêtage.
- Quand **Sortie de la Section Maître** est activé, le gain de la Section Maître est ajusté de manière à ce que la mise à plat du montage audio, traité à travers tous les plugins de la Section Maître, obtienne une sonie donnée et éventuellement qu'aucun écrêtage ne se produise. Le montage audio lui-même n'est pas modifié par cette opération.

Les options suivantes ne sont pas disponibles pour les paramètres de gain des clips, de la sortie du montage audio et de la sortie de la Section Maître.

# **Menu Similitude de sonie**

Choisissez si la sortie du montage audio doit correspondre à une sonie donnée ou non. Voici les options disponibles :

- Ne pas changer la sonie
- Atteindre la sonie du clip le plus fort
- Atteindre la sonie du clip focalisé

# **Menu Crêtes**

Choisissez si WaveLab Elements doit limiter les valeurs d'échantillon (crêtes numériques) ou ignorer les crêtes.

Ce paramètre est moins important pour les clips, car la totalité de la mise à plat du montage audio peut être réduite.

### **Crête à ne pas dépasser**

Détermine la valeur de crête maximale à ne pas dépasser.

# **Options additionnelles**

# **Exclure les effets du montage audio**

Si cette option est activée, les effets du montage audio ne sont pas pris en compte pendant l'utilisation du Méta-Normaliseur de Sonie pour traitement.

# **Seulement les clips sélectionnés**

Si cette option est activée, seuls les clips sélectionnés sont traités avec le Méta-normaliseur de sonie.

# **Fenêtre Notes**

Cette fenêtre permet de prendre des notes concernant la session de montage audio en cours.

Dans l'espace de travail Montage Audio, sélectionnez **Espace de travail > Fenêtres-outils spécifiques > Notes**.

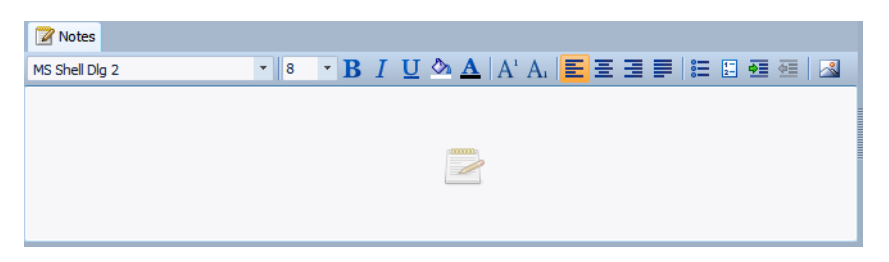

Vous pouvez taper dans la fenêtre et utiliser des commandes d'éditeur de texte HTML standard pour formater votre texte, ajouter des images et des listes. Les notes sont sauvées dans le fichier du montage audio.

# **Enregistrement**

Vous pouvez enregistrer du contenu audio dans les espaces de travail Fichier Audio et Montage Audio

# **Configuration de la boîte de dialogue Enregistrement**

Avant de commencer l'enregistrement, configurez la boîte de dialogue **Enregistrement**.

# PROCÉDER AINSI

- 1. Dans l'espace de travail Fichiers Audio ou Montage Audio, cliquez sur le bouton **Enregistrer** ou appuyez sur la touche [\*] du pavé numérique.
- 2. Dans la section **Fichier à créer**, ouvrez le menu contextuel et choisissez entre l'enregistrement d'un fichier nommé ou d'un fichier temporaire.
- 3. Dans la section **Fichier à créer**, sélectionnez un nom de fichier et un emplacement où stocker le fichier.
- 4. Pour sélectionner le format audio, procédez de l'une des manières suivantes :
	- Cliquez sur la flèche vers le bas pour présélectionner un format audio préréglé.
	- Cliquez sur le texte de format audio pour ouvrir la boîte de dialogue **Format de Fichier Audio**, sélectionnez le format et cliquez sur **OK**.
- 5. Indiquez si vous voulez enregistrer un fichier audio ou une piste de montage audio en sélectionnant l'une des options suivantes :
	- **Créer une nouvelle fenêtre de fichier audio**
	- **Ajouter au fichier audio actif**
	- **Ajouter à la piste focalisée du montage**
- 6. Choisissez d'afficher le vumètre **Niveau** ou **Spectre**.
- 7. Facultatif : définissez d'autres paramètres dans la section **Options** et dans les onglets **Options** et **Valeurs**.
- 8. Cliquez sur **Enregistrer** pour lancer l'enregistrement..

Si vous avez sélectionné l'une des options de démarrage automatique, l'enregistrement se met en mode **Pause** jusqu'à ce que les critères de démarrage soient réalisés.

Le fond de la boîte de dialogue **Enregistrement** apparaît en rouge pour indiquer que vous êtes en train d'enregistrer.

- 9. Facultatif : vous pouvez mettre l'enregistrement en pause en cliquant sur le bouton **Pause**.
- 10. Facultatif : vous pouvez insérer des marqueurs dans le fichier pendant l'enregistrement en cliquant sur les boutons d'insertion de marqueurs.
- 11. À la fin de l'enregistrement, cliquez sur **Stop**.
- 12. Facultatif : si vous voulez enregistrer une autre prise, cliquez à nouveau sur **Enregistrer**.

# **Insertion de marqueurs pendant l'enregistrement**

Vous pouvez cliquer sur les boutons de marqueur pendant l'enregistrement pour ajouter des marqueurs au fichier enregistré.

PROCÉDER AINSI

- 1. Ouvrez la boîte de dialogue **Enregistrement**.
- 2. Configurez vos paramètres et commencez l'enregistrement.
- 3. Sélectionnez le type de marqueur à insérer.
	- Pour insérer un marqueur générique numéroté, cliquez sur le bouton de marqueur jaune ou appuyez sur [Ctrl]/[Commande]-M.
	- Pour insérer les marqueurs génériques de début et de fin de région, cliquez sur les boutons blancs ou appuyez sur [Ctrl]/[Commande]-L/[Ctrl]/[Commande]-R.

#### **RÉSULTAT**

Les marqueurs sont insérés chaque fois que vous cliquez sur le bouton du marqueur.

#### À NOTER

Si vous insérez deux marqueurs de début de région ou plus à la suite sans marqueur de fin entre, seul le dernier de ces marqueurs de début est conservé. Il en va de même pour les marqueurs de fin de région.

# **Boîte de dialogue Enregistrement**

Cette boîte de dialogue permet d'effectuer des réglages d'enregistrement et de commencer l'enregistrement d'un fichier audio.

Dans l'espace de travail Fichiers Audio ou Montage Audio, cliquez sur le bouton **Enregistrer** ou sélectionnez **Transport > Enregistrer**.

# **Boutons principaux**

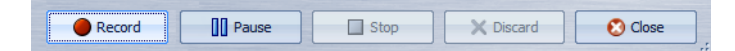

#### **Enregistrer**

Lance l'enregistrement. Selon les options d'enregistrement, le mode **Pause** est activé.

#### **Pause**

Met l'enregistrement en pause.

#### **Stop**

Arrête l'enregistrement.

#### **Éliminer**

Arrête l'enregistrement et supprime ce qui a été enregistré jusqu'à maintenant.

# **Onglet Méthode**

Sur cet onglet, vous pouvez définir les options de démarrage, d'arrêt et de pause automatique de l'enregistrement. Vous pouvez sélectionner un périphérique d'entrée et choisir de commencer l'enregistrement à une heure précise ou de l'arrêter après une certaine durée.

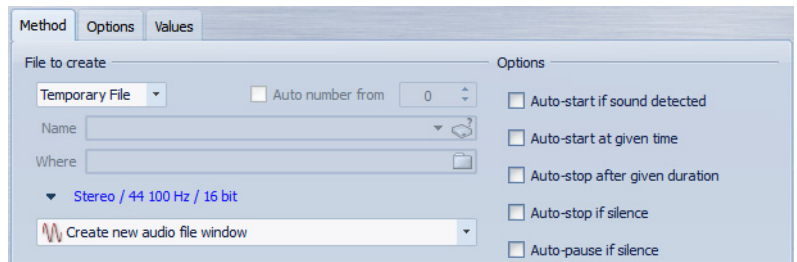

# **Fichier à créer**

Précisez ici si vous désirez enregistrer un fichier temporaire (à sauver plus tard), ou directement un fichier avec un nom et un emplacement donnés.

# **Numéro auto depuis**

Si cette option est activée, des numéros incrémentiels sont ajoutés au nom des fichiers chaque fois qu'un nouveau est enregistré.

# **Nom**

Nom du fichier à écrire, sans son chemin d'accès. Lorsque vous tapez, tous les fichiers du dossier sélectionné commençant par les mêmes lettres sont affichés. Pour afficher tous les fichiers du dossier sélectionné, cliquez sur l'icône de liste.

# **Où**

Spécifie l'emplacement où vous voulez sauver l'enregistrement.

# **Format de Fichier Audio**

Ouvre la boîte de dialogue **Format de Fichier Audio**, dans laquelle vous pouvez définir le format de fichier.

# **Emplacement de l'enregistrement**

Spécifie l'emplacement d'enregistrement du fichier audio.

- Créer une nouvelle fenêtre de fichier audio.
- Ajouter au fichier audio actif : il est inséré à la position du curseur d'édition (s'il n'y en a pas, un curseur est créé).
- Ajouter à la piste focalisée du montage : il est inséré à la position du curseur d'édition (s'il n'y en a pas, un curseur est créé).

### **Auto-démarrage si Son détecté**

Si cette option est activée, l'enregistrement commence lorsque le niveau d'entrée audio dépasse le niveau de seuil défini sur l'onglet **Valeurs**.

#### **Auto-démarrage à un moment donné**

Si cette option est activée, l'enregistrement commence quand l'horloge de l'ordinateur atteint l'heure définie. L'heure est définie dans l'onglet **Valeurs**.

#### **Auto-arrêt après durée donnée**

Si cette option est activée, l'enregistrement s'arrête automatiquement après la durée spécifiée dans l'onglet **Valeurs**.

### **Arrêt automatique si silence**

Si cette option est activée, l'enregistrement s'arrête automatiquement quand le niveau d'entrée audio tombe en dessous d'un certain seuil et y reste pendant un certain temps. Le niveau et la durée sont définis dans l'onglet **Valeurs**.

### **Pause automatique si silence**

Si cette option est activée, l'enregistrement se met automatiquement en pause quand le niveau d'entrée audio tombe en dessous d'un certain seuil et y reste pendant un certain temps. Le niveau et la durée sont définis dans l'onglet **Valeurs**.

# **Onglet Options**

Cet onglet permet d'effectuer des réglages supplémentaires pour le processus d'enregistrement.

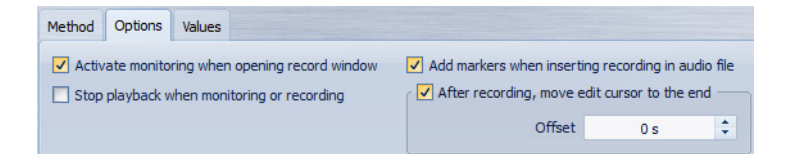

# **Activer le monitoring lors de l'ouverture de la fenêtre d'enregistrement**

Si cette option est activée, les vumètres sont activés à l'ouverture de la boîte de dialogue **Enregistrement**. Si cette option est désactivée, les vumètres et l'audio thru sont affichés lorsque vous appuyez sur **Enregistrer** ou que vous activez **Monitoring**.

# **Arrêter la lecture si enregistrement ou monitoring**

Si cette option est activée, la lecture s'arrête avant que le monitoring ou l'enregistrement ne commencent.

# **Ajouter des marqueurs lors de l'insertion d'enregistrement dans le fichier audio**

Si l'option est activée et qu'un enregistrement est inséré dans un fichier audio, des marqueurs sont ajoutés pour indiquer le début et la fin des nouveaux échantillons.

# **Après l'enregistrement, le curseur d'édition est déplacé à la fin**

Lors de l'enregistrement de contenu audio dans un fichier ou un montage audio, il est souvent pratique de déplacer le curseur à la fin de l'enregistrement.

# **Onglet Valeurs**

Cet onglet permet de définir les valeurs de plusieurs options d'enregistrement.

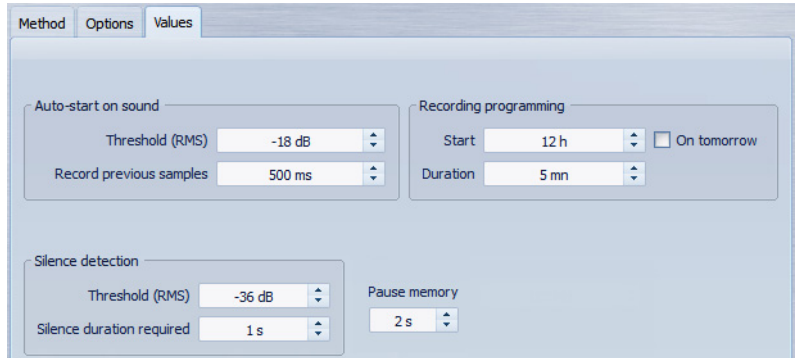

# **Démarrage automatique quand signal sonore - Seuil (RMS)**

Spécifiez le niveau sonore moyen suffisant à déclencher l'enregistrement.

# **Démarrage automatique quand signal sonore - Enregistrer les échantillons précédents**

Permet d'inclure une courte section audio juste avant le point de départ, pour capturer des attaques, etc. Cette option n'est utile que si l'option **Auto-démarrage si Son détecté** est activée.

# **Détection du silence - Seuil (RMS)/Durée de silence requise**

Seuil d'identification utilisé pour les options **Arrêt automatique si silence** et **Auto-créer des marqueurs aux points de silence**. Il est utilisé en conjonction avec le réglage **Durée de silence requise** pour que l'enregistrement soit interrompu ou qu'un marqueur soit ajouté si le niveau d'entrée reste sous le seuil spécifié.

# **Programmation de l'enregistrement - Début**

Détermine à quelle heure commence l'enregistrement si l'option **Auto-démarrage à un moment donné** est activée.

# **Programmation de l'enregistrement - Demain**

Si cette option est activée, vous pouvez spécifier une heure de démarrage le lendemain.

### **Programmation de l'enregistrement - Durée**

Détermine la longueur de l'enregistrement lorsque l'option **Auto-arrêt après une durée donnée** est activée.

### **Mémoire de pause**

Définit un tampon de sécurité utilisé lorsque vous activez le bouton Pause. Lorsque vous reprenez l'enregistrement, ce tampon permet de récupérer un court segment de contenu audio capté juste avant que vous ne désactiviez le bouton Pause. Ainsi, même si vous avez réagi avec un peu de retard pour désactiver le bouton **Pause**, vous pouvez poursuivre l'enregistrement.

# **Affichage des vumètres**

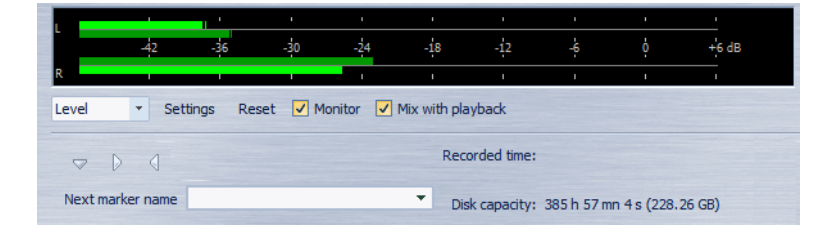

# **Niveau/Spectre**

Indique quel vumètre afficher.

# **Réglages**

Ouvre la boîte de dialogue **Réglages du Vumètre**, dans laquelle vous pouvez personnaliser les réglages des vumètres.

# **Réinitialiser**

Réinitialise les valeurs de crête.

# **Monitoring**

Si cette option est activée, l'entrée audio est également envoyée vers les ports de sortie audio (non disponible avec les pilotes Windows MME).

# **Mixer avec la lecture**

Si cette option est activée et les mêmes ports audio sont sélectionnés pour le monitoring et pour la lecture (dans la boîte de dialogue **Connexions Audio VST**), les signaux sont mixés. Si elle n'est pas activée, le signal de monitoring est prioritaire sur la lecture.

Cette option vous permet de basculer entre l'écoute du signal enregistré et le signal de lecture, ainsi que de maîtriser entièrement les sorties de monitoring.

### **Nom du prochain marqueur**

Éditez le nom du prochain marqueur à insérer.

# **Affichage des vumètres**

La partie inférieure de la boîte de dialogue **Enregistrement** comporte des vumètres. Cela est utile pour la vérification du niveau d'entrée et du spectre de fréquence du signal d'entrée.

Les vumètres dans la boîte de dialogue **Enregistrement** sont des versions miniatures des fenêtres de vumètre Niveau et Spectre. Pour activer les vumètres, cochez la case **Monitoring**. Elle est automatiquement cochée si l'option **Activer le monitoring lors de l'ouverture de la fenêtre d'enregistrement** est activée dans l'onglet **Options** de la boîte de dialogue **Enregistrement**.

Pour réinitialiser les vumètres, cliquez sur **Réinitialiser**.

### **Vumètre de niveau**

Dans le vumètre Niveau, les barres horizontales représentent la valeur de crête (barres extérieures) et la sonie moyenne (VU, barres intérieures) de chaque canal. Les valeurs sont également représentées sous forme numérique. Lorsque vous cliquez sur le bouton **Réglages**, la boîte de dialogue **Réglages du Vumètre** apparaît.

#### **Vumètre de spectre**

Le vumètre Spectre affiche un histogramme donnant une représentation graphique continue du spectre de fréquence. Dans le menu contextuel **Réglages**, vous pouvez choisir de le restreindre aux niveaux audio élevés, ou d'inclure également les niveaux moyens et bas.

# **Indicateur de capacité du disque**

Cet indicateur en bas de la boîte de dialogue **Enregistrement** indique l'espace disponible sur le disque dur spécifié dans la section **Fichier à créer** ou sur le disque dur sélectionné pour accueillir les fichiers temporaires.

À NOTER

S'il reste moins de 30 secondes d'espace disponible sur le disque dur, cet indicateur est affiché en rouge.

# **Section Maître**

La **Section Maître** constitue le bloc final dans le chemin du signal avant que l'audio soit envoyé au matériel audio, à un fichier audio ou aux vumètres audio. C'est là que vous ajustez les niveaux maîtres, ajoutez des effets et appliquez un dithering.

Les paramètres et effets de la **Section Maître** sont pris en compte dans les cas suivants :

- Lors de la lecture d'un fichier audio dans la fenêtre d'onde.
- Lors de la lecture d'un montage audio. Notez que les effets de la **Section Maître** s'appliquent à tous les clips et toutes les pistes d'un montage audio, contrairement aux effets individuels de clips ou de pistes.
- Lors de l'utilisation de la fonction **Rendre**.
- Lors de l'écriture d'un CD à partir d'un montage audio.

La **Section Maître** est active par défaut. Vous pouvez la désactiver pour chaque fichier individuellement en désactivant **Lire à travers la Section Maître** au bas de la fenêtre d'onde/de montage.

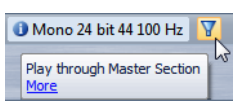

Pour désactiver la section maître globalement, désactivez le bouton **La lecture passe à travers la Section Maître** dans la partie inférieure droite de la section maître.

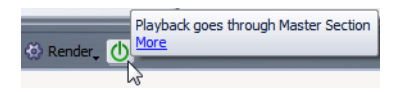

# **Fenêtre Section Maître**

Cette fenêtre vous permet d'appliquer des plug-ins d'effet; de régler le niveau maître, d'appliquer le dithering et d'effectuer le rendu d'un fichier audio ou d'un montage audio.

Pour ouvrir la fenêtre **Section Maître**, dans n'importe quel espace de travail, sélectionnez **Global > Section Maître**.

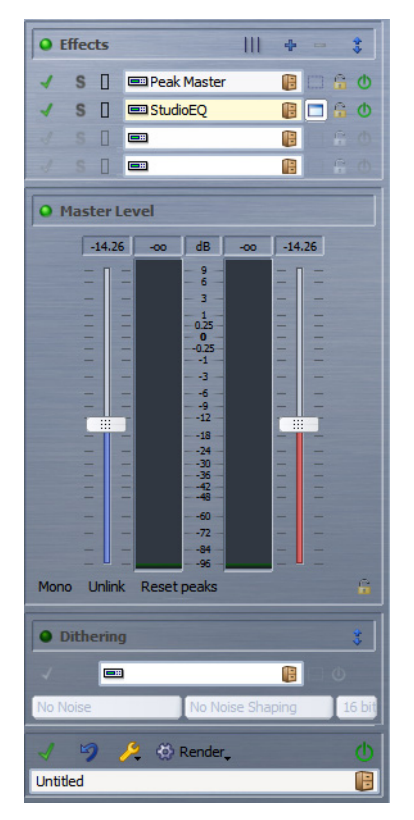

La **Section Maître** est constituée du panneau **Effets**, du panneau **Niveau Maître** et du panneau **Configuration des haut-parleurs**.

# **Chemin du signal**

Les trois panneaux de la fenêtre Section Maître correspondent aux trois blocs de traitement de la section maître : Effets, Niveau maître et Dithering.

Le signal passe par ces blocs de haut en bas, comme illustré dans la figure suivante :

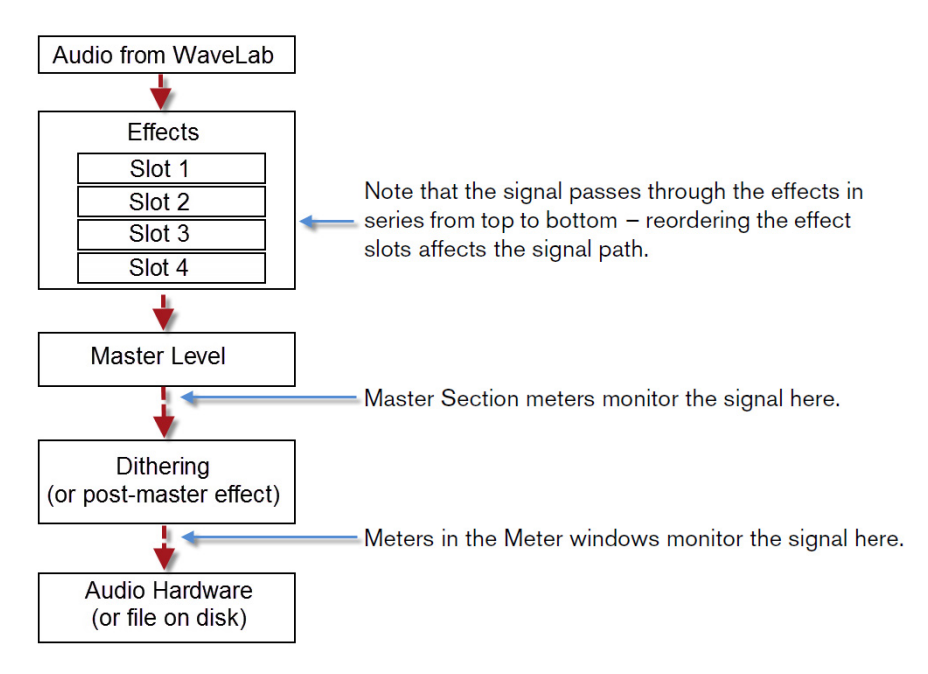

Dans la section maître, le signal passe par tous les plug-ins, même si les plug-ins sont en solo. Cependant, le son n'est pas affecté, car les plug-ins muets sont contournés du flux de traitement de lecture.

Lors de la suppression du contournement, le signal de traitement est immédiatement disponible sans latence. Cela permet de rapidement changer différents paramètres solo/muet.

# **Panneau Effets**

Ce panneau de la **Section Maître** permet d'ajouter un maximum de quatre plug-ins d'effet en série et de les gérer.

Dans l'espace de travail Fichiers Audio ou Montage Audio, sélectionnez **Espace de travail > Fenêtres-outils partagées > Section Maître**.

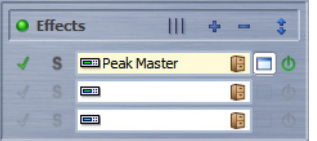

# **Réarranger**

Réarrange la section maître en fonction de la fréquence d'échantillonnage et de la configuration des canaux du fichier audio actif. Le bus interne de la section maître et tous les plug-ins actifs sont configurés en conséquence.

Cette opération est effectuée automatiquement avant la lecture ou le rendu. Il est parfois utile de réarranger la section maître, car certains plug-ins n'acceptent pas un signal mono ou stéréo comme entrée, ou une vitesse d'échantillonnage donnée. Dans ce cas, le fait de cliquer sur le bouton vous informe des problèmes, avant la lecture ou le rendu.

L'opération n'a aucun effet si la lecture est déjà en cours ou s'il n'y a pas de fichier audio actif.

#### **Montrer un emplacement de plus**

Rend un emplacement de plus visible.

### **Masquer l'emplacement du bas**

Masque l'emplacement du bas.

### **Plier/déplier le panneau**

Agrandit ou réduit le panneau **Effets**.

### **Contournement pendant la lecture**

Contourne le plug-in pendant la lecture et éventuellement pour une opération de rendu. Le signal est toujours traité par le plug-in, mais n'est pas injecté dans le flux audible.

# **Solo (contournement)**

Contourne tous les plug-ins sauf celui-ci pendant la lecture.

# **Emplacement de plug-in d'effet**

Emplacement dans lequel vous pouvez insérer un plug-in d'effet.

# **Menu Préréglages**

Permet de stocker et restaurer les paramètres de préréglages. Le menu **Préréglages** offre des options supplémentaires pour sauvegarder et charger des effets et des banques par défaut.

# **Visibilité du plug-in**

Active/désactive la fenêtre des plug-ins.

# **Inverser l'effet on/off**

Exclut le plug-in de la lecture et du rendu, et réarrange les bus sans cet effet.

# **Formats de plug-in d'effet pris en charge**

WaveLab Elements prend différentes normes de plug-in en charge. Les plug-ins spécifiques à WaveLab Elements, les plug-ins VST 2 et VST 3, et les plug-ins respectant la norme Microsoft DirectX.

# **Plug-ins spécifiques à WaveLab Elements**

Certains plug-ins spécifiques sont inclus dans WaveLab Elements, comme le plug-in Crystal Resampler.

# **Plug-ins VST**

Le format de plug-in VST de Steinberg est pris en charge par beaucoup de programmes et fabricants de plug-ins. Certains plug-ins VST sont inclus dans WaveLab Elements. D'autres peuvent être achetés séparément chez Steinberg ou d'autres fabricants, ou dans certains cas, téléchargés depuis Internet.

# À NOTER

Si Cubase est installé sur votre ordinateur, vous pouvez utiliser ses plug-ins dans WaveLab Elements. Consultez la documentation de Cubase pour plus d'informations.

# **Plug-ins respectant la norme Microsoft DirectX**

Ces derniers sont appelés plug-ins DirectX ou DX et sont largement disponibles.

# **Configuration d'effets**

Le nombre d'effets disponibles dépend des plug-ins installés.

- Pour sélectionner un plug-in d'effet pour un emplacement, cliquez sur l'emplacement et sélectionnez un effet dans le menu contextuel. Une fois l'effet sélectionné, il est automatiquement activé et son panneau de contrôle s'ouvre.
- Pour désactiver un effet, cliquez sur le bouton **Inverser l'effet on/off** correspondant. Pour activer l'effet, cliquez à nouveau sur le bouton.
- Pour supprimer un plug-in d'effet, cliquez sur l'emplacement et sélectionnez **Aucun**.
- Pour masquer le panneau de contrôle d'un effet, cliquez sur le bouton **Visibilité du plug-in** correspondant.
- Pour isoler un effet, cliquez sur le bouton **Solo** situé à gauche de l'emplacement de l'effet. Cela vous permet de vérifier le son de cet effet uniquement. Vous pouvez aussi supprimer des effets dans les panneaux de contrôle correspondants.
- Pour changer l'ordre des emplacements, et ainsi l'ordre dans lequel le signal passe par les effets, cliquez sur un emplacement et faites-le glisser vers une nouvelle position.

# **Fenêtre de plug-in de la section maître**

Dans la fenêtre de plug-in de la section maître, vous pouvez configurer des paramètres pour un plug-in d'effet de la section maître, tels que contournement, solo, rendu en place, monitoring et préréglages.

Dans le panneau Effets de la section maître, cliquez sur le bouton **Visibilité du plug-in** d'un effet pour ouvrir la fenêtre de plug-in correspondante pour l'effet.

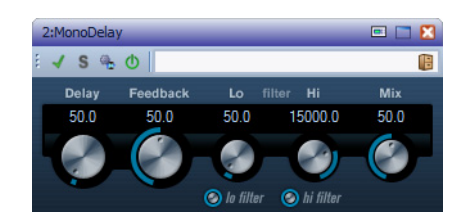

# **Contournement pendant la lecture**

Si cette option est activée, le plug-in est contourné pendant la lecture et éventuellement pour une opération de rendu. Pour désactiver un effet pendant le rendu, utilisez les boutons **Inverser l'effet on/off** du panneau Effet de la section maître.

# **Solo (contournement)**

Si cette option est activée, tous les plug-ins sauf celui-ci sont contournés durant la lecture.

# **Rendu en place**

Traite l'audio en place sans aucune étape intermédiaire. Les plug-ins contournés sont exclus et le rendu audio est fondu aux limites.

# **Inverser l'effet on/off**

Si vous désactivez le plug-in, il est exclu de la lecture et du rendu.

# **Préréglages**

Ouvre un menu pour charger/sauvegarder les préréglages de ce plug-in.

# **Préréglages de plug-ins d'effet**

WaveLab Elements contient des préréglages d'usine pour les plug-ins d'effet inclus, que vous pouvez sélectionner et utiliser tels quels ou comme points de départ pour vos propres réglages.

Les plug-ins tiers peuvent fournir leurs propres préréglages d'usine. Pour accéder à ces préréglages pour un effet, cliquez sur le bouton**Préréglage** dans la fenêtre de panneau de contrôle correspondante. Les fonctions disponibles dépendent du type de plug-in.

# **Préréglages pour plug-ins VST 3**

L'application et la sauvegarde de préréglages pour des plug-ins spécifiques WaveLab Elements fonctionnent exactement de la même manière que pour les autres préréglages, mis à part qu'il n'y a d'onglets de préréglage et d'éléments de menu dans des boîtes de dialogue. À la place, cliquez sur le bouton **Préréglage** pour ouvrir une boîte de dialogue **Préréglage** distincte.

Les options de cette boîte de dialogue sont les mêmes que les boîtes de dialogue des onglets **Préréglage**.

Le format de fichiers est compatible avec Cubase.

# **Préréglages pour plug-ins VST 2**

Les plug-in VST 2 possèdent une configuration des préréglages qui leur est propre. Quand vous cliquez sur le bouton **Préréglage** pour ce type d'effet, un menu contextuel avec les options suivantes s'affiche :

# **Charger/Sauver Banque**

Charge et sauvegarde des jeux complets de préréglages. Le format de fichiers est compatible avec Cubase.

#### **Charger/Sauver la banque par défaut**

Charge le jeu de préréglages par défaut ou sauvegarde le jeu actuel de préréglages comme banque par défaut.

# **Charger/Sauver Effet**

Charge ou sauvegarde un préréglage. Également compatible avec Cubase.

# **Éditer le nom du préréglage actuel**

Permet de définir un nom pour le préréglage.

# **Liste des préréglages**

Permet de sélectionner un des préréglages actuellement chargés.

# **Préréglages pour plug-ins DirectX**

Les plug-ins DirectX offrent la même fonctionnalité que les plug-ins WaveLab Elements. De plus, vous pouvez importer des préréglages natifs créés pour le plug-in.

# **Panneau Niveau maître**

Ce panneau de la section maître permet de sélectionner le niveau maître du fichier audio actif.

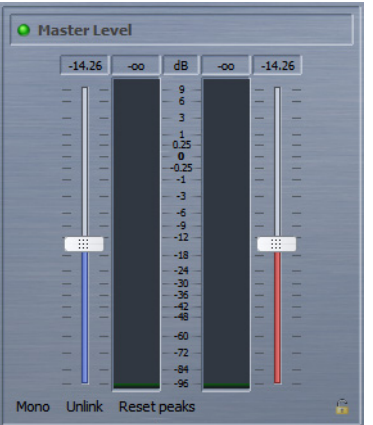

# **Faders**

Les faders du panneau Niveau maître gèrent le niveau de sortie final. Utilisez les faders pour optimiser le niveau du signal qui est envoyé au matériel audio.

#### À NOTER

Il est important d'éviter l'écrêtage, en particulier pendant le mastering. L'écrêtage est indiqué par les indicateurs de clip de la section maître.

# **Audiomètres**

Les vumètres de la section maître donnent le niveau du signal avant dithering ou tout autre plug-in que vous avez appliqué après le fader maître.

Utilisez-les pour avoir un aperçu des niveaux de signal. Les champs numériques au-dessus des faders donnent les niveaux de crête pour chaque canal. Les indicateurs de crête deviennent rouges à chaque écrêtage du signal. Dans ce cas, vous devriez baisser les faders, réinitialiser les indicateurs d'écrêtage en cliquant sur le bouton **Réinit. les crêtes** ou en cliquant sur les valeurs, et lire à nouveau la section, jusqu'à ce qu'il n'y ait plus d'écrêtage.

### **Bouton Mono**

Le bouton **Mono** met deux canaux en mono. Le niveau de sortie est automatiquement réduit de 6 dB pour éviter l'écrêtage. Le bouton **Mono** est utile pour vérifier la compatibilité mono des mixages stéréo, etc.

Si le bouton **Mono** est activé, l'indicateur rouge du panneau Niveau Maître est allumé, même si le niveau maître n'est pas ajusté. Cela permet d'éviter de laisser accidentellement le bouton **Mono** activé.

#### **Bouton Délier**

Détermine si les faders sont réglés individuellement ou par groupes.

Si **Délier** est désactivé, le déplacement d'un fader entraîne le même déplacement de l'autre fader. L'activation de **Délier** permet de corriger un équilibrage stéréo incorrect en ajustant les niveaux des canaux individuellement.

- Si vous décalez les faders avec **Délier** activé et que vous désactivez **Délier** à nouveau, vous pouvez ajuster le niveau global sans changer le décalage de niveau entre les canaux.
- Les décalages de faders ne sont pas conservés à la fin de l'étendue de mouvement ou une fois que le bouton de la souris est relâché.

# **À propos du dithering**

Le dithering est une technique d'ajout de petites quantités de bruit à un signal pour réduire l'audibilité de la distorsion des bas niveaux dans un enregistrement numérique. Une petite quantité de bruit aléatoire est ajoutée au signal analogique avant l'étape d'échantillonnage, réduisant l'effet des erreurs de quantification.

Dans WaveLab Elements, un dithering est appliqué lors de la réduction du nombre de bits dans un enregistrement, comme au passage de 24 à 16 bits, et lors de l'application du traitement.

Le dithering dépend beaucoup du type de contenu. Lors de la configuration des paramètres de dithering, il est recommandé de les tester et de laisser vos oreilles décider.

Pendant les passages de faible niveau, seuls quelques bits sont utilisés pour représenter le signal, ce qui entraîne des erreurs de quantification et des distorsions. Cela est perçu comme du grain pendant les passages de faible niveau dans un enregistrement.

Lors d'une réduction des bits, comme le passage d'une résolution de 24 à 16 bits, de tels bruits de quantification sont ajoutés à un enregistrement qui était jusque là propre.

En ajoutant un type spécial de bruit à niveau extrêmement faible, les erreurs de quantification sont minimisées. Le bruit ajouté peut être perçu comme un sifflement très faible dans l'enregistrement. Cependant, il est à peine audible et préférable à la distorsion qui se produit autrement. Les options de **Formatage du bruit** permettent de filtrer ce bruit sur une zone de fréquence moins sensible à l'oreille humaine.

#### À NOTER

Le dithering doit toujours être appliqué après l'étape de fader de bus de sortie, et après tout type de traitement audio.

# **Sélection des algorithmes de dithering**

WaveLab Elements possède un plug-in de dithering interne. Cependant, vous pouvez aussi ajouter d'autres plug-ins.

- Pour sélectionner et activer un algorithme de dithering différent dans la section maître, cliquez sur l'emplacement de plug-in de dithering dans le panneau **Dithering** et sélectionnez une des options dans le menu contextuel.
- Pour désactiver l'algorithme de dithering, ouvrez le menu contextuel de dithering et sélectionnez **Aucun**.

# **Ajout de plug-ins supplémentaires au panneau Dithering**

Si vous voulez utiliser d'autres plug-ins que le plug-in interne, vous pouvez les ajouter au panneau **Dithering**.

#### À NOTER

Les vumètres de la section maître permettent de contrôler le signal avant le panneau **Dithering**. Pour éviter l'écrêtage, vérifiez les Réglages du Vumètre et ajustez les paramètres de niveau de sortie du plug-in, le cas échéant.

#### PROCÉDER AINSI

- 1. Dans un espace de travail, sélectionnez **Options > Réglages des plug-ins**.
- 2. Ouvrez l'onglet **Organiser**.
- 3. Recherchez le plug-in que vous voulez ajouter au panneau **Dithering** dans la liste et cochez la case **Post** du plug-in.
- 4. Cliquez sur **OK**.

#### **RÉSULTAT**

Le plug-in s'affiche dans le menu contextuel du panneau **Dithering** et peut être inséré après les faders de niveau maître. Le plug-in est toujours disponible à la sélection comme effet pré-master si l'entrée correspondante dans la colonne **Post** de la boîte de dialogue **Réglages des plug-ins** est activée.

# **Quand appliquer un dithering**

La règle de base consiste à appliquer un dithering lors du passage à une résolution en bits inférieure. Par exemple, lors de la conversion d'un fichier audio vers une résolution inférieure, quand vous préparez un fichier 24 bits pour un mastering sur CD, qui utilise le format 16 bits.

Cependant, même si vous lisez ou effectuez un rendu d'un fichier 16 ou 24 bits vers la même résolution, vous devez appliquer un dithering si vous utilisez un traitement dans WaveLab Elements. En effet, WaveLab Elements fonctionne avec une résolution interne de 32 bits (point flottant) pour une qualité audio ultime. Cela signifie que dès que vous effectuez un traitement, les données audio sont traitées à cette haute résolution au lieu de la résolution d'origine de 16 ou 24 bits, rendant ainsi le dithering nécessaire.

Des exemples de traitement en temps réel incluent les ajustements de niveau, les effets, le mixage de deux clips ou plus dans un montage, etc. La seule occurrence où un fichier 16 bits est lu à une résolution de 16 bits est quand vous le jouez sans fondu ni effet, et avec les faders maîtres réglés sur 0.00 (pas d'ajustement de niveau - indicateur de niveau maître désactivé).

#### À NOTER

Pour savoir si vous devez utiliser un dithering ou non, utilisez le bitmètre pour vérifier la résolution réelle de vos signaux audio.

# **Panneau Dithering**

Ce panneau de la **Section Maître** permet d'ajouter du dithering au signal avant qu'il soit envoyé au matériel audio ou sauvegardé comme fichier sur un disque.

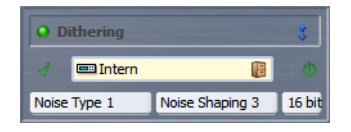

# **Plier/déplier la section**

Agrandit ou réduit le panneau **Dithering**.

# **Contournement pendant la lecture**

Contourne le plug-in pendant la lecture et éventuellement pour une opération de rendu.

# **Emplacement de plug-in d'effet**

Emplacement dans lequel vous pouvez insérer un plug-in d'effet.

#### **Menu Préréglages**

Permet de stocker et restaurer les paramètres de préréglages. Le menu **Préréglages** de l'emplacement supérieur offre des options supplémentaires pour sauvegarder et charger des effets et des banques par défaut.

# **Visibilité du plug-in**

Active/désactive la fenêtre des plug-ins.

# **Inverser l'effet on/off**

Exclut le plug-in de la lecture et du rendu.

# **Type de bruit**

Permet de définir l'un des types de bruit disponibles ajoutés au signal. Ceci n'est disponible que si **Dithering interne** est activé.

# **Formatage du bruit**

Permet de sélectionner le type de filtrage augmentant le rapport signal-bruit apparent du signal de sortie. Ceci n'est disponible que si **Dithering interne** est activé.

# **Nombre de bits**

Permet de sélectionner le nombre de bits auquel le signal devra être quantifié. Ceci n'est disponible que si **Dithering interne** est activé.

# **Outils de la section maître**

Les outils et options situés dans le panneau inférieur de la fenêtre Section Maître permettent de configurer différents paramètres avant le rendu du fichier, de configurer des paramètres de contournement et de décider si la lecture passe par la section maître ou non.

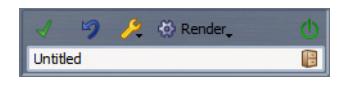

# **Contournement de tous les effets**

Contourne tout traitement dans le panneau des effets pendant la lecture, et éventuellement pendant le rendu.

# **Tout réinitialiser**

Supprime tous les effets actifs des emplacements d'effets et définit la sortie maître sur 0 dB.

# **Menu des réglages**

Ouvre le menu des paramètres de la **Section Maître**.

# **Rendre**

Lorsque vous cliquez dessus, la boîte de dialogue **Rendre** s'ouvre. Lorsque vous cliquez dessus avec le bouton droit de la souris, un menu dans lequel vous pouvez choisir d'ouvrir la boîte de dialogue **Rendre**, de rendre à l'aide des derniers paramètres ou d'utiliser le rendu en place, s'ouvre.

# **La lecture passe à travers la Section Maître**

Si cette option est activée, la lecture ignore complètement la section maître, libérant ainsi des ressources. Cependant, il est toujours possible d'effectuer un rendu vers un fichier. Si la lecture est activée lorsque vous changez cette option, elle est arrêtée puis redémarrée.

# <span id="page-245-0"></span>**Rendu**

Le rendu des effets dans la section maître permet de les intégrer au fichier, plutôt que de les utiliser en temps réel pour tester un jeu d'effets sur un fichier. Donc, au lieu d'effectuer tous les traitements en temps réel pendant la lecture, vous pouvez sauvegarder la sortie audio dans un fichier sur un disque.

Cette opération est effectuée via la fonction **Rendu** de la section maître.

L'écriture des sorties de la **Section Maître** dans un fichier sur un disque permet d'appliquer le traitement de la **Section Maître** à un fichier audio ou de mettre à plat un montage audio vers un fichier audio.

Le rendu a plusieurs utilités :

- Mettre à plat un montage audio vers un fichier audio.
- Traiter et sauvegarder un fichier vers un nouveau fichier audio, y compris les effets de la section maître, le dithering et d'autres paramètres. Vous pouvez choisir le format du nouveau fichier audio, ce qui permet de créer un fichier MP3 et d'ajouter des effets en même temps, par exemple.
- Traiter une région d'un fichier audio en place.

# **Rendu de fichiers**

#### PROCÉDER AINSI

- 1. Configurez vos paramètres dans la **Section Maître**.
- 2. En bas de la **Section Maître**, cliquez sur le bouton **Rendre**.
- 3. Dans la boîte de dialogue **Rendre**, configurez les paramètres de rendu.
- 4. Une fois le processus de rendu configuré, cliquez sur **OK**.

#### RÉSULTAT

Le fichier est rendu.

#### À NOTER

Il est possible d'exécuter plusieurs opérations de rendu en même temps lors de l'utilisation de fichiers différents.

# **Rendu en place**

Dans l'espace de travail Fichiers Audio, vous pouvez traiter une section d'un fichier audio ou la totalité du fichier directement depuis une fenêtre de plug-in, sans étape intermédiaire. C'est une méthode rapide pour traiter plusieurs sections audio dans un fichier audio ou tester l'effet de différents plug-ins sur un fichier audio.

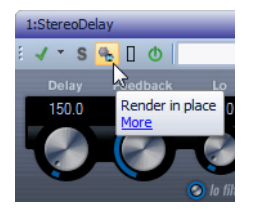

Quand vous utilisez cette fonction, les paramètres de rendu suivants sont toujours actifs :

- Fondu d'entrée/sortie aux limites
- Exclure les plug-ins contournés

### À NOTER

Une fois qu'une section a été traitée, il est impossible de contourner automatiquement des plug-ins ou la section maître.

Voici un exemple d'utilisation du rendu en place :

Imaginons que vous restaurez un fichier et que vous avez trois plug-ins favoris, par exemple, trois plug-ins DeClicker. Vous voulez utiliser celui qui donne les meilleurs résultats.

- 1) Chargez les trois plug-ins dans la section maître.
- 2) Sélectionnez une région, isolez le plug-in n<sup>o</sup> 1 et jouez la région.
- 3) Isolez le plug-in n° 2 et jouez la région.
- 4) Isolez le plug-in n° 3 et jouez la région.
- 5) Isolez le plug-in que vous préférez et cliquez sur le bouton **Rendu en place** ou appuyez sur [Alt]/[Option]-[A].

# **Rendu d'une sélection audio en place**

Vous pouvez effectuer le rendu des plug-ins sur une section d'un fichier ou le fichier audio entier.

#### CONDITION PRÉALABLE

Dans l'espace de travail Fichiers Audio, ouvrez le fichier audio auquel appliquer le rendu et configurez la Section Maître.

#### PROCÉDER AINSI

- 1. Si vous voulez ne traiter qu'une section du fichier audio, sélectionnez-la.
- 2. Ouvrez la fenêtre des plug-ins.
- 3. Facultatif : si vous ne souhaitez utiliser que certains plug-ins de la Section Maître, cliquez sur le bouton Solo en regard du plug-in à utiliser.
- 4. Procédez de l'une des manières suivantes :
	- Dans la fenêtre de plug-ins, cliquez sur le bouton **Rendu en place**.

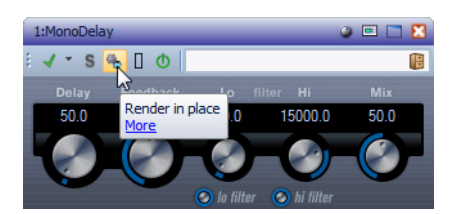

• Dans la Section Maître, cliquez avec le bouton droit sur le bouton **Rendre** et sélectionnez **Rendu en place**.

#### **RÉSULTAT**

Le traitement est appliqué à la section audio ou au fichier audio.

# **Boîte de dialogue Rendre**

Cette boîte de dialogue permet de choisir les parties d'un fichier audio à rendre et le format.

Pour ouvrir la boîte de dialogue **Rendre**, cliquez sur le bouton **Rendre** dans la section maître.

Les options suivantes sont disponibles pour le rendu dans les espaces de travail Fichiers Audio et Montage Audio :

#### **Plage de temps - Une région**

Traite et rend une plage de temps spécifiée à l'aide de marqueurs de région. Dans le menu déroulant sous cette option, sélectionnez la région que vous voulez rendre.

# **Créer des fichiers nommés**

Si cette option est activée, vous pouvez nommer le fichier rendu. Sinon, le fichier est automatiquement nommé « Sans Titre ».

### **Nom**

Saisissez un nom pour le fichier rendu. Cliquez sur l'icône représentant une flèche pour ouvrir un menu offrant plusieurs options de nommage automatiques.

#### **Nommage automatique**

Lors du rendu de plusieurs sources, vous pouvez activer cette option pour ajouter un préfixe numérique à tous les fichiers rendus.

# **Où**

Sélectionnez un dossier dans lequel le fichier est rendu.

### **Format de fichier**

Ouvre la boîte de dialogue **Format de Fichier Audio**, dans laquelle vous pouvez sélectionner le format de fichier.

#### **Copier les marqueurs**

Si cette option est activée, les marqueurs inclus dans la plage à traiter sont copiés vers le fichier rendu.

#### **Contourner la Section Maître pour le fichier audio obtenu**

Si cette option est activée, la lecture du fichier audio obtenu contourne la totalité de la section maître après rendu. Ce paramètre peut être inversé en cliquant sur le bouton en bas à droite de la fenêtre d'onde ou de la fenêtre de montage.

#### À NOTER

Il est recommandé d'activer cette option si vous ne voulez pas à nouveau vérifier ce nouveau fichier avec les effets quand les effets ont été appliqués à ce fichier.

#### **Pas de trainée**

Si cette option est activée, la traînée audio produite par des effets, tels que la réverbération, n'est pas incluse dans le fichier rendu.

Certains plug-ins ne fournissent pas de durée de traînée à WaveLab Elements. Dans ce cas, cette option n'a aucun effet. Pour ces plug-ins, vous pouvez ajouter le plug-in **Silence** pour ajouter des échantillons supplémentaires à la fin du fichier. Une traînée audio apparaît dans cet espace.

#### **Envoyer vers SoundCloud**

Si cette option est activée, le fichier rendu est envoyé vers SoundCloud à la fin du processus de rendu.

# **Contourner la Section Maître**

Si cette option est activée, les plug-ins et le gain de la section maître sont contournés pendant le rendu.

### **Exclure les plug-ins contournés**

Si cette option est activée, les plug-ins contournés durant la lecture ne sont pas utilisés pour le rendu.

Cela s'applique aux états de contournement gérés par WaveLab Elements et non ceux qui sont sous le contrôle des plug-ins.

### **Ouvrir le fichier audio obtenu**

Si cette option est activée, chaque fichier rendu est ouvert dans une nouvelle fenêtre.

# **Boîte de dialogue Rendre dans l'espace de travail Fichiers Audio**

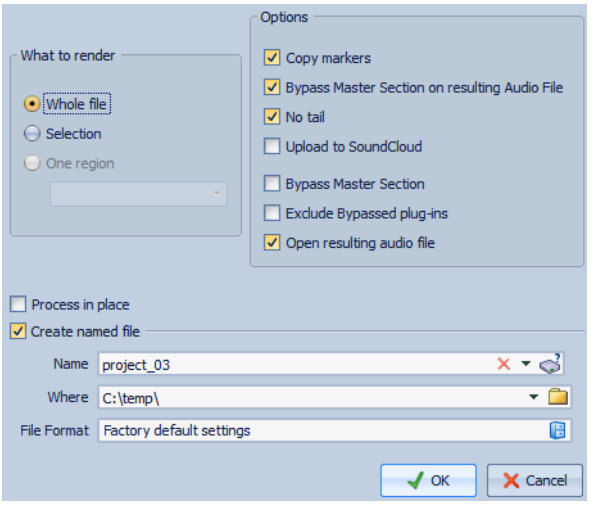

Les options suivantes de la boîte de dialogue **Rendre** sont uniquement disponibles dans l'espace de travail Fichiers Audio.

# **Plage de temps - Tout le fichier**

Traite et rend la totalité de la plage audio.

# **Plage de temps - Sélection**

Traite et rend la plage audio sélectionnée.

# **Traitement en place**

Si cette option est activée, la plage audio rendue remplace la plage audio source. Sinon, un nouveau fichier est créé.

**Boîte de dialogue Rendre dans l'espace de travail Montage Audio**

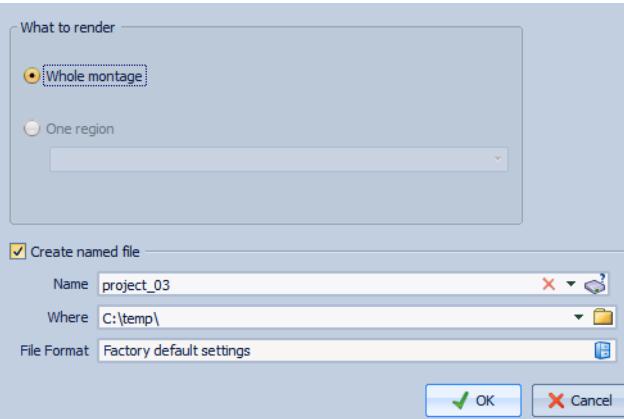

Les options suivantes de la boîte de dialogue **Rendre** sont uniquement disponibles dans l'espace de travail Montage Audio :

# **Plage de temps - Tout le montage**

Traite et rend la totalité de la plage audio.

# **Sauvegarde d'un préréglage de la section maître**

Vous pouvez transformer tous les paramètres actuellement configurés dans la section maître en un préréglage. Cela inclut les traitements utilisés, les paramètres configurés pour eux et les options de dithering.

PROCÉDER AINSI

- 1. Configurez la section maître comme vous le souhaitez.
- 2. Cliquez sur le bouton Préréglages en bas de la section maître et sélectionnez **Sauver sous**.
- 3. Facultatif : dans la boîte de dialogue **Sauver le préréglage de la Section Maître**, cliquez sur le nom du chemin, saisissez un nom et cliquez sur **OK** pour créer un sous-dossier dans le dossier de préréglages de la section maître.
- 4. Saisissez le nom du préréglage dans le champ **Nom**.
- 5. Vous pouvez inclure une ou plusieurs des options suivantes dans le préréglage :
	- Pour inclure les plug-ins du panneau Effets, activez **Sauver les plug-ins d'effet**.
	- Pour inclure les paramètres configurés dans le panneau Niveau Maître, activez **Sauver les réglages du Niveau Maître**.
	- Pour inclure le plug-in du panneau Dithering, activez **Sauver le plug-in de Dithering**.
	- Pour exclure les plug-ins verrouillés, activez **Exclure les plug-ins verrouillés**.
- 6. Cliquez sur **Sauver**.

# **Boîte de dialogue Sauver le préréglage de la Section Maître**

Cette boîte de dialogue permet d'enregistrer une configuration de Section Maître en tant que préréglage et de définir quelles parties de la Section Maître actuelle inclure dans le préréglage.

Cliquez sur le bouton Préréglages en bas de la Section Maître et sélectionnez **Sauver sous**.

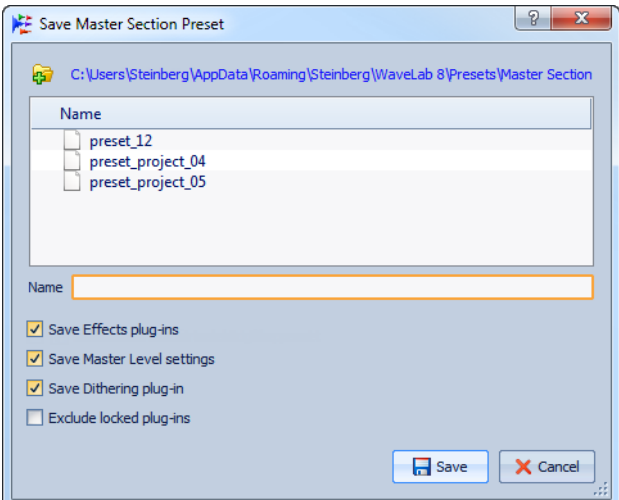

# **Chemin d'accès**

Ouvre le dossier racine du préréglage dans l'Windows Explorer/Mac OS Finder. Vous pouvez y créer des sous-dossiers dans lesquels des préréglages peuvent être stockés.

# **Liste des préréglages**

Répertorie tous les préréglages existants.

#### **Nom**

Permet de spécifier le nom du préréglage à enregistrer.
#### **Sauver les plug-ins d'effet**

Si cette option est activée, les plug-ins d'effets sont enregistrés dans le préréglage.

#### **Sauver les réglages du Niveau Maître**

Si cette option est activée, les paramètres du niveau maître sont enregistrés dans le préréglage.

#### **Sauver le plug-in de Dithering**

Si cette option est activée, le plug-in de dithering est enregistré dans le préréglage.

#### **Exclure les plug-ins verrouillés**

Si cette option est activée, les plug-ins verrouillés ne sont pas sauvés dans le préréglage de la Section Maître.

## **Chargement d'un préréglage de section maître**

Vous pouvez charger des préréglages de la section maître précédemment sauvegardés, un préréglage de la section maître stocké temporairement ou importer des préréglages WaveLab Elements 4/5/6.

Ouvrez le menu **Préréglages** situé en bas de la fenêtre de la section maître.

- Pour charger un préréglage sauvegardé dans le dossier Préréglages\Section maître, sélectionnez-le dans le menu **Préréglages**.
- Pour charger un préréglage depuis n'importe quel emplacement, sélectionnez **Ouvrir à partir de n'importe quel emplacement**, sélectionnez un préréglage et cliquez sur **Ouvrir**.
- Pour charger un préréglage sauvegardé temporairement, ouvrez le sous-menu **Rétablir** et sélectionnez un préréglage.

## **Boîte de dialogue Charger le préréglage de Section Maître**

Dans cette boîte de dialogue, vous pouvez spécifier les parties d'un préréglage de section maître sauvegardé à charger lors de l'ouverture.

Cette boîte de dialogue s'ouvre si elle est activée dans le menu préréglage de la section maître. Ouvrez le menu Préréglages au bas de la fenêtre de la section maître et activez **Boîte d'options lors d'une sélection de préréglage**.

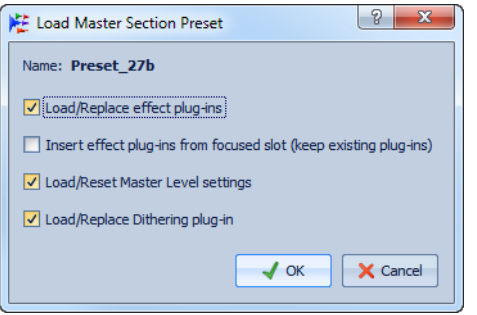

Maintenant, lors de la restauration d'un préréglage sauvegardé temporairement ou de l'ouverture d'un préréglage sauvegardé, une boîte de dialogue avec les options suivantes s'ouvre :

#### **Nom**

Affiche le nom du préréglage.

#### **Charger/Remplacer les plug-ins d'effet**

Si cette option est activée, les plug-ins d'effet actifs sont supprimés et les nouveaux plug-ins, s'il y en a, sont insérés à partir de l'emplacement supérieur.

#### **Insérer les plug-ins d'effet à partir de l'emplacement focalisé (plug-ins existants conservés)**

Si cette option est activée, les plug-ins d'effet présents sont conservés et les nouveaux plug-ins, s'il y en a, sont insérés à partir de l'emplacement supérieur.

#### **Charger/Réinitialiser les réglages de la Section Maître**

Si cette option est activée, les paramètres du niveau maître présents sont réinitialisés et tous les nouveaux paramètres sont chargés.

#### **Charger/Remplacer les plug-ins de Dithering**

Si cette option est activée, les plug-ins de Dithering actuels sont supprimés, et les nouveaux plug-ins, s'il y en a, sont chargés.

### **Menu Préréglages de la Section Maître**

Ces menus offrent plusieurs options pour sauvegarder, gérer et restaurer des préréglage de la section maître.

Pour ouvrir le menu **Préréglages** de la section maître, cliquez sur l'icône de préréglage au bas de la fenêtre Section Maître.

#### **Sauver**

Sauvegarde les changements que vous avez apportés à un préréglage existant.

#### **Sauver sous**

Ouvre une boîte de dialogue qui permet de sélectionner un nom pour le préréglage et de choisir un emplacement.

#### **Organiser les préréglages**

Ouvre le dossier **Préréglage** de la section maître, dans lequel vous pouvez renommer ou supprimer des préréglages.

#### **Ouvrir à partir de n'importe quel emplacement**

Sélectionne n'importe quel préréglage de section maître, n'importe où, pas uniquement dans le dossier racine par défaut. Par exemple, c'est utile quand vous voulez charger un préréglage fourni par une autre source, qui n'est pas situé dans le dossier racine par défaut.

Vous pouvez aussi naviguer vers n'importe quel autre emplacement où vous avez stocké des préréglages.

#### **Boîte d'options lors d'une sélection de préréglage**

Si cette option est activée, une boîte de dialogue s'ouvre vous permettant de choisir comment charger le préréglage que vous avez sélectionné.

#### **Sauvegarder temporairement**

Permet de sélectionner un emplacement pour stocker temporairement un préréglage.

#### **Rétablir**

Permet de restaurer un préréglage stocké.

#### **Liste des préréglages sauvés**

Répertorie les préréglages stockés dans le dossier **Préréglage** de la section maître.

# **À propos du monitoring de tâches d'arrière-plan**

Pendant un rendu, vous pouvez contrôler le processus et mettre en pause ou annuler des tâches.

Une barre d'état sous la fenêtre d'onde et la fenêtre de montage indique la progression du processus de rendu en cours. Vous pouvez annuler ou mettre en pause le rendu à l'aide des boutons disponibles.

Elapsed: 2.3 s / Remaining:

# **À propos des microcoupures**

Les microcoupures se produisent généralement quand l'ordinateur n'a pas la puissance de traitement suffisante pour gérer tous les traitements d'effet que vous avez insérés.

Pour éviter les microcoupures, essayez ce qui suit :

- Utilisez moins d'effets.
- Envisagez de rendre le traitement plutôt que de l'exécuter en temps réel. Puis travaillez à partir du fichier traité sans effets. Aucune microcoupure ne se produit lors du rendu vers un fichier.
- Ne traitez aucun fichier en arrière-plan.
- Si aucune des opérations ci-dessus ne résout le problème, vérifiez les préférences de la carte audio. Il peut s'avérer nécessaire d'ajuster les paramètres de tampon audio. Si une microcoupure se produit pendant un traitement de mastering en temps réel, il est recommandé de recommencer le mastering. Arrêtez la lecture, cliquez sur l'indicateur de microcoupure pour le réinitialiser et réessayez.

# **Marqueurs**

Les marqueurs permettent d'enregistrer et de nommer certaines positions dans un fichier. Les marqueurs sont utiles pour l'édition et la lecture, par exemple, pour indiquer des points de repère ou des emplacements de temps absolus, pour mettre en évidence des sections problématiques et pour séparer des pistes de manière visuelle.

Voici des exemples d'utilisation des marqueurs :

- Placer le curseur d'onde à une position spécifique
- Sélectionner tout l'audio entre deux positions
- Mettre des sections en boucle dans un fichier audio

Le nombre de marqueurs par fichier est illimité.

À NOTER

Les fonctions de la fenêtre Marqueurs des espaces de travail Fichiers Audio et Montage Audio sont les mêmes. Cependant, la fenêtre Marqueurs de l'espace de travail Montage Audio offre plus d'options pour les clips.

# **Types de Marqueur**

Voici les types de marqueur disponibles :

#### **Marqueurs génériques**

Permettent de localiser des positions et de sélectionner tout l'audio entre deux points, par exemple. Vous pouvez en créer pendant les enregistrements.

#### **Marqueurs de début et de fin de région**

Définissent des points de début et fin pour des régions génériques. Ils peuvent être créés pendant les enregistrements et sont utilisés par paires.

#### **Marqueurs de début et de fin de boucle**

Utilisés pour définir des points de boucle et nécessaires pour accéder aux fonctions d'édition du menu **Traitement** de l'espace de travail Fichiers Audio. Ils sont connectés au mode **Boucle** lors de la lecture de l'audio. Ces marqueurs sont utiles pour l'édition et la création de boucles avant le transfert d'un son vers un échantillonneur. Les marqueurs de boucle fonctionnent par paires.

# <span id="page-257-0"></span>**Fenêtre Marqueurs**

Dans cette fenêtre, vous pouvez créer, éditer et utiliser des marqueurs quand vous travaillez sur une forme d'onde ou un montage audio.

Si la fenêtre n'est pas déjà visible, procédez comme suit : dans l'espace de travail Fichiers Audio ou Montage Audio, sélectionnez **Espace de travail > Fenêtre-outils spécifiques > Marqueurs**.

### **Liste des marqueurs**

La fenêtre **Marqueurs** contient une liste de tous les marqueurs du fichier actif, ainsi que leurs détails et commandes. Vous pouvez créer et éditer des marqueurs directement depuis la liste des marqueurs.

#### **Numéro**

Cliquez sur le numéro d'un marqueur pour faire défiler la forme d'onde et révéler le marqueur correspondant.

#### **Déclencheurs de lecture**

Les boutons de lecture suivants sont disponibles :

#### Þ

Lecture depuis le début avec anticipation

#### **-[Alt]/[Option]**

Lecture depuis le début avec anticipation longue

#### ×

Lecture depuis le début

#### **Type de Marqueur**

Affiche le type de marqueur. Pour changer le type de marqueur, cliquez sur l'icône du marqueur et sélectionnez un autre type de marqueur dans la liste contextuelle.

#### **Nom**

Affiche le nom du marqueur. Pour changer le nom, double-cliquez sur la cellule correspondante et saisissez une nouvelle valeur.

#### **Time**

Affiche la position du marqueur sur la règle temporelle. Pour changer la position dans le temps, double-cliquez sur la cellule correspondante et saisissez une nouvelle valeur.

#### **Longueur**

Affiche la durée entre la position de début du marqueur au marqueur de fin correspondant.

- Pour zoomer sur la région entre un marqueur de début et un marqueur de fin, cliquez sur la cellule correspondante dans la colonne **Longueur**.
- Pour sélectionner la région entre un marqueur de début et un marqueur de fin, double-cliquez sur la cellule correspondante dans la colonne **Longueur** (espace de travail Fichiers Audio uniquement).

#### **Verrou**

Permet de verrouiller des marqueurs. Le verrouillage de marqueurs permet de pas les faire glissés accidentellement vers une nouvelle position dans la fenêtre d'onde ou la fenêtre de montage. Pour verrouiller un marqueur, cochez la case des marqueurs que vous voulez verrouiller.

#### **Clip de référence (espace de travail Montage Audio uniquement)**

Un marqueur peut être attaché au bord gauche ou droit d'un clip et à sa forme d'onde. Quand une telle référence est déplacée, le marqueur bouge en même temps. La colonne de référence de clip montre le nom du clip.

#### **Décalage (espace de travail Montage Audio uniquement)**

Montre la distance entre le marqueur et le point de référence.

### **Menu Insérer**

Dans ce menu, vous pouvez sélectionner le type de marqueur que vous voulez insérer à la position du curseur d'édition ou de lecture.

### **Menu Fonctions**

Les options de ce menu varient en fonction de l'espace de travail. Les options suivantes sont disponibles dans les espaces de travail Fichiers Audio et Montage Audio :

#### **Tous sélectionner**

Sélectionne tous les marqueurs dans la liste de marqueurs.

#### **Sélectionner dans la plage de temps**

Sélectionne les marqueurs situés dans la plage de sélection dans la fenêtre d'onde (espace de travail Fichiers Audio uniquement).

#### **Tout désélectionner**

Désélectionne tous les marqueurs.

#### **Supprimer les marqueurs sélectionnés**

Supprime tous les marqueurs sélectionnés.

#### **Verrouiller le marqueur sélectionné**

Verrouille le marqueur sélectionné. Si cette option est activée, le marqueur ne peut être ni déplacé ni supprimé.

#### **Personnaliser les commandes**

Ouvre une boîte de dialogue qui permet de personnaliser des menus et raccourcis associés aux marqueurs.

Les options suivantes du menu **Fonctions** sont uniquement disponibles dans l'espace de travail Montage Audio :

#### **Lier les marqueurs sélectionnés au début du clip focalisé**

Rend la position des marqueurs relative au début du clip focalisé. Quand le début de ce clip se déplace, le marqueur se déplace aussi.

#### **Lier les marqueurs sélectionnés à la fin du clip focalisé**

Rend la position des marqueurs relative à la fin du clip focalisé. Quand la fin de ce clip se déplace, le marqueur se déplace aussi.

#### **Détacher les marqueurs sélectionnés de leur clip associé**

Rend la position des marqueurs relative au début du montage audio.

#### **Attachement complet au clip**

Attache des marqueurs à un clip afin qu'ils soient copiés ou supprimés lorsque le clip est lui-même copié ou supprimé.

## **Menu Filtrer**

Utilisez le menu **Filtrer** pour changer les types de marqueurs affichés dans la liste des marqueurs et sur le plan de montage.

# **À propos de la création de marqueurs**

Vous pouvez en créer dans les modes de lecture et d'arrêt. Vous pouvez marquer une plage de sélection, par exemple.

Vous pouvez créer des marqueurs spécifiques, si vous savez déjà ce que vous voulez marquer, ou vous pouvez créer des marqueurs génériques. La création de marqueurs fonctionne de la même manière dans les espaces de travail Fichiers Audio et Montage Audio.

### **Création de marqueurs**

Vous pouvez créer des marqueurs dans les fenêtres d'onde et de montage en mode d'arrêt ou pendant la lecture.

#### PROCÉDER AINSI

- 1. Procédez de l'une des manières suivantes :
	- Déclenchez la lecture.
	- Dans la fenêtre d'onde/de montage, placez le curseur à la position où vous souhaitez insérer le marqueur.
- 2. Procédez de l'une des manières suivantes :
	- Dans la fenêtre **Marqueurs**, cliquez sur un bouton de marqueur ou sélectionnez un marqueur dans le menu **Insérer**.
	- Dans la fenêtre **Marqueurs**, sélectionnez **Insérer > Créer/Nommer marqueur**, saisissez un nom et sélectionnez un type de marqueur, et cliquez **Créer** ou **Créer et fermer**.
	- Cliquez avec le bouton droit sur la partie supérieure de la règle temporelle et sélectionnez un marqueur dans le menu contextuel.
	- Appuyez sur [Insert]/[M]. Cela crée un marqueur générique.

### **Boîte de dialogue Créer marqueur**

Cette boîte de dialogue permet de créer et de nommer un marqueur en mode d'arrêt et pendant la lecture.

Dans la fenêtre **Marqueurs**, sélectionnez **Insérer > Créer/Nommer marqueur**.

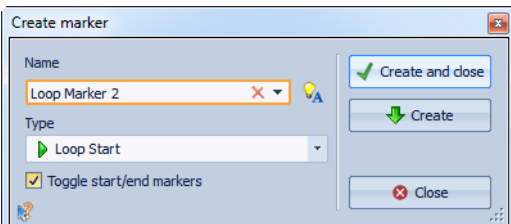

#### **Nom**

Permet de saisir le nom du marqueur.

Cliquez sur l'icône située à droite du champ de nom pour générer un nom par défaut. Pour éditer les noms par défaut, dans la fenêtre **Marqueurs**, sélectionnez **Fonctions > Noms par défaut**.

#### **Type**

Permet de sélectionner le type de marqueur.

#### **Basculer entre marqueurs de début/fin**

Si cette option est activée et que vous créez un marqueur de début ou de fin de région, le marqueur de fin ou de début associé est créé quand vous cliquez à nouveau sur le bouton **Créer** ou **Créer et fermer**.

#### **Créer et fermer**

Crée les marqueurs définis et ferme la boîte de dialogue.

#### **Créer**

Crée les marqueurs définis tout en laissant la fenêtre ouverte, vous permettant de créer d'autres marqueurs.

LIENS ASSOCIÉS

["Boîte de dialogue Noms des marqueurs par défaut" à la page 266](#page-265-0)

### **Création de marqueurs au début et à la fin de la sélection**

Vous pouvez marquer une sélection pour une mise en boucle ou révision, par exemple.

PROCÉDER AINSI

- 1. Dans la fenêtre d'onde, créez une plage de sélection.
- 2. Procédez de l'une des manières suivantes :
	- Dans la fenêtre **Marqueurs**, cliquez sur un bouton de paire de marqueurs ou ouvrez le menu **Insérer** et sélectionnez une des paires de marqueurs.
	- Dans la fenêtre **Marqueurs**, sélectionnez **Insérer > Créer/Nommer une région aux bornes de la sélection**, saisissez un nom pour les marqueurs de début et de fin, et cliquez **Créer** ou **Créer et fermer**.
	- Dans la fenêtre d'onde, créez une plage de sélection, cliquez dessus avec le bouton droit et sélectionnez une des paires de marqueurs.
	- Dans la fenêtre d'onde ou de montage audio, créez une plage de sélection, cliquez avec le bouton droit sur la règle temporelle et sélectionnez une des paires de marqueurs.

### **Boîte de dialogue Créer une Région**

Cette boîte de dialogue permet de créer et de nommer un marqueur de début et de fin depuis une sélection en mode d'arrêt et pendant la lecture.

Dans la fenêtre **Marqueurs**, sélectionnez **Insérer > Créer/Nommer une région aux bornes de la sélection**.

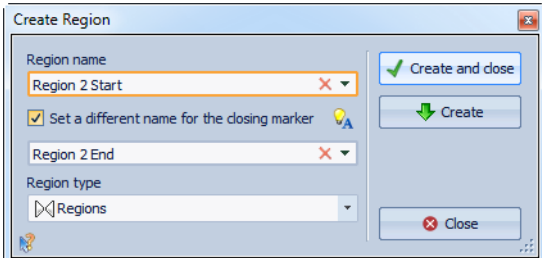

#### **Nom de région**

Permet de saisir le nom du marqueur de début et de fin. Si rien n'est entré, un nom générique est créé.

Cliquez sur l'icône située à droite du champ de nom pour générer un nom par défaut. Pour éditer les noms par défaut, dans la fenêtre **Marqueurs**, sélectionnez **Fonctions > Noms par défaut**.

#### **Définir un nom différent pour le marqueur de fermeture**

Si cette option est activée , vous pouvez entrer un nom différent pour le marqueur de fin. Si cette option est désactivée, le nom du marqueur de début est aussi utilisé pour le marqueur de fin.

#### **Type de région**

Permet de sélectionner le type de marqueur de région.

#### **Créer et fermer**

Crée les marqueurs définis et ferme la boîte de dialogue.

#### **Créer**

Crée les marqueurs définis et laisse la fenêtre ouverte, vous permettant de créer d'autres marqueurs.

LIENS ASSOCIÉS

["Boîte de dialogue Noms des marqueurs par défaut" à la page 266](#page-265-0)

### **Duplication de marqueurs**

Il s'agit d'une manière rapide de créer un marqueur à partir d'un marqueur existant.

PROCÉDER AINSI

• Dans la fenêtre d'onde ou de montage, maintenez la touche [Maj] enfoncée, cliquez sur un marqueur et faites glisser.

# **Suppression de marqueurs**

Les marqueurs peuvent être supprimés dans les fenêtres d'onde et de montage, ainsi que dans la fenêtre **Marqueurs**.

### **Suppression de marqueurs dans la fenêtre d'onde/de montage**

Les marqueurs individuels peuvent facilement être supprimés dans la fenêtre d'onde.

- Dans la fenêtre d'onde ou de montage, cliquez avec le bouton droit sur un marqueur et sélectionnez **Supprimer**.
- Faites glisser et déposez une icône de marqueur sur la règle temporelle.

### **Suppression de marqueurs dans la fenêtre Marqueurs**

Cela s'avère utile si votre projet a beaucoup de marqueurs ou si le marqueur que vous voulez supprimer n'est pas visible dans la fenêtre d'onde/de montage.

PROCÉDER AINSI

1. Dans la fenêtre **Marqueurs**, sélectionnez un ou plusieurs marqueurs.

Vous pouvez aussi sélectionner **Fonctions > Sélectionner tous les marqueurs**.

2. Cliquez sur le bouton **Supprimer les marqueurs sélectionnés** ou sélectionnez **Fonctions > Supprimer les marqueurs sélectionnés**.

# **Déplacement de marqueurs**

Vous pouvez ajuster la position des marqueurs dans les fenêtres d'onde et de montage.

PROCÉDER AINSI

1. Dans la fenêtre d'onde/de montage, faites glisser un marqueur vers une nouvelle position sur la règle temporelle.

Si **Bornes magnétiques** est activé, le marqueur se cale à la position du curseur ou au début/à la fin d'une sélection ou d'une forme d'onde.

# **Parcourir les marqueurs**

Vous pouvez passer au marqueur précédent ou suivant à l'aide des boutons de marqueur correspondants.

- Pour passer au marqueur précédent/suivant, dans la barre de commandes **Vue**, cliquez sur le bouton **Marqueur précédent**/**Marqueur suivant**.
- Pour définir le curseur d'onde sur une position de marqueur, dans la fenêtre d'onde ou de montage, double-cliquez sur un triangle de marqueur.

# **Masquage de marqueurs d'un certain type**

Pour avoir un meilleur aperçu, vous pouvez masquer des types de marqueur.

PROCÉDER AINSI

- 1. Dans la fenêtre **Marqueurs**, sélectionnez **Filtrer**.
- 2. Désactivez le type de marqueur que vous voulez masquer. Vous pouvez rendre les marqueurs de nouveau visibles en activant le type de marqueur correspondant.

# **Renommage de marqueurs**

Vous pouvez changer les noms de marqueur générés automatiquement.

- Pour renommer un marqueur, dans la fenêtre d'onde ou de montage, cliquez avec le bouton droit sur un marqueur, sélectionner **Renommer** et saisissez un nouveau nom.
- Pour renommer des marqueurs, dans la fenêtre **Marqueurs**, double-cliquez sur le nom d'un marqueur dans la colonne **Nom** et saisissez un nouveau nom.
- Pour éditer les noms par défaut, dans la fenêtre **Marqueurs**, sélectionnez **Fonctions > Noms par défaut**.

### <span id="page-265-0"></span>**Boîte de dialogue Noms des marqueurs par défaut**

Cette boîte de dialogue permet de spécifier les noms de marqueur par défaut.

Dans la fenêtre Marqueurs, sélectionnez **Fonctions > Noms par défaut**.

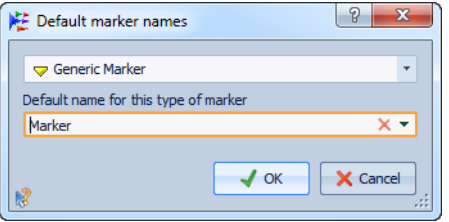

#### **Type de Marqueur**

Permet de sélectionner le type de marqueur auquel vous souhaitez attribuer un nom par défaut.

#### **Nom par défaut pour ce type de marqueur**

Permet de spécifier le nom par défaut pour le type de marqueur sélectionné.

# **À propos de la sélection de marqueurs**

Il existe plusieurs manières de sélectionner des marqueurs.

- Dans la fenêtre d'onde ou de montage, cliquez sur un marqueur.
- Dans la fenêtre **Marqueurs**, cliquez sur une cellule. Le marqueur correspondant est sélectionné.
- Utilisez [Ctrl]/[Commande] et [Maj] pour sélectionner plusieurs marqueurs.

L'icône du marqueur change d'arrière-plan pour indiquer le marqueur sélectionné.

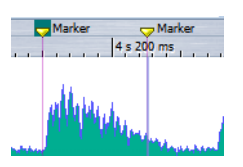

# **Sélection de l'audio entre des marqueurs**

Vous pouvez rapidement sélectionner l'audio entre deux marqueurs adjacents ou entre non adjacents. Cela permet de sélectionner une section marquée.

- Pour sélectionner l'audio entre deux marqueurs adjacents, double-cliquez entre les deux marqueurs.
- Pour sélectionner plusieurs régions entre deux marqueurs adjacents, double-cliquez entre les deux marqueurs, et, après le deuxième clic, faites glisser pour sélectionner les régions adjacentes.
- Pour sélectionner l'audio entre une paire de marqueurs, maintenez la touche [Maj] enfoncée et double-cliquez sur un marqueur de région.
- Pour étendre la sélection jusqu'à la fin d'une région de marqueur, dans la fenêtre d'onde/de montage, maintenez la touche [Maj]enfoncée et double-cliquez dans la région de marqueur que vous voulez sélectionner.
- Pour activer la fenêtre **Marqueurs** et afficher plus d'informations sur un marqueur particulier, maintenez la touche [Alt]/[Option] enfoncée et double-cliquez sur un marqueur.

# **Liaison de clips au montage audio**

Dans l'espace de travail Montage Audio, vous pouvez lier des marqueurs aux clips. En faisant cela, le marqueur reste à la même position par rapport au début/à la fin du clip, même si le clip est déplacé dans le montage audio ou redimensionné.

Vous pouvez trouver les options concernant les clips et les marqueurs dans le menu **Fonctions** de la fenêtre **Marqueurs**, ou en cliquant avec le bouton droit sur un marqueur.

LIENS ASSOCIÉS ["Fenêtre Marqueurs" à la page 258](#page-257-0)

# **Stockage des informations de marqueur**

WaveLab Elements utilise des fichiers MRK pour avoir une manière de stocker des informations indépendante du format de fichier. Cependant, pour rendre les informations de marqueur échangeables entre des applications jusqu'à un certain point, WaveLab Elements peut aussi stocker certaines informations dans les en-têtes Wave.

Cela accélère la sauvegarde de fichiers si seul un paramètre de marqueur a été changé. Cependant, cela s'applique uniquement quand **Écrire les marqueurs dans l'en-tête des fichiers WAV** est désactivé dans les **Préférences d'édition des fichiers audio** sous l'onglet **Fichier**. Par défaut, les fichiers MRK sont créés et les informations stockées dans les en-têtes Wave.

- Quand vous importez un fichier pour la première fois, tous les points de boucle sont importés et affichés comme marqueurs de boucle.
- Quand vous sauvez le fichier dans au format .wav, les points de boucle sont sauvés dans le fichier lui-même et le fichier MRK.
- Quand vous ouvrez un fichier comprenant des marqueurs ajoutés dans WaveLab Elements et des marqueurs ajoutés dans une autre application, tous les marqueurs sont affichés lors de la réouverture du fichier dans WaveLab Elements.

# **Utilisation des vumètres**

WaveLab Elements propose toute une gamme de vumètres que vous pouvez utiliser pour le contrôle et l'analyse du contenu audio. Ils sont utiles pour le monitoring du contenu audio pendant la lecture, le rendu et l'enregistrement. En outre, vous pouvez les utiliser pour analyser des sections audio alors que la lecture est arrêtée.

# **Fenêtre des vumètres**

Vous pouvez utiliser les vumètres dans les espaces de travail Fichiers Audio et Montage Audio.

Ils peuvent prendre les formes suivantes :

- fenêtre ancrée dans un espace de travail ;
- fenêtre flottante indépendante. Dans ce dernier mode, il peut être utile de sélectionner **Fenêtre > Masquer le pourtour** afin d'économiser l'espace à l'écran. Vous devez ensuite cliquer avec le bouton droit pour accéder au menu.

Une seule instance de chaque vumètre peut être affichée à la fois.

Vous pouvez faire pivoter l'axe de la plupart des vumètres afin que l'affichage soit horizontal ou vertical. Pour certains vumètres, vous pouvez également définir le style et personnaliser les paramètres à l'aide d'une boîte de dialogue de réglage.

# **À propos des réglages des vumètres**

Vous pouvez configurer la plupart des vumètres en fonction de vos besoins dans les boîtes de dialogue de réglage correspondantes. Par exemple, vous pouvez définir le comportement, l'échelle et la couleur des vumètres.

- Pour ouvrir la boîte de dialogue de réglage d'un vumètre, sélectionnez **Fonctions > Réglages**.
- Pour vérifier les résultats après la modification des réglages sans fermer la boîte de dialogue, cliquez sur **Appliquer**.
- Pour fermer la boîte de dialogue de réglage sans appliquer les modifications effectuées, même si vous avez cliqué sur le bouton **Appliquer**, cliquez sur **Annuler**.

# **Réinitialisation des vumètres**

Vous pouvez réinitialiser l'affichage de certains vumètres, comme, par exemple, les valeurs du niveaumètre.

PROCÉDER AINSI

• Dans la fenêtre du vumètre, cliquez sur l'icône de réinitialisation ou choisissez **Fonctions > Réinitialiser**.

RÉSULTAT

Tous les vumètres et indicateurs numériques sont réinitialisés.

# **Niveaumètre**

Le niveaumètre affiche la sonie (niveau en décibels) de crête et moyenne du fichier audio.

Dans l'espace de travail Fichiers Audio ou Montage Audio, sélectionnez **Analyse > Niveaumètre**.

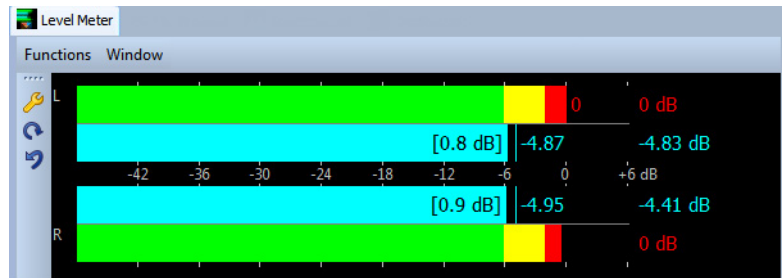

### **Niveaumètres**

Le niveaumètre présente la sonie de valeur de crête et moyenne comme suit :

- Les audiomètres de niveaux de crête affichent les niveaux de crête de chaque canal sous forme graphique et numérique.
- Les vumètres présentent la sonie moyenne (RMS) de chaque canal. Ces vumètres ont une inertie intégrée qui régularise les variations de sonie sur une période définie par l'utilisateur. Si vous écoutez la lecture d'un fichier ou une entrée audio, deux lignes verticales suivent chacune des barres du vumètre. Elles indiquent la moyenne des dernières valeurs RMS minimales (ligne de gauche) et la moyenne des dernières valeurs RMS maximales (ligne de droite). La différence entre les valeurs moyennes minimale et maximale est affichée sur la gauche. Ce mode d'affichage donne également un aperçu de la plage dynamique du contenu audio.
- Les valeurs de crête et de sonie maximales sont affichées à droite des barres du vumètre. Les nombres entre crochets à droite des valeurs de crête maximales indiquent le nombre d'occurrences d'écrêtage (crête de signal à 0 dB). Les valeurs comprises entre les clips 1 et 2 sont acceptables, mais si vous obtenez une valeur supérieure, vous devez réduire le niveau maître afin d'éviter toute distorsion numérique.

Les niveaux d'enregistrement doivent être définis avec le moins d'écrêtage possible. Si le niveau maître défini est trop élevé, la qualité du son et la réponse en fréquence sont compromises pour les niveaux d'enregistrement élevés, avec des effets d'écrêtage indésirables. Si le niveau défini est trop faible, les niveaux de bruit peuvent être élevés par rapport au principal son enregistré.

## **Boîte de dialogue Réglages du Vumètre**

Cette boîte de dialogue permet de définir le comportement, l'échelle et la couleur des vumètres.

Dans la fenêtre **Niveaumètre**, sélectionnez **Fonctions > Réglages** ou cliquez sur l'icône d'outil.

#### **Section Crêtemètre**

#### **Balistique - Temps de relâchement**

Vitesse à laquelle le niveau du crêtemètre chute après une crête.

#### **Balistique - Temps de maintien des crêtes**

Détermine combien de temps une valeur de crête est affichée. La crête peut être affichée sous forme de ligne ou de nombre. Si la hauteur du vumètre est insuffisante, seule la ligne est affichée.

#### **Zones haute/intermédiaire/basse**

Les boutons de couleur vous permettent de sélectionner des couleurs pour les zones basse, intermédiaire et haute du vumètre. Vous pouvez définir l'étendue des zones haute et intermédiaire en modifiant les valeurs correspondantes.

#### **Section Vumètre (sonie)**

#### **Vumètre (sonie)**

Active/désactive le vumètre.

#### **Balistique - Résolution**

Indique la durée utilisée pour déterminer la sonie. Plus cette valeur est basse, plus le vumètre se comporte comme un crêtemètre.

#### **Balistique - Plage d'inertie**

Définit la durée utilisée pour déterminer les lignes de valeurs minimum et maximum récentes, et affecte la vitesse à laquelle celles-ci répondent à un changement de sonie.

#### **Section Couleurs globales**

Cette section permet de sélectionner les couleurs du fond du vumètre, les graduations et des lignes de grille.

#### **Section Étendue globale (Crêtemètre et Vumètre)**

Dans cette section, vous pouvez spécifier les valeurs minimale et maximale de la plage de niveau affichée. En règle générale, il est utile de créer un préréglage montrant l'intégralité de la plage de niveau ainsi que d'autres préréglages pour une vue détaillée de plages plus étroites.

# **Spectroscope**

Le spectroscope offre une représentation graphique du spectre de fréquence, analysé sur 60 bandes différentes, sous forme de barres verticales.

Dans l'espace de travail Fichiers Audio ou Montage Audio, sélectionnez **Analyse > Spectroscope**.

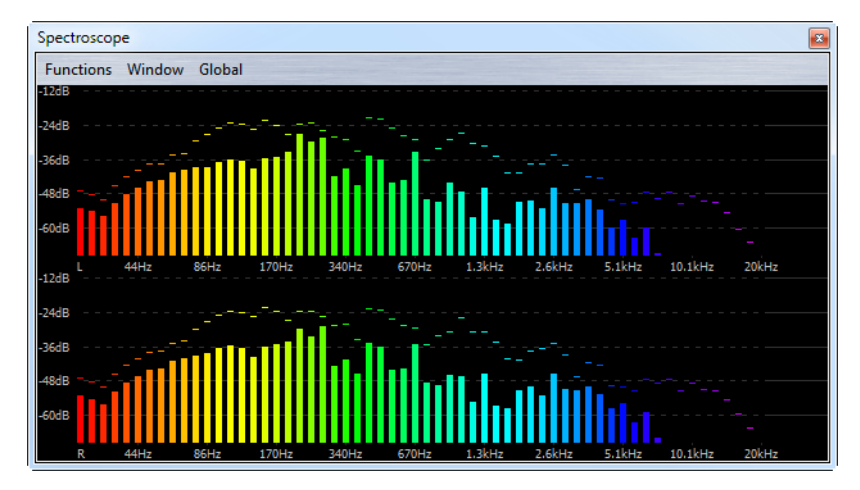

Les niveaux de crête sont représentés par des lignes horizontales au-dessus des bandes correspondantes, indiquant les valeurs de crête et maximales récentes. Le spectroscope fournit un aperçu rapide du spectre. Pour une analyse plus détaillée du spectre audio, utilisez le spectromètre.

Dans le menu **Fonctions**, vous pouvez indiquer si seuls les niveaux audio élevés sont inclus, ou si les niveaux moyens et faibles le sont aussi.

# **Oscilloscope**

L'oscilloscope offre une vue agrandie de la forme d'onde autour de la position du curseur de lecture.

Dans l'espace de travail Fichiers Audio ou Montage Audio, sélectionnez **Analyse > Oscilloscope**.

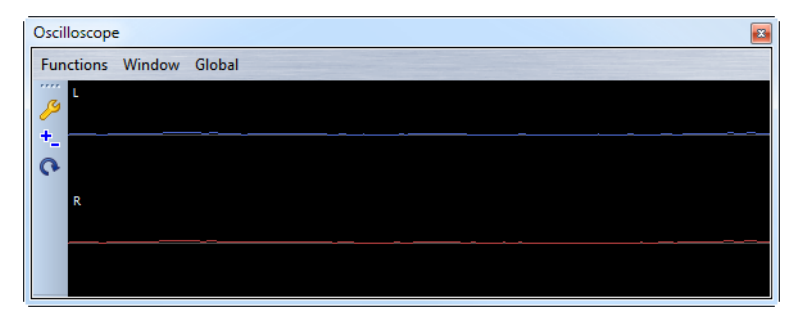

Si vous analysez un contenu audio stéréo, l'oscilloscope présente normalement les niveaux des deux canaux séparément. Toutefois, si vous activez l'option **Afficher Somme et Soustraction** dans le menu contextuel Fonctions, la moitié supérieure affiche l'addition des deux canaux, et la moitié inférieure, leur soustraction.

### **Boîte de dialogue Réglages de l'Oscilloscope**

Cette boîte de dialogue permet de définir les couleurs d'affichage et d'activer ou de désactiver le zoom automatique. Quand **Zoom automatique** est activé, l'affichage est optimisé de sorte que le plus haut niveau atteigne le haut de l'affichage en permanence et que même les plus petits signaux soient visibles.

Dans la fenêtre **Oscilloscope**, sélectionnez **Fonctions > Réglages**.

# **Opérations d'écriture**

Ce chapitre décrit les processus d'écriture de CD/DVD disponibles dans WaveLab Elements. Il est supposé que vous avez effectué toutes les préparations et que vous êtes prêt à lancer le processus d'écriture.

# <span id="page-275-0"></span>**Boîte de dialogue Écrire un CD audio**

Cette boîte de dialogue vous permet d'écrire un montage audio sur un CD audio.

• Lorsque vous voulez graver des montages audio sur un CD audio, depuis l'espace de travail **Montage Audio**, ouvrez la fenêtre **CD** et sélectionnez **CD > Écrire un CD audio**.

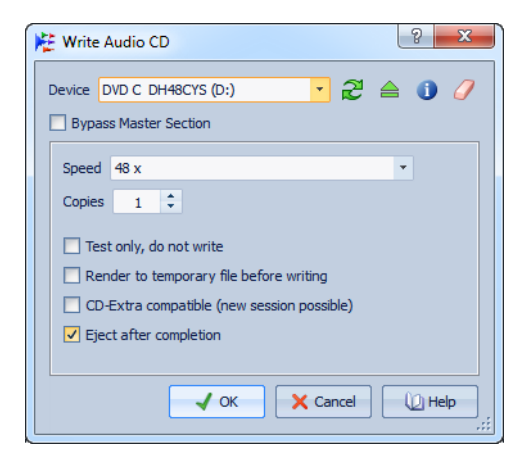

#### **Appareil**

Sélectionnez ici le graveur de disque que vous voulez utiliser.

À NOTER

Sous Mac, insérez le disque à graver dans le lecteur uniquement après avoir ouvert WaveLab Elements. Sinon, le lecteur est sous le contrôle du système d'exploitation, et il ne sera pas disponible pour WaveLab Elements.

#### **Rafraîchir**

Recherche les périphériques optiques connectés au système. Cette opération est effectuée automatiquement à l'ouverture de cette boîte de dialogue. Cliquez sur l'icône de mise à jour après avoir inséré un nouveau disque vierge afin de mettre à jour le menu **Vitesse**.

#### À NOTER

Sous Mac, insérez le disque à graver dans le lecteur uniquement après avoir ouvert WaveLab Elements. Sinon, le lecteur est sous le contrôle du système d'exploitation, et il ne sera pas disponible pour WaveLab Elements.

#### **Éjecter le support optique**

Éjecte le support optique inséré dans le lecteur sélectionné.

#### **Informations sur l'appareil**

Ouvre la boîte de dialogue **Informations sur l'appareil** qui contient des informations sur le dispositif sélectionné.

#### **Effacer le support optique**

Efface le disque optique présent dans le lecteur sélectionné, s'il s'agit d'un support réinscriptible.

#### **Contourner la Section Maître**

Si cette option est activée, le signal audio n'est pas traité par la Section Maître, avant d'être écrit sur le support.

#### **Vitesse**

Permet de sélectionner la vitesse d'écriture. La vitesse maximale dépend à la fois de votre graveur et du support utilisé.

#### **Copies**

Permet d'entrer le nombre de copies à graver.

#### **Tester seulement, ne pas écrire**

Si cette option est activée, vous pouvez lancer une simulation d'écriture du CD en cliquant sur **OK**. En cas de réussite du test, la véritable opération d'écriture réussira également. En cas d'échec, essayez à nouveau à une vitesse d'écriture moins élevée.

#### **Rendre un fichier temporaire avant d'écrire**

Si cette option est activée, une image de disque est créée avant l'étape de gravure, ce qui évite les risques de débordement négatif du tampon. Cette option est utile si votre projet utilise de nombreux plug-ins audio au moment de la gravure. Cette option est activée automatiquement lorsque vous gravez plusieurs copies. Cette option rallonge l'opération de gravure, mais elle peut vous permettre de sélectionner une vitesse d'écriture plus élevée.

#### **Compatible CD-Extra (nouvelle session possible)**

Si cette option est activée, le CD audio obtenu est compatible avec le format CD-Extra.

#### **Éjecter à la fin**

Si cette option est activée, le disque sera éjecté après le processus de gravure.

# **Boîte de dialogue Effacer le support optique**

Cette boîte de dialogue vous permet d'effectuer un effacement rapide ou intégral du disque avant d'écrire sur celui-ci.

Dans la boîte de dialogue **Écrire un CD audio**, cliquez sur l'icône en forme de gomme.

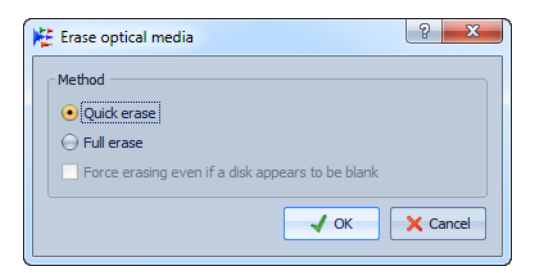

#### **Effacement rapide**

Efface la table des matières du disque.

#### **Effacement intégral**

Efface toutes les parties du disque.

#### **Forcer l'effacement, même si le disque semble être vide**

Si cette option est activée, le disque est effacé même s'il est indiqué qu'il est vierge. Utilisez cette option pour vous assurer de l'effacement complet des disques qui n'ont été effacés que de façon partielle ou minimale.

# **À propos de l'écriture des montages audio**

Vous pouvez écrire les montages audio sur un CD audio.

### **Écriture d'un montage audio sur un CD audio**

#### CONDITION PRÉALABLE

Effectuez votre montage audio et définissez vos réglages d'écriture sur CD dans les **Préférences générales**.

#### À NOTER

Sous Mac, insérez le disque à graver dans le lecteur uniquement après avoir ouvert WaveLab Elements. Sinon le lecteur est sous le contrôle du système d'exploitation, et il ne sera pas disponible pour WaveLab Elements.

#### PROCÉDER AINSI

- 1. Facultatif : vérifiez dans le montage audio que tous les débuts, fins et transitions vous conviennent.
- 2. Facultatif : dans la fenêtre **CD**, sélectionnez **Fonctions > Contrôle de la conformité du CD** pour vous assurer que tous les réglages sont conformes au standard Red Book.
- 3. Insérez un CD vierge dans le lecteur.
- 4. Dans la fenêtre **CD**, sélectionnez **Fonctions > Écrire un CD Audio**.
- 5. Sélectionnez le graveur que vous voulez utiliser dans le menu contextuel **Appareil**.
- 6. Si vous voulez contourner la Section Maître, activez l'option **Contourner la Section Maître**.
- 7. Sélectionnez la vitesse d'écriture dans le menu contextuel **Vitesse**.
- 8. Sélectionnez le nombre de copies à graver.

Si vous voulez graver plusieurs copies, nous vous recommandons d'activer l'option **Rendre un fichier temporaire avant d'écrire**.

- 9. Facultatif : choisissez une des options suivantes :
	- Activez **Tester seulement, ne pas écrire**, si vous voulez tester l'opération d'écriture.
	- Activez **Rendre un fichier temporaire avant d'écrire**, si votre montage audio a recours à de nombreux plug-ins. De cette façon, les données audio sont envoyées assez rapidement au graveur de CD.
	- Activez **Compatible CD-Extra (nouvelle session possible)**, si vous voulez que le CD audio soit compatible avec le format CD-Extra.
	- Activez **Éjecter à la fin**, si vous voulez que le disque soit automatiquement éjecté une fois l'opération d'écriture achevée.
- 10. Cliquez sur **OK**.

**RÉSULTAT** 

L'opération de gravure démarre alors.

LIENS ASSOCIÉS ["Boîte de dialogue Écrire un CD audio" à la page 276](#page-275-0)

### **À propos du Texte CD**

Le Texte CD (de l'anglais CD-Text) est une extension du standard de Compact Disc Red Book qui vous permet de stocker sur un CD audio des informations textuelles telles que le titre, le nom de l'auteur et du compositeur, ainsi que l'ID de disque.

Les données textuelles sont ensuite affichées par les lecteurs de CD prenant en charge le format Texte CD. Vous pouvez également inclure le Texte CD dans le rapport de CD Audio.

#### **Boîte de dialogue Éditeur de Texte CD**

Dans cette boîte de dialogue, vous pouvez spécifier des informations telles que les titres des pistes, et le nom de l'interprète et de l'auteur qui sont alors gravées sur le CD sous forme de Texte CD.

Vous pouvez ajouter des informations sur le disque lui-même ainsi que sur chaque piste. Ces informations sont entrées dans les champs de texte au défilement horizontal. Les champs sont répartis en deux champs, l'un réservé au disque et l'autre aux différentes pistes.

Dans l'espace de travail Montage Audio, dans la fenêtre **CD**, sélectionnez la piste pour laquelle vous voulez modifier le Texte CD et sélectionnez **Fonctions > Éditer le Texte CD**.

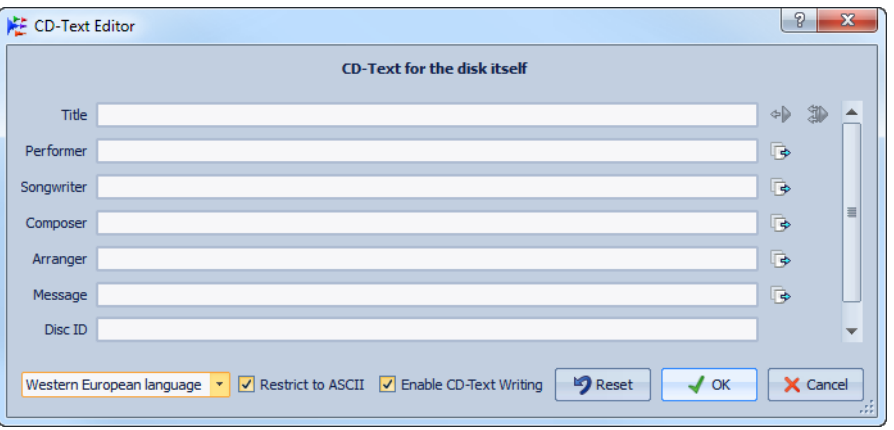

#### ∢⊳

Copie le nom du marqueur de début de piste CD vers ce champ.

#### SD.

Copie le nom de chaque marqueur de début de piste CD vers le champ Titre de chaque piste du CD.

#### 뎌

Copie le texte vers toutes les pistes situées après la piste en cours.

#### **Barre de défilement**

Vous pouvez parcourir les Textes CD à l'aide de la barre de défilement. La première position correspond au CD entier, les autres aux pistes individuelles.

#### **Sélection du langage**

Sélectionnez ici comment les caractères doivent être encodés sur le CD.

#### À NOTER

Dans le cas où un caractère n'est pas compatible avec le standard Texte CD, il est remplacé par le caractère **?**.

#### **Limiter à l'ASCII**

Afin de garantir une compatibilité maximale avec les lecteurs de CD, nous vous recommandons de restreindre les caractères à ceux du jeu de caractères ASCII, lorsque vous utilisez l'option **Europe occidentale**. Si vous tapez un caractère non compatible alors que cette option est activée, un point d'interrogation **?** s'affiche à la place.

#### **Activer l'écriture du Texte CD**

Si cette option est activée, le Texte CD est écrit sur le CD.

# **Projets CD/DVD de données**

Les projets de CD/DVD de données permettent de compiler et de graver un CD, DVD ou Blu-ray contenant uniquement des données, ou encore de graver une image ISO. Vous pouvez entrer un nom pour votre disque et modifier la structure de fichiers du disque avant de graver vos données sur CD, DVD, Blu-ray ou image ISO.

### **Création d'un projet de CD/DVD de données**

Les projets de CD/DVD de données permettent de compiler et de graver un CD, DVD ou Blu-ray contenant uniquement des données, ou encore de graver une image ISO.

#### PROCÉDER AINSI

- 1. À partir de n'importe quel espace de travail, sélectionnez **Global > CD/DVD de données**.
- 2. Ajoutez des fichiers au projet en choisissant l'une des méthodes suivantes :
	- Faites glisser les fichiers du navigateur de fichiers WaveLab Elements ou de l'Explorateur/du Finder vers la fenêtre **CD/DVD de données**.
	- Faites glisser un onglet de n'importe quel espace de travail vers la fenêtre **CD/DVD de données**.
	- Depuis n'importe quel espace de travail, sélectionnez **Fichier > Spécial > Ajouter à un CD/DVD de données** pour ajouter le fichier ouvert au projet **CD/DVD de données**.
- 3. Facultatif : cliquez sur l'icône **Nouveau dossier**, spécifiez un nom de dossier et réorganisez les fichiers en les faisant glisser.

## **Gravure d'un projet de CD/DVD de données**

#### CONDITION PRÉALABLE

Ouvrez la boîte de dialogue **CD/DVD de données** et ajoutez les fichiers que vous voulez écrire sur un CD/DVD de données.

#### PROCÉDER AINSI

- 1. Cliquez sur l'icône **Écriture d'un CD/DVD de données**.
- 2. Sélectionnez un dispositif de gravure.
	- Si vous sélectionnez **Image ISO**, spécifiez le nom du fichier et son emplacement.
	- Si vous sélectionnez un graveur de CD, spécifiez la vitesse de gravure et effectuez les autres réglages requis.
- 3. Cliquez sur **OK**.

### **Boîte de dialogue CD/DVD de données**

Cette boîte de dialogue vous permet de créer des projets de CD/DVD de données et de les graver sur CD, DVD, Blu-ray ou image ISO.

À partir de n'importe quel espace de travail, sélectionnez **Global > CD/DVD de données**.

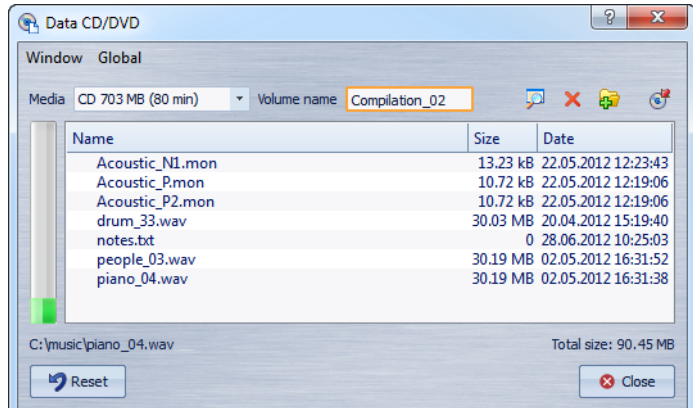

#### **Support**

Sélectionnez le type de support sur lequel vous voulez graver. Si la taille de support désirée n'est pas répertoriée, sélectionnez le type de support offrant la taille se rapprochant le plus de vos besoins.

#### **Nom du volume**

Entrez ici le nom de volume du CD/DVD.

#### **Ouvrir l'Explorateur/le Finder**

Ouvre l'Explorateur/le Finder afin d'afficher l'emplacement du fichier sélectionné.

#### **Retirer les fichiers sélectionnés**

Supprime les fichiers et dossiers sélectionnés du projet de CD/DVD.

#### **Nouveau dossier**

Crée un dossier. Vous pouvez également créer des sous-dossiers.

#### **Boîte de dialogue Écriture d'un CD/DVD de données**

Ouvre la boîte de dialogue **Écriture d'un CD/DVD de données** qui permet d'écrire sur le support.

#### **Liste CD/DVD de données**

Affiche le contenu du projet de CD, ainsi que la taille et la date de création des fichiers.

#### **Tout l'espace disponible**

Indique la quantité d'espace utilisé sur le support. La taille totale du projet de CD/DVD de données est indiquée en dessous de la liste CD/DVD de données.

#### **Réinitialiser**

Supprime tous les éléments du projet de CD/DVD de données.

### **Boîte de dialogue Écriture d'un CD/DVD de données**

Cette boîte de dialogue vous graver sur CD, DVD ou fichier ISO.

Dans la boîte de dialogue **CD/DVD de données**, cliquez sur l'icône **Écriture d'un CD/DVD de données**.

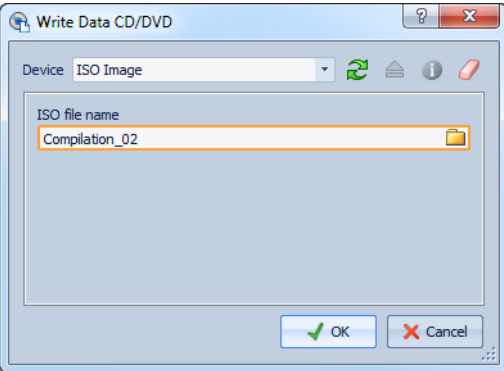

#### **Appareil**

Sélectionnez ici le graveur de disques que vous souhaitez utiliser, ou sélectionnez **Image ISO** pour graver un fichier sur le disque dur. L'écriture d'une image ISO crée une copie du futur support optique.

#### À NOTER

Sur Mac, ouvrez WaveLab Elements sans disque dans le lecteur. Sinon, le lecteur est sous le contrôle du système d'exploitation, et il ne sera pas disponible pour WaveLab Elements.

#### **Rafraîchir**

Recherche les périphériques optiques connectés au système. Cette opération est effectuée automatiquement à l'ouverture de cette boîte de dialogue. Cliquez sur l'icône de mise à jour après avoir inséré un nouveau disque vierge afin de mettre à jour le menu Vitesse.

#### **Éjecter le support optique**

Éjecte le support optique inséré dans le lecteur sélectionné.

#### **Informations sur l'appareil**

Ouvre la boîte de dialogue **Informations sur l'appareil** qui contient des informations sur le dispositif sélectionné.

#### **Effacer le support optique**

Efface le disque optique présent dans le lecteur sélectionné, s'il s'agit d'un support réinscriptible. Si **Image ISO** est sélectionné, le bouton permet d'effacer le fichier ISO existant.

#### **Nom du fichier ISO**

Si vous avez sélectionné **Image ISO** dans le menu **Appareil**, spécifiez le nom et l'emplacement du fichier ISO dans le champ de texte.

#### **Vitesse**

Sélectionnez ici la vitesse d'écriture. La vitesse maximale dépend à la fois de votre graveur et du support utilisé.

#### **Tester seulement, ne pas écrire**

Si cette option est activée, vous pouvez lancer une simulation d'écriture du CD en cliquant sur **OK**. En cas de réussite du test, la véritable opération de gravure réussira également. En cas d'échec, essayez à nouveau une vitesse d'écriture moins élevée.

#### **Créer une session CD-Extra**

Si cette option est activée, les données sont écrites au sein d'une nouvelle session, à la suite des pistes audio. Un CD Extra (également appelé Enhanced CD, CD Plus et Disque amélioré) est ainsi créé. Pour que cela fonctionne, le CD inséré dans le lecteur doit déjà contenir des pistes audio écrites avec l'option CD-Extra. L'opération échouera dans tous les autres cas.

#### **Vérifier après écriture**

Si cette option est activée, une vérification des données écrites sur le support sera automatiquement effectuée après le processus d'écriture.

#### **Éjecter avant de vérifier**

Si cette option est activée, le disque est éjecté avant le processus de vérification, de manière à forcer le lecteur à sortir de l'état de gravure. Cela n'est possible que si le disque peut être éjecté sans intervention humaine.

#### **Éjecter à la fin**

Si cette option est activée, le disque sera éjecté après le processus de gravure.

# **À propos des formats de CD audio**

Ce chapitre présente les différents formats de CD pour vous permettre de mieux comprendre le processus de création de CD.

Cette documentation ne peut aborder ce sujet que de manière succincte. Pour plus d'informations, référez-vous à un manuel traitant de ce sujet ou consultez les ressources disponibles sur Internet.

### **Formats de CD de base**

Le contenu des disques CD peut être présenté dans différents formats. Par exemple, CD audio, CD-ROM et CD-I. Ces formats présentent de légères différences.

La spécification de CD audio porte le nom Red Book. WaveLab Elements se conforme à ce standard.

#### À NOTER

Le standard de CD Red Book n'est pas un format de fichier. L'intégralité de l'audio du CD est stockée dans un seul fichier de grande taille. À la différence des disques durs, par exemple, où chaque fichier est stocké séparément. Gardez à l'esprit que l'audio n'est en réalité qu'un long flux de données numériques.

### **Prise en charge du format CD-Extra**

Le format CD-Extra permet l'écriture d'audio et de données sur un même CD, tout comme les CD Mixtes. Lorsque vous écrivez un CD audio, vous pouvez le préparer pour la prise en charge du format CD-Extra (également appelé Enhanced CD, CD Plus et Disque amélioré).

La différence est qu'un CD Mixte est écrit avec l'audio placé sur les dernières pistes, alors que dans le cas d'un CD-Extra il est placé avant les données.

Par ailleurs, toutes les fonctionnalités du standard de CD audio Red Book sont possibles avec le CD-Extra, contrairement aux CD Mixtes (par exemple, les pauses personnalisées). Une fois qu'un CD audio a été écrit en mode CD-Extra, les données peuvent être ajoutées au CD lors d'une session séparée, en créant et gravant un projet de CD de données.

À NOTER

Certains lecteurs de CD d'ordinateur ne reconnaissent pas les CD au format CD-Extra.

### **Types d'événement d'un CD audio**

Il existe trois types d'événement pouvant être utilisés pour spécifier différentes sections d'audio sur un CD.

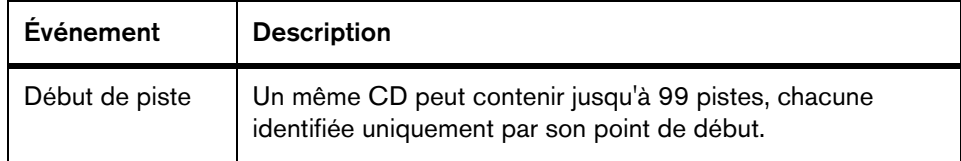

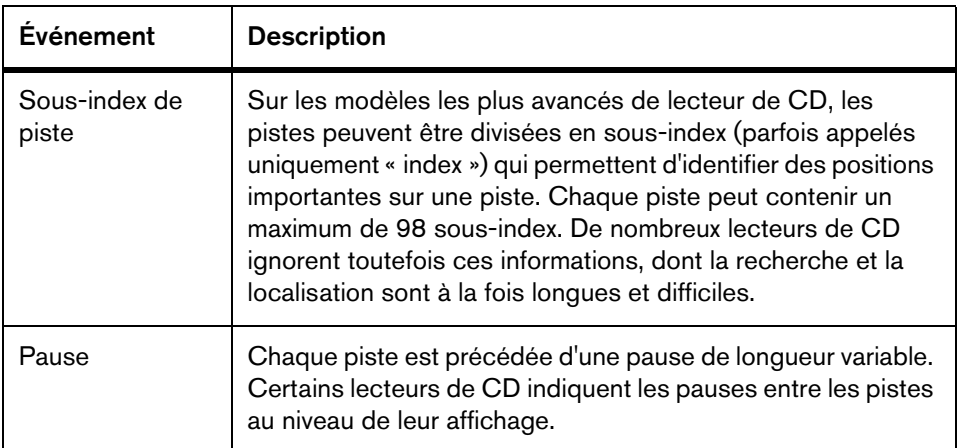

## **À propos des trames, positions, petites trames et bits**

Les données figurant sur un CD audio sont réparties en trames.

Une trame est composée de 588 échantillons stéréo, et 75 trames représentent une seconde d'audio. En multipliant 75 par 588 on obtient en effet 44 100, qui correspond exactement à la fréquence d'échantillonnage du format CD qui est de 44 100 kHz (échantillons par seconde). Dans WaveLab Elements, vous spécifiez les positions sur le CD au format mm:ss:tt (minutes:secondes:trames). Les valeurs des trames vont de 0 à 74, étant donné qu'une seconde contient 75 trames.

D'un point de vue technique, la trame est la plus petite unité pouvant être spécifiée sur un CD. Cette contrainte implique que si la longueur de l'échantillon d'une piste CD ne correspond pas à un nombre entier de trames, des échantillons nuls doivent être ajoutés à la fin. Une autre implication en est que vous ne pouvez faire de recherches qu'à la trame près lors de lecture d'un CD. Si vous voulez accéder à des données situées au milieu d'une trame, il vous faut lire la trame entière. Ce comportement se démarque ainsi des disques durs sur lesquels il est possible de récupérer n'importe quel octet sans lire les données se trouvant autour.

Les trames ne sont toutefois pas le plus petit bloc de données existant sur un CD. On parle également de « petites trames ». Une petite trame contient 588 bits, et 98 petites trames représentent une trame standard. Une petite trame ne peut comporter que six échantillons stéréo, ce qui signifie qu'il reste un espace conséquent pour placer les données autres que l'audio. Il s'agit notamment des informations d'encodage, de synchronisation du laser et de correction des erreurs, ainsi que le code PQ qui permet d'identifier les limites des pistes. Ce code PQ est essentiel pour toute personne souhaitant créer son propre CD, WaveLab Elements le gère de manière très simple.
## **Codes ISRC**

ISRC (de l'anglais International Standard Recording) est un code d'identification uniquement utilisé sur les CD destinés à la distribution dans le commerce. WaveLab Elements vous permet de spécifier un code ISRC pour chaque piste audio. Ces codes vous sont fournis par vos éditeurs ou vos clients.

Le code ISRC est structuré comme suit :

- Code du pays (deux caractères ASCII)
- Code du propriétaire (trois chiffres ou caractères ASCII)
- Année de l'enregistrement (deux chiffres ou caractères ASCII)
- Numéro de série (cinq chiffres ou caractères ASCII)

Les groupes de caractères sont souvent représentés avec des traits d'union pour faciliter leur lecture, mais les traits d'union ne font pas partie du code.

## **Codes UPC/EAN**

Le code UPC/EAN (de l'anglais Universal Product Code/European Article Number) représente le numéro de catalogue d'un élément, tel qu'un CD, destiné à la distribution dans le commerce. Sur un CD, ce code est également appelé MCN (de l'anglais Media Catalog Number, signifiant « numéro de catalogue de média »), et chaque disque possède son propre code. Ces codes vous sont fournis par vos éditeurs ou vos clients.

UPC est un code-barres à 12 chiffres principalement utilisé aux États-Unis et au Canada. EAN-13 est un standard de code-barres à 13 chiffres (12 + un chiffre de somme de contrôle) défini par l'organisme de normalisation GS1. L'anglais European Article Number (numéro d'article européen) à l'origine de l'abréviation EAN est maintenant devenu International Article Number (numéro d'article international), sans que l'abréviation n'ait été modifiée.

## **Préaccentuation**

La préaccentuation de CD est un processus conçu pour augmenter, dans une certaine bande de fréquences, la magnitude de certaines fréquences (généralement les plus hautes) par rapport à d'autres fréquences (généralement les plus basses) dans le but d'optimiser le rapport signal-bruit en abaissant les fréquences au moment de la reproduction.

La préaccentuation est couramment utilisée dans les télécommunications, l'enregistrement audio numérique, la gravure de disque et les émissions de radiodiffusion FM. La présence d'une préaccentuation sur une piste est parfois indiquée par une coche au niveau de la colonne **d** dans la boîte de dialogue **Importer des pistes CD Audio**.

## **Disc-At-Once : gravure de CD-R pour duplication sur de vrais CD**

WaveLab Elements grave les CD audio en mode Disc-At-Once uniquement.

- Si vous voulez créer un CD-R (CD enregistrable) comme maître pour une production de CD, il vous faut graver ce CD-R en mode Disc-At-Once. Dans ce mode, l'ensemble du disque est gravé en une seule passe. Un CD peut également être gravé en mode Track-At-Once (piste par piste) et Multi-Session. Si vous recourez à ces formats de gravure, les blocs créés pour lier les différentes passes d'enregistrement entre elles sont identifiés comme des erreurs irrécupérables quand vous tentez d'utiliser le CD-R en tant que maître. Ces liens peuvent également engendrer des bruits parasites lors de la lecture du CD.
- Le mode Disc-At-Once vous fournit davantage de flexibilité lors de la spécification de la longueur des pauses entre les pistes.
- Il s'agit du seul mode prenant en charge les sous-index.

## **Écriture à la volée/Images CD**

WaveLab Elements grave les CD à la volée, ce qui signifie qu'il ne crée pas d'images CD avant l'écriture. Cette méthode a l'avantage d'accélérer l'écriture des CD/DVD et de réduire la quantité d'espace disque nécessaire. Vous avez cependant la possibilité de créer une image avant de graver un CD/DVD.

# **Boucles**

Ce chapitre décrit diverses opérations liées aux boucles. Les boucles servent à simuler le sustain infini ou du moins très long de plusieurs sons instrumentaux. WaveLab Elements possède des outils pour la création de boucles douces, même pour les types de son les plus complexes.

## **Mise en boucle de base**

La mise en boucle d'un son permet de répéter une section de l'échantillon indéfiniment afin de créer une durée illimitée de sustain. Les sons instrumentaux dans les échantillonneurs se reposent sur la mise en boucle. Un bon exemple serait un son d'orgue.

Sans boucles, vous pouvez uniquement jouer de l'audio aussi longtemps que l'enregistrement d'origine. Avec les boucles, l'audio peut être de n'importe quelle longueur. Dans WaveLab Elements, les boucles sont définies par des marqueurs de boucle. Les marqueurs de boucle sont ajoutés, déplacés et édités comme tous les autres types de marqueur.

Pour vous assurer de trouver un bon point de boucle, prenez en compte ce qui suit :

- Il existe seulement deux types de boucle : très longues et très courtes. Les boucles de longueur intermédiaire ne donnent pas de bons résultats.
- Les boucles longues sont plus naturelles et doivent être utilisées chaque fois que c'est possible. Cependant, si le son n'a pas de section stable au milieu (une partie de sustain égale), il peut s'avérer difficile de trouver une bonne boucle longue. Par exemple, une note de piano qui décline de manière continue est difficile à mettre en boucle car le point de départ est plus fort que le point de fin. C'est beaucoup plus facile avec une flûte car le son dans la section de sustain est très stable.
- De très courtes boucles couvrant seulement quelques cycles ou périodes peuvent presque toujours être trouvés mais semble statiques et non naturelles.
- Une boucle doit commencer peu après une portion d'attaque, c'est-à-dire quand le son s'est stabilisé pour atteindre une note durable.
- Si vous configurez une longue boucle, elle doit se terminer le plus tard possible avant que le son commence à décliner et devienne un silence.
- Les boucles courtes sont difficiles à positionner au sein du son. Essayez de les positionner vers la fin.

#### À NOTER

Pour plus d'informations générales sur les boucles, et les capacités exactes de votre échantillonneur en particulier, consultez le manuel de l'échantillonneur.

## **Création d'une boucle de base**

#### PROCÉDER AINSI

- 1. Dans l'espace de travail Fichiers Audio, sélectionnez la section audio que vous voulez mettre en boucle.
- 2. Cliquez avec le bouton droit sur la règle et sélectionnez **Créer une région de boucle aux bornes de la sélection**.
- 3. Dans la barre **Transport**, activez **Boucle**.
- 4. Lisez la boucle et ajustez la position des marqueurs pour changer la boucle.

#### À LA FIN DE CETTE ÉTAPE

Le fait de faire glisser des marqueurs sur différentes positions ne crée par forcément de bonnes boucles. La plupart du temps, vous entendez un clic ou un changement de timbre soudain au tournant.

Il est conseillé d'utiliser cette méthode uniquement pour configurer la longueur de base, puis d'utiliser l'**Ajusteur de boucle** et l'**Uniformisation de Timbre de Boucle** pour optimiser.

# **À propos de l'affinage des boucles**

L'**Ajusteur de boucle** permet d'affiner la région de l'audio pour une meilleure mise en boucle. Utilisez l'**Ajusteur de boucle** pour ajuster une sélection de boucle existante afin qu'elle soit parfaite ou pour créer une boucle à partir de contenus qui ne se répètent pas naturellement.

Vous pouvez détecter automatiquement des points de boucle en analysant les zones entre deux marqueurs de boucle. Vous pouvez spécifier des paramètres qui déterminent la précision du programme lors de la suggestion de points de boucle.

Si la recherche automatique de points de boucle n'est pas fructueuse, vous pouvez traiter la forme d'onde pour permettre de meilleures boucles en créant des fondus enchaînés dans les zones de la forme d'onde près des points de début et de fin de boucle.

Pour utiliser l'**Ajusteur de boucle**, vous devez d'abord définir une boucle à l'aide d'une paire de marqueurs de boucle.

## **Onglet Ajustements des points de boucle**

Utilisez l'onglet **Ajustements des points de boucle** dans la boîte de dialogue **Ajusteur de boucle** pour affiner manuellement une sélection de boucle par glissement sur la forme d'onde gauche/droite ou à l'aide des boutons de recherche automatique pour trouver le bon point de boucle le plus proche. Le but est d'aligner les formes d'onde afin qu'elles se rencontrent à un point de passage par zéro où les formes d'onde correspondent le plus possible. Quand vous ajustez vos points de début et de fin de boucle dans la boîte de dialogue, les marqueurs de boucle de début et de fin dans la fenêtre de forme d'onde principale s'ajustent en conséquence. Notez que ce mouvement peut être visible ou non en fonction du déplacement des marqueurs et du facteur de zoom que vous avez sélectionné.

Il peut s'avérer utile de mettre en boucle le transport pendant la lecture afin d'entendre la différence quand vous ajustez les marqueurs de boucle au sein de la boîte de dialogue. Notez que si vous n'utilisez pas un fondu enchaîné ou un après-fondu, vous n'avez pas besoin de cliquer sur **Appliquer** quand vous ajustez des points de boucle. Vous pouvez aussi laisser cette boîte de dialogue ouverte et manuellement ajuster la position sur les marqueurs dans les fenêtres de forme d'onde principales.

## **Onglet Fondu enchaîné**

Cet onglet permet d'appliquer un fondu enchaîné à la fin d'une boucle avec une copie du début de la boucle. Cela peut s'avérer pour adoucir la transition entre la fin d'une boucle et son début, en particulier lors de l'utilisation de contenu qui n'est pas en boucle naturellement. Utilisez les points d'enveloppe ou les curseurs de valeur pour ajuster l'enveloppe de fondu enchaîné. Cliquez sur **Appliquer** pour traiter le fondu enchaîné.

## **Onglet Après-Fondu**

Cet onglet permet d'ajouter un fondu enchaîné dans l'audio derrière la fin de la boucle en mélangeant une copie de la boucle dans l'audio. Utilisez les points d'enveloppe ou les curseurs de valeur pour ajuster l'enveloppe de fondu enchaîné. Cliquez sur **Appliquer** pour traiter l'après-fondu.

## **Affinage des boucles**

Vous pouvez affiner les boucles à l'aide de l'**Ajusteur de boucle**.

CONDITION PRÉALABLE

Configurez une boucle de base.

#### PROCÉDER AINSI

- 1. Dans l'espace de travail Fichiers Audio, sélectionnez la boucle que vous voulez affiner en cliquant entre le marqueur de début de la boucle et le marqueur de fin de la boucle.
- 2. Sélectionnez **Traiter > Ajusteur de Boucle**.
- 3. Affinez votre boucle à l'aide des paramètres dans l'**Ajusteur de boucle**.
- 4. Cliquez sur **Appliquer**.

## **Déplacement manuel de points de boucle**

Si votre boucle a toujours des discontinuités ou des secousses, vous pouvez utiliser l'**Ajusteur de boucle** pour déplacer les points par petites étapes et supprimer les discontinuités.

Cette opération est similaire au déplacement de points de boucle dans l'affichage d'onde, mais avec un retour visuel facilitant la recherche de bons points de boucle.

Il existe deux manières de déplacer les points de boucle manuellement sous l'onglet **Ajustements des points de boucle** de la boîte de dialogue **Ajusteur de boucle** :

- Faites glisser la forme d'onde vers la gauche et la droite.
- Utilisez les flèches vertes sous la forme d'onde pour déplacer l'audio vers la gauche et la droite par pichenettes. Chaque clic déplace le point de boucle d'un seul échantillon.

Ce qui suit s'applique lors du déplacement manuel de points de boucle :

- Pour déplacer le point de fin vers une position antérieure ou postérieure, déplacez la partie gauche de l'affichage.
- Pour déplacer le point de début vers une position antérieure ou postérieure, déplacez la partie droite de l'affichage.
- Pour déplacer les points de fin et de début simultanément, activer Lier les points de début et fin. Ainsi, lors de l'ajustement d'une point de boucle, la longueur de la boucle reste la même, mais la totalité de la boucle est déplacée.
- Vous pouvez aussi ajuster les marqueurs de boucle dans la fenêtre d'onde.

## **Détection automatique des bons points de boucle**

L'**Ajusteur de boucle** peut automatiquement chercher les bons points de boucle.

PROCÉDER AINSI

- 1. Dans l'espace de travail Fichiers Audio, sélectionnez la boucle que vous voulez affiner en cliquant entre le marqueur de début de la boucle et le marqueur de fin de la boucle.
- 2. Sélectionnez **Traiter > Ajusteur de Boucle**.
- 3. Sous l'onglet **Ajustements des points de boucle**, vérifiez que **Lier les points de début et fin** est désactivé.
- 4. Dans la section **Recherche automatique**, spécifiez la **Similitude recherchée** et la **Précision de recherche**.
- 5. Cliquez sur les boutons fléchés jaunes pour lancer la recherche automatique d'un bon point de boucle.

WaveLab Elements analyse en amont et en aval du point en cours, jusqu'à trouver un point qui correspond. Vous pouvez arrêter à tout moment en effectuant un clic droit. Le programme revient alors à la meilleure correspondance trouvée.

- 6. Vérifiez la boucle en la lisant.
- 7. Facultatif : si vous pensez qu'il existe un meilleur point de boucle, continuez la recherche.

### **Stockage temporaire de points de boucle**

La sauvegarde temporaire et la restauration de points de boucle permet de rapidement comparer différents paramètres de boucle.

CONDITION PRÉALABLE

#### À NOTER

Vous disposez de cinq emplacements pour enregistrer temporairement des paramètres de point de boucle par fenêtre d'onde et fenêtre de montage, et non pas un par ensemble de points de boucle. Cela signifie que si vous avez plusieurs ensembles de boucles, vous devez faire attention de ne pas rappeler le mauvais.

#### À NOTER

Seules les positions de boucle sont temporairement enregistrées.

Définissez une boucle de base et ouvrez l'**Ajusteur de boucle**.

PROCÉDER AINSI

- 1. Sous l'onglet **Ajustements des points de boucle**, dans la section **Mémoires temporaires**, sélectionnez **M**.
- 2. Sélectionnez l'un des cinq emplacements de mémoire :

## **À propos des fondus enchaînés dans les boucles**

Les fondus enchaînés servent à adoucir la transition entre la fin d'une boucle et son début, en particulier lors de l'utilisation de contenu qui n'est pas en boucle naturellement.

Il est parfois impossible de trouver une boucle qui ne cause pas de discontinuités. En particulier avec le contenu stéréo, où vous il arrive de ne trouver le candidat parfait que pour un des canaux.

Dans ce cas, le fondu enchaîné étale le contenu autour du point de fin de boucle afin que la boucle soit parfaite. Ce résultat est obtenu en mélangeant le contenu d'avant le début de la boucle avec le contenu situé avant la fin de la boucle.

Notez que cette technique altère la forme d'onde et modifie donc le son. Cependant, en temps normal vous pouvez trouver des paramètres qui minimisent ce problème.

## **Création d'un fondu enchaîné**

#### PROCÉDER AINSI

- 1. Dans l'espace de travail Fichiers Audio, créez une boucle aussi bonne que possible.
- 2. Sélectionnez **Traiter > Ajusteur de Boucle**.
- 3. Décidez si vous voulez créer un fondu enchaîné ou un après-fondu :
	- Si vous voulez créer un fondu enchaîné, cliquez sur l'onglet **Fondu enchaîné**.
	- Si vous voulez créer un après-fondu, cliquez sur l'onglet **Après-Fondu**.
- 4. Assurez-vous que **Faire un fondu à la fin de la boucle avec l'audio d'avant la boucle** (onglet **Fondu enchaîné**) ou **Faire un fondu après la boucle avec l'audio du début de boucle** (onglet **Après-Fondu**) est activé.
- 5. Décidez d'une longueur pour le fondu enchaîné en faisant glisser la poignée de longueur ou en ajustant la valeur **Longueur** sous le graphique.
- 6. Décidez d'une forme de fondu enchaîné en faisant glisser la poignée de forme ou en ajustant la valeur **Forme (de gain constant à puissance constante)**.
- 7. Cliquez sur **Appliquer**.

Le son est traité. Chaque fois que vous cliquez sur **Appliquer**, le traitement de boucle précédent est automatiquement annulé. Cela vous permet d'essayer rapidement différents paramètres.

#### À NOTER

Ne déplacez pas les points de boucle après avoir effectué un fondu enchaîné. La forme d'onde a été traitée spécifiquement pour les paramètres de boucle actuels.

#### À LA FIN DE CETTE ÉTAPE

• Vous pouvez vérifier le fondu enchaîné visuellement en ouvrant l'onglet **Ajustements des points de boucle** et en activant **Afficher le signal traité**. Quand cette option est activée, l'affichage donne un aperçu de la forme d'onde avec fondu enchaîné. Quand l'option est désactivée, l'affichage montre la forme d'onde d'origine. Passer de l'un à l'autre permet de comparer les deux.

## **À propos des après-fondus**

L'après-fondu signifie créer un fondu enchaîné de la boucle dans l'audio après la fin de la boucle afin qu'il n'y ait pas de discontinuité quand la lecture continue après la boucle. Cette action s'effectue en mixant une copie de la boucle dans l'audio.

L'après-fondu peut être configuré sous l'onglet **Après-Fondu** de la boîte de dialogue **Ajusteur de boucle**.

L'après-fondu analyse la partie de la forme d'onde qui se trouve juste après le début de la boucle et traite une certaine zone qui commence à la fin de la boucle. Le paramètre de taille permet d'ajuster la taille de cette zone. Tout le reste est identique aux fondus enchaînés standard.

## **Boîte de dialogue Ajusteur de Boucle**

Cette boîte de dialogue permet d'ajuster le début et la fin de boucle, et applique un fondu enchaîné aux limites de la boucle.

Dans l'espace de travail Fichiers Audio, sélectionnez **Traiter > Ajusteur de boucle**.

La boîte de dialogue **Ajusteur de boucle** se compose des onglets suivants :

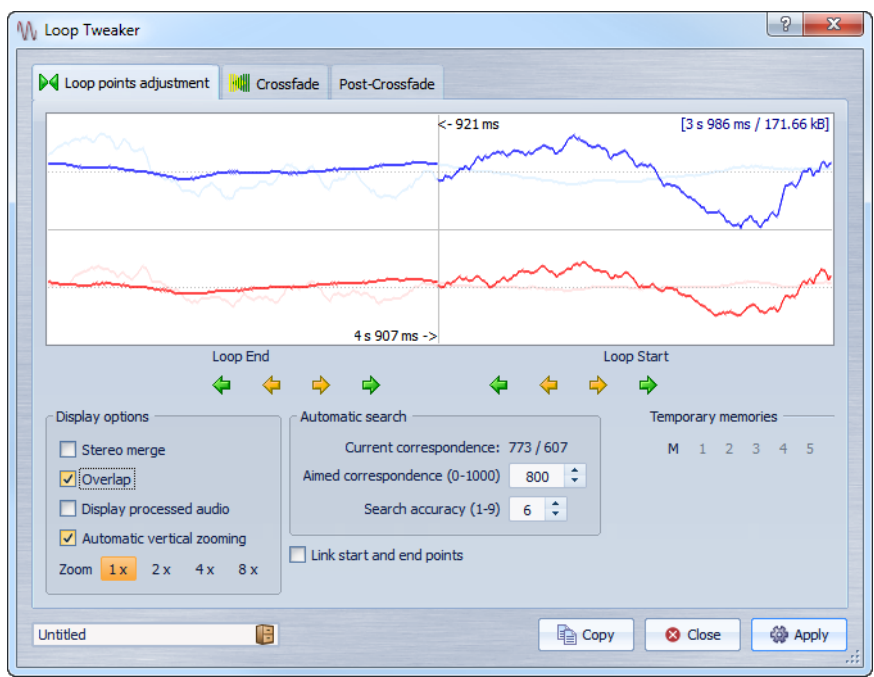

#### **Onglet Ajustements des points de boucle**

Le haut de cette boîte de dialogue montre le début et la fin de la forme d'onde entre les marqueurs de boucle. Le bas de cette boîte de dialogue offre les options suivantes :

#### **Fin de Boucle - Flèches vertes**

Déplace les points de fin de boucle vers la gauche/droite.

#### **Fin de Boucle - Flèches jaune**

Invoque une recherche automatique du bon point de boucle le plus proche, sur la gauche/droite du point de fin de boucle, et déplace le point de départ à cette position.

#### **Début de Boucle - Flèches vertes**

Déplace les points de début de boucle vers la gauche/droite.

#### **Fin de Boucle - Flèches jaune**

Invoque une recherche automatique du bon point de boucle le plus proche, sur la gauche/droite du point de début de boucle, et déplace le point de début à cette position.

#### **Mélange Stéréo**

Si cette option est activée pour un fichier stéréo, les deux ondes sont superposées, sinon elles sont affichées dans deux sections séparées.

#### **Chevauchement**

Si cette option est activée, les formes d'onde des deux moitiés sont continuées dans l'autre moitié. Cela illustre à quoi ressemble la forme d'onde juste avant et après la boucle.

#### **Afficher le signal traité**

Si cette option est activée, l'affichage donne un aperçu de la forme d'onde après fondu enchaîné. Sinon, vous voyez à quoi ressemble la forme d'onde sans fondu enchaîné. Cette option a uniquement du sens après avoir réglé un fondu enchaîné et avoir cliqué sur **Appliquer**.

#### **Zoom Vertical Automatique**

Quand cette option est activée, le zoom vertical est réglé de manière à ce que l'onde occupe tout l'espace vertical d'affichage.

#### **Zoom**

Définit le facteur zoom.

#### **Similitude actuelle**

Indique dans quelle mesure les formes d'onde près des points de boucle correspondent l'une à l'autre. La valeur de gauche estime la similitude sur plusieurs cycles d'onde, tandis que la valeur de droite estime la similitude des échantillons très proches des points de boucle. Plus les valeurs sont hautes, meilleure est la correspondance.

#### **Similitude recherchée (0-1000)**

Configure la recherche automatique pour les bons points de boucle. Cela définit à quel point la section trouvée doit ressembler à la section comparée pour être considérée comme une correspondance. Plus la valeur est élevée, plus la ressemblance doit est grande. Une valeur de 1 000 risque d'échouer car elle demande une correspondance parfaite (100 %).

#### **Précision de recherche**

Détermine de combien d'échantillons il doit être tenu compte pour l'analyse effectuée par la recherche automatique. Des valeurs élevées conduisent à une plus grande précision, mais aussi à un temps d'exécution plus long.

#### **Lier les points de début et fin**

Si cette option est activée, les points de début et de fin de boucle bougent simultanément quand vous ajustez la boucle manuellement. C'est-à-dire que la longueur de boucle reste exactement la même, mais la boucle entière se déplace.

#### **Mémoires temporaires**

Cette option permet de sauver jusqu'à cinq ensembles de points de boucle différents, que vous pouvez rappeler plus tard. L'intérêt est d'essayer plusieurs paramètres de boucle. Pour enregistrer un jeu de points, cliquez sur ce bouton, puis sur un des boutons de 1 à 5.

#### **Onglet Fondu enchaîné**

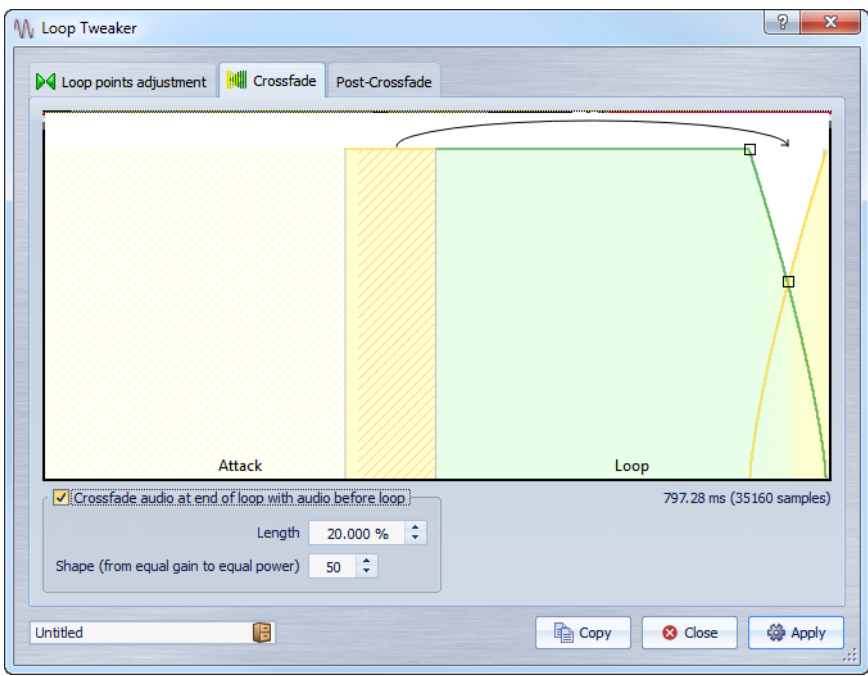

#### **Faire un fondu à la fin de la boucle avec l'audio d'avant la boucle**

Pour activer le fondu enchaîné, cochez cette case. Le fondu enchaîné est appliqué quand vous cliquez sur **Appliquer**.

#### **Longueur**

Détermine la longueur de la section du fichier audio à utiliser dans le fondu enchaîné. Généralement, le fondu enchaîné doit être aussi court que possible, avec un résultat acceptable :

- L'utilisation d'un fondu enchaîné long adouci la boucle. Cependant, une plus grande partie de la forme d'onde est traitée, ce qui change son caractère.
- Un fondu enchaîné plus court affecte moins le son, mais la boucle n'est pas aussi douce.

#### **Forme (de gain constant à puissance constante)**

Détermine la forme du fondu enchaîné. Généralement, utilisez des valeurs basses pour des sons simples et des valeurs hautes pour des sons complexes.

#### **Onglet Après-Fondu**

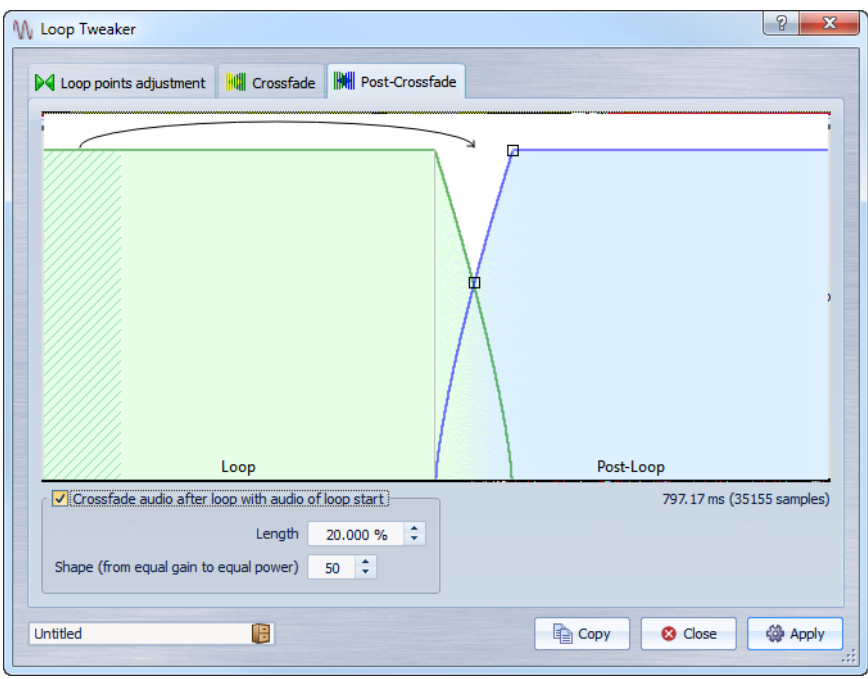

#### **Faire un fondu après la boucle avec l'audio du début de boucle**

Pour activer le fondu enchaîné, cochez cette case. Le fondu enchaîné est appliqué quand vous cliquez sur **Appliquer**.

#### **Longueur**

Détermine la longueur de la section du fichier audio à utiliser dans le fondu enchaîné. Généralement, l'après-fondu doit être aussi court que possible, avec un résultat acceptable :

- L'utilisation d'un après-fond enchaîné long adouci la boucle. Cependant, une plus grande partie de la forme d'onde est traitée, ce qui change son caractère.
- Un après-fondu enchaîné plus court affecte moins le son, mais la boucle n'est pas aussi douce.

#### **Forme (de gain constant à puissance constante)**

Détermine la forme de l'après-fondu. Généralement, utilisez des valeurs basses pour des sons simples et des valeurs hautes pour des sons complexes.

# **À propos de la mise en boucle d'audio apparemment impossible à mettre en boucle**

Les sons dont le niveau faiblit constamment ou qui changent continuellement de timbre sont difficiles à mettre en boucle. L'**Uniformisation de Timbre de Boucle** permet de créer des boucles à partir de sons apparemment impossibles à mettre en boucle.

L'**Uniformisation de Timbre de Boucle** applique un traitement au son qui égalise les changements de niveau et de caractéristiques de timbre pour qu'un son soit mis en boucle correctement. Cela s'avère utile, par exemple, pour créer des échantillons en boucle pour un synthétiseur logiciel ou un échantillonneur matériel.

L'**Uniformisation de Timbre de Boucle** comprend une installation de fondu enchaîné afin que le son d'origine fonde dans les sections traitées alors que la lecture approche le début de la boucle.

Pour utiliser l'**Uniformisation de Timbre de Boucle**, vous devez avoir une boucle définie à l'aide d'une paire de marqueurs de boucle. La longueur d'origine de la boucle ne change pas.

## **Mise en boucle d'audio apparemment impossible à mettre en boucle**

PROCÉDER AINSI

- 1. Dans l'espace de travail Fichiers Audio, configurez une boucle de base.
- 2. Sélectionnez **Traiter > Uniformisation de Timbre de Boucle**.
- 3. Assurez-vous que **Mixage de tranches** ou **Lissage en chorus** est activé et réglez les paramètres.
- 4. Facultatif : ouvrez l'onglet **Pré-Fondu enchaîné** et définissez un fondu enchaîné.

#### 5. Cliquez sur **Appliquer**.

Le son est traité. Chaque fois que vous cliquez sur **Appliquer**, le traitement de boucle précédent est automatiquement annulé. Cela vous permet d'essayer rapidement différents paramètres.

#### À NOTER

Ne déplacez pas les points de boucle après avoir effectué un fondu enchaîné. La forme d'onde a été traitée spécifiquement pour les paramètres de boucle actuels.

#### À LA FIN DE CETTE ÉTAPE

Après l'utilisation de l'**Uniformisation de Timbre de Boucle**, la transition de la fin de la boucle à la fin du fichier est souvent peu naturelle. La solution consiste à créer un après-fondu à l'aide de l'**Ajusteur de boucle**.

## **Boîte de dialogue Uniformisation de Timbre de Boucle**

Cette boîte de dialogue permet de créer des sons en boucle à partir d'audio apparemment impossible à mettre en boucle. Il s'agit en général de sons dont le niveau faiblit constamment ou qui changent continuellement de timbre.

Dans l'espace de travail Fichiers Audio, sélectionnez **Traiter > Uniformisation de Timbre de Boucle**.

La boîte de dialogue **Uniformisation de Timbre de Boucle** se compose des onglets suivants :

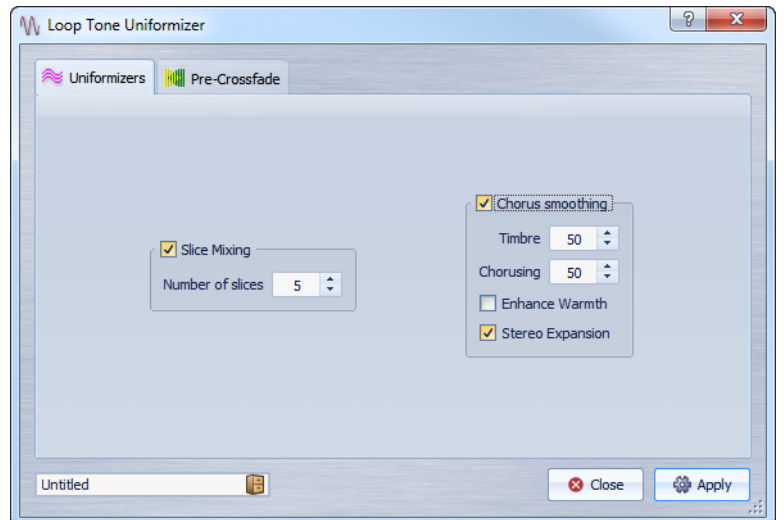

#### **Onglet Uniformisations**

Cet onglet permet de spécifier les méthodes utilisées pour égaliser le son que vous voulez mettre en boucle.

Pour les mixages par tranche, vous devez expérimenter pour trouver le nombre de tranches nécessaire. En général, plus il y a de tranches, plus le son semble naturel.

#### **Mixage de tranches**

Découpe la boucle en tranches, qui sont alors mixées de manière à uniformiser le son.

Pour le mixage par tranches, vous devez déterminer le nombre de tranches. Seule l'expérimentation peut vous dire combien de tranches sont nécessaires, mais en général, plus il y a de tranches, plus le son semble naturel (jusqu'à un certain point). Cependant, le programme restreint le nombre de tranches de telle sorte qu'aucune n'est plus courte que 20 ms.

Par exemple, si vous spécifiez huit tranches, la boucle est divisée en huit sections de longueur égale. Ces sections sont ensuite placées en chevauchement et mélangées en un son qui est répété huit fois. Ce nouvel audio remplace tout l'audio de la boucle de manière intelligente afin qu'aucune annulation d'harmonique due à des décalages de phase ne se produise.

#### **Mixage de tranches - Nombre de tranches**

Plus il y a de tranches, plus le son subit de changements.

#### **Lissage en chorus**

Ce processeur utilise une méthode connue comme vocodeur de phases pour filtrer les harmoniques. Cette méthode est recommandée pour le bouclage d'ensemble et de choeurs, et peut changer radicalement le timbre.

#### **Lissage en chorus - Timbre**

Gère le degré d'égalisation du timbre de l'échantillon. Plus la valeur est élevée, plus l'effet est prononcé.

#### **Lissage en chorus - Chorus**

Définit l'ampleur de l'effet chorus.

#### **Lissage en chorus - Augmenter la chaleur**

Crée un son plus lisse, plus chaud.

#### **Lissage en chorus - Expansion stéréo**

Augmente la largeur de l'image stéréo de l'échantillon.

### **Onglet Pré-Fondu enchaîné**

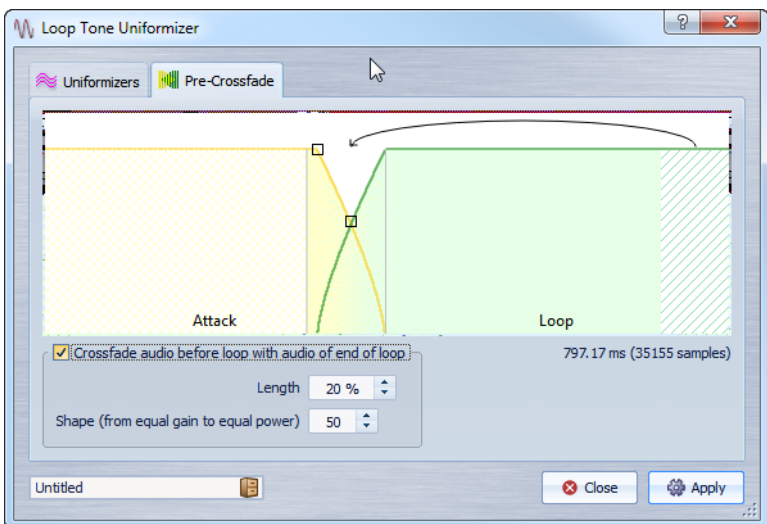

Cet onglet permet de créer un fondu enchaîné entre la fin de la boucle et le début de la section qui vient d'être traitée afin d'adoucir la section en mise en boucle pendant la lecture. Utilisez les points d'enveloppe ou les curseurs de valeur pour ajuster le fondu enchaîné.

Vous avez besoin d'utiliser cette fonctionnalité car l'**Uniformisation de Timbre de Boucle** elle-même change le timbre uniquement dans la boucle. Cela signifie que la transition dans la boucle n'est pas aussi douce que prévu, à moins d'appliquer un fondu enchaîné.

#### **Effectuer un fondu avant la boucle avec l'audio de fin de boucle**

Active le fondu enchaîné, qui est appliqué quand vous cliquez sur **Appliquer**.

#### **Longueur**

Détermine la longueur de la section du fichier audio à utiliser dans le fondu enchaîné. Généralement, l'après-fondu doit être aussi court que possible, avec un résultat acceptable :

- Un long fondu enchaîné produit une boucle plus douce. Cependant, une plus grande partie de la forme d'onde est traitée, ce qui change son caractère.
- Un fondu enchaîné plus court affecte moins le son, mais la boucle n'est pas aussi douce.

#### **Forme (de gain constant à puissance constante)**

Détermine la forme du fondu enchaîné. Généralement, utilisez des valeurs basses pour des sons simples et des valeurs hautes pour des sons complexes.

# **À propos des Attributs des échantillons**

Les attributs d'échantillon permettent de définir des paramètres pour un échantillon audio avant de la charger dans l'échantillonneur matériel ou logiciel.

Les attributs d'échantillon ne traitent pas l'échantillon, ils fournissent juste les propriétés de fichier que l'échantillonneur cible peut utiliser. Cela inclut des informations sur la hauteur de l'échantillon, qui peut être détectée automatiquement, la plage de notes sur laquelle l'échantillon doit s'étendre et la plage des vélocités à occuper. Pour les fichiers WAV et AIFF, ces informations sont stockées dans l'en-tête du fichier. Par défaut, il n'y a aucun attribut d'échantillon dans un fichier audio.

#### À NOTER

En fonction de l'échantillonneur et du protocole que vous utilisez pour communiquer, les attributs d'échantillon ne sont pas forcément pris en charge.

## **Édition des attributs des échantillons**

#### PROCÉDER AINSI

- 1. Dans l'espace de travail Fichiers Audio, ouvrez la fenêtre **Attributs des échantillons**.
- 2. Dans la fenêtre **Attributs des échantillons**, sélectionnez **Créer**.
- 3. Facultatif : si vous voulez détecter automatiquement la hauteur d'une sélection audio, sélectionnez une plage audio et sélectionnez **Détecter à partir de la sélection**.
- 4. Spécifiez les attributs d'échantillon.
- 5. Sauvez le fichier audio pour stocker les paramètres d'attributs d'échantillon dans le fichier audio.

Les attributs d'échantillon sont uniquement sauvés dans les fichiers WAV et AIFF.

## **Fenêtre Attributs des Échantillons**

Dans cette fenêtre, vous pouvez créer des attributs d'échantillon pour un échantillon audio.

Dans l'espace de travail Fichiers Audio, sélectionnez **Espace de travail > Fenêtres-outils spécifiques > Attributs des échantillons**.

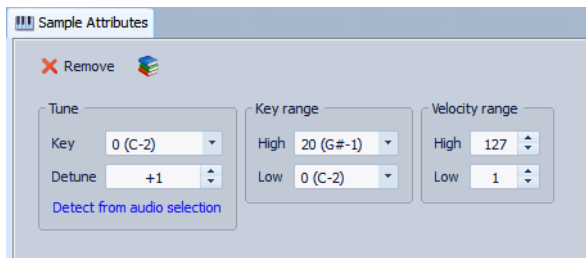

#### **Créer/Retirer**

Créer/retire des attributs d'échantillon pour le fichier audio actif.

#### **Hauteur - Note**

Spécifie quelle note lit le son à sa hauteur fondamentale.

#### **Hauteur - Désaccord**

Spécifie si l'échantillon doit être lu à une hauteur légèrement différente. La plage est ±50 % d'un demi-ton, ce qui se traduit par un quart de ton dans chaque direction.

#### **Détecter à partir de la sélection**

Détecte la hauteur à partir d'une sélection audio. Assurez-vous que la sélection audio contient une hauteur clairement définie.

#### **Étendue des notes - Haute/Basse**

Spécifie l'étendue des notes pour l'échantillon, si l'échantillon fait partie d'un groupe multi-échantillons.

#### **Plage des vélocités - Haute/Basse**

Spécifie la plage des vélocités pour l'échantillon, si l'échantillon fait partie d'un groupe multi-échantillons avec des échantillons à vélocité changeable.

# **Importation de pistes CD Audio**

Vous pouvez lire des pistes de CD réguliers et les enregistrer sous forme de copies numériques en n'importe quel format audio sur votre disque dur.

Bien que WaveLab Elements prenne en charge un grand nombre de lecteurs CD, vous devez connaître certaines restrictions :

- Il existe un certain nombre de protocole pour récupérer l'audio d'un lecteur CD-ROM/CD-R. WaveLab Elements prend en charge autant de ces méthodes que possible, mais il n'y a pas de garantie qu'il fonctionne sur des lecteurs particuliers. Cela s'applique pour le texte CD et l'ISRC.
- Observez et respectez les avertissements de droits d'auteur sur les CD dont vous importez les pistes.

Lors de l'importation de pistes, ces dernières sont nommées « Piste XX » par défaut, où XX est un nombre commençant à 01. Le schéma de numérotage peut être changé.

#### À NOTER

L'importation de pistes CD audio est techniquement plus compliquée que la lecture de fichiers depuis un CD-ROM ou un disque dur car des secteurs audio peuvent être difficiles à détecter. Certains CD pas complètement conforme à la norme CD peuvent causer des problèmes, en particulier quand ils sont protégés contre la copie.

# **Boîte de dialogue Importer des pistes CD Audio**

Dans cette boîte de dialogue, vous pouvez importer une ou plusieurs pistes à partir d'un CD audio.

Dans n'importe quel espace de travail, sélectionnez **Fichier > Importer > CD Audio**.

### **Menus**

#### **Fonctions - Informations sur le CD**

Affiche la longueur du CD et le code UPC/EAN, le cas échéant.

#### **Fonctions - Extraire les codes ISRC**

Lit les codes ISRC et les affiche dans la liste des pistes. En fonction de votre lecteur CD, cette opération peut prendre un certain temps.

#### **Fonctions - Examiner le Texte CD**

Ouvre la boîte de dialogue **Texte CD** dans laquelle vous pouvez voir le texte CD. Le texte CD n'est pas pris en charge par tous les lecteurs CD.

#### **Fonctions - Extraire le Texte CD**

Extrait le texte CD et en affiche un résumé dans la liste des pistes.

#### **Renommer les pistes - Nom**

Renomme les pistes en fonction du schéma de renommage sélectionné.

#### **Renommer les pistes - Les noms des pistes de recherche sur Internet (FreeDB)**

Recherche les noms des pistes à partir d'une base de données Internet. Si l'album est trouvé, la liste des pistes CD est mise à jour.

#### **Convertir - Convertir en Montage Audio (tout)**

Extrait toutes les pistes CD et crée un montage audio avec elles.

#### **Convertir - Convertir en Montage Audio (pistes sélectionnées)**

Extrait les pistes CD sélectionnées et crée un montage audio avec elles.

## **Onglet Actions**

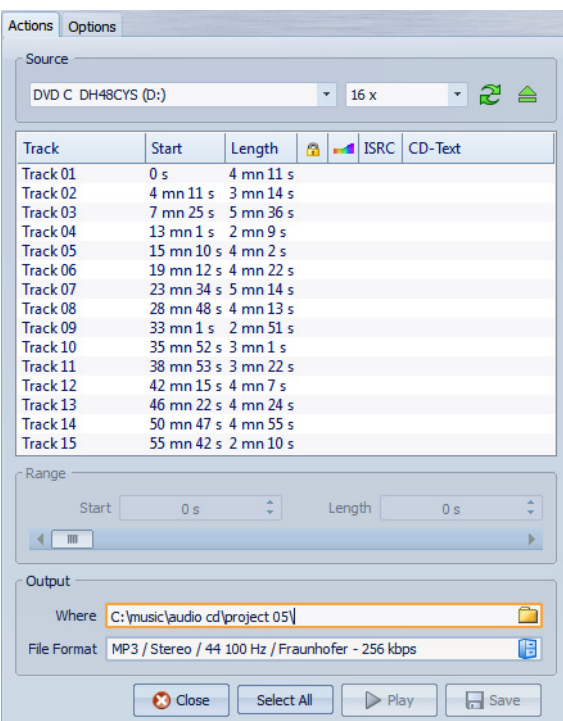

#### **Source**

Sélectionnez le lecteur CD à partir duquel vous souhaitez importer des pistes de CD audio.

#### **Speed**

Sélectionnez la vitesse d'écriture. La vitesse maximale dépend de votre graveur et du support utilisé.

#### **Rafraîchir**

Si vous insérez un CD alors que la boîte de dialogue **Importer des pistes CD Audio** est ouverte, vous devez cliquer sur ce bouton pour afficher le contenu de ce CD dans la liste.

#### **Éjecter le support optique**

Éjecte le support inséré dans le lecteur sélectionné.

#### **Liste des pistes**

Affiche les pistes sur le CD.

#### **Étendue - Début/Longueur**

Servez-vous des champs de début et de longueur d'étendue pour définir un point de départ et une longueur si vous voulez seulement importer une section d'une piste.

#### **Sortie - Où**

Permet de définir un emplacement de sortie.

#### **Sortie - Format de fichier**

Permet de définir un format de fichier de sortie.

#### **Tout Sélectionner**

Sélectionne toutes les pistes CD de la liste des pistes.

#### **Lecture**

Lit les pistes CD sélectionnées.

## **Onglet Options**

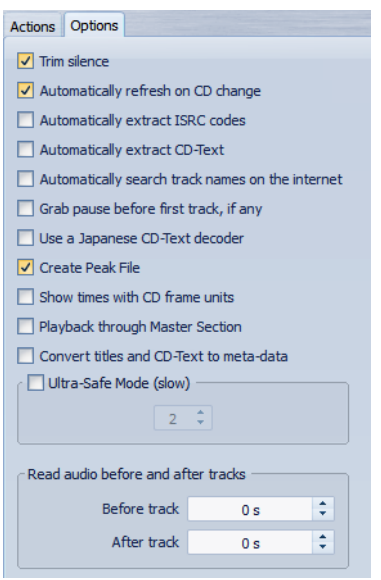

#### **Rogner le silence**

Si cette option est activée, les silences entre les pistes importées sont supprimés. Seuls les silences numériques sont supprimés, c'est-à-dire les échantillons avec un niveau zéro.

#### **Rafraîchir Automatiquement lors des changements de CD**

Si cette fonction est activée, WaveLab Elements vérifie plusieurs fois par seconde la présence d'un nouveau CD dans le lecteur. Si un nouveau CD est trouvé, l'affichage de la liste des pistes est rafraîchi.

#### **Extraire automatiquement les codes ISRC**

Si cette option est activée, les codes ISRC sont automatiquement extraits quand un CD est inséré.

#### **Extraire automatiquement le Texte CD**

Si cette option est activée, le texte CD est automatiquement extrait quand un CD est inséré.

#### **Rechercher automatiquement les noms des pistes sur internet**

Si cette option est activée, les noms des pistes sont automatiquement recherchés sur Internet, quand un nouveau CD est inséré.

#### **Récupérer la pause avant la première piste, le cas échéant**

Si cette option est activée, quand une section de l'audio est située avant la première piste, elle est extraite conjointement avec cette première piste. Cela correspond généralement à une piste bonus cachée.

#### **Utiliser un décodeur CD-Text en japonais**

Si cette option est activée, le texte CD est interprété comme du japonais la prochaine fois qu'il est extrait.

#### **Créer un fichier de crêtes**

Si cette option est activée, un fichier de crête est créé avec chaque fichier rendu.

#### **Afficher les temps avec les unités de trame CD**

Si cette option est activée, les durées sont affichées en unités de trame CD. Il y a 75 trames de CD par seconde.

#### **Lecture à travers la Section Maître**

Si cette option est activée, le signal de la piste audio passe par la Section Maître, lors de la lecture.

#### **Convertir les titres et le texte CD en métadonnées**

Si cette option est activée lors de l'importation d'un format audio prenant en charge les métadonnées (comme MP3 ou WMA), les titres des pistes et le texte CD sont automatiquement ajoutés à l'en-tête du fichier.

#### **Mode Ultra-Sécurisé (lent)**

Si cette option est activée, chaque piste du CD est lue à plusieurs reprises jusqu'à ce qu'un résultat identique soit trouvé (des sommes de contrôle sont utilisées). Précisez le nombre de fois qu'une piste doit être lue avec le même résultat avant de l'enregistrer sur le disque.

#### **Lire l'audio avant et après les pistes**

Vous pouvez vous assurer que les pistes entières sont bien importées en définissant une quantité de données audio qui devra être lue avant et après une piste CD.

# **Importation de pistes CD Audio**

PROCÉDER AINSI

- 1. Insérez un CD dans le lecteur CD-ROM/CD-R.
- 2. Sélectionnez **Fichier > Importer > CD Audio**.
- 3. Dans la section **Source**, sélectionnez le lecteur depuis lequel vous voulez lire, ainsi que la vitesse de lecture.
- 4. Facultatif : renommez les fichiers et ajustez le schéma de renommage.

Les pistes doivent avoir des noms uniques pour pouvoir toutes les importer.

- 5. Facultatif : dans l'onglet **Options**, dans la section **Lire l'audio avant et après les pistes**, définissez une quantité de données audio qui doit être lue avant et après une piste CD.
- 6. Dans la liste des pistes, sélectionnez les pistes que vous voulez importer.
- 7. Facultatif : si vous n'avez sélectionné qu'un seul fichier, dans la section **Étendue**, vous pouvez définir un **Début** et une **Longueur** pour importer uniquement une partie de la piste.
- 8. Dans la section **Sortie**, cliquez sur l'icône de dossier et sélectionnez l'emplacement de sortie.

Vous pouvez aussi faire glisser des pistes CD vers une piste de montage audio.

- 9. Dans la section **Sortie**, cliquez sur le champ de format de fichier et sélectionnez-en un pour les fichiers audio importés.
- 10. Cliquez sur **Sauver**.

RÉSULTAT

Les pistes sont récupérées.

## **Rechercher de noms de piste sur Internet**

Vous pouvez rechercher des informations sur vos CD à l'aide de la base de données d'informations de CD FreeDb.

CONDITION PRÉALABLE

Vous devez être connecté à Internet pour utiliser la fonction FreeDb.

PROCÉDER AINSI

- 1. Insérez un CD dans le lecteur CD-ROM/CD-R.
- 2. Sélectionnez **Fichier > Importer > CD Audio**.
- 3. Sélectionnez **Renommer les pistes > Les noms des pistes de recherche sur Internet (FreeDB)** ou cliquez sur l'icône correspondante.

# **À propos du Mode Ultra-Sécurisé**

Parfois, une petite partie d'une piste CD n'est pas récupérée correctement. Cela dépend de la qualité de votre lecteur CD. Il en résulte parfois des clics et des claquements désagréables. Pour résoudre ce problème, vous pouvez activer le **Mode Ultra-Sécurisé** dans les options de la boîte de dialogue **Importer des pistes CD Audio**.

Quand cette option est activée, vous pouvez spécifier le nombre de fois qu'une piste CD doit être lue avec le même résultat avant de l'enregistrer sur disque.

# **Conversion de pistes CD audio en un montage audio**

#### PROCÉDER AINSI

- 1. Insérez un CD dans le lecteur CD-ROM/CD-R.
- 2. Sélectionnez **Fichier > Importer > CD Audio**.
- 3. Facultatif : dans l'onglet **Options**, sélectionnez les informations que vous voulez voir extraites du CD Audio à la conversion.
- 4. Décidez de convertir les pistes sélectionnées ou toutes les pistes.
	- Pour convertir uniquement les pistes sélectionnées, sélectionnez **Convertir > Convertir en Montage Audio (pistes sélectionnées)**.
	- Pour convertir toutes les pistes, sélectionnez **Convertir > Convertir en Montage Audio (tout)**.

RÉSULTAT

À la fin de la conversion, les fichiers importés sont ouverts dans l'espace de travail Montage Audio.

# **Podcasts**

Le podcasting est une méthode de distribution de fichiers multimédia via internet, par exemple pour qu'ils soient joués sur des dispositifs mobiles et des ordinateurs personnels.

Un podcast peut ensuite être téléchargé automatiquement à l'aide d'un logiciel capable de lire les flux RSS. RSS (Really Simple Syndication) est une norme de diffusion d'actualités et d'autres informations via Internet. Un flux RSS envoie de brefs messages sur un sujet donné depuis un site web spécifique. Pour lire ces messages, l'utilisateur fait appel à un programme capable de surveiller plusieurs flux et de télécharger automatiquement à intervalles réguliers. Il peut s'agir de logiciels spécialisés ou simplement d'un navigateur Internet.

Un podcast est un flux RSS qui inclut des données telles que des fichiers audio ou vidéo. Il peut s'agir d'une série dont les nouveaux épisodes sont publiés régulièrement. Les podcasts utilisent fréquemment les formats de fichier .mp4a, .mp3 et .ogg.

# **Espace de travail Podcast**

L'espace de travail Podcast comporte deux panneaux. Le panneau supérieur comporte les informations sur le flux ou sur un épisode, selon l'élément sélectionné dans la liste ci-dessous. Il vous permet d'ajouter des fichiers, des liens Internet ou du texte au flux de podcast et à ses épisodes. Le panneau inférieur montre la liste des éléments du flux et tous les épisodes inclus dans le podcast.

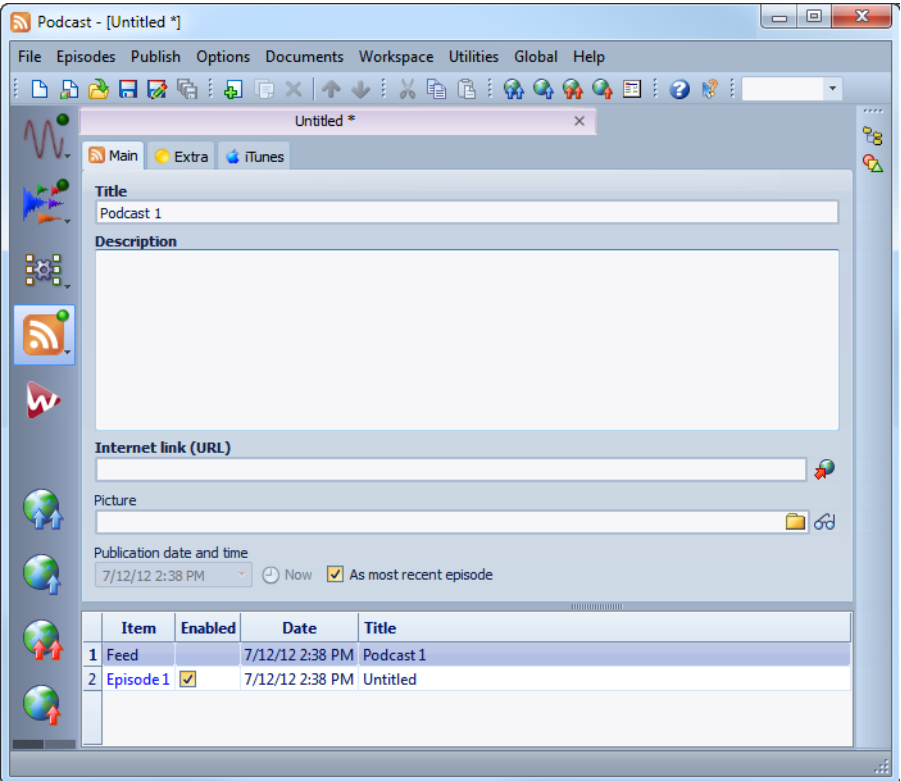

## **Menu Épisodes**

Le menu **Épisodes** permet de créer, supprimer et déplacer des épisodes de podcast.

#### **Nouveau**

Ajoute un nouvel épisode sans titre ne contenant aucune information.

#### **Dupliquer la sélection**

Crée un nouvel épisode et copie toutes les informations de l'épisode existant au nouveau.

#### **Supprimer la sélection**

Supprime l'épisode sélectionné. Vous pouvez également exclure un épisode du podcast en désactivant sa case à cocher **Activé**.

#### **Couper/Copier/Coller**

Coupe, copie ou colle l'épisode sélectionné.

#### **Déplacer vers le haut/vers le bas**

Déplace l'épisode sélectionné d'une position vers le haut ou vers le bas de la liste. Vous pouvez également faire glisser les épisodes à l'aide de la souris.

### **Menu Publier**

Le menu **Publier** permet de définir l'emplacement du podcast chargé via FTP.

#### **Mettre à jour sur le FTP tous les éléments**

Charge/met à jour le fichier XML de podcast sur le serveur FTP. Charge également tous les fichiers médias de l'élément s'ils ne sont pas déjà présents sur le serveur FTP. Cette fonction est la plus couramment utilisée pour charger et mettre à jour un Podcast.

#### **Mettre à jour sur le FTP les éléments sélectionnés**

Charge/met à jour le fichier XML de podcast sur le serveur FTP. Charge également tous les fichiers médias de l'élément sélectionné dans la liste s'ils ne sont pas déjà présents sur le serveur FTP.

#### **Envoyer/Remplacer sur le FTP tous les éléments**

Fonctionne comme les options précédentes, mais charge ou met à jour l'ensemble des fichiers médias appartenant à l'élément. Cette option est utile si vous avez modifié les données du fichier audio, par exemple.

#### **Envoyer/Remplacer sur le FTP les éléments sélectionnés**

Fonctionne comme les options précédentes, mais charge ou met à jour le fichier média appartenant à l'élément sélectionné dans la liste. Cette option est utile si vous avez modifié les données du fichier audio, par exemple.

#### **Visualiser le Podcast publié**

Ouvre le podcast (via l'URL spécifiée dans les paramètres de site FTP) à l'aide du navigateur par défaut.

#### **Visualiser le code source XML**

Ouvre un éditeur XML permettant de visualiser le code source du podcast.

#### **Site FTP**

Édite les réglages FTP relatifs à ce podcast.

## **Menu Options**

Le menu **Options** permet de définir certaines options supplémentaires applicables à toutes les fenêtres Podcast.

#### **Options**

Permet de modifier le redimensionnement automatique des images, de définir un fuseau horaire par rapport à l'heure GMT et de spécifier le chemin d'accès de l'éditeur HTML.

#### **Dossiers**

Permet d'éditer les dossiers par défaut dans lesquels sont ouverts et enregistrés les fichiers.

## **Onglet Principal**

L'onglet **Principal** permet d'attribuer des paramètres au podcast. Les paramètres disponibles varient selon la sélection d'un flux ou d'un épisode. Les intitulés de champ en gras désignent les champs obligatoires.

#### **Titre**

Définit le titre du flux (par exemple, le thème du podcast).

#### **Description**

Permet de décrire plus en détails le contenu du flux.

#### **Lien internet (URL)**

Lien principal du flux visible par l'utilisateur. Permet de rediriger les utilisateurs vers un site Web associé à votre flux. Cliquez sur l'icône de planète pour ouvrir l'URL spécifiée dans le navigateur Internet par défaut.

#### **Image (disponible uniquement pour les flux)**

Selon la norme RSS, cette image ne doit pas dépasser 144 x 400 pixels. Par conséquent, l'image est redimensionnée automatiquement. Cliquez sur l'icône de planète pour ouvrir l'URL spécifiée dans le navigateur Internet par défaut.

#### **Date et heure de publication**

Définit la date et l'heure de publication du flux ou de l'épisode. Cliquez sur le bouton **Maintenant** pour indiquer la date et l'heure actuelles définies sur votre ordinateur.

#### **Comme l'épisode le plus récent (disponible uniquement pour les flux)**

Si cette option est activée, la date et l'heure de l'épisode le plus récent sont utilisées automatiquement.

#### **Importer fichier HTML (disponible uniquement pour les épisodes)**

Permet de rechercher un document HTML pour remplacer la description ci-dessus.

#### **Fichier Audio (disponible uniquement pour les épisodes)**

Définit l'emplacement du fichier audio à ajouter à l'épisode. Le fichier audio doit être un type de fichier pris en charge par le lecteur de média du navigateur. Le format .mp3 offre une compatibilité maximale. Cliquez sur l'icône pour répertorier les fichiers audio déjà ouverts dans WaveLab Elements. Sélectionnez-en un pour l'épisode.

Vous pouvez également faire glisser l'icône de liste d'un fichier audio vers le panneau de fichier audio. Cliquez sur l'icône de lecture pour ouvrir le fichier spécifié dans le lecteur de médias par défaut de votre ordinateur pour afficher un aperçu ou procéder à une vérification.

## **Onglet Extra**

L'onglet **Extra** permet d'attribuer des paramètres au podcast. Les paramètres disponibles varient selon la sélection d'un flux ou d'un épisode.

Voici les paramètres disponibles lorsqu'un flux est sélectionné :

- Administrateur de site (adresse courriel)
- Éditeur (adresse courriel)
- **Copyright**
- Catégorie
- Domaine relatif (URL)
- **Langage**
- Fréquence de mise à jour
- Sauter les heures (0 à 23, séparer chacune par une virgule)
- Temps de vie (nombre de minutes)

Voici les paramètres disponibles lorsqu'un épisode est sélectionné :

• Auteur (adresse courriel)

- Commentaires (URL)
- Catégorie
- Domaine relatif (URL)
- Titre
- Domaine d'origine (URL)

## **Onglet iTunes**

L'onglet **iTunes** permet d'activer l'extension iTunes, laquelle permet de spécifier des informations supplémentaires sur le flux et les épisodes. Les paramètres disponibles varient selon la sélection d'un flux ou d'un épisode.

Voici les paramètres disponibles lorsqu'un flux est sélectionné :

- Sous-titre
- Résumé
- **Catégories**
- Mots-clés (les séparer par une virgule)
- Auteur
- Nom du propriétaire
- Image
- Nouvelle URL de flux
- Masquer dans iTunes
- Contenu explicite

Voici les paramètres disponibles lorsqu'un épisode est sélectionné :

- Sous-titre
- Résumé
- Mots-clés (les séparer par une virgule)
- Auteur
- Durée
- Masquer dans iTunes
- Contenu explicite

# **Options globales de Podcast**

Vous pouvez définir certaines options supplémentaires applicables à toutes les fenêtres Podcast.

Dans l'espace de travail Podcast, sélectionnez **Options > Options**.

#### **Réajustement automatique de taille d'image (pas pour iTunes)**

Définit l'opération à effectuer si les images spécifiées dépassent la taille maximale autorisée par la norme RSS. En cas de réajustement de la taille des images, les images d'origine sur votre disque dur ne sont pas modifiées.

#### **Décalage du temps avec le GMT (temps médian Greenwich)**

Les dates et heures affichées sont locales. Si votre système est correctement configuré, WaveLab Elements ajuste automatiquement le décalage horaire par rapport à l'heure GMT. Cependant, si vous désirez des dates et heures relatives à un autre fuseau horaire, modifiez la valeur de cette option.

#### **Éditeur HTML**

Détermine le chemin d'accès de l'éditeur HTML externe, qui s'ouvre quand vous cliquez sur le bouton Stylo de la section **Importer fichier HTML**.

## **Création d'un podcast**

Vous pouvez créer un flux ou un épisode de podcast de plusieurs manières.

- Pour créer un podcast, sélectionnez **Fichier > Nouveau** dans l'espace de travail Podcast.
- Pour créer un podcast à partir du fichier sélectionné, sélectionnez **Fichier > Exporter > Crée un Podcast à partir du fichier actif** dans l'espace de travail Fichiers Audio.
- Pour ajouter un fichier audio à un podcast existant, sélectionnez **Fichier > Spécial > Ajouter à un Podcast** dans l'espace de travail Fichiers Audio.
- Pour ajouter un nouvel épisode sans titre à un podcast, sélectionnez **Épisodes > Nouveau** dans l'espace de travail Podcast.

• Pour dupliquer un épisode, sélectionnez **Épisodes > Dupliquer la sélection** dans l'espace de travail Podcast. Cette opération crée un nouvel épisode et copie toutes les informations de l'épisode existant au nouveau.

# **Configuration d'un serveur FTP pour la publication de podcast**

Pour parvenir à charger un podcast sur un serveur FTP, vous devez d'abord saisir les informations relatives à ce dernier.

PROCÉDER AINSI

- 1. Dans l'espace de travail Podcast, sélectionnez **Publier > Site FTP**.
- 2. Saisissez les informations suivantes :
	- les informations de connexion au serveur FTP ;
	- le chemin d'accès relatif et le nom de fichier du podcast (extension .xml) ;
	- l'adresse de votre site Web, y compris le chemin d'accès au flux.
- 3. Cliquez sur **OK**.
# **Publication d'un podcast**

Il est possible de charger directement un podcast de WaveLab Elements sur le serveur FTP.

CONDITION PRÉALABLE

Configurez les paramètres FTP dans WaveLab Elements.

PROCÉDER AINSI

- 1. Dans l'espace de travail Podcast, sélectionnez le menu **Publier**, puis l'une des options suivantes :
	- Mettre à jour sur le FTP tous les éléments
	- Mettre à jour sur le FTP les éléments sélectionnés
	- Envoyer/Remplacer sur le FTP tous les éléments
	- Envoyer/Remplacer sur le FTP les éléments sélectionnés
- 2. Vérifiez que les paramètres FTP sont corrects, puis cliquez sur **OK**.

RÉSULTAT

Le podcast est chargé sur le site FTP.

# **Boîte de dialogue Site FTP**

Dans la boîte de dialogue Site FTP, vous pouvez gérer toutes les informations nécessaires au processus de chargement du podcast.

Dans l'espace de travail Podcast, sélectionnez **Publier > Site FTP**.

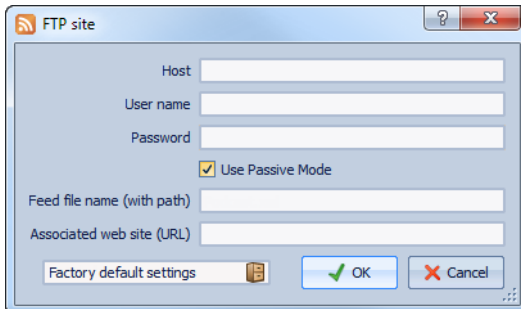

### **Hôte**

Nom d'hôte ou adresse IP du serveur FTP.

### **Nom d'utilisateur**

Nom de connexion au serveur FTP.

#### **Mot de passe**

Mot de passe associé à votre nom d'utilisateur.

### **Utiliser le mode passif**

Cette option doit normalement être toujours activée. Ne la modifiez qu'en cas de problème avec la connexion FTP.

### **Nom de fichier du flux (avec le chemin d'accès)**

Nom du fichier de podcast tel qu'il figure sur le serveur FTP (extension .xml), y compris son chemin relatif. Le nom du fichier et le chemin d'accès font partie de l'adresse publique Internet finale du podcast. Il est donc préférable d'éviter les noms trop longs.

### **Site Web associé (URL)**

L'adresse de votre propre site web, y compris le chemin d'accès du flux.

# **Exemple de boîte de dialogue Site FTP**

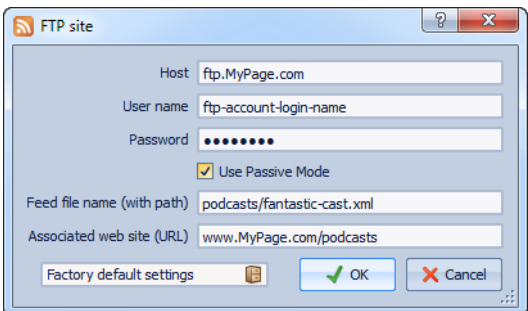

- L'adresse de l'hôte FTP est « ftp.MyPage.com », l'adresse publique du site Web est « www.MyPage.com ».
- Le nom du fichier de flux est « podcasts/fantastic-cast.xml », le site Web associé étant « www.MyPage.com/podcasts ».
- Les fichiers médias du podcast sont chargés sur le serveur FTP à l'adresse « ftp.MyPage.com/podcasts ».
- Le fichier de podcast lui-même et l'adresse Internet à diffuser se trouvent dans « www.MyPage.com/podcasts/fantastic-cast.xml ».

Chaque podcast sauvegarde l'intégralité de ses informations de site FTP. Il est également possible de sauvegarder, afin de les réutiliser, des paramètres de site FTP prédéfinis à l'aide des fonctions **Réglages d'usine par défaut** en bas de la boîte de dialogue.

# **Vérification du podcast**

Après la création et la publication d'un podcast, vous pouvez vérifier si le chargement a réussi.

- Pour visualiser la table des matières du fichier XML dans votre éditeur XML par défaut, sélectionnez **Publier > Visualiser le code source XML** dans l'espace de travail Podcast.
- Pour ouvrir le navigateur internet par défaut et recevoir le podcast que vous venez de publier sur Internet, sélectionnez **Publier > Visualiser le Podcast publié** dans l'espace de travail Podcast.

# **Personnaliser**

Personnaliser signifie définir des paramètres de sorte que le programme présente le fonctionnement et l'apparence souhaités.

# **Personnalisation des fenêtres Onde et Montage**

Vous pouvez modifier le style de la fenêtre d'onde/de montage comme vous le souhaitez, en ajustant les couleurs des formes d'onde, le fond, les lignes de curseur, etc., ainsi que l'apparence de la règle et d'autres détails de la fenêtre. Cela vous permet de parcourir plus facilement le fichier ou montage audio.

Voici les différentes méthodes de personnalisation :

- Modification du style par défaut.
- Affectation de styles différents, selon des conditions spécifiques. Par exemple, un certain type de fichier ou un nom de fichier spécifique.

Des couleurs par défaut vous sont proposées, mais vous pouvez définir des couleurs personnalisées. Vous pouvez copier et coller des couleurs pour les transférer d'une partie de l'onde/du montage vers une autre.

# **Affectation de couleurs personnalisées à la fenêtre d'onde ou de montage**

PROCÉDER AINSI

- 1. Selon que vous souhaitez personnaliser les couleurs de la fenêtre d'onde ou de montage, procédez de la manière suivante :
	- Dans l'espace de travail Fichier Audio, sélectionnez **Options > Préférences d'édition des fichiers audio**, puis l'onglet **Style**.
	- Dans l'espace de travail Montage Audio, sélectionnez **Options > Couleurs**.
- 2. Sélectionnez la partie dans la liste **Parties**.
- 3. Spécifiez une couleur à l'aide du sélecteur ou des champs RVB.
- 4. Cliquez sur **OK**.

# **Affectation de couleurs personnalisées en fonction des conditions**

Vous pouvez faire appliquer automatiquement différents choix de couleurs à différents clips, en fonction de leurs noms ou des propriétés de leurs fichiers audio.

#### IMPORTANT

Si vous redéfinissez des couleurs, prenez soin d'éviter celles qui pourraient faire disparaître certains éléments. C'est ce qui se produit si vous utilisez des lignes de marqueurs noires sur un fond noir.

### PROCÉDER AINSI

- 1. Selon que vous souhaitez personnaliser les couleurs de la fenêtre d'onde ou de montage, effectuez l'une des actions suivantes :
	- Dans l'espace de travail Fichier Audio, sélectionnez **Options > Préférences d'édition des fichiers audio**, puis l'onglet **Style**.
	- Dans l'espace de travail Montage Audio, sélectionnez **Options > Couleurs**.
- 2. En fonction de l'espace de travail utilisé, procédez de l'une des manières suivantes :
	- Dans la boîte de dialogue **Préférences d'édition des fichiers audio**, l'onglet **Style**, sélectionnez l'une des options **Conditionnel** dans le menu de la partie supérieure de la boîte de dialogue.
	- Dans la boîte de dialogue **Couleurs des Montages Audio**, la liste **Parties**, sélectionnez l'une des entrées **Personnalisé**.
- 3. Spécifiez une couleur à l'aide du sélecteur ou des champs RVB.
- 4. Dans la section **Ce style est utilisé si ces conditions sont remplies**, spécifiez les conditions.
- 5. Cliquez sur **OK**.

# **Copie des paramètres de couleur**

Vous pouvez copier les paramètres de couleur d'une partie ou de toutes les parties d'un choix de couleurs personnalisé.

- Pour copier un paramètre de couleur, sélectionnez la partie dont vous souhaitez copier la couleur et sélectionnez **Copier couleur**. Sélectionnez ensuite la partie sur laquelle vous souhaitez copier la couleur et sélectionnez **Coller**.
- Pour copier tous les paramètres d'une couleur personnalisée, faites glisser le nom de celle-ci sur un autre nom de couleur personnalisée et cliquez sur **OK**.

# **Boîte de dialogue Couleurs des Montages Audio**

Dans cette boîte de dialogue, vous pouvez spécifier des couleurs personnalisées pour des clips et des parties de clips dans la fenêtre de montage.

Dans l'espace de travail Montage Audio, sélectionnez **Options > Couleurs**.

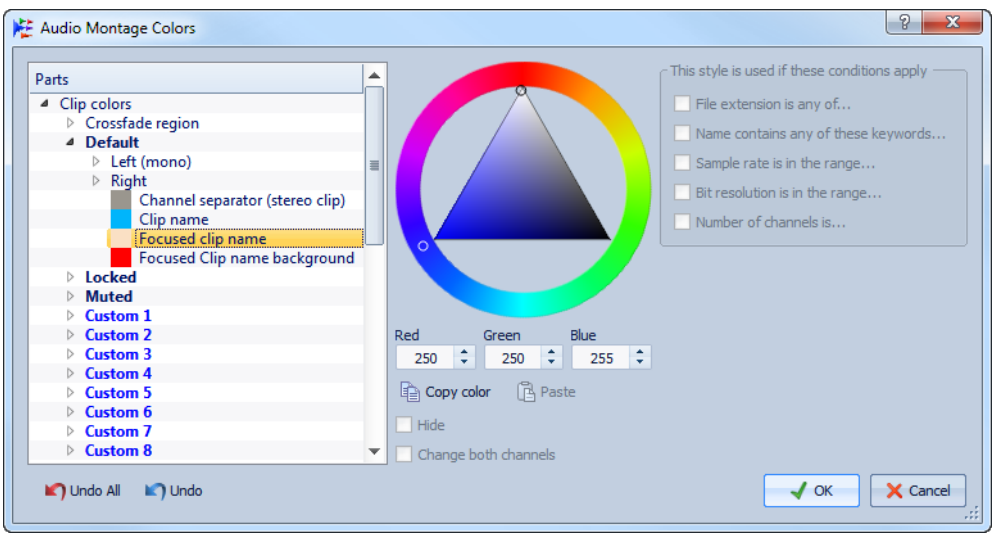

# **Liste Parties**

Affiche les parties qui peuvent être colorées. Cliquez sur une partie pour modifier sa couleur.

### **Tout défaire**

Annule toutes les modifications qui ont été apportées depuis l'ouverture de la boîte de dialogue.

### **Annuler**

Annule la dernière modification.

### **Cacher**

Masque la partie sélectionnée.

### **Changer les deux canaux**

Vous avez la possibilité de définir des paramètres de couleur différents pour les côtés gauche et droit des clips stéréo. Si cette option est activée, les paramètres définis pour le côté gauche sont automatiquement appliqués au côté droit et vice versa.

### **Sélecteur de couleurs**

Permet de sélectionner une couleur pour la partie sélectionnée. Cliquez dans le cercle extérieur afin de sélectionner la teinte. Cliquez dans le triangle afin d'ajuster la saturation et la luminosité.

### **Rouge/Vert/Bleu**

Permet de spécifier les composantes rouge, vert et bleu du spectre chromatique RVB.

### **Copier couleur**

Copie la couleur actuelle dans le Presse-papiers.

### **Coller**

Colle la couleur depuis le Presse-papiers.

### **Ce style est utilisé si ces conditions sont remplies**

Permet de définir les conditions d'application d'un style de couleur spécifique.

### **L'extension du fichier est parmi**

Si cette option est activée, le style de couleur est appliqué aux clips faisant référence à un fichier possédant une extension spécifique. Séparez les extensions avec un caractère « ; ».

### **Le nom contient un quelconque de ces mots-clés**

Si cette option est activée, le style de couleur est appliqué aux clips dont le nom comporte des mots-clés spécifiques. Séparez les mots-clés avec un caractère « ; ».

### **La fréquence d'échantillonnage est comprise entre**

Si cette option est activée, le style de couleur est appliqué aux clips faisant référence à un fichier dont la fréquence d'échantillonnage est comprise dans l'intervalle spécifié.

### **La résolution en bits est comprise entre**

Si cette option est activée, le style de couleur est appliqué aux clips faisant référence à un fichier dont la résolution en bits est comprise dans l'intervalle spécifié.

### **Le nombre de canaux est**

Si cette option est activée, le style de couleur est appliqué aux clips possédant le nombre de canaux spécifiés.

# **Éléments de couleur dans l'espace de travail Montage Audio**

Vous pouvez assigner des couleurs personnalisées à divers éléments de l'espace de travail Montage Audio.

Dans l'espace de travail Montage Audio, sélectionnez **Options > Couleurs**.

### **Couleurs des clips**

Les styles de clips suivants sont disponibles :

### **Région de fondu enchaîné**

Permet de définir la couleur de fond pour les régions de chevauchement de clips.

### **Par défaut**

Couleurs par défaut des clips pour lesquels vous n'avez sélectionné aucune couleur spécifique.

### **Verrouillé**

Couleurs utilisées pour tous les clips entièrement verrouillés.

### **Muet**

Couleurs utilisées pour tous les clips muets.

### **Personnalisé**

Ces options correspondent aux éléments des sous-menus de couleur. Vous pouvez les renommer et définir des conditions pour leur application automatique.

Voici les éléments de couleur disponibles :

### **Fond haut/bas**

Couleurs de fond du clip. Les fonds obtenus sont des fondus progressifs allant des couleurs supérieures aux couleurs inférieures.

### **Forme d'onde (normale/sélectionnée)**

Couleur de forme d'onde des clips sélectionnés et non sélectionnés.

## **Contour de forme d'onde (normal/sélectionné)**

Couleur du contour de la forme d'onde des clips sélectionnés et non sélectionnés.

### **Bord**

Bords droit et gauche du clip.

### **Bord (sélectionné)**

Bords droit et gauche si le clip est sélectionné.

### **Axe (niveau zéro)**

Couleur de la ligne en pointillés horizontale qui indique le niveau zéro au milieu d'un clip.

### **Axe (niveau moitié)**

Couleur de la ligne en pointillés horizontale qui indique, à partir du milieu d'un clip, le niveau 50 % vers le haut et vers le bas.

### **Séparateur de canal (clip stéréo)**

Ligne de division entre les deux côtés d'un clip stéréo.

### **Nom du clip**

Étiquette du nom du clip.

### **Nom du clip focalisé**

Étiquette du nom du clip focalisé.

### **Fond du nom du clip focalisé**

Fond de l'étiquette du nom du clip focalisé.

### **Divers**

### **Fond haut/bas**

Couleurs de fond de la vue des pistes pour une zone sans clip.

#### **Fond (plage sélectionnée) haut/bas**

Couleurs de fond dans les plages sélectionnées.

### **Curseur (édition)/Curseur (édition, pas de focus)/Curseur (lecture)**

Couleur du curseur correspondant.

#### **Ligne de marqueur**

Couleur des lignes des marqueurs dans le montage audio.

### **Ligne du point de repère/Ligne du point de repère de fin**

Couleur des lignes verticales en pointillés du point de repère et du point de repère de fin.

### **Lignes de la grille temporelle**

Couleur de la règle temporelle si l'option est activée dans le menu de la règle temporelle.

# **Boîte de dialogue Couleurs des fichiers audio**

Cet onglet de la boîte de dialogue **Préférences d'édition des fichiers audio** permet de spécifier des couleurs personnalisées pour des parties de la fenêtre d'onde.

Dans l'espace de travail Fichier Audio, sélectionnez **Options > Préférences d'édition des fichiers audio**, puis l'onglet **Style**.

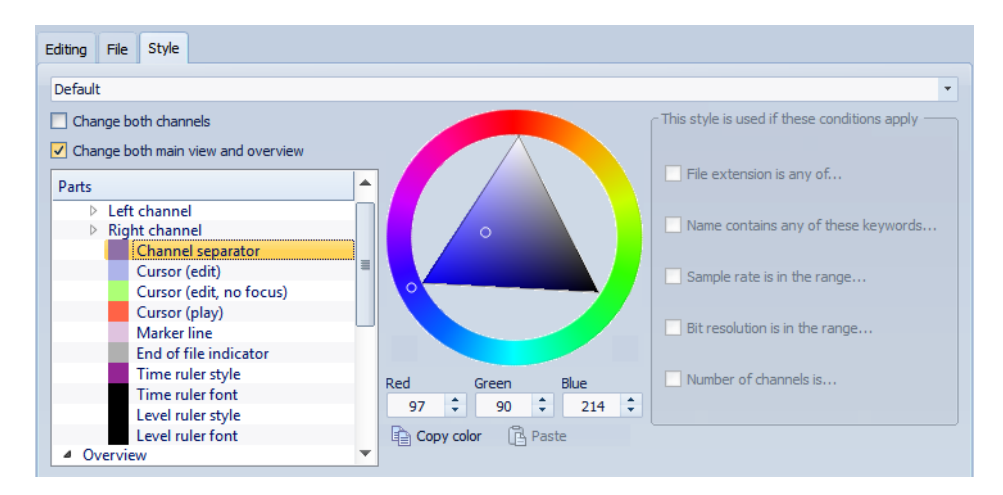

# **Liste de styles**

Permet de sélectionner le style par défaut et les styles conditionnels.

### **Liste des parties**

Affiche les parties pouvant être colorées. Cliquez sur une partie pour éditer la couleur.

### **Masquer (pour certaines parties uniquement)**

Masque la partie sélectionnée.

### **Ligne pointillée (pour certaines parties uniquement)**

Change la ligne en ligne pointillée.

### **Transparence (pour certaines parties uniquement)**

Permet d'éditer le degré de transparence de l'élément sélectionné.

# **Taille (pour certaines parties uniquement)**

Permet d'éditer la taille de l'élément sélectionné.

### **Changer les deux canaux**

Permet de configurer des paramètres de couleur distincts pour le côté gauche et le côté droit d'un fichier stéréo. Si cette option est activée, les paramètres pour le côté gauche sont automatiquement reflétés du côté droit, et vice versa.

## **Changer à la fois les vues principale et globale**

Permet de configurer des paramètres de couleur distincts pour la vue principale de la vue globale et le côté droit d'un fichier stéréo. Si cette option est activée, les paramètres pour la vue principale sont automatiquement reflétés sur la vue globale, et vice versa.

## **Sélecteur de couleurs**

Permet de sélectionner une couleur pour la partie sélectionnée. Cliquez sur le cercle extérieur afin de sélectionner la teinte. Cliquez sur le triangle afin d'ajuster la saturation et la luminosité.

### **Rouge/Vert/Bleu**

Permet de spécifier les composantes rouge, vert et bleu du spectre chromatique RVB.

### **Copier couleur**

Copie la couleur en cours dans le presse-papiers.

### **Coller**

Colle la couleur depuis le presse-papiers.

### **Ce style est utilisé si ces conditions sont remplies**

Permet de définir des conditions selon lesquelles un certain style de couleur est appliqué.

### **L'extension du fichier est parmi**

Si cette option est activée, le style de couleur est automatiquement appliqué aux fichiers avec l'extension spécifiée. Séparer les extensions avec un caractère ;

### **Le nom contient un quelconque de ces mots-clés**

Si cette option est activée, le style de couleur est automatiquement appliqué aux fichiers contenant certains mots-clés dans leur nom. Séparer les mots-clés avec un caractère ;

### **La fréquence d'échantillonnage est comprise entre**

Si cette option est activée, le style de couleur est automatiquement appliqué aux fichiers ayant une fréquence d'échantillonnage dans la plage spécifiée.

## **La résolution en bits est comprise entre**

Si cette option est activée, le style de couleur est automatiquement appliqué aux fichiers ayant une résolution en bits dans la plage spécifiée.

### **Le nombre de canaux est**

Si cette option est activée, le style de couleur est automatiquement appliqué aux fichiers ayant le nombre de canaux spécifié.

# **Éléments de couleur dans l'espace de travail Fichiers Audio**

Vous pouvez assigner des couleurs personnalisées à divers éléments de l'espace de travail Fichiers Audio. En fonction de l'élément sélectionné, vous pouvez définir des paramètres supplémentaires, notamment pour la transparence, l'apparence, ou pour indiquer qu'une ligne doit être en pointillés, par exemple.

Dans l'espace de travail Fichiers Audio, sélectionnez **Options > Préférences d'édition des fichiers audio**, puis l'onglet **Style**.

# **Canal gauche/droit**

### **Forme d'onde**

Couleur de la forme d'onde.

### **Fome d'onde (sélectionnée)**

Couleur de la partie sélectionnée de la forme d'onde.

### **Contour de forme d'onde**

Couleur du contour de la forme d'onde.

### **Contour de forme d'onde (sélectionné)**

Couleur du contour de la partie sélectionnée de la forme d'onde.

### **Fond haut**

Couleur de la partie supérieure du fond.

### **Fond haut (sélectionné)**

Couleur de la partie sélectionnée de la partie supérieure du fond.

### **Fond bas**

Couleur de la partie inférieure du fond.

### **Fond bas (sélectionné)**

Couleur de la partie sélectionnée de la partie inférieure du fond.

# **Axe principal de la forme d'onde**

Couleur et style de l'axe principal de la forme d'onde.

### **Axe 50% de la forme d'onde**

Couleur et style de l'axe 50 % de la forme d'onde.

# **Éléments de forme d'onde**

### **Séparateur de canaux**

Couleur de la ligne de séparation des canaux.

### **Curseur (édition)**

Couleur, largeur et transparence du curseur d'édition.

## **Curseur (édition, pas de focalisation)**

Couleur du curseur d'édition pour un fichier sans focalisation.

## **Curseur (lecture)**

Couleur du curseur au cours de la lecture.

### **Ligne des marqueurs**

Couleur des lignes des marqueurs et transparence facultative.

### **Indicateur de fin de fichier**

Couleur de l'indicateur de fin de fichier.

### **Style de la règle temporelle**

Couleur et style de la règle temporelle.

# **Police de la règle temporelle**

Couleur et taille de la police de la règle temporelle.

### **Style de la règle de niveau**

Couleur, style et transparence de la règle de niveau.

### **Police de la règle de niveau**

Couleur et taille de la police de la règle de niveau.

# <span id="page-337-0"></span>**À propos de la personnalisation des raccourcis**

Dans WaveLab Elements, vous pouvez accélérer votre flux de travail en contrôlant de nombreuses fonctions par le biais de raccourcis. Vous pouvez modifier les raccourcis existants ou en créer de nouveaux.

La plupart des raccourcis sont limités à un contexte spécifique, de sorte que vous pouvez réutiliser la même combinaison de raccourcis dans différents espaces de travail. La Section maître représente la seule exception : tous les raccourcis sont globaux à l'application. Les raccourcis non modifiables sont grisés. Les raccourcis que vous avez créés s'affichent en bleu dans l'éditeur.

Vous pouvez créer un raccourci en indiquant une séquence d'une à trois touches sur lesquelles vous devrez appuyer dans un certain ordre pour exécuter l'opération.

# **Raccourcis d'édition**

Vous pouvez consulter la liste de tous les raccourcis dans la boîte de dialogue **Personnaliser les commandes**, et modifier et assigner des raccourcis dans la boîte de dialogue **Définitions des raccourcis**.

### À NOTER

La boîte de dialogue **Personnaliser les commandes** fournit un ensemble de commandes différent pour chaque menu ou boîte de dialogue.

- Pour ouvrir la boîte de dialogue **Définitions des raccourcis**, qui permet de modifier les raccourcis, double-cliquez sur le texte du raccourci ou son espace réservé, ou sélectionnez une commande et cliquez sur **Éditer le raccourci**.
- Vous pouvez définir un raccourci par commande. Chaque raccourci peut être une séquence contenant jusqu'à quatre touches.
- Pour rétablir les valeurs par défaut d'usine de certains types ou de tous les types de raccourcis, utilisez le bouton **Réinitialiser**.

# **Définition de séquences de touches**

Vous pouvez définir des séquences de touches pour un clavier.

CONDITION PRÉALABLE

Sous Mac, les commandes des menus principaux doivent être lancées à l'aide d'une seule touche.

Si vous utilisez plusieurs raccourcis clavier, assurez-vous qu'ils n'interfèrent pas les uns avec les autres. Par exemple, si vous utilisez un raccourci [Maj]+L, M et définissez un autre raccourci [Maj]+L, le deuxième raccourci n'a aucun effet.

PROCÉDER AINSI

- 1. Dans un espace de travail, quel qu'il soit, sélectionnez **Options > Personnaliser les commandes**, ou sélectionnez l'option **Personnaliser les commandes** lorsqu'elle est disponible dans les fenêtres-outils ou dans d'autres emplacements de WaveLab Elements.
- 2. Dans la liste des commandes personnalisées, sélectionnez la commande pour laquelle vous souhaitez définir une séquence de touches et cliquez sur **Éditer le raccourci** ou double-cliquez dans la colonne **Séquence de touche** de la commande correspondante.
- 3. Dans la boîte de dialogue **Définition des raccourcis**, cliquez dans le champ **1ère touche** et appuyez sur les boutons à ajouter à la séquence de touches.
- 4. Facultatif : définissez jusqu'à 4 séquences de touches pour la commande.
- 5. Cliquez sur **OK**.

### RÉSULTAT

Désormais, lorsque vous appuyez sur les touches/boutons spécifiés dans la boîte de dialogue, l'opération correspondante est effectuée. Vous devez appuyer sur les touches les unes après les autres.

# **Personnalisation des menus et barres de commande**

Vous pouvez décider de masquer ou d'afficher de manière individuelle des icônes des barres de commandes. Cela vous permet de personnaliser les barres de commandes en supprimant les commandes inutiles.

#### PROCÉDER AINSI

- 1. Dans un espace de travail, quel qu'il soit, sélectionnez **Options > Personnaliser les commandes**, ou sélectionnez l'option **Personnaliser les commandes** lorsqu'elle est disponible dans les fenêtres-outils ou dans d'autres emplacements de WaveLab Elements.
- 2. Pour afficher une commande spécifique dans la barre de commandes, cochez la case de la commande correspondante dans la colonne **Barre**.
- 3. Cliquez sur **OK**.

# **Création de la liste de tous les raccourcis**

Vous pouvez générer un fichier HTML ou imprimer une liste contenant tous les raccourcis de l'ensemble de commandes actif.

### CONDITION PRÉALABLE

Lorsque vous souhaitez imprimer la liste, assurez-vous qu'une imprimante est connectée à votre système.

#### PROCÉDER AINSI

- 1. Dans un espace de travail, quel qu'il soit, sélectionnez **Options > Personnaliser les commandes**, ou sélectionnez l'option **Personnaliser les commandes** lorsqu'elle est disponible dans les fenêtres-outils ou dans d'autres emplacements de WaveLab Elements.
- 2. Cliquez sur **Résumé** et sélectionnez l'une des options suivantes :
	- Pour ouvrir la boîte de dialogue **Aperçu avant impression**, qui permet d'imprimer la liste de tous les raccourcis, sélectionnez **Aperçu avant impression**. Pour que l'**Aperçu avant impression** soit disponible, une imprimante doit être connectée.
	- Pour afficher la liste de tous les raccourcis au format HTML dans votre navigateur standard, sélectionnez **Rapport HTML**.

# **Boîte de dialogue Personnaliser les commandes**

Cette boîte de dialogue permet de personnaliser vos propres raccourcis pour WaveLab Elements. Elle affiche une liste des raccourcis déjà assignés aux commandes et aux options de menu WaveLab Elements.

Dans un espace de travail, quel qu'il soit, sélectionnez **Options > Personnaliser les commandes**, ou sélectionnez l'option **Personnaliser les commandes** lorsqu'elle est disponible dans les fenêtres-outils ou dans d'autres emplacements de WaveLab Elements.

### **Recherche par**

Permet de sélectionner la partie de la liste des commandes dans laquelle effectuer la recherche.

### **Champ Chercher**

Permet de rechercher une commande.

### **Utiliser des métacaractères**

Si cette option est activée, les caractères génériques « \* » et « ? » peuvent être utilisés.

« \* » remplace zéro ou d'autres caractères, et « ? » remplace n'importe quel caractère.

Par exemple, si l'option **Recherche par raccourci clavier** est sélectionnée, tapez « \* » pour afficher toutes les commandes qui sont déjà associées à un raccourci.

### **Développer/Réduire**

Développe/réduit l'arborescence des dossiers.

### **Liste des commandes**

Affiche toutes les commandes et leurs raccourcis pour le jeu de commandes actif.

### **Réinitialiser**

Restaure les réglages d'usine des commandes.

### **En résumé**

Ouvre un menu qui permet de générer une liste de toutes les commandes et de leurs raccourcis, au format HTML ou imprimé.

### **Éditer le raccourci**

Ouvre la boîte de dialogue **Définitions des raccourcis** qui permet de modifier le raccourci de la commande sélectionnée.

# **Boîte de dialogue Définition des raccourcis**

Cette boîte de dialogue permet de personnaliser vos propres raccourcis pour une fonction spécifique. Ces raccourcis personnalisés peuvent accélérer votre flux de travail dans WaveLab Elements.

Dans la boîte de dialogue **Personnaliser les commandes**, sélectionnez une commande et cliquez sur **Éditer le raccourci**.

### **Séquence de touche**

### **1ère touche**

Permet de sélectionner la première touche d'une séquence facultative maximale de 4 touches. Définissez la cible de saisie dans le champ de touche, puis appuyez sur la combinaison de touches. Si rien ne s'affiche, une touche n'est pas autorisée dans ce contexte.

### **2ème/3ème/4ème touche (facultatif)**

Permet de sélectionner des touches supplémentaires sur lesquelles appuyer pour exécuter la commande. La commande est exécutée seulement si cet événement clavier se produit après le premier.

### **Effacer**

Efface tous les champs d'événement clavier.

# **Organisation des plug-ins**

WaveLab Elements est fourni avec plusieurs plug-ins, auxquels vous pouvez ajouter des plug-ins supplémentaires. Pour obtenir une vue globale des plug-ins qui sont utiles pour votre projet, vous pouvez les organiser en groupes.

Dans l'onglet **Organiser** des **Réglages des plug-ins**, vous pouvez organiser la façon dont les plug-ins sont affichés dans les menus du programme. La liste des plug-ins contient des sous-dossiers représentant des groupes de plug-ins.

Vous pouvez organiser les plug-ins comme vous le souhaitez. Notez toutefois qu'ils sont classés par défaut par fournisseur, catégorie, favoris et plug-ins récemment utilisés.

Si les versions 32et 64 bits de WaveLab Elements sont utilisées sur le même système, leurs paramètres sont partagés. Cette règle ne s'applique pas aux options suivantes de la boîte de dialogue **Réglages des plug-ins** :

- **Dossier plug-in VST supplémentaire**
- **Ignorer les plug-ins situés dans les sous-dossiers suivants**

Cela est dû au fait que les plug-ins 32 bits ne peuvent pas être utilisés dans la version 64 bits de WaveLab Elements et réciproquement.

# **Désactivation des plug-ins**

Vous pouvez désactiver des plug-ins installés que vous ne souhaitez pas utiliser dans WaveLab Elements.

De nombreux plug-ins DirectX, par exemple, ne s'appliquent pas à l'audio et ne sont d'aucune utilité pour WaveLab Elements. En les désactivant, vous trouverez plus facilement les plug-ins que vous souhaitez utiliser dans WaveLab Elements.

### PROCÉDER AINSI

- 1. Dans un espace de travail, à l'exception de Podcast, sélectionnez **Options > Réglages des plug-ins**.
- 2. Sélectionnez l'onglet **Organiser**.
- 3. Dans la liste des plug-ins, accédez au plug-in à désactiver ou utilisez le champ de recherche.
- 4. Désactivation de la case à cocher pour le plug-in correspondant.
	- Lorsque vous sélectionnez plusieurs plug-ins, vous pouvez tous les désactiver en un seul clic.
	- Pour désactiver le plug-in à partir des menus de sélection de plug-in, désactivez la case à cocher dans la colonne **Effet**.
	- Pour désactiver le plug-in dans le panneau **Dithering** de la Section Maître, désactivez la case à cocher dans la colonne **Post**.

# **Ajout de plug-ins dans le menu Favoris**

Vous pouvez ajouter des plug-ins que vous utilisez régulièrement dans le menu **Favoris** du menu de sélection de plug-in.

PROCÉDER AINSI

- 1. Dans tous les espaces de travail, à l'exception de Podcast, sélectionnez **Options > Réglages des plug-ins**.
- 2. Sélectionnez l'onglet **Organiser**.
- 3. Dans la liste des plug-ins, accédez au plug-in à ajouter aux favoris ou utilisez le champ de recherche.
- 4. Indiquez si vous souhaitez ajouter ou supprimer un plug-in des favoris en activant/désactivant la case à cocher du plug-in correspondant dans la colonne **Favoris**.

**RÉSULTAT** 

À NOTER

Si le menu **Favoris** est vide, il ne s'affiche pas dans les menus de sélection de plug-in.

# **Personnalisation des groupes de plug-ins**

Dans tous les espaces de travail, à l'exception de Podcast, sélectionnez **Options > Réglages des plug-ins** et affichez l'onglet **Organiser**. Vous pouvez y personnaliser l'apparence et le tri des plug-ins.

Pour mettre à jour l'arborescence avec les modifications suivantes, cliquez sur le bouton **Afficher les modifications**.

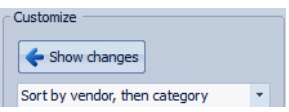

Les étiquettes de catégorie utilisées pour créer la hiérarchie sont fournies par les fabricants de plug-ins. Pour modifier le nom de la catégorie, dans le tableau **Renommer Catégorie**, cliquez dans la colonne **Original** et sélectionnez la catégorie à renommer. Cliquez ensuite dans la colonne **Modifié** et saisissez un nouveau nom.

- Pour modifier le tri des groupes de plug-ins, dans la section **Personnaliser**, dans le menu de tri, sélectionnez le tri par catégorie ou par fournisseur. Si un plug-in ne publie pas un nom de fournisseur ou une catégorie, le nom du dossier de plug-in correspondant sur le disque est utilisé en tant que nom de fournisseur ou de catégorie, s'il ne s'agit pas du dossier racine de plug-in VST.
- Pour regrouper tous les plug-ins qui commencent par le même préfixe dans un sous-menu, activez l'option **Créer des sous-menus sur la base de préfixes** et indiquez le nombre de plug-ins qui doivent commencer avec le même préfixe. Un sous-menu est créé uniquement si ce nombre est atteint.
- Pour regrouper les plug-ins dans un seul sous-menu si leur nombre est inférieur à une valeur spécifiée, activez l'option **Compresser la hiérarchie** et indiquez un seuil. Une arborescence est réduite à un seul sous-menu si le nombre est inférieur au seuil. Cela permet d'éviter l'existence de petits sous-menus.
- Pour activer la catégorie **Récemment utilisés**, activez l'option **Sous-menu avec plug-ins récemment utilisés** et spécifiez le nombre maximum de plug-ins récemment utilisés qui doivent s'afficher dans cette catégorie.
- Vous pouvez étendre la catégorie **Récemment utilisés** à tous les emplacements ou la limiter à chaque contexte, par exemple pour la Section Maître, la piste de montage audio, le clip de montage audio ou les traitements par lots. Pour limiter la catégorie **Récemment utilisés** à chaque contexte, activez l'option **Indépendant pour chaque contexte**.

# **Ajout de plug-ins VST supplémentaires**

Vous pouvez spécifier des dossiers contenant des plug-ins VST supplémentaires. Cela s'avère utile si vous utilisez des plug-ins VST tiers que vous ne souhaitez pas stocker dans le dossier VST standard.

### PROCÉDER AINSI

- 1. Dans tous les espaces de travail, à l'exception de Podcast, sélectionnez **Options > Réglages des plug-ins**.
- 2. Sélectionnez l'onglet **Général**.
- 3. Dans la section **Dossier plug-in VST supplémentaire (spécifique à WaveLab)**, cliquez sur l'icône de dossier et accédez au dossier contenant les plug-ins VST à ajouter.
- 4. Cliquez sur **OK**.

# **Exclusion de plug-ins**

Vous pouvez spécifier une liste de plug-ins que WaveLab Elements ne doit pas ouvrir.

PROCÉDER AINSI

- 1. Dans tous les espaces de travail, à l'exception de Podcast, sélectionnez **Options > Réglages des plug-ins**.
- 2. Sélectionnez l'onglet **Général**.
- 3. Dans la section **Ne pas charger les plug-ins suivants**, tapez le nom du plug-in que vous ne souhaitez pas ouvrir :
	- Entrez le nom exact du fichier, sans chemin d'accès, ni extension.
	- Entrez un nom par ligne.
	- Si vous faites précéder le nom du caractère \*, tous les plug-ins contenant ce nom sont ignorés.
- 4. Cliquez sur **OK**.

# **Remplacement de plug-ins manquants**

Lors de l'ouverture d'un montage audio, si certains plug-ins sont manquants pour des pistes ou clips, vous pouvez sélectionner des plug-ins de remplacement.

PROCÉDER AINSI

1. Dans la boîte de dialogue **Plug-ins manquants**, cliquez dans la colonne **Remplacement** et sélectionnez un remplacement pour le plug-in affiché dans la colonne **Original**.

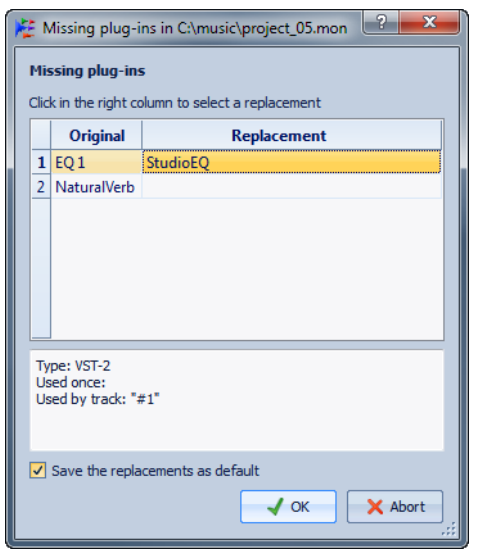

- 2. Si vous souhaitez conserver les paramètres à l'avenir, activez l'option **Enregistrer les remplacements en tant que défauts**.
- 3. Cliquez sur **OK**.

# **Boîte de dialogue Réglages des plug-ins**

Cette boîte de dialogue offre plusieurs options de gestion des plug-ins VST.

Vous pouvez spécifier où WaveLab Elements doit rechercher vos plug-ins VST et les plug-ins qu'il doit ignorer. Vous pouvez également choisir comment les boutons de plug-in VST répondent aux interactions avec la souris et la fréquence de mise à jour des graphismes.

Si vous utilisez votre propre structure de fichiers pour organiser et stocker les plug-ins VST, cette boîte de dialogue vous permet de décider quels plug-ins sont chargés et lesquels ne le sont pas. Cela s'avère utile si vous souhaitez désactiver un plug-in spécifique, car vous pensez qu'il ne fonctionne pas correctement, ou si vous souhaitez ignorer des plug-ins que vous n'utilisez jamais avec WaveLab Elements.

Dans tous les espaces de travail, à l'exception de Podcast, sélectionnez **Options > Réglages des plug-ins**.

# **Onglet Général**

### **Rechercher les dossiers communs et standards des plug-ins VST**

Si cette option est activée, WaveLab Elements recherche les plug-ins VST dans les dossiers des plug-ins VST par défaut.

### **Informations sur les dossiers recherchés**

Lorsque vous cliquez sur l'icône d'information, une fenêtre s'affiche indiquant les dossiers dans lesquels WaveLab Elements a recherché les plug-ins lors de son lancement. Si un plug-in est introuvable dans WaveLab Elements, cela vous permet de déterminer si vous avez spécifié le dossier approprié, par exemple.

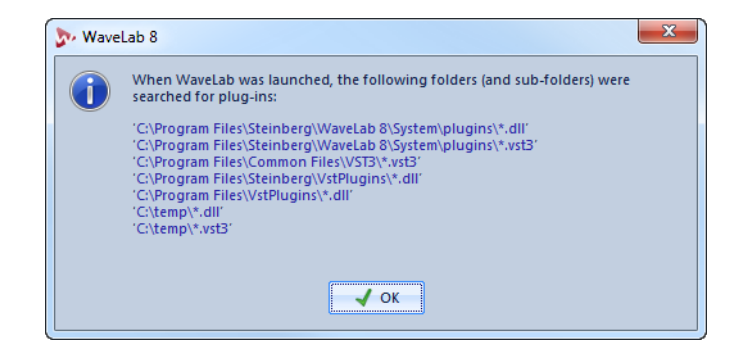

## **Dossier plug-in VST supplémentaire (spécifique à WaveLab Elements)**

Permet de spécifier des dossiers supplémentaires contenant des plug-ins VST.

### **Ignorer les plug-ins situés dans les sous-dossiers suivants (séparer les noms par un point virgule)**

Permet de spécifier des noms de dossier que WaveLab Elements ignore lors de la recherche de plug-ins VST.

### **Ne pas charger les plug-ins suivants**

Permet de spécifier des plug-ins que WaveLab Elements ne doit pas ouvrir. Entrez les noms des fichiers, sans chemin d'accès, ni extension. Saisissez chaque nom de plug-in sur une nouvelle ligne.

Si vous faites précéder le nom d'un caractère \*, tous les plug-ins contenant ce nom sont ignorés.

# **Forcer la détection des plug-ins au prochain lancement**

Analyse les plug-ins lors du prochain lancement de WaveLab Elements. Pour réduire le temps de démarrage de WaveLab Elements, les plug-ins ne sont pas analysés à chaque démarrage de WaveLab Elements. Toutefois, WaveLab Elements conserve une liste de plug-ins et la met à jour automatiquement à chaque fois qu'une modification de date ou de taille est détectée.

# **Conserver les plug-ins en mémoire jusqu'à ce que WaveLab Elements se termine**

Si cette option est activée, les plug-ins sont conservés en mémoire même s'ils ne sont plus utilisés. Cela accélère la réouverture des plug-ins. Toutefois, si vous utilisez de nombreux plug-ins, l'utilisation excessive de mémoire qui peut survenir après un certain temps ralentit l'application.

### **Rafraîchissement plus fréquent de l'affichage (consume plus de puissance d'ordinateur)**

Actualise les graphismes des plug-ins VST plus fréquemment.

# **Boutons plug-ins VST**

Permet de définir le mode d'utilisation des boutons dans les plug-ins. Vous pouvez le définir sur **circulaire**, **circulaire (mouvement relatif)** et **linéaire**.

# **Onglet Organiser**

## **Liste Plug-ins**

Affiche la hiérarchie des plug-ins dans WaveLab Elements. Vous pouvez spécifier ici si un plug-in doit être disponible dans les menus de sélection de plug-in et/ou le panneau Dithering de la Section Maître. Vous pouvez ajouter des plug-ins à la liste **Favoris**, créer des raccourcis pour les plug-ins, spécifier des catégories personnalisées et décider d'utiliser l'interface utilisateur générique ou l'interface utilisateur spécifique aux plug-ins.

# **Déplier/Réduire**

Développe/réduit l'arborescence des dossiers.

### **Champ Chercher**

Le champ de recherche permet de filtrer les noms de clip dans la liste des clips.

- Cliquez dans le champ de recherche et saisissez le texte à rechercher.
- Pour passer du champ de recherche à la liste des plug-ins, appuyez sur la touche fléchée vers le bas.
- Pour passer de la liste des plug-ins au champ de recherche, appuyez sur [Ctrl]/[Commande]-[F].

### **Afficher uniquement les nouveaux plug-ins**

Si cette option est activée, seuls les plug-ins récemment détectés sont affichés.

# **Supprimer le statut "nouveau"**

Réinitialise le statut « nouveau » des plug-ins récemment détectés.

### **Afficher les modifications**

Actualise l'arborescence des plug-ins en fonction des paramètres actuels.

### **Tri**

Détermine le classement initial des plug-ins. Les autres paramètres ont un impact sur cette hiérarchie.

### **Compresser la hiérarchie**

Fusionne tous les éléments en un seul sous-menu si un sous-menu et tous ses sous-menus contiennent un nombre de plug-ins inférieur à un nombre spécifique (**Seuil**).

# **Compresser la hiérarchie - Seuil**

Représente le nombre minimum d'éléments nécessaires pour compresser la hiérarchie.

### **Créer des sous-menus sur la base de préfixes**

Crée un sous-menu qui est étiqueté comme le préfixe, lorsque plusieurs éléments d'un sous-menu portent le même préfixe.

### **Créer des sous-menus sur la base de préfixes - Seuil**

Représente le nombre minimum d'éléments devant porter le même préfixe qui sont nécessaires pour créer les sous-menus étiquetés comme le préfixe.

### **Fusionner les sous-menus simples**

Fusionne les sous-menus qui contiennent un autre sous-menu contenant un seul élément.

### **Remappage des catégories**

Les étiquettes de catégorie utilisées pour créer la hiérarchie sont fournies par les fabricants de plug-ins. Cette section vous permet de modifier le nom de la catégorie. Elle permet également de fusionner deux catégories en une seule en attribuant à ces deux catégories le même nom.

### **Sous-menu avec plug-ins récemment utilisés**

Active/désactive l'affichage du sous-menu **Récemment utilisés**.

### **Sous-menu avec plug-ins récemment utilisés - Taille maximale**

Détermine le nombre maximum de plug-ins dans le sous-menu **Récemment utilisés**.

# **Sous-menu avec plug-ins récemment utilisés - Indépendant pour chaque contexte**

Détermine si le sous-menu **Récemment utilisés** est disponible à tous les endroits où les plug-ins peuvent être sélectionnés, ou si sa disponibilité dépend du contexte.

# **Plug-ins ignorés**

Ouvre la boîte de dialogue **Plug-ins ignorés**, qui répertorie les plug-ins qui n'ont pas été chargés. Elle vous permet de donner à WaveLab Elements l'instruction d'analyser de nouveau ces plug-ins lors du lancement suivant. Cette analyse est plus rapide qu'une analyse complète.

# **Nombre de plug-ins**

Affiche le nombre de plug-ins disponibles dans WaveLab Elements.

# **Configuration du logiciel**

Vous pouvez configurer WaveLab Elements en fonction de vos besoins.

# **À propos des préférences générales**

Les préférences générales s'appliquent à l'ensemble de WaveLab Elements. Avant de commencer à travailler avec WaveLab Elements, modifiez ces préférences pour configurer WaveLab Elements en fonction de vos besoins.

# **Boîte de dialogue Préférences générales**

Cette boîte de dialogue permet d'afficher et de modifier les options communes à l'ensemble de WaveLab Elements.

Depuis n'importe quel espace de travail, sélectionnez **Options (menu WaveLab sous Mac) > Préférences générales**.

# **Onglet Général**

Cet onglet permet de modifier l'emplacement des fichiers de paramètres et la langue de l'interface utilisateur. Pour que la modification prenne effet, vous devez redémarrer le programme.

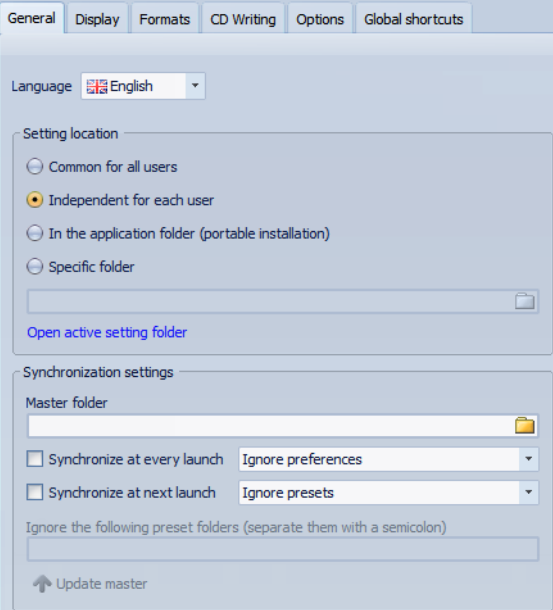

### **Langage**

Permet de choisir la langue de l'interface utilisateur.

### **Emplacement des réglages - Commun à tous les utilisateurs**

Les réglages sont les mêmes quel que soit l'utilisateur de cet ordinateur.

### **Emplacement des réglages - Indépendant pour chaque utilisateur**

Permet à chaque utilisateur d'établir ses propres paramètres de préférences.

### **Emplacement des réglages - Dans le dossier de l'application (installation portable)**

Enregistre les paramètres dans le répertoire de l'application. Utilisez cette option pour installer l'application sur un appareil portable.

### **Emplacement des réglages - Dossier spécifique**

Permet d'enregistrer les paramètres dans un dossier spécifique.

### **Emplacement des réglages - Ouvrir le dossier actuel des réglages**

Ouvre le dossier qui est actuellement utilisé pour y sauver les réglages. De cette manière, vous savez où les paramètres sont stockés et vous pouvez les sauvegarder.

### **Réglages de synchronisation - Dossier Maître**

Permet de spécifier l'emplacement de sauvegarde des paramètres de référence.

### **Réglages de synchronisation - Synchroniser à chaque lancement**

Si cette option est activée, les réglages sont synchronisés chaque fois que WaveLab Elements est lancé.

### **Réglages de synchronisation - Synchroniser au prochain lancement**

Si cette option est activée, les réglages sont synchronisés au lancement de WaveLab Elements suivant.

### **Réglages de synchronisation - Gestion des préférences**

Détermine comment sont synchronisées les préférences (c'est-à-dire, tous les paramètres sauf les préréglages). Vous pouvez ignorer ou mettre en les préférences en miroir.

### **Réglages de synchronisation - Gestion des préréglages**

Détermine la manière de synchroniser les préréglages qui sont enregistrés dans le dossier maître. Voici les options disponibles :

- **Ignorer les préréglages** : les préréglages ne sont pas synchronisés.
- **Miroir des préréglages** : les préréglages sont restaurés à partir du dossier maître, quel que soit leur horodatage. Tous les préréglages locaux supplémentaires sont supprimés.
- **Importer les nouveaux préréglages** : les préréglages du dossier maître qui ne sont pas disponibles sur l'ordinateur sont importés.
- **Mise-à-jour des préréglages anciens** : comme au-dessus, mais les préréglages existants sont écrasés si une nouvelle version est trouvée dans le dossier maître.

# **Ignorer les dossiers de préréglages suivants (séparez-les par un point-virgule)**

Permet de spécifier les dossiers de préréglages que vous voulez ignorer lors de la synchronisation des paramètres. Par exemple, pour ignorer les paramètres de Connexions Audio VST, ajoutez Connexions Audio VST au champ.

### **Réglages de synchronisation - Mettre le maître à jour**

Si vous cliquez sur ce bouton, les paramètres sont utilisés lors du lancement de WaveLab Elements pour mettre à jour le dossier maître.

#### IMPORTANT

Cette procédure doit uniquement être exécutée par l'administrateur système si plusieurs stations WaveLab Elements sont utilisées.

### **Onglet Affichage**

Cet onglet permet de modifier de nombreux aspects de l'interface utilisateur qui s'appliquent à l'ensemble de l'application. Ces options offrent des informations utiles et des fonctions sur l'utilisation qui peuvent être désactivées pour désengorger l'interface.

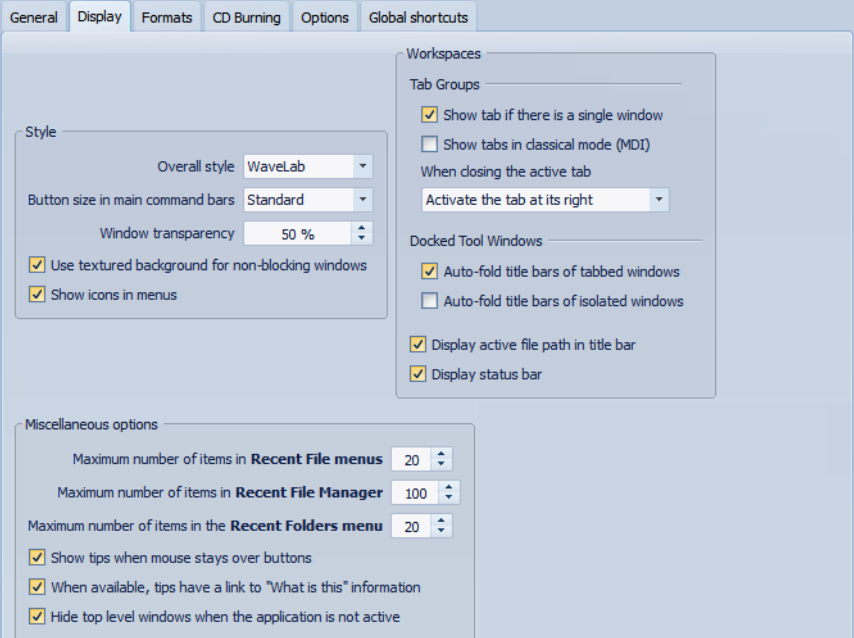

### **Style**

#### **Style général**

Change le style global de l'application.

#### **Taille des boutons dans les barres de commande principales**

Augmente la taille des boutons des barres de commande mais pas dans les fenêtres-outils.

### **Transparence de la fenêtre**

Définit le degré de transparence, pour les fenêtres qui ont cette option activée.

### **Utiliser un fond texturé pour les fenêtres non bloquantes**

Si cette option est activée, vous pouvez facilement déterminer si une boîte de dialogue est modale ou non.

### **Afficher des icônes dans les menus**

Si cette option est activée, des icônes sont affichées dans les menus contextuels.

### **Options diverses**

### **Nombre maximum d'entrées dans les menus de Fichiers Récents**

Définit le nombre maximal de fichiers répertoriés dans ces menus.

### **Nombre maximum d'éléments dans le Gestionnaire de Fichiers Récents**

Définit le nombre maximal de fichiers répertoriés dans le Gestionnaire de Fichiers Récents.

### **Nombre maximum d'entrées dans le menu de Dossiers Récents**

Définit le nombre maximal de fichiers répertoriés dans les menus Dossiers Récents.

### **Affiche une infobulle quand la souris s'attarde sur un bouton**

Si cette option est activée, des infobulles sont affichées quand vous placez le curseur de la souris sur des marqueurs ou des boutons de la barre de commandes.

### **Quand elles sont disponibles, les infobulles ont un lien vers l'information « Qu'est-ce que c'est »**

Si cette option est activée, les infobulles contiennent une information « Qu'est-ce que c'est », si disponible.

### **Masquer les fenêtres les plus en avant lorsque l'application n'est pas active. (Windows uniquement)**

Quand cette option est activée, toutes les fenêtres flottantes sont automatiquement cachées quand une autre application devient active. Si elle est désactivée, ces fenêtres restent au-dessus des fenêtres des autres applications.

### **Espaces de travail**

### **Groupes d'onglets - Afficher un onglet s'il y a une fenêtre unique**

Si cette option est activée, les onglets sont toujours visibles, même si un seul fichier est actif.

### **Groupes d'onglets - Lors de la fermeture de l'onglet actif**

Détermine le comportement du programme lors de la fermeture de l'onglet actif.

### **Fenêtres-Outils Ancrées - Auto-pliage des barres de titre des fenêtres avec onglet/Auto-pliage des barres de titre des fenêtres isolées**

Si ces options sont activées, la barre de titre des fenêtres-outils ancrées est partiellement cachée, de manière à fournir un peu plus d'espace pour la zone de contenu. Une fine barre reste visible.

Pour déplier une barre de titre, il suffit de passer le curseur de la souris sur la barre fine.

### **Afficher le chemin d'accès du fichier actif dans la barre de titre**

Affiche le chemin d'accès du fichier actif dans la barre de titre de l'espace de travail.

### **Afficher la barre d'état**

Si cette option est activée, une barre d'état est présente en bas de chaque espace de travail. La barre d'état sert à afficher des indications, par exemple, lorsque la souris se déplace au sein d'un menu.

# **Onglet Formats**

Cet onglet permet d'ajuster les paramètres pour certains formats et unités audio que WaveLab Elements utilise.

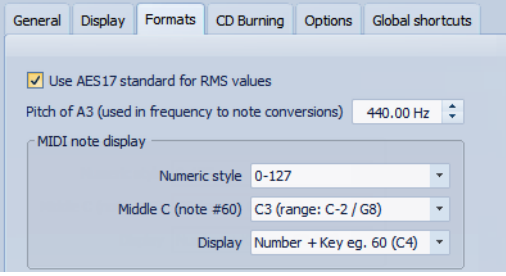

# **Utiliser le standard AES17 pour les valeurs de RMS**

Détermine la manière dont les valeurs RMS sont signalées.

- Si cette option est activée, le niveau affiché pour un fichier audio sinusoïdal à pleine échelle est de 0 dB. Ce qui est conforme à la norme AES17.
- Si cette option est désactivée, le niveau affiché pour un fichier audio sinusoïdal à pleine échelle est de -3 dB.

# **Hauteur de A3 (utilisée pour les conversions note-fréquence)**

Définit la hauteur de référence dans WaveLab Elements. Les conversions note-fréquence tiennent compte de cette référence.

### **Affichage de notes MIDI**

Les options de cette section permettent de choisir d'afficher les différentes valeurs de note dans WaveLab Elements avec la hauteur ou le numéro de note MIDI de la note. Avec la notation musicale, les notes sont affichées selon leur hauteur. Par exemple, C3 signifie note C dans la troisième octave.

Chaque note correspond à un numéro de note MIDI, de 0 à 127. La note C3 correspond par exemple au numéro de note MIDI 48. Les numéros de note MIDI permettent aux échantillonneurs de faire correspondre automatiquement les échantillons aux bonnes notes.

### **Affichage de notes MIDI - Style numérique**

Détermine le format des notes MIDI affichées sous forme de nombre.

### **Affichage de notes MIDI - Milieu C (note #60)**

Détermine la convention de notes pour la plage des notes MIDI (0-127).

### **Affichage de notes MIDI - Affichage**

Détermine la façon dont les notes MIDI sont affichées partout dans l'application.

## **Onglet Écriture d'un CD**

Cet onglet permet de définir certains paramètres de gravure de CD.

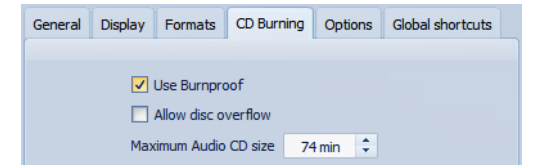

### **Utiliser Burnproof**

Résout des erreurs possibles de mémoire tampon faisant défaut, dans la mesure où le graveur de CD prend en charge cette technologie.

### **Permettre un débordement du disque**

Permet à WaveLab Elements d'écrire plus de données (maximum 2 minutes) que la capacité officielle du disque.

### **Taille maximum du CD Audio**

Permet de spécifier la longueur maximale d'un CD. Un message d'avertissement s'affiche si le projet dépasse cette longueur.

La longueur maximale standard est de 74 minutes.

# **Onglet Options**

Cet onglet permet de contrôler les options de démarrage dans l'ensemble de l'application. Vous pouvez aussi réinitialiser les boîtes de message par défaut.

### **Afficher le Logo au démarrage**

Détermine si le logo de WaveLab Elements est affiché à l'initialisation.

### **Réinitialiser les réponses par défaut**

Réinitialise toutes les options de boîtes de message à leurs réglages par défaut. Par exemple, les options Ne plus afficher sont effacées.

### **Onglet Raccourcis globaux**

Cet onglet permet d'éditer les séquences de touches pour les raccourcis qui sont disponibles dans tous les espaces de travail.

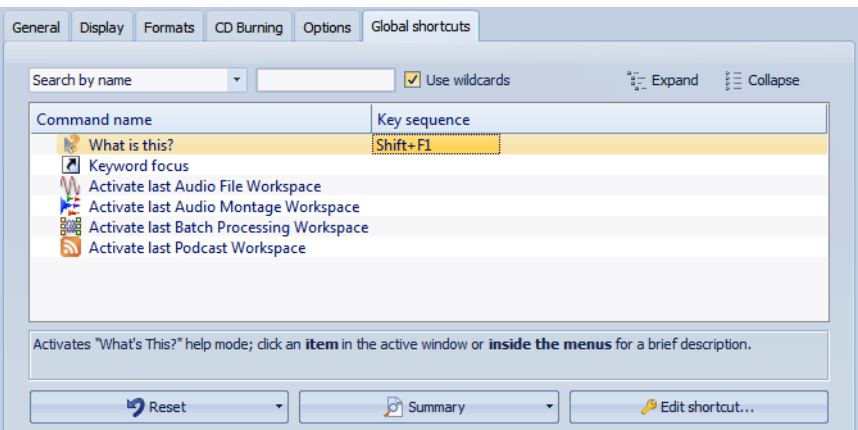

### **Recherche par**

Permet de sélectionner la partie de la liste de commandes dans laquelle la recherche est effectuée.

### **Champ Recherche**

Permet de chercher une commande.

### **Utiliser des métacaractères**

Si cette option est activée , vous pouvez utiliser les métacaractères « \* » et « ? » pour la recherche.

« \* » substitut zéro ou plusieurs caractères et « ? » substitut n'importe quel caractère.

Par exemple, si **Recherche par raccourci clavier** est sélectionné, tapez « \* » pour afficher toutes les commandes qui sont déjà associées avec un raccourci.

### **Développer/Réduire**

Développe/Réduit l'arborescence.

### **Liste de Commandes**

Affiche toutes les commandes et leurs raccourcis.

### **Réinitialiser**

Réinitialise les commandes à leurs paramètres par défaut.

### **En résumé**

Ouvre un menu à partir duquel vous pouvez générer une liste de toutes les commandes et leurs raccourcis en HTML ou sous forme d'impression.

### **Éditer le raccourci**

Ouvre la boîte de dialogue **Définition des raccourcis** dans laquelle vous pouvez éditer le raccourci sélectionné.

LIENS ASSOCIÉS

["À propos de la personnalisation des raccourcis" à la page 338](#page-337-0) ["Paramètres multi-utilisateur" à la page 363](#page-362-0)

# **Boîte de dialogue Préférences d'édition des fichiers audio**

Cette boîte de dialogue permet de définir l'édition dans l'espace de travail Fichiers Audio. Cependant, ces paramètres affectent aussi d'autres parties de WaveLab Elements. Vous pouvez choisir des valeurs par défaut pour l'édition et la lecture, ajuster l'apparence des affichages de forme d'onde, et déterminer la manière dont WaveLab Elements travaille avec les fichiers audio et de crête.

Dans l'espace de travail Fichier Audio, sélectionnez **Options > Préférences d'édition des fichiers audio**.

# **Onglet Édition**

# **Sauver les réglages de vue dans le fichier compagnon**

Si cette option est activée, les paramètres de zoom, les paramètres de règle, et éventuellement le préréglage de la Section Maître qui est associé avec le fichier audio, sont enregistrés dans un fichier compagnon. Quand le fichier audio est rouvert, ces paramètres sont réutilisés. La suppression d'un fichier compagnon n'affecte pas le contenu audio.

### **Sauver dans un dossier indépendant**

Si cette option est activée, le fichier compagnon n'est pas enregistré dans le même dossier que le fichier audio auquel il est lié, mais dans un dossier spécifique que vous pouvez choisir.

### **Éditer**

Ouvre la boîte de dialogue **Dossiers**, où vous pouvez spécifier où enregistrer les fichiers compagnon.

## **Ouvrir les nouvelles fenêtres de Fichier Audio avec une vue globale**

Si ceci est activé, quand un fichier audio est ouvert, une vue globale est aussi affichée.

### **Vue supérieure: indicateur passif couvrant aussi la forme d'onde**

Quand cette option est activée, l'indicateur d'étendue affiché dans la règle temporelle de la vue supérieure couvre également la zone de la forme d'onde. Contrairement à l'indicateur de règle temporelle, il est passif et ne peut pas être modifié.

# **Zoom automatique pour vues globales**

Quand cette option est activée à l'ouverture d'un fichier, le zoom de la vue globale est ajusté pour afficher le fichier tout entier.

### **Afficher l'extension des fichiers dans les onglets**

Si cette option est activée, les onglets affichent les noms des fichiers avec leur extension. Par exemple, « piano.mp3 » au lieu de « piano ».

# **Nombre de secondes à afficher à l'ouverture**

Permet de déterminer combien de temps afficher quand vous ouvrez un fichier audio pour la première fois. WaveLab Elements convertit cette durée au facteur de zoom approprié.

# **Fichier Audio entier**

Si cette option est activée, le zoom de la vue principale est ajusté pour afficher le fichier tout entier.
#### **Sélectionnez tous les canaux avec la souris**

Si cette option est activée quand vous sélectionnez une étendue avec la souris dans un fichier stéréo, les deux canaux sont sélectionnés. Pour sélectionner les canaux individuellement, appuyez sur [Maj] pendant la sélection. Pour passer d'une sélection de canal à une autre, appuyez sur [Tab].

#### **Traiter le fichier entier s'il n'existe aucune sélection**

Si ceci est activé et qu'un traitement doit être appliqué à un fichier audio, le fichier entier est traité s'il n'y a pas de sélection audio. Dans la même situation, si l'option n'est pas activée, un message est affiché.

#### **Lecture de Scrutation - Restreindre à l'Outil de Lecture**

Si cette option est activée, la fonction n'est enclenchée que si l'Outil de Lecture est utilisé.

#### **Lecture de Scrutation - Sensibilité**

Permet de définir la durée de micro-boucle audio qui est effectuée en déplaçant la souris sur la règle temporelle.

#### **Aligner la sélection sur un point de passage à zéro - Ne pas s'aligner aux points de passage à zéro si zoom important**

Si cette option est activée, l'alignement ne se fait pas si la forme d'onde est affichée avec un facteur de zoom élevé.

#### **Aligner la sélection sur un point de passage à zéro - Étendue de recherche**

Permet de définir la distance à laquelle WaveLab Elements peut chercher un point de passage à zéro vers la gauche et la droite.

### **Onglet Fichier**

#### **Fréquence d'échantillonnage par défaut pour les fichiers sans en-tête**

Permet de spécifier la fréquence d'échantillonnage des fichiers audio qui n'ont pas d'en-tête précisant cette propriété.

### **Onglet Style**

Cet onglet permet de spécifier des couleurs personnalisées pour des parties de la fenêtre d'onde.

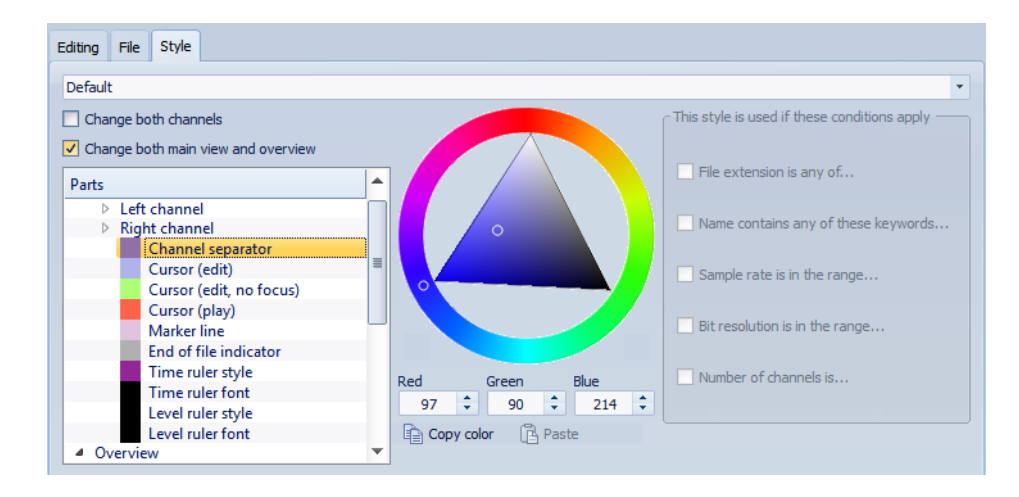

# **Gestion des paramètres**

Vous pouvez rendre des paramètres de référence disponibles pour les autres installations WaveLab Elements. Ces paramètres peuvent être utilisés par d'autres stations WaveLab Elements pour garder ces paramètres synchronisés sur différents ordinateurs.

PROCÉDER AINSI

- 1. Depuis n'importe quel espace de travail, sélectionnez **Options (menu WaveLab sous Mac) > Préférences générales** et sélectionnez l'onglet **Général**.
- 2. Dans la section **Emplacement des réglages**, spécifiez où stocker les paramètres.
- 3. Cliquez sur **OK**.

# **Paramètres multi-utilisateur**

Si vous utilisez plusieurs stations WaveLab Elements dans votre studio, dans votre école, votre administration, etc., vous pouvez définir une station WaveLab Elements comme station maître. Les préférences et préréglages partagés de cette station peuvent alors être utilisés par d'autres stations esclaves.

Ces paramètres peuvent être stockés sur le réseau local, par exemple.

Si l'administrateur met ces paramètres à jour, les différentes stations WaveLab Elements peuvent se synchroniser avec les paramètres maîtres. Vous pouvez aussi utiliser cette fonctionnalité pour des ordinateurs simples pour sauvegarder un paramètre de référence et y revenir si nécessaire.

Ces paramètres dans l'onglet **Général** de la boîte de dialogue **Préférences générales** ne sont pas synchronisés. Ces derniers sont stockés pour chaque utilisateur dans le fichier startup.ini (Windows) ou startup.plist (Mac).

#### IMPORTANT

Les paramètres ne peuvent pas être synchronisés entre PC et Mac.

LIENS ASSOCIÉS ["Boîte de dialogue Préférences générales" à la page 351](#page-350-0)

### **Paramétrage d'une configuration multi-utilisateur**

Vous pouvez utiliser les paramètres que vous avez configurés sur une station WaveLab Elements maître pour d'autres stations WaveLab Elements esclaves.

PROCÉDER AINSI

- 1. Configurez une station WaveLab Elements avec tous les paramètres et préréglages que vous voulez utiliser sur d'autres stations WaveLab Elements.
- 2. Assigner un accès en lecture seule au dossier de paramètres de la station WaveLab Elements maître.
- 3. Ouvrez WaveLab Elements sur une autre station pour laquelle vous souhaitez utiliser les paramètres maître.
- 4. Depuis n'importe quel espace de travail, sélectionnez **Options (menu WaveLab sous Mac) > Préférences générales** et sélectionnez l'onglet **Général**.
- 5. Dans la section **Réglages de synchronisation**, configurer le **Dossier Maître**, spécifiez quand les paramètres doivent être synchronisés et s'il faut inclure les préférences et/ou préréglages.
- 6. Cliquez sur **OK** et fermez WaveLab Elements.
- 7. Copiez le fichier startup.ini (Windows) ou startup.plist (Mac) de la station WaveLab Elements maître pour le dossier des paramètres des autres stations WaveLab Elements, sauf la station WaveLab Elements maître.

Cela évite d'avoir à effectuer la procédure ci-dessus sur chaque station esclave.

#### RÉSULTAT

Toutes les stations WaveLab Elements esclaves utilisent les paramètres de la station WaveLab Elements maître.

# **Référence des plug-ins**

Steinberg a créé Virtual Studio Technology (VST) pour permettre l'intégration des plug-ins dans les éditeurs audio tels que WaveLab Elements. VST utilise le traitement numérique du signal (DSP) afin de simuler précisément dans un logiciel les effets des équipements couramment rencontrés dans les studios d'enregistrement.

Un grand nombre de plug-ins est disponible, du freeware aux produits de vente haut de gamme.

L'ordre de traitement est important. Vous pouvez modifier l'ordre dans lequel les effets sont traités en déplaçant les icônes des effets d'un emplacement à l'autre. WaveLab Elements permet l'utilisation de dix plug-ins au maximum.

La plupart des plug-ins ont une interface utilisateur personnalisée, présentant souvent des commandes similaires aux boutons et potentiomètres des équipements audio. D'autres plug-ins font appel à l'application hôte pour leur interface utilisateur.

# **Plug-ins intégrés**

Ces plug-ins utilisent un format de plug-in WaveLab Elements, et ne peuvent pas être utilisés avec d'autres applications.

- Les plug-ins spécifiques à WaveLab Elements ne peuvent être utilisés que dans la Section Maître. Toutefois, certains effets WaveLab Elements sont également inclus sous forme de plug-ins VST et sont disponibles sous forme d'effets de piste ou de clip dans les montages audio.
- Pour spécifier les plug-ins à afficher dans le panneau **Effets** et dans le panneau **Dithering** de la Section Maître, utilisez la boîte de dialogue **Réglages des plug-ins**.

• Seuls certains plug-ins intégrés peuvent être utilisés comme effets maîtres lorsqu'une configuration multicanal est utilisée dans le montage audio. Remarque : Tous les canaux de la Section Maître sont affectés de la même manière.

### **Crystal Resampler**

Ce plug-in est un convertisseur de fréquence d'échantillonnage professionnel fournissant une transparence exceptionnelle et protégeant le contenu de fréquence. Il est uniquement disponible dans la Section Maître.

#### À NOTER

Ce plug-in consomme beaucoup de puissance de traitement, en particulier dans les modes de qualité supérieure.

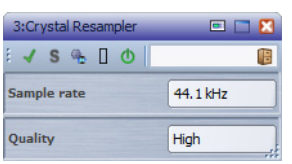

#### **Sample rate (6 à 384 kHz)**

Définit la fréquence d'échantillonnage de sortie, alors que la fréquence d'échantillonnage d'entrée est déterminée par celle du fichier audio actif ou du montage audio.

#### **Quality**

Définit la qualité de l'algorithme utilisé : **Aperçu (rapide)** ou **Standard**.

### **Ducker**

Ce plug-in vous permet de contrôler et de moduler le volume des clips placés sur une piste par rapport au signal d'un ou de plusieurs clips placés dans la piste inférieure. Le plug-in Ducker ne peut être utilisé qu'en tant qu'effet de clip dans le montage audio.

Il utilise les options **Acheminer vers...** figurant dans le menu **Piste**. Vous pouvez utiliser des pistes mono ou stéréo pour la modulation et la piste supérieure.

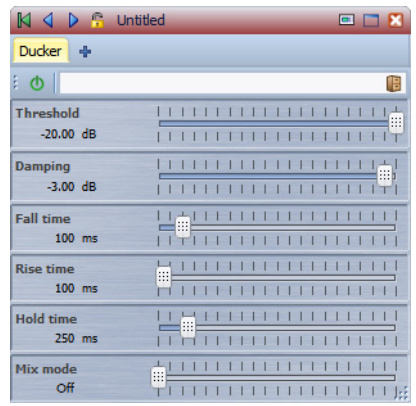

#### **Threshold**

Définit le seuil de sonie qui déclenche le Ducker. Les clips sur la piste de modulation ayant des niveaux supérieurs au seuil causent la réduction du niveau sur la piste supérieure.

#### **Damping**

Définit l'importance de l'atténuation appliquée au clip de la piste supérieure.

#### **Fall time**

Temps mis par le niveau pour passer de 0 dB au niveau d'atténuation défini.

#### **Hold time**

Lorsque le signal de modulation chute en deçà du seuil défini, ce paramètre détermine pendant combien de temps le niveau reste réduit avant de commencer à remonter vers le niveau normal.

#### **Rise time**

Définit le délai après lequel le niveau réduit remonte vers le niveau normal lorsque le signal de modulation chute en deçà du seuil défini (une fois le délai **Hold time** écoulé).

#### **Mix mode**

Si cette option est activée, le Ducker produit un mix des deux pistes. Cela n'est utile que si l'option **Acheminer uniquement vers la piste du dessus** a été activée pour la piste de modulation. Cette fonction peut alors être utilisée pour traiter plusieurs clips par la même chaîne de plug-ins si d'autres plug-ins ont été assignés après le Ducker sur la piste supérieure.

Remarque : la sortie mixée est contrôlée par la piste supérieure. Si celle-ci ne lit pas un clip, les deux pistes sont silencieuses.

### **Leveler**

Ce plug-in est utile pour corriger un déséquilibre ou ajuster les niveaux entre les canaux stéréo, ou encore pour la réduction en mono.

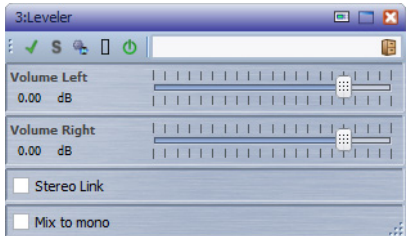

#### **Volume Left/Volume Right (-48 dB à 12 dB)**

Définit le volume du signal inclus dans le canal gauche et/ou droite du bus de sortie.

#### **Stereo Link (désactivé ou activé)**

Si la case à cocher**Stereo Link** est sélectionnée, **Volume Right** fournit le même gain que celui défini pour **Volume Left**.

#### **Mix to mono (désactivé ou activé)**

Si l'option est sélectionnée, un mixage mono des canaux stéréo est envoyé au bus de sortie.

### **Peak Master**

Ce plug-in de base permet de réduire les crêtes dans votre fichier audio, permettant un mixage plus fort sans écrêtage. Il est utile pour les instruments dynamiques.

Principalement utilisé comme limiteur « brickwall » (infranchissable). Par exemple, vous pouvez limiter les crêtes sans altérer le reste du signal audio. Pour ce faire, définissez **Input Gain** (gain d'entrée) sur 0 dB et **Out Ceiling** (plafond de sortie) sur 0 dB, afin d'obtenir un signal audio non écrêté. Lorsqu'il est utilisé ainsi, **Peak Master** est un excellent plug-in à utiliser après un plug-in de rééchantillonnage et avant un plug-in de dithering.

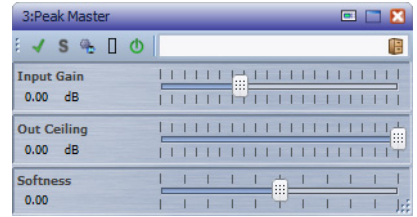

#### **Input Gain**

Les valeurs sont comprises entre -12 dB et 24 dB.

#### **Out Ceiling**

Cette option définit le niveau maximal du signal de sortie. Les valeurs sont comprises entre -18 dB et 0 dB.

#### **Softness**

Cette option permet de définir la vitesse à laquelle le signal cesse d'être affecté après le paramétrage d'une limitation sur certains échantillons. Les valeurs sont comprises entre -5 et +5.

### **Silence**

Ce plug-in permet d'insérer facilement une période de silence d'une durée précise au début ou à la fin d'un fichier audio. Utilisez-le, par exemple, pour ajouter un silence à la fin d'un fichier de sorte que la fin d'un effet de réverbération ne soit pas coupé immédiatement à la fin de la lecture du fichier.

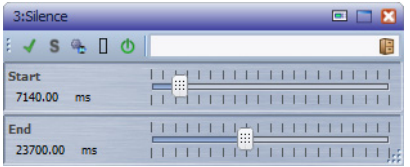

#### **Start**

Utilisez le curseur pour insérer 0 à 60 000 ms de silence au début du fichier.

#### **End**

Utilisez le curseur pour insérer 0 à 60 000 ms de silence à la fin du fichier.

### **Stereo Expander**

Ce plug-in élargit l'effet stéréo d'un signal stéréo. Il donne de meilleurs résultats à partir d'un signal stéréo réel plutôt que de canaux mono placés à différentes positions dans l'image stéréo.

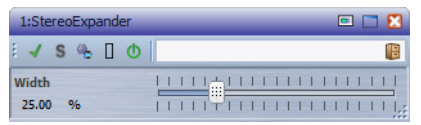

#### **Width (0 à 100 %)**

Les valeurs les plus élevées donnent une largeur stéréo étendue. En général, le paramètre **Width** est défini sur une valeur comprise entre 0 % et 20 %. Les valeurs plus élevées peuvent être utilisées pour les effets spéciaux.

# **Plug-ins Steinberg VST 3**

WaveLab Elements ne comporte aucune limitation à l'utilisation des plug-ins VST. Ils peuvent être utilisés partout où il est possible d'insérer des plug-ins.

- Pour spécifier les plug-ins VST à afficher dans le panneau **Effets** et dans le panneau **Dithering** de la Section Maître, utilisez la boîte de dialogue **Réglages des plug-ins**.
- Les plug-in VST possèdent un traitement des préconfigurations qui leur est propre. Vous pouvez sauvegarder ou charger des programmes d'effets (préconfigurations).

### **AutoPan**

Ce plug-in crée un effet de panoramique automatique simple. Il peut utiliser différentes formes d'ondes pour moduler la position stéréo gauche-droite (panoramique) à l'aide de paramètres de vitesse de modulation réglables manuellement.

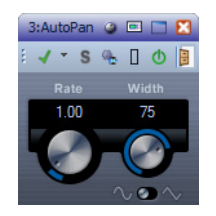

#### **Rate**

Définit la vitesse du panoramique automatique. La valeur (de 0,1 à 10) est définie en faisant tourner le potentiomètre ou à l'aide de la molette de la souris.

#### **Width**

Définit la profondeur de l'effet de panoramique automatique, c'est-à-dire quelle proportion du son doit passer au haut-parleur de gauche/droite, de 0 % à 100 %.

#### **Sélecteur de forme d'onde**

Permet de sélectionner la forme d'onde de modulation. La sinusoïdale produit une courbe douce. La courbe en triangle crée un passage régulier d'un haut-parleur à l'autre, puis un retour rapide.

### **Brickwall Limiter**

Ce plug-in permet au niveau de sortie de ne jamais dépasser le seuil défini.

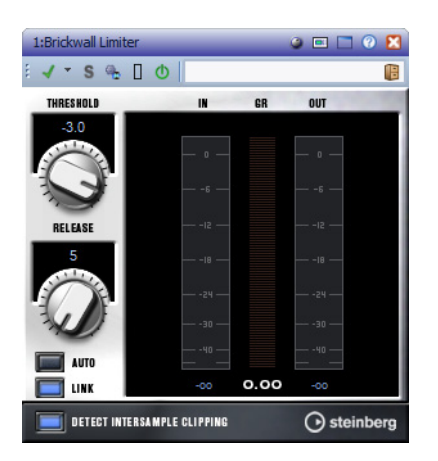

Grâce à son attaque rapide, Brickwall Limiter peut réduire les crêtes les plus courtes sans engendrer de parasites sonores dans le signal audio. Brickwall Limiter est doté de vumètres qui indiquent respectivement le niveau d'entrée, le niveau de sortie et le niveau de limitation appliqué. Ce plug-in s'insère à la fin de la chaîne de traitement, avant le dithering.

#### **Threshold (-20 à 0 dB)**

Seuls les signaux dont le niveau dépasse ce seuil sont traités.

#### **Release (10 à 1000 ms ou mode Auto)**

Définit la durée nécessaire au retour du gain à son niveau d'origine lorsque le signal tombe sous le niveau du seuil. Si le bouton **Auto** est activé, Brickwall Limiter trouve automatiquement le réglage de retour optimal en fonction du contenu audio.

#### **Bouton Link**

Si cette option est activée, Brickwall Limiter utilise le canal ayant le niveau le plus élevé pour analyser le signal d'entrée. Si le bouton **Link** est désactivé, chaque canal est analysé séparément.

#### **Detect Intersample Clipping**

Si cette option est activée, Brickwall Limiter détecte et limite le niveau du signal entre deux échantillons pour éviter la distorsion lors de la conversion de signaux numériques en signaux analogiques.

#### À NOTER

Brickwall Limiter a été conçu pour réduire les crêtes momentanées dans le signal. Si le vumètre GR (réduction du gain) indique une limitation constante du signal, essayez d'augmenter le seuil (Threshold) ou de diminuer le niveau général du signal d'entrée.

### **Chorus**

Ce plug-in crée un effet chorus à une étape. Il fonctionne en doublant l'audio envoyé dans une version légèrement désaccordée.

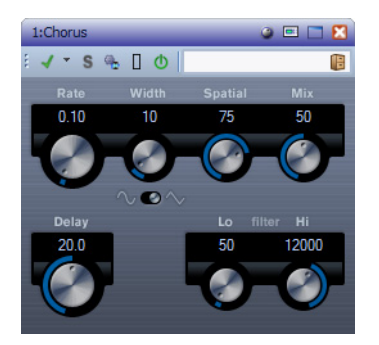

#### **Rate**

Le taux de balayage peut être défini à l'aide du bouton **Rate**, sans synchronisation avec le tempo.

#### **Width**

Définit la profondeur de l'effet chorus. Des réglages élevés produisent un effet plus prononcé.

#### **Spatial**

Définit la largeur stéréo de l'effet. Tournez-le dans le sens des aiguilles d'une montre pour avoir un effet stéréo plus prononcé.

#### **Mix**

Définit l'équilibre des niveaux entre le signal traité et le signal non traité. Si Chorus est utilisé comme effet de départ, ce paramètre devrait avoir la valeur maximale, car vous pouvez contrôler l'équilibre des signaux traités/non traités avec l'envoi.

#### **Sélecteur de forme d'onde**

Vous permet de sélectionner la forme d'onde de la modulation, ce qui modifie le style de balayage de l'effet de Chorus. Les formes d'onde sinusoïdale et en triangle sont proposées.

#### **Delay**

Ce paramètre affecte la plage de fréquences du balayage de modulation en ajustant le temps de délai initial.

#### **Filter Lo/Hi**

Permettent d'éliminer des fréquences basses ou hautes du signal avec effet.

### **Compressor**

Ce plug-in réduit la plage dynamique de l'audio, augmentant les bruits légers ou réduisant les bruits forts, ou les deux.

Le plug-in Compressor dispose de commandes spécifiques des paramètres Threshold, Ratio, Attack, Hold, Release et Make-Up Gain. Il comporte également un affichage distinct offrant une représentation graphique de la forme de courbe de compression en fonction du réglage des paramètres Threshold et Ratio. Un vumètre de réduction du gain mesure la quantité de réduction de gain en dB, les modes de compression Soft knee/Hard knee et une fonction automatique dépendante du contenu pour le paramètre Release.

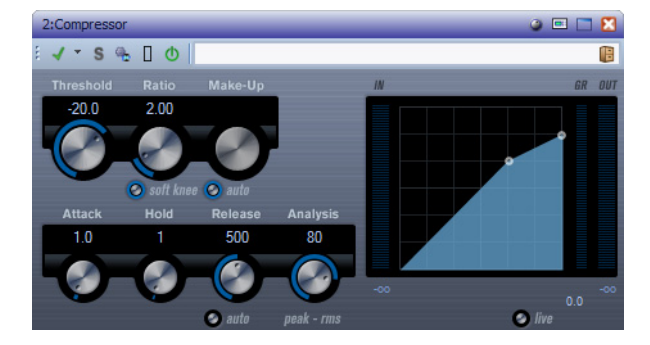

#### **Threshold (-60 à 0 dB)**

Détermine le seuil à partir duquel le compresseur intervient. Seuls les signaux se trouvant au-dessus du seuil défini sont affectés.

#### **Ratio (1:1 à 8:1)**

Définit la quantité de réduction du gain appliquée aux signaux situés au-dessus du seuil défini. Un ratio de 3:1 entraîne une augmentation de 3 dB du niveau d'entrée, le niveau de sortie n'augmente que de 1 dB.

#### **Bouton Soft Knee**

Si ce bouton est désactivé, les signaux se trouvant au-dessus du seuil sont instantanément compressés en fonction du ratio défini (« hard knee »). Si **Soft Knee** est activé, le déclenchement de la compression est plus progressif, produisant un résultat moins marqué.

#### **Make-up (0 à 24 dB ou mode Auto)**

Ce paramètre sert à compenser la perte de gain en sortie, causée par la compression. Si **Auto** est activé, le potentiomètre apparaît en grisé et la sortie est automatiquement ajustée en fonction de la perte de gain.

#### **Attack (0,1 à 100 ms)**

Détermine la rapidité à laquelle le compresseur répond aux signaux se trouvant au-dessus du seuil défini. Plus le temps d'attaque est long, plus longue est la plage au début du signal (attaque) non traitée.

#### **Hold (0 à 5 000 ms)**

Règle la durée pendant laquelle la compression appliquée affecte le signal après qu'il a dépassé le seuil défini. Pour obtenir un ducking radical de style DJ, paramétrez une durée courte. Si vous souhaitez un ducking plus classique (pour travailler sur la bande son d'un film documentaire par exemple), vous pouvez paramétrer une durée plus longue.

#### **Release (10 à 1 000 ms ou mode Auto)**

Définit le temps nécessaire au retour du gain à son niveau d'origine lorsque le signal se situe sous le seuil défini. Si le bouton Auto est activé, Compressor trouve automatiquement le réglage de relâchement optimal en fonction du contenu audio.

#### **Analysis (0 à 100) (de Pure Peak à Pure RMS)**

Détermine si le signal d'entrée est analysé en fonction des valeurs de crête ou RMS, ou un mélange des deux. 0 représente les valeurs de crête seules et 100 les valeurs RMS seules. Le mode RMS s'exécute en se basant sur la puissance moyenne du signal audio, alors que le mode Peak s'exécute en se basant surtout sur les niveaux de crête. En règle générale, le mode RMS fonctionne mieux pour les contenus comportant peu de transitoires, comme les voix, et le mode Peak est plus adapté aux contenus comportant plus de percussions, avec de nombreuses crêtes transitoires.

#### **Bouton Live**

Quand ce bouton est activé, la fonction d'anticipation du compresseur est désactivée. L'anticipation produit un traitement plus précis mais ajoute en contrepartie une certaine quantité de latence. Lorsque le mode Live est activé, il n'y a pas de latence, ce qui convient mieux au traitement « en direct ».

### **Distortion**

Ce plug-in ajoute du crunch à vos pistes.

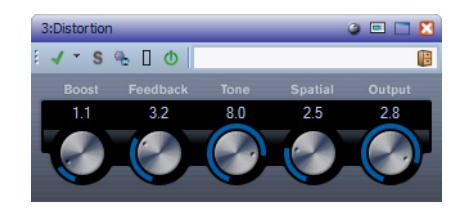

#### **Boost**

Augmente la quantité de distorsion.

#### **Feedback**

Renvoie une partie du signal de sortie à l'entrée de l'effet, augmentant ainsi l'effet de distorsion.

#### **Tone**

Permet de sélectionner la plage de fréquences à laquelle la distorsion est appliquée.

#### **Spatial**

Change les caractéristiques de distorsion du canal gauche et droit, créant ainsi un effet stéréo.

#### **Output**

Augmente ou réduit le signal de sortie de l'effet.

### **Steinberg Gate**

Un « noise gate » rend le signal audio, se trouvant sous le seuil défini, silencieux. Dès que le niveau du signal audio dépasse ce seuil, le « noise gate » laisse passer le signal.

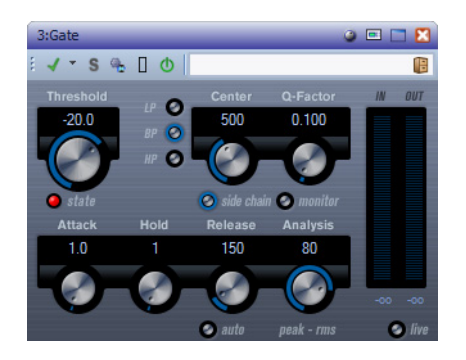

#### **Threshold (-60 à 0 dB)**

Détermine le niveau auquel le « noise gate » est activé. Les signaux se trouvant au-dessus du seuil défini désactivent le « noise gate » et ceux se trouvant sous le seuil l'activent.

#### **State LED**

Indique si le « noise gate » est désactivé (LED vert), activé (LED rouge) ou entre les deux (LED jaune).

#### **Boutons de filtre (LP, BP et HP)**

Lorsque le bouton **Side-Chain** est activé, vous pouvez utiliser ces boutons pour définir un type de filtre passe-bas, passe-bande, ou passe-haut.

#### **Bouton Side-Chain**

(sous le potentiomètre **Center**) Permet d'activer le side-chain avec filtrage. Le signal d'entrée est alors traité en fonction des paramètres de filtre définis. Le side-chain interne permet de personnaliser la manière dont fonctionne le « noise gate ».

#### **Centre (50 à 20 000 Hz)**

Définit la fréquence centrale du filtre lorsque le bouton **Side-Chain** est activé.

#### **Q-Factor (0,01 à 10 000)**

Définit la résonance du filtre lorsque le bouton **Side-Chain** est activé.

#### **Bouton Monitor**

Permet d'écouter le signal filtré.

#### **Attack (0,1 à 1 000 ms)**

Détermine le temps nécessaire à la désactivation du « noise gate » après avoir été déclenché. Désactivez le bouton **Live** pour vous assurer que le « noise gate » est désactivé lorsqu'un signal supérieur au seuil est lu. Le « noise gate » fonctionne par anticipation de ce qui va se produire dans le contenu audio, en recherchant des signaux suffisamment forts pour être audibles.

#### **Hold (0 à 2 000 ms)**

Détermine la durée nécessaire à la désactivation du « noise gate » après que le signal tombe en deçà du seuil.

#### **Release (10 à 1 000 ms ou mode Auto)**

Détermine la durée nécessaire à l'activation du « noise gate » (après la durée Hold définie). Si le bouton **Auto** est activé, le plug-in recherche un réglage de relâchement optimal en fonction du contenu audio.

#### **Analysis (0 à 100) (de Pure Peak à Pure RMS)**

Détermine si le signal d'entrée est analysé en fonction des valeurs de crête ou RMS, ou un mélange des deux. 0 analyse les valeurs de crête seules et 100, les valeurs RMS seules. Le mode RMS s'exécute en se basant sur la puissance moyenne du signal audio, alors que le mode Peak s'exécute en se basant surtout sur les niveaux de crête. En règle générale, le mode RMS fonctionne mieux pour les contenus comportant peu de transitoires, comme les voix, et le mode Peak est plus adapté aux contenus comportant plus de percussions, avec de nombreuses crêtes transitoires.

#### **Bouton Live**

Quand ce bouton est activé, la fonction d'anticipation de Steinberg Gate est désactivée. L'anticipation produit un traitement plus précis mais ajoute en contrepartie une certaine quantité de latence. Lorsque le mode Live est activé, il n'y a pas de latence, ce qui convient mieux au traitement « en direct ».

### **Limiter**

Ce plug-in est conçu pour permettre au niveau de sortie de ne jamais dépasser un niveau défini, afin d'éviter l'écrêtage dans les dispositifs suivants.

Le plug-in Limiter peut régler et optimiser le paramètre **Release** de définition du relâchement en fonction du contenu audio. Ce paramètre peut également être défini manuellement. Limiter dispose aussi de vumètres séparés pour les niveaux d'entrée, de sortie et la limitation (au milieu).

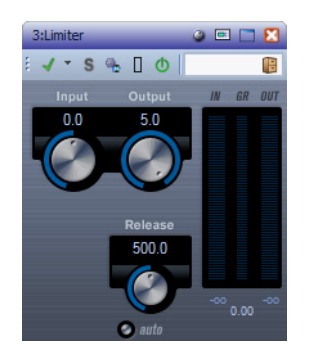

**Intput (-24 à 24 dB)**

Permet de régler le gain d'entrée.

#### **Output (-24 à 6 dB)**

Détermine le niveau de sortie maximal.

#### **Release (0,1 à 1 000 ms)**

Définit la durée nécessaire au retour du gain à son niveau d'origine. Si le bouton **Auto** est activé, Limiter trouve automatiquement le réglage de relâchement optimal en fonction du contenu audio.

### **Mono Delay**

Il s'agit d'un effet de delay mono utilisant des paramètres de delay librement sélectionnés.

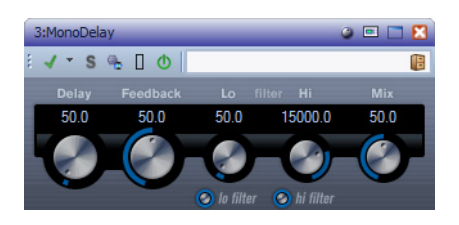

#### **Delay**

Définit la valeur de la note de base du delay de 0,1 à 5 000 ms.

#### **Feedback**

Définit le nombre de répétitions de l'effet de delay.

#### **Lo Filter**

Affecte la boucle de feedback du signal d'effet et permet d'éliminer des fréquences basses de 10 Hz à 800 Hz. Le bouton situé sous le potentiomètre active/désactive le filtre.

#### **Hi Filter**

Affecte la boucle de feedback du signal d'effet et vous permet d'éliminer des fréquences aiguës comprises entre 20 kHz et 1,2 kHz. Le bouton situé sous le potentiomètre active/désactive le filtre.

#### **Mix**

Définit l'équilibre des niveaux entre le signal traité et le signal non traité. Si MonoDelay est utilisé comme effet de départ, ce paramètre doit être à la valeur maximum (100 %) afin de pouvoir contrôler l'équilibre des signaux traités/non traités avec l'envoi.

### **RoomWorks SE**

RoomWorks SE est une version simplifiée du plug-in RoomWorks. Ce plug-in fournit une réverbération de grande qualité, mais dispose d'un peu moins de paramètres et s'avère moins gourmand en puissance de calcul que la version complète.

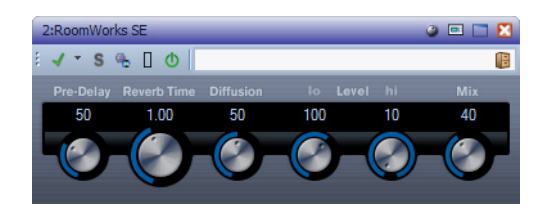

#### **Pre-Delay**

Détermine le temps qui s'écoule avant que la réverbération soit appliquée. Il permet de générer des espaces plus grands en augmentant le temps que mettent les premières réflexions pour atteindre l'auditeur.

#### **Reverb Time**

Vous permet de régler le temps de réverb en secondes.

#### **Diffusion**

Affecte le caractère de la queue de réverbération. Plus les valeurs sont élevées, plus le son est diffus et lisse. Avec des valeurs peu élevées, le son est plus net.

#### **Hi Level**

Affecte la durée de déclin des fréquences élevées. La réverb d'une pièce normale décline plus vite dans les fréquences élevées et basses que dans les fréquences moyennes. Réduire le pourcentage de niveau provoque un déclin plus rapide des fréquences élevées. Un pourcentage de niveau dépassant 100 % provoque un déclin plus lent des hautes fréquences par rapport aux fréquences moyennes.

#### **Lo Level**

Affecte la durée de déclin (decay) des fréquences basses. La réverb d'une pièce normale décline plus vite dans les fréquences élevées et basses que dans les fréquences moyennes. Réduire le pourcentage de niveau provoque un déclin plus rapide des fréquences basses. Un pourcentage de niveau dépassant 100 % provoque un déclin plus lent des fréquences basses par rapport aux fréquences moyennes.

#### **Mix**

Détermine l'équilibre entre un signal non traité et un signal traité. Lorsque RoomWorks SE est utilisé comme insert dans un canal d'effets spéciaux, ce paramètre est généralement réglé sur 100 % ou le bouton **Wet only** est activé.

### **StereoDelay**

StereoDelay dispose de deux lignes de delay indépendantes avec des réglages de temps de delay spécifiés individuellement.

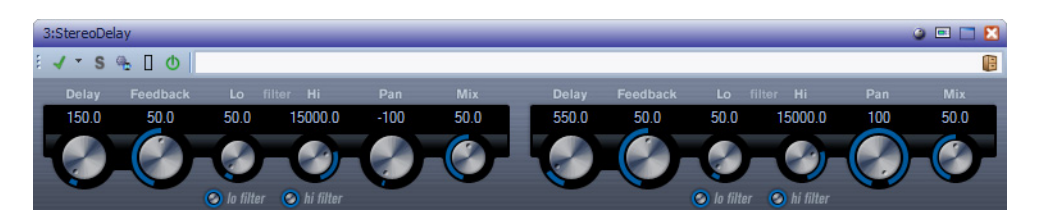

#### **Delay 1 et 2**

Définissent la valeur de la note de base du temps de délai de 0,1 à 5 000 ms.

#### **Feedback 1 et 2**

Déterminent le nombre de feedback de chaque delay.

#### **Filter Lo 1 et 2**

Affectent la boucle de feedback du signal d'effet et vous permettent d'éliminer des fréquences basses allant jusqu'à 800 Hz. Les boutons situés sous les potentiomètres activent/désactivent le filtre.

#### **Filter Hi 1 et 2**

Affectent la boucle de feedback et vous permettent d'éliminer les fréquences hautes comprises entre 20 kHz et 1,2 kHz. Les boutons situés sous les potentiomètres activent/désactivent le filtre.

#### **Pan 1 et 2**

Définissent la position stéréo de chacun des delay.

#### **Mix 1 et 2**

Définit l'équilibre des niveaux entre le signal traité et le signal non traité. Si StereoDelay est utilisé comme effet de départ, ce paramètre doit être à la valeur maximum (100 %) afin de pouvoir contrôler l'équilibre des signaux traités/non traités avec l'envoi.

### **StereoEnhancer**

Ce plug-in élargit la profondeur stéréo d'un contenu audio stéréo. Il ne peut pas être utilisé avec des fichiers mono.

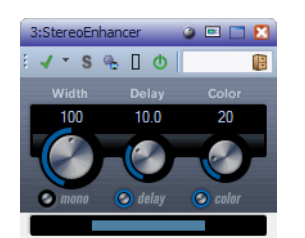

#### **Width**

Contrôle la largeur ou la profondeur de l'image stéréo. Tournez-le dans le sens des aiguilles d'une montre pour avoir un effet stéréo plus prononcé.

#### **Delay**

Augmente la différence entre les canaux gauche et droit afin d'augmenter l'effet stéréo.

#### **Color**

Génère des différences supplémentaires entre les canaux gauche et droit afin d'augmenter l'amplification stéréo.

#### **Bouton Mono**

Commute la sortie sur mono, afin de vérifier la présence d'une éventuelle coloration indésirable du son, qui peut parfois se produire lorsqu'une image stéréo artificielle est créée.

### **StudioEQ**

Studio EQ est un égaliseur stéréo 4 bandes de haute qualité avec deux bandes moyennes à traitement entièrement paramétrique. Les bandes basse et haute peuvent fonctionner comme des filtres shelving (trois types), de crête (passe-bande) ou de coupe (passe-bas/passe-haut).

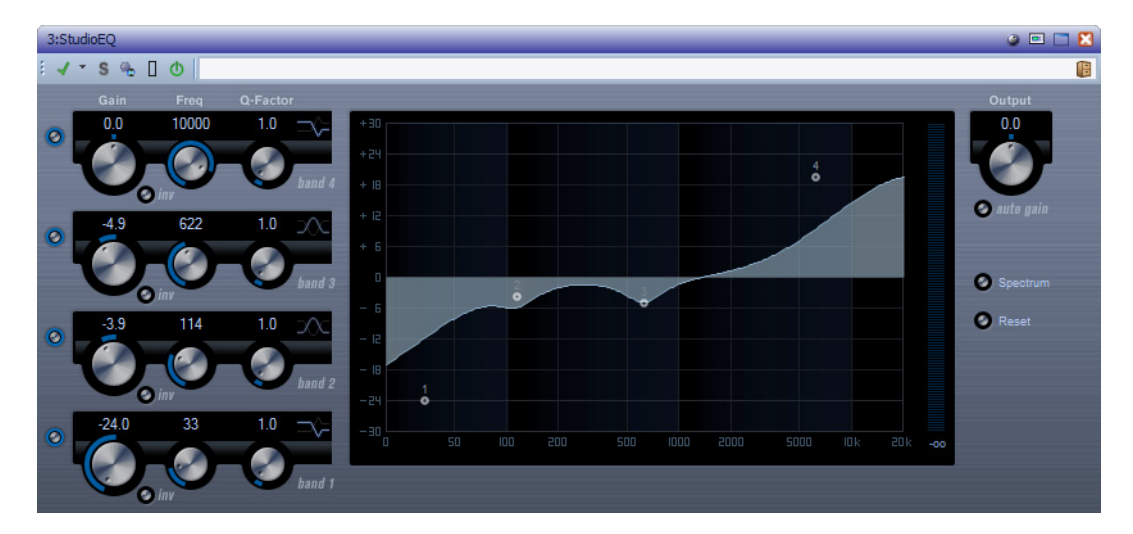

#### **Band 1 – Gain (-20 à +24 dB)**

Détermine le degré d'atténuation ou d'amplification de la bande basse.

#### **Band 1 – Bouton Inv**

Inverse la valeur de gain du filtre. Utilisez ce bouton pour filtrer le bruit indésirable. Lorsque vous recherchez la fréquence à éliminer, il peut être utile de commencer par l'amplifier (appliquez un gain positif au filtre). Une fois que vous l'avez trouvée, le bouton Inv vous permet d'éliminer cette fréquence.

#### **Band 1 – Freq (20 à 2 000 Hz)**

Règle la fréquence de la bande basse.

#### **Band 1 – Q-Factor (0,5 à 10)**

Contrôle la largeur ou la résonance de la bande basse.

#### **Band 1 – Mode de filtrage**

Pour la bande basse, vous avez le choix entre deux types de filtre shelving, un filtre de crête (passe-bande) et un filtre de coupe (passe-bas/passe-haut). Si le mode de filtre de coupe est sélectionné, le paramètre Gain reste fixe.

Le premier filtre shelving, Shelf I, ajoute de la résonance dans la direction de gain opposée légèrement au-dessus de la fréquence définie.

- Le deuxième filtre shelving, Shelf II, ajoute de la résonance dans la direction de gain à la fréquence définie.
- Shelf III est une combinaison de Shelf I et II.

#### **Band 2 – Gain (-20 à +24 dB)**

Détermine le degré d'atténuation ou d'amplification de la bande moyenne 1.

#### **Band 2 – Bouton Inv**

Inverse la valeur de gain du filtre. Voir aussi la description du bouton Inv pour la bande 1.

#### **Band 2 – Freq (20 à 20 000 Hz)**

Définit la fréquence centrale de la bande moyenne 1.

#### **Band 2 – Q-Factor (0,5 à 10)**

Définit la largeur de la bande moyenne 1 : plus cette valeur est élevée, plus la bande est étroite.

#### **Band 3 – Gain (-20 à +24 dB)**

Détermine le degré d'atténuation ou d'amplification de la bande moyenne 2.

#### **Band 3 – Bouton Inv**

Inverse la valeur de gain du filtre. Voir aussi la description du bouton Inv pour la bande 1.

#### **Band 3 – Freq (20 à 20 000 Hz)**

Définit la fréquence centrale de la bande moyenne 2.

#### **Band 3 – Q-Factor (0,5 à 10)**

Définit la largeur de la bande moyenne 2 : plus cette valeur est élevée, plus la bande est étroite.

#### **Band 4 – Bouton Inv**

Inverse la valeur de gain du filtre. Voir aussi la description du bouton Inv pour la bande 1.

#### **Band 4 – Gain (-20 à +24 dB)**

Définit le degré d'atténuation ou d'amplification de la bande haute.

#### **Band 4 – Freq (200 à 20 000 Hz)**

Définit la fréquence de la bande haute.

#### **Band 4 – Q-Factor (0,5 à 10)**

Contrôle la largeur ou la résonance de la bande haute.

#### **Band 4 – Mode de filtrage**

Pour la bande haute, vous avez le choix entre deux types de filtre shelving, un filtre de crête (passe-bande) et un filtre de coupe (passe-bas/passe-haut). Si le mode de filtre de coupe est sélectionné, le paramètre Gain reste fixe.

- Le premier filtre shelving, Shelf I, ajoute de la résonance dans la direction de gain opposée légèrement en deçà de la fréquence définie.
- Le deuxième filtre shelving, Shelf II, ajoute de la résonance dans la direction de gain à la fréquence définie.
- Shelf III est une combinaison de Shelf I et II.

#### **Output (-24 à +24 dB)**

Ce potentiomètre, situé en haut à droite du panneau du plug-in, permet de régler le niveau d'ensemble de sortie.

#### **Bouton Auto Gain**

Lorsque ce bouton est activé, le gain est réglé automatiquement : le niveau de sortie reste constant, quel que soit le paramétrage de l'égaliseur.

#### **Bouton Spectrum**

Permet d'afficher le spectre avec et sans filtrage.

#### **Bouton Reset**

Permet de réinitialiser les paramètres de l'égaliseur.

#### **Utilisation des touches de modification**

Lorsque vous utilisez la souris pour modifier le réglage d'un paramètre, vous pouvez utiliser des touches de modification. Quand vous n'appuyez sur aucune touche de modification et faites glisser le point EQ sur l'affichage, les paramètres Gain et Frequency sont modifiés automatiquement.

#### **[Maj.]**

Si vous maintenez la touche [Maj.] enfoncée lorsque vous faites glisser la souris, le facteur Q de la bande d'égalisation correspondante est modifié.

#### **[Alt]/[Option]**

Si vous maintenez la touche [Alt]/[Option] enfoncée lorsque vous faites glisser la souris, la fréquence de la bande d'égalisation correspondante est modifiée.

#### **[Ctrl]/[Commande]**

Si vous maintenez la touche [Ctrl]/[Commande] enfoncée lorsque vous faites glisser la souris, la valeur de gain de la bande d'égalisation correspondante est modifiée.

### **Tube Compressor**

Ce compresseur polyvalent intègre une émulation de lampe et vous permet d'obtenir une compression fluide et chaleureuse. Le vumètre indique le niveau de réduction de gain appliqué. Tube Compressor est doté d'une section de side-chain interne qui permet de filtrer le signal de déclenchement.

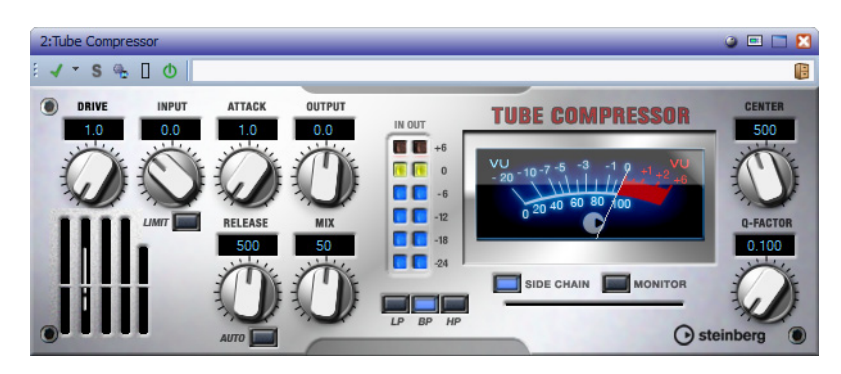

#### **Drive (1,0 à 6,0)**

Détermine le niveau de saturation à lampe.

#### **Input (-24,0 à 48,0)**

Détermine le niveau de compression. Plus la valeur du paramètre de gain d'entrée est élevée, plus la compression appliquée est importante.

#### **Bouton Limit**

Augmente le taux du compresseur de manière à créer un effet de limitation.

#### **Output (-12,0 à 12,0)**

Définit le gain de sortie.

#### **Attack (0,1 à 100,0)**

Détermine la rapidité de réponse du compresseur. Plus le temps d'attaque est long, plus longue est la partie non traitée au début de signal.

#### **Release (10 à 1 000 ms ou mode Auto)**

Détermine la durée nécessaire au retour du gain à son niveau d'origine. Si le bouton **Auto** est activé, Tube Compressor trouve automatiquement le réglage de relâchement optimal en fonction du contenu audio.

#### **Mix (0 à 100)**

Règle le mixage du signal avant et après traitement en protégeant les transitoires du signal d'entrée.

#### **Vumètres In/Out**

Affiche les crêtes les plus élevées sur tous les canaux d'entrée et de sortie disponibles.

#### **Vumètre**

Indique le niveau de réduction du gain.

#### **Bouton Side-Chain (quand cette fonction est prise en charge)**

Permet d'activer/désactiver le filtre de side-chain interne. Le signal d'entrée est alors traité en fonction des paramètres de filtre définis. La fonction de side-chain interne peut être utilisée pour contrôler le fonctionnement du compresseur.

#### **Section de filtre (LP, BP et HP)**

Lorsque le bouton **Side-Chain** est activé, vous pouvez utiliser ces boutons pour définir un type de filtre passe-bas, passe-bande ou passe-haut.

#### **Section Side-Chain : Center**

Définit la fréquence centrale du filtre.

#### **Section Side-Chain : Q-Factor**

Définit la résonance ou la profondeur du filtre.

#### **Section Side-Chain : Monitor**

Permet d'écouter le signal filtré.

### **VSTDynamics**

VSTDynamics est un processeur de dynamique élaboré. Il combine trois processeurs distincts (Gate, Compressor et Limiter) qui couvrent une large gamme de fonctions de traitement de dynamique.

La fenêtre est divisée en trois sections, contenant des commandes et des vumètres pour chaque processeur. Activez les différents processeurs à l'aide des boutons en bas de l'interface du plug-in.

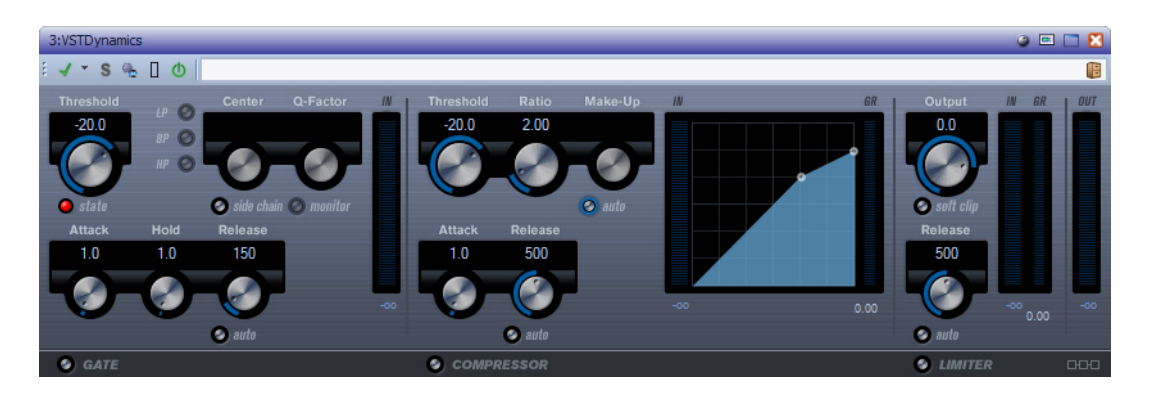

#### **Section Gate**

Un « noise gate » est un traitement dynamique qui supprime le signal audio en deçà d'un seuil défini. Dès que le niveau du signal audio dépasse ce seuil, le « noise gate » laisse passer le signal. Vous pouvez également filtrer l'entrée de déclenchement de « noise gate » à l'aide d'un side-chain interne.

Voici les paramètres disponibles :

#### **Threshold (-60 à 0 dB)**

Détermine le niveau auquel le « noise gate » est activé. Les signaux se trouvant au-dessus du seuil défini désactivent le « noise gate » et ceux se trouvant sous le seuil l'activent.

#### **State LED**

Indique si le « noise gate » est désactivé (LED vert), activé (LED rouge) ou entre les deux (LED jaune).

#### **Bouton Side-Chain**

Permet d'activer le filtre de side-chain interne. Vous pouvez utiliser ceci pour filtrer des parties du signal qui peuvent déclencher le « noise gate » alors que vous ne le souhaitez pas, ou pour amplifier les fréquences que vous voulez accentuer, vous offrant plus de contrôle sur le « noise gate ».

#### **LP (passe-bas), BP (passe-bande), HP (passe-haut)**

Ces boutons définissent le mode de filtrage de base.

#### **Center (50 à 22 000 Hz)**

Définit la fréquence centrale du filtre.

#### **Q-Factor (0,001 à 10 000)**

Définit la résonance ou la profondeur du filtre.

#### **Monitor (activé/désactivé)**

Permet d'écouter le signal filtré.

#### **Attack (0,1 à 100 ms)**

Détermine le temps nécessaire à la désactivation du « noise gate » après avoir été déclenché.

#### **Hold (0 à 2 000 ms)**

Détermine la durée nécessaire à la désactivation du « noise gate » après que le signal tombe en deçà du niveau du seuil.

#### **Release (10 à 1 000 ms ou mode Auto)**

Détermine la durée nécessaire à l'activation du « noise gate » (après la durée Hold définie). Si le bouton Auto est activé, le Gate recherche un réglage de relâchement optimal, selon le contenu audio.

#### **Vumètre In**

Indique le gain d'entrée.

#### **Section Compresseur**

Le compresseur réduit la dynamique de l'audio, ce qui amplifie les sons doux ou adoucit les sons les plus forts, ou les deux. Il fonctionne comme un compresseur standard avec des commandes de gain spécifiques pour les paramètres Threshold, Ratio, Attack, Hold, Release et Make-Up. Il comporte un affichage distinct offrant une représentation graphique de la forme de courbe de compression en fonction du réglage des paramètres de gain **Threshold**, **Ratio** et **Make-Up**. Il offre également des vumètres pour le gain en entrée et la réduction du gain, ainsi qu'une fonction **Auto** dépendante du programme pour le paramètre **Release**.

#### **Threshold (-60 à 0 dB)**

Détermine le seuil à partir duquel le compresseur intervient. Seuls les signaux se trouvant au-dessus du seuil défini sont affectés.

#### **Ratio (1:1 à 8:1)**

Détermine la valeur de la réduction de gain appliquée aux signaux se trouvant au-dessus du seuil. Un ration de 3:1 entraîne une augmentation de 3 dB du niveau d'entrée, le niveau de sortie n'augmente que de 1 dB.

#### **Make-Up (0 à 24 dB)**

Compense la perte de gain en sortie causée par la compression. Si le bouton Auto est activé, la compensation de perte de gain est automatique.

#### **Attack (0,1 à 100 ms)**

Détermine la rapidité à laquelle le compresseur répond aux signaux se trouvant au-dessus du seuil défini. Plus le temps d'attaque est long, plus longue est la plage au début du signal (attaque) non traitée.

#### **Release (10 à 1 000 ms ou mode Auto)**

Définit la durée nécessaire au retour du gain à son niveau d'origine lorsque le signal tombe sous le niveau de seuil. Si le bouton Auto est activé, le compresseur trouve automatiquement le réglage de relâchement optimal en fonction du contenu audio.

#### **Affichage graphique**

Utilisez l'affichage graphique pour régler manuellement la valeur Threshold ou Ratio. À gauche et à droite de l'affichage graphique, deux vumètres indiquent la quantité de réduction du gain en dB.

#### **Section Limiter**

Le limiteur permet au niveau de sortie de ne jamais dépasser le seuil défini, afin d'éviter l'écrêtage dans les dispositifs suivants. Les limiteurs conventionnels nécessitent habituellement des réglages très précis des paramètres Attack et Release, pour éviter que le niveau de sortie ne dépasse le niveau de seuil fixé. Le limiteur peut régler et optimiser automatiquement le paramètre Release en fonction du contenu audio. Vous pouvez également réglé ce paramètre manuellement.

#### **Output (-24 à 6 dB)**

Détermine le niveau de sortie maximal. Seuls les signaux se trouvant au-dessus du seuil défini sont affectés.

#### **Bouton Soft Clip**

Quand ce bouton est activé, le limiteur fonctionne différemment. Lorsque le niveau du signal dépasse -6 dB, Soft Clip commence à limiter ou écrêter le signal doucement, en ajoutant en même temps des harmoniques donnant des caractéristiques chaudes de type lampe au contenu audio.

#### **Release (10 à 1 000 ms ou mode Auto)**

Définit le temps nécessaire au retour du gain à son niveau d'origine lorsque le signal se situe sous le seuil défini. Si le bouton Auto est activé, le limiteur trouve automatiquement le réglage de relâchement optimal en fonction du contenu audio.

#### **Vumètres**

Les trois vumètres indiquent le gain d'entrée (IN), la réduction du gain (GR) et le gain de sortie (OUT).

#### **Bouton de configuration du module**

Dans le coin inférieur droit du panneau du plug-in se trouve le bouton de configuration du module, qui permet de déterminer l'ordre dans lequel le signal traverse les trois processeurs. Modifier cet ordre donne souvent des résultats différents, et passer d'une option à une autre permet de comparer rapidement l'ordre convenant le mieux à une situation donnée. Il suffit de cliquer sur le bouton de configuration du module pour passer à une autre configuration. Il existe trois options de routing :

- C-G-L (Compressor-Gate-Limit)
- G-C-L (Gate-Compressor-Limit)
- C-L-G (Compressor-Limit-Gate)

# **Sonnox Restoration Toolkit**

Sonnox Restoration Toolkit intègre les outils De-Clicker, De-Noiser et De-Buzzer. Ces outils sont destinés à la restauration de contenu ancien, supprimant les clics, pops, bourdonnements et bruits de fond qui peuvent survenir dans les enregistrements.

### **Sonnox DeBuzzer**

Sonnox DeBuzzer vous permet de retirer les bruits d'interférences et de bourdonnement du contenu audio.

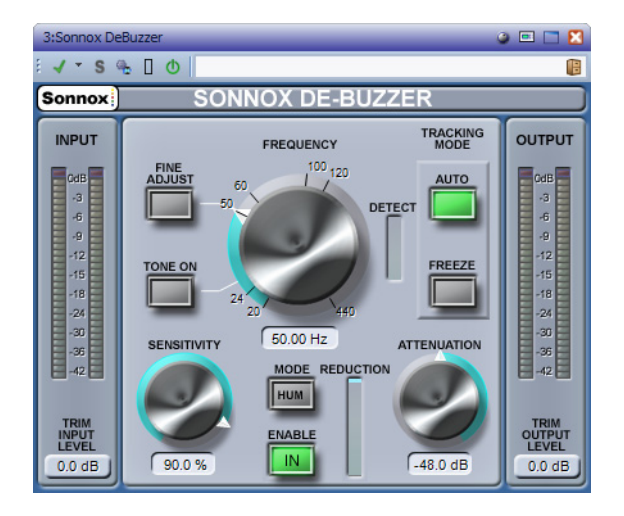

#### **Bouton des options de menu Sonnox**

Ouvre un menu permettant de sélectionner les options suivantes :

- Durée d'activation des voyants des vumètres d'entrée/sortie (indéfiniment, 2 s, 5 s)
- Comportement des potentiomètres
- Informations sur le numéro et la date de distribution de la version

#### **Niveaumètre d'entrée**

Ce niveaumètre affiche exactement 1 dB par LED pour les 18 dB les plus hauts de la plage dynamique et 2 dB par LED ensuite. Ceci donne une vision claire et intuitive de la marge de sécurité d'utilisation.

#### **Champ Trim du gain d'entrée (dB)**

Permet de régler le niveau du signal d'entrée jusqu'à ±12 dB maximum.

#### **Potentiomètre et champ Frequency (Hz)**

La plage de fréquence fondamentale active pour le bourdonnement dans DeBuzzer est comprise entre 20 et 440 Hz. En mode **Auto**, ce bouton règle la fréquence à partir de laquelle le circuit de détection de bourdonnement commence à rechercher les composantes du bourdonnement. En mode **Freeze**, ce bouton définit la fréquence fondamentale exacte du bourdonnement. Les graduations sont placées autour du bouton. Cliquez sur l'une des graduations numérotées pour régler la fréquence sur cette valeur.

#### **Bouton Fine Adjust**

Permet un réglage plus précis du contrôle de fréquence de bourdonnement. Les graduations autour du potentiomètre Frequency apparaissent à une échelle plus précise, et le défilement à l'aide du bouton rotatif permet un réglage très rapide et précis de la fréquence recherchée. Si le défilement atteint une extrémité, il se poursuit, et les graduations affichées sont rafraîchies pour afficher la fréquence appropriée.

Le mode **Fine Adjust** force l'activation du mode **Freeze**, afin que la fréquence sélectionnée puisse être spécifiée exactement sans que le mode **Auto** ne recherche une fréquence fondamentale plus forte. Si vous passez en mode **Fine Adjust** depuis le mode **Auto**, le bouton **Freeze** clignote et le plug-in repasse en mode **Auto** lorsque vous quittez le mode **Fine Adjust**.

#### **Bouton Tone On**

Active des tonalités audibles, qui peuvent être utilisées pour faciliter la localisation de la fréquence fondamentale de bourdonnement. Lorsque le bouton **Tone On** est activé, un bouton rotatif apparaît au-dessus du bouton et permet le contrôle du niveau de **Tone On**. La valeur par défaut est de -18 dB, et la plage des valeurs est comprise entre -6 dB et -96 dB.

#### **Potentiomètre et champ Sensitivity (%)**

Contrôle la sensibilité du circuit de détection de bourdonnement. La valeur maximale peut permettre au circuit de détection de se bloquer sur des fréquences inaudibles et possiblement indésirables. Les bourdonnements plus forts, qui sont normalement éliminés en premier, nécessitent un réglage moins sensible.

#### **Bouton de mode Hum/Buzz**

Permet de basculer entre les modes **Hum** (interférence) et **Buzz** (bourdonnement). En mode **Hum**, la limite de largeur de bande pour la suppression des harmoniques est comprise entre 0 et 800 Hz. En mode **Buzz**, la limite de largeur de bande pour la suppression des harmoniques est comprise entre 0 et 4 000 Hz. Le mode **Hum** supprime moins d'harmoniques et est recommandé de préférence.

#### **Bouton Enable**

Active le traitement de suppression du bourdonnement. Il permet des comparaisons sans bruit parasite avec ou sans suppression du bourdonnement. Lorsque **Enable** est désactivé, le circuit de détection de bourdonnement reste activé et l'affichage Detect continue de présenter le niveau de détection de bourdonnement.

#### **Affichage Reduction**

Indique le niveau d'audio retiré du signal.

#### **Potentiomètre et champ Attenuation (dB)**

Détermine le niveau d'atténuation appliqué par le circuit de suppression de bourdonnement, jusqu'à un maximum de 96 dB. En principe, ce bouton doit être réglé de sorte que le bourdonnement soit inaudible. L'usage excessif de l'atténuation peut dégrader le signal inutilement.

#### **Bouton Auto**

Active le mode **Auto** du circuit de détection de bourdonnement. Dans ce mode, la détection de bourdonnement est calculée en permanence et cause automatiquement un léger décalage de la fréquence fondamentale de bourdonnement. Ce mode est utile pour du contenu dont la composante de bourdonnement varie avec le temps. Dans ce mode, les filtres de suppression suivent la fréquence détectée.

#### **Bouton Freeze**

Active le mode **Freeze** du circuit de détection de bourdonnement. Dans ce mode, la fréquence fondamentale de bourdonnement est déterminée par la fréquence affichée dans le champ. Ce mode est utile pour du contenu avec un niveau de bourdonnement fluctuant mais avec une fréquence de bourdonnement constante. Dans ce cas, le mode **Auto** se détériore quand le niveau du bourdonnement baisse et recherche généralement une autre fréquence fondamentale de bourdonnement. Dans ce mode, les filtres de suppression suivent la fréquence nominale.

#### **Affichage Detect**

Indique le degré de détection atteint par le circuit de détection de bourdonnement.

#### **Niveaumètre Output (dB)**

Ce niveaumètre affiche exactement 1 dB par LED pour les 18 dB les plus hauts de la plage dynamique et 2 dB par LED ensuite. Une fonctionnalité de maintien des crêtes maintient la crête la plus élevée, ce qui donne une meilleure impression de la plage dynamique d'utilisation.

#### **Champ Trim Output Level (dB)**

Permet de réduire le niveau du signal de sortie de 12 dB maximum. Le dithering est appliqué après le contrôle du gain de sortie. Il est donc nécessaire de réduire légèrement cette valeur pour éviter l'écrêtage.

#### **Utilisation de Sonnox DeBuzzer**

- Trouvez la fréquence nominale. Utilisez pour commencer les commandes **Sensitivity** et **Attenuation** à leur position par défaut (90 % et -48 dB).
- Si vous connaissez la fréquence nominale approximative, sélectionnez cette fréquence à l'aide du potentiomètre ou saisissez-la dans le champ.
- En mode **Auto**, laissez au détecteur le temps de se décaler vers la fréquence fondamentale actuelle. L'affichage **Detect** indique le niveau de confiance dans la détection des interférences. Le mode **Auto** doit être utilisé si la fréquence fondamentale se décale au fil du temps.
- Le mode **Freeze** doit être utilisé pour sélectionner une fréquence précise dont l'intensité peut être variable. **Fine Adjust**(qui force l'activation du mode **Freeze**) peut être utilisé pour améliorer la précision de sélection de la fréquence fondamentale.
- Si vous rencontrez des difficultés à trouver la fréquence fondamentale, utilisez la commande **Tone**.
- Le mode **Hum** supprime les harmoniques jusqu'à 800 Hz. Si vous pouvez entendre des harmoniques à une fréquence plus élevée, sélectionnez le mode **Buzz** pour supprimer les harmoniques jusqu'à 4 000 Hz. S'il n'y a pas d'harmoniques au-dessus de 800 Hz, veillez à utiliser le mode **Hum** afin de préserver autant que possible l'audio d'origine.
- Afin de minimiser les dommages causés à l'audio, réduisez l'atténuation jusqu'à ce que vous puissiez à peine entendre le bourdonnement, puis augmentez-la jusqu'à ce que le bourdonnement soit inaudible.
- Réduisez ensuite la sensibilité jusqu'à ce que le bourdonnement soit inaudible.

### **Sonnox DeClicker**

Sonnox DeClicker vous permet de supprimer les clics dans les contenus audio.

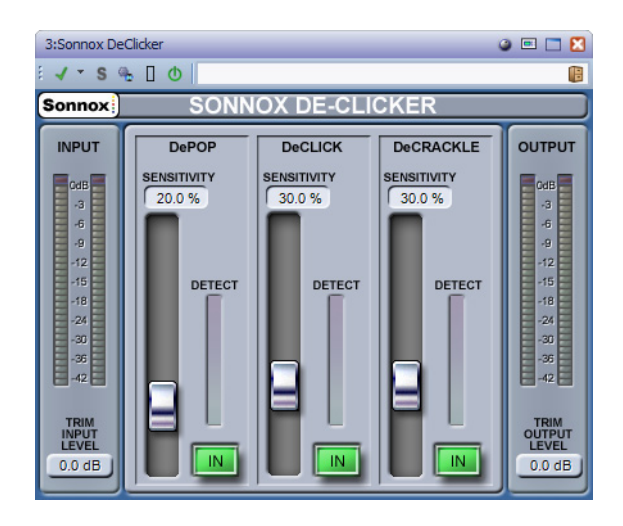

#### **Bouton du menu des options de Sonnox**

Ouvre un menu permettant de sélectionner les options suivantes :

- Durée d'activation des voyants des vumètres d'entrée/sortie (indéfiniment, 2 s, 5 s)
- Informations sur le numéro et la date de distribution de la version

#### **Niveaumètre Input**

Donne exactement 1 dB par LED pour les 18 dB les plus hauts de la plage dynamique et 2 dB par LED ensuite. Ceci donne une vision claire et intuitive de la marge de sécurité d'utilisation.

#### **Champ Trim Input Level (dB)**

Permet de régler le niveau du signal d'entrée jusqu'à ±12 dB maximum.

#### **Faders et champs Sensitivity (%) (DePop, DeClick, DeCrackle)**

Contrôle la sensibilité des circuits de détection. La valeur maximale peut permettre au circuit de détection de réagir face aux signaux de bas niveau et éventuellement causer une mauvaise distinction entre le signal et les pops ou les clics. Les pops et les clics plus forts nécessitent un réglage moins sensible.

#### **Boutons In (DePop, DeClick, DeCrackle)**

Activent le traitement de la suppression des pops, des clics et des craquements. Lorsque **In** est désactivé, le circuit de détection des pops, clics et craquements reste activé et l'affichage Detect continue de présenter le niveau de détection des événements.
# **Affichages Detect (DePop, DeClick, DeCrackle)**

Combinent deux indications. La principale colonne indique la somme de l'intensité des événements qui ont été détectés. Si le bouton **In** est désélectionné (c'est-à-dire le circuit de réparation désactivé), la colonne s'affiche en orange/rouge. La colonne s'affiche en bleu lorsque le circuit de réparation est actif. Le segment inférieur du vumètre indique la détection des événements individuels.

### **Niveaumètre Output (dB)**

Donne exactement 1 dB par LED pour les 18 dB les plus hauts de la plage dynamique et 2 dB par LED ensuite. Une fonctionnalité de maintien des crêtes maintient la crête la plus élevée, ce qui donne une meilleure impression de la plage dynamique d'utilisation.

### **Champ Trim Output Level (dB)**

Permet de réduire le niveau du signal de sortie de 12 dB maximum. Le dithering est appliqué après le contrôle du gain de sortie. Il peut donc être nécessaire de réduire légèrement cette valeur pour éviter l'écrêtage.

# **Utilisation de Sonnox DeClicker**

- Nous recommandons de réparer d'abord les événements les plus importants et les plus intenses.
- Si des événements de déplacement importants sont présents dans le contenu, activez la section DePop et augmentez la sensibilité jusqu'à ce que les événements les plus importants soient détectés et réparés.
- Pour les clics, activez la section DeClick et augmentez la sensibilité jusqu'à ce qu'ils soient détectés et réparés.
- Enfin, s'il reste des craquements, activez cette section et augmentez sa sensibilité jusqu'à leur disparition.
- Il y a forcément un certain degré de chevauchement entre les circuits de détection des clics et des craquements. Si vous réduisez la sensibilité de DeClick, la détection des craquements semble augmenter. Inversement, si vous augmentez la sensibilité de DeClick, il semble y avoir moins de craquements. Les résultats sont optimaux si les deux commandes sont équilibrées.

# **Sonnox DeNoiser**

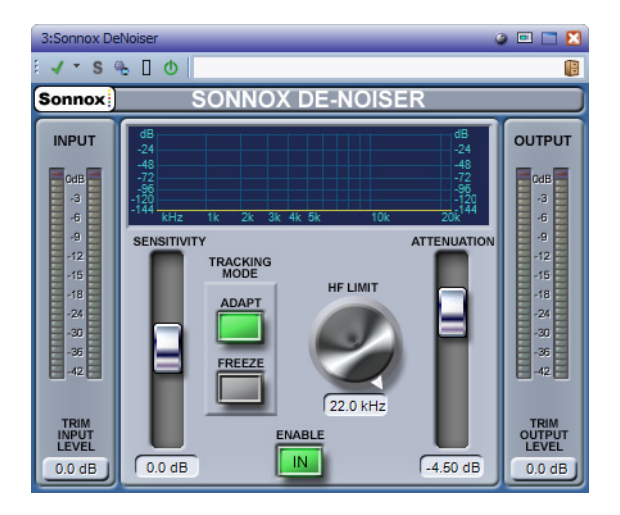

Sonnox DeNoiser supprime le bruit à large bande du contenu audio.

### **Bouton des options de menu Sonnox**

Ouvre un menu permettant de sélectionner les options suivantes :

- Durée d'activation des voyants des vumètres d'entrée/sortie (indéfiniment, 2 s, 5 s)
- Comportement des potentiomètres
- Informations sur le numéro et la date de distribution de la version

# **Affichage graphique**

Affiche la courbe fréquence/gain du contenu en temps réel. Les graduations sont comprises entre 0 et 20 kHz et entre 0 et -144 dB. La ligne jaune représente le niveau du spectre de bruit. En mode **Auto**, elle suit continuellement le bruit en temps réel. Les éléments situés en deçà de cette ligne sont considérés comme du bruit, et ceux se trouvant au-dessus sont considérés comme le signal du contenu.

### **Niveaumètre d'entrée**

Ce niveaumètre affiche exactement 1 dB par LED pour les 18 dB les plus hauts de la plage dynamique et 2 dB par LED ensuite. Ceci donne une vision claire et intuitive de la marge de sécurité d'utilisation.

# **Champ Trim du gain d'entrée (dB)**

Permet de régler le niveau du signal d'entrée jusqu'à ±12 dB maximum.

# **Fader Sensitivity et champ Trim (dB)**

La valeur par défaut du fader de sensibilité est de 0,0 dB. Cette valeur se situe au milieu du fader. Le fader règle la sensibilité du circuit de détection du bruit, et il a comme effet visible de déplacer la courbe de bruit vers le haut ou vers le bas. Le niveau de sensibilité peut être modifié de ±18 dB maximum.

Pour réduire la sensibilité et rendre DeNoiser moins réactif à la composante de bruit, déplacez le fader vers le bas. La courbe de bruit se déplace également vers le bas, affichant une composante de bruit moindre dans le circuit de détection. Si la sensibilité est trop basse, la réduction de bruit est faible.

Pour augmenter la sensibilité et rendre DeNoiser plus réactif à la composante de bruit, déplacez le fader vers le haut. La courbe de bruit se déplace également vers le haut, affichant une composante de bruit plus importante dans le circuit de détection. Avec le réglage par défaut, la courbe de bruit se situe juste en deçà des crêtes du signal. Si le circuit de détection est plus sensible au bruit, la composante de signal diminue, déplaçant la courbe vers les crêtes du signal. Dans ce cas, il est probable que des artefacts de traitement soient audibles, car le circuit de suppression du bruit agit non seulement sur la composante de bruit, mais aussi sur la composante de signal.

### **Bouton Adapt**

Active le mode **Adapt** du circuit de détection de bruit. Dans ce mode, l'empreinte de bruit est continuellement calculée et mise à jour. Ce mode est utile pour le contenu dont la composante de bruit varie dans le temps.

### **Bouton Freeze**

Active le mode **Freeze** du circuit de détection de bruit. Dans ce mode, l'empreinte de bruit est calculée. Ce mode est utile pour le contenu dont la composante de bruit est constante, et est typiquement échantillonné lorsque le signal est absent et que seule la composante de bruit est présente.

### **Bouton In**

Active le traitement de suppression du bruit. Il permet d'effectuer des comparaisons sans parasites avec et sans réduction de bruit. Lorsque **In** est désactivé, le circuit de détection du bruit reste activé et l'affichage continue de présenter en temps réel la fréquence et la courbe de bruit.

### **Potentiomètre et champ HF Limit (Hz)**

Affiche et contrôle la fréquence au-delà de laquelle l'atténuation est appliquée de manière non dynamique. Réduisez progressivement la fréquence en partant de la valeur par défaut de 22 kHz pour faire apparaître dans l'affichage de fréquence une

zone rouge où l'atténuation est fixe. À gauche de la ligne Limite HF, le circuit de suppression de bruit se comporte normalement. À droite, le signal est atténué par un volume fixe défini par le fader d'atténuation. Ce mode est utile pour du contenu limité par bande.

Par exemple, prenons un signal codé à faible débit binaire, possiblement limité par bande à 12 kHz. En raison de la nette discontinuité, le circuit de suppression du bruit peut introduire des artefacts audibles autour de la limite de bande. Il suffit de définir une fréquence de limite HF légèrement inférieure pour supprimer ces artefacts.

# **Fader et champ Attenuation(dB)**

Définit le niveau d'atténuation appliqué par le circuit de suppression du bruit dans une plage de 0 à -18 dB. Généralement, il doit être réglé de façon à ce que la réduction du bruit soit agréable. L'usage excessif de l'atténuation peut dégrader le signal inutilement.

# **Niveaumètre Output (dB)**

Ce niveaumètre affiche exactement 1 dB par LED pour les 18 dB les plus hauts de la plage dynamique et 2 dB par LED ensuite. Une fonctionnalité de maintien des crêtes maintient la crête la plus élevée, ce qui donne une meilleure impression de la plage dynamique d'utilisation.

# **Champ Trim Output Level (dB)**

Permet de réduire le niveau du signal de sortie de 12 dB maximum. Le dithering est appliqué après le contrôle du gain de sortie. Il peut donc être nécessaire de réduire légèrement cette valeur pour éviter l'écrêtage.

# **Utilisation de Sonnox DeNoiser**

- Pour commencer, réglez les commandes **Sensitivity** et **Attenuation** à leur position par défaut (0,0 % et -4,5 dB).
- Sélectionnez le mode **Auto** si le bruit varie dans le temps. Sélectionnez **Freeze** pour une empreinte définie et fixe.
- Réglez **Sensitivity** afin de trouver le bon équilibre entre des valeurs de sensibilité trop faibles (pas assez de bruit supprimé) et trop élevées (trop de signal supprimé).
- Réglez **Attenuation** de sorte à obtenir l'audio le plus agréable. Une atténuation trop forte peut détériorer l'audio, soit en réduisant la brillance, soit en introduisant une distorsion de bas niveau.

Il se peut que vous travailliez sur du contenu limité par bande, comme le résultat d'une conversion de fréquence d'échantillonnage ou d'une compression avec perte (limité à environ 10 kHz, par exemple). Si des distorsions se produisent autour de la limite, essayez de réduire la valeur de la commande **HF Limit**. Réglez-la jusqu'à ce que la valeur soit juste en-deçà de la fréquence limite (environ à 9,5 kHz dans notre exemple).

# **Plug-ins d'ancienne génération**

<span id="page-400-1"></span>Sous Windows, un ensemble de plug-ins est fourni afin d'assurer la compatibilité avec les projets audio qui utilisent ces effets et qui ont été créés avec des versions antérieures de WaveLab Elements. Il faudrait sinon des manipulations compliquées pour ouvrir un montage audio utilisant ces plug-ins, par exemple.

<span id="page-400-0"></span>Il n'est pas recommandé de les utiliser avec de nouveaux projets audio et ils ne sont pas documentés.

# **Plug-ins de dithering**

Les plug-ins de dithering ajoutent de petites quantités de bruit à un signal pour réduire l'audibilité des distorsions de bas niveau dans un enregistrement numérique. Une petite quantité de bruit aléatoire est ajoutée au signal analogique avant l'étape d'échantillonnage, réduisant l'effet des erreurs de quantification.

# **Dithering interne**

Il s'agit d'un plug-in intégré offrant une méthode simple pour ajouter une petite quantité de bruit au signal rendu pour améliorer le rapport signal-bruit apparent du signal de sortie.

Les paramètres suivants sont disponibles si vous sélectionnez **Interne**.

# **Type bruit**

Définit le type de bruit à ajouter au signal.

- En mode **Pas de bruit**, aucun dithering n'est ajouté.
- Le mode **Type bruit 1** est la méthode la plus complète.

• Le mode **Type bruit 2** met plus en valeur les fréquences hautes que le mode **Type bruit 1**.

# **Formatage du bruit**

Augmente le rapport signal-bruit apparent en modifiant le spectre du signal audio de bas niveau, ce qui réduit le nombre de bits. Plus la valeur sélectionnée est élevée, plus le bruit est déplacé hors de la plage auditive moyenne.

### **Résolution en bits**

Permet de spécifier la résolution en bits souhaitée pour l'audio final, après dithering, que vous souhaitiez effectuer le rendu des paramètres ou lire en temps réel.

Le dithering modifie la résolution d'échantillonnage, mais pas la taille de l'échantillon. Par exemple, avec un dithering de 24 bits à 16 bits, la taille du fichier reste de 32 bits, même si seuls 16 bits contiennent des informations. Lors du rendu d'un fichier 16 bits, spécifiez la résolution du fichier afin d'éviter de perdre de l'espace.

# **Index**

# **A**

Aide [6](#page-5-0) AIFF [109](#page-108-0) Alignement [106](#page-105-0), [107](#page-106-0), [183](#page-182-0) Analyse [141,](#page-140-0) [152,](#page-151-0) [270,](#page-269-0) [274](#page-273-0) Ancrage [37](#page-36-0), [82](#page-81-0) Annuler [48](#page-47-0) Anticipation [96](#page-95-0) Archivage [65](#page-64-0) Attributs [135](#page-134-0), [136](#page-135-0), [307](#page-306-0)

# **B**

Barre de transport [84](#page-83-0) Barres de commandes [36,](#page-35-0) [82](#page-81-1), [84](#page-83-0) Bornes magnétiques [106](#page-105-0), [183](#page-182-0) Boucle [95,](#page-94-0) [269,](#page-268-0) [291,](#page-290-0) [303](#page-302-0) BWF [135](#page-134-0)

### **C**

CART [135,](#page-134-0) [138](#page-137-0) CC121 [15](#page-14-0), [17](#page-16-0) CD [15](#page-14-1), [216](#page-215-0), [286](#page-285-0) CD/DVD de données [282,](#page-281-0) [283](#page-282-0) Clip [104](#page-103-0) Clip focalisé [182](#page-181-0), [185](#page-184-0) Clips [168,](#page-167-0) [178,](#page-177-0) [182,](#page-181-1) [184,](#page-183-0) [204](#page-203-0) Commutateur [24](#page-23-0) Comparer [59](#page-58-0) Compressor [374](#page-373-0), [388](#page-387-0) Connexions Audio VST [10](#page-9-0) Connexions audio VST [11](#page-10-0) connexions audio VST [13](#page-12-0) Conversion [167](#page-166-0) Convertir [126,](#page-125-0) [316](#page-315-0) Correction [165](#page-164-0) Couleurs [63](#page-62-0), [64](#page-63-0), [329](#page-328-0), [330](#page-329-0), [334](#page-333-0) Crête [34,](#page-33-0) [369](#page-368-0) Crêtes réelles [143,](#page-142-0) [156,](#page-155-0) [220,](#page-219-0) [272](#page-271-0)

# **D**

DDP [279](#page-278-0) Décalage CC [162](#page-161-0) Dépassement [96](#page-95-0) DIRAC [165](#page-164-1) Dither [242](#page-241-0), [243](#page-242-0) Dithering [401](#page-400-0) Division [191](#page-190-0) DVD [282](#page-281-0)

### **E**

EBU R-128 [144](#page-143-0), [220](#page-219-0) Écrêtage [220](#page-219-0), [240](#page-239-0) Écriture d'un CD [216](#page-215-0) Effets [204](#page-203-0), [205](#page-204-0), [206](#page-205-0), [235](#page-234-0), [239](#page-238-0) Égaliseur [383](#page-382-0) Enregistrement [224](#page-223-0) Enveloppe [194,](#page-193-0) [196](#page-195-0) Espace de travail [76,](#page-75-0) [77](#page-76-0), [78](#page-77-0), [79](#page-78-0), [318](#page-317-0) Étirement temporel [163,](#page-162-0) [165](#page-164-1)

### **F**

Fenêtre d'onde [328](#page-327-0) Fenêtre de contrôle [33](#page-32-0) Fenêtre de montage [169,](#page-168-0) [328](#page-327-0) Fenêtres-outils [80](#page-79-0) Fichiers audio [109](#page-108-0) Fichiers favoris [62](#page-61-0) FLAC [109,](#page-108-0) [120](#page-119-0) Fondus [158,](#page-157-0) [159,](#page-158-0) [200](#page-199-0) Fondus Enchaînés [203](#page-202-0), [296](#page-295-0), [298](#page-297-0) Fondus enchaînés [159,](#page-158-0) [160,](#page-159-0) [200](#page-199-0) Format de Fichier Audio [109,](#page-108-0) [113,](#page-112-0) 195 Forme d'onde [140](#page-139-0) Fréquence d'échantillonnage [167,](#page-166-0) [181](#page-180-0), [366](#page-365-0) FTP [324](#page-323-0), [325](#page-324-0)

# **G**

Glisser-déposer [45](#page-44-0) Grouper [33](#page-32-0), [344](#page-343-0) Groupes d'onglets [33](#page-32-0), [34](#page-33-1)

### **H**

Hauteur [145](#page-144-0), [165](#page-164-2)

#### **I** ID3 [135](#page-134-0)

Image [60](#page-59-0), [135](#page-134-0), [279](#page-278-0), [282](#page-281-0), [290](#page-289-0) Importation de CD [309](#page-308-0) Importer [174,](#page-173-0) [309](#page-308-0) ISO [290](#page-289-0) ISRC [289](#page-288-0) iXML [135](#page-134-0) **L** Latence [11](#page-10-1)

Lecture [84](#page-83-1), [88](#page-87-0), [102](#page-101-0), [104](#page-103-1) Limiter [378](#page-377-0) Limiteur [371](#page-370-0) Loudness [220](#page-219-0)

### **M**

Marqueur [138](#page-137-0), [151](#page-150-0), [225](#page-224-0), [257](#page-256-0) Menu contextuel [39](#page-38-0) Métadonnées [135](#page-134-0) MIDI [15,](#page-14-0) [338](#page-337-0) Modèle [66](#page-65-0) Monitor [256](#page-255-0) Montage Audio [78,](#page-77-0) [169](#page-168-0) Montage audio [168](#page-167-0), [171](#page-170-0) MP2 [109,](#page-108-0) [119](#page-118-0) MP3 [109,](#page-108-0) [117](#page-116-0) MPEG [109](#page-108-0)

### **N**

Navigateur de fichiers [31](#page-30-0) Niveaumètre [272](#page-271-0) Normaliser [156](#page-155-0), [220](#page-219-0)

# **O**

Ogg [109](#page-108-0), [121](#page-120-0) Onglets [34,](#page-33-1) [56](#page-55-0), [63](#page-62-0) Opérations d'écriture [276](#page-275-0), [279](#page-278-0), [280,](#page-279-0) [282,](#page-281-0) [286](#page-285-0) Oscilloscope [275](#page-274-0)

# **P**

Panoramique [194,](#page-193-0) [198](#page-197-0) Personnalisation [57](#page-56-0) Personnaliser [328](#page-327-1), [338](#page-337-0), [341](#page-340-0), [342](#page-341-0), [344](#page-343-0) Pistes [175,](#page-174-0) [176](#page-175-0) Plug-in [213,](#page-212-0) [344](#page-343-0) Plug-ins [204,](#page-203-0) [205,](#page-204-0) [206,](#page-205-0) [237,](#page-236-0) [239,](#page-238-0) [342,](#page-341-1) [365,](#page-364-0) [370,](#page-369-0) [401](#page-400-1) Podcast [78](#page-77-1), [317](#page-316-0), [318](#page-317-0), [323](#page-322-0) Point de repère [193](#page-192-0) Préférences [351,](#page-350-0) [359](#page-358-0) Préréglages [57](#page-56-0), [98](#page-97-0), [137](#page-136-0), [363](#page-362-0) Préréglages de la Section Maître [251](#page-250-0)

### **R**

Raccourcis [338](#page-337-0) Raccourcis clavier [8,](#page-7-0) [338,](#page-337-0) [339](#page-338-0) Rééchantillonnage [167](#page-166-0) Ré-échantillonneur [366](#page-365-0) Règle [39](#page-38-1) Rendu [220](#page-219-1), [246](#page-245-0) Renommer [70,](#page-69-0) [266](#page-265-0) Restauration [140](#page-139-0), [392](#page-391-0) Rétablir [48](#page-47-0) RF64 [109](#page-108-0)

# **S**

Section Maître [233](#page-232-0) Sélection Audio [116](#page-115-0) Sélection audio [26,](#page-25-0) [124,](#page-123-0) [248](#page-247-0) Silence [138](#page-137-1), [139](#page-138-0), [191](#page-190-1), [369](#page-368-1) Sonie [144](#page-143-0) Sonnox [392](#page-391-0) Sortie Maître [205](#page-204-0) Spectroscope [274](#page-273-0)

### **T**

Télécontrôle [15](#page-14-0), [17](#page-16-0) Texte CD [280](#page-279-0)

### **U**

UPC/EAN [289](#page-288-1)

### **V**

Valeur, édition [45](#page-44-1) VST [370,](#page-369-0) [388](#page-387-0) Vue élargie à tout l'écran [79](#page-78-0) Vumètre [231,](#page-230-0) [270,](#page-269-0) [272,](#page-271-0) [274,](#page-273-0) [275](#page-274-0)

### **W**

WMA [109](#page-108-0), [122](#page-121-0)

# **Z**

Zoom [48](#page-47-1), [53](#page-52-0)